Instruções de operação Micropilot FMR62 **HART** 

Radar de onda livre

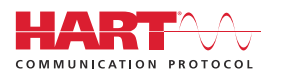

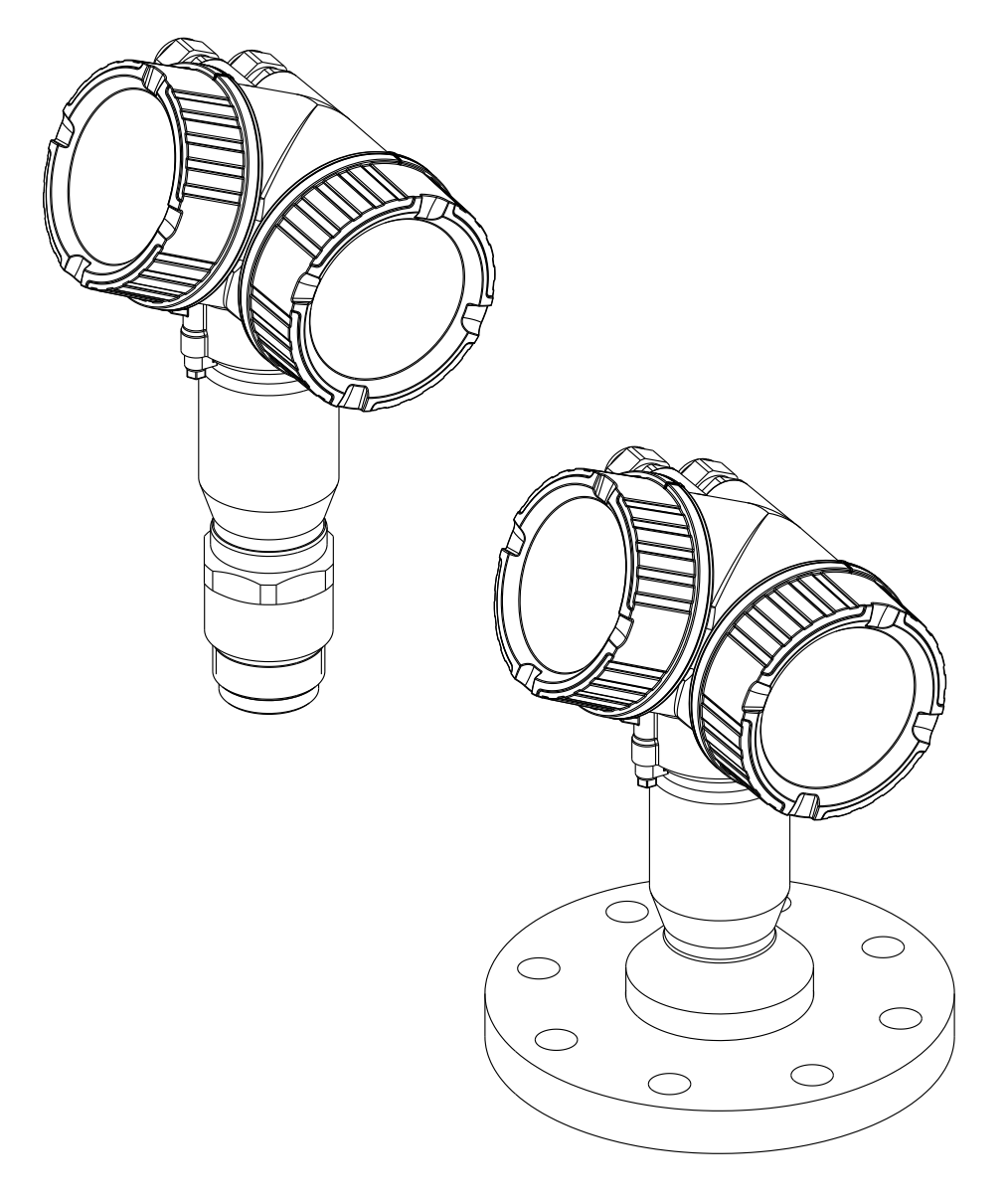

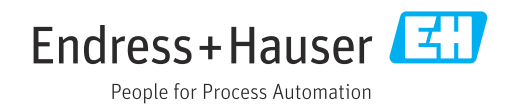

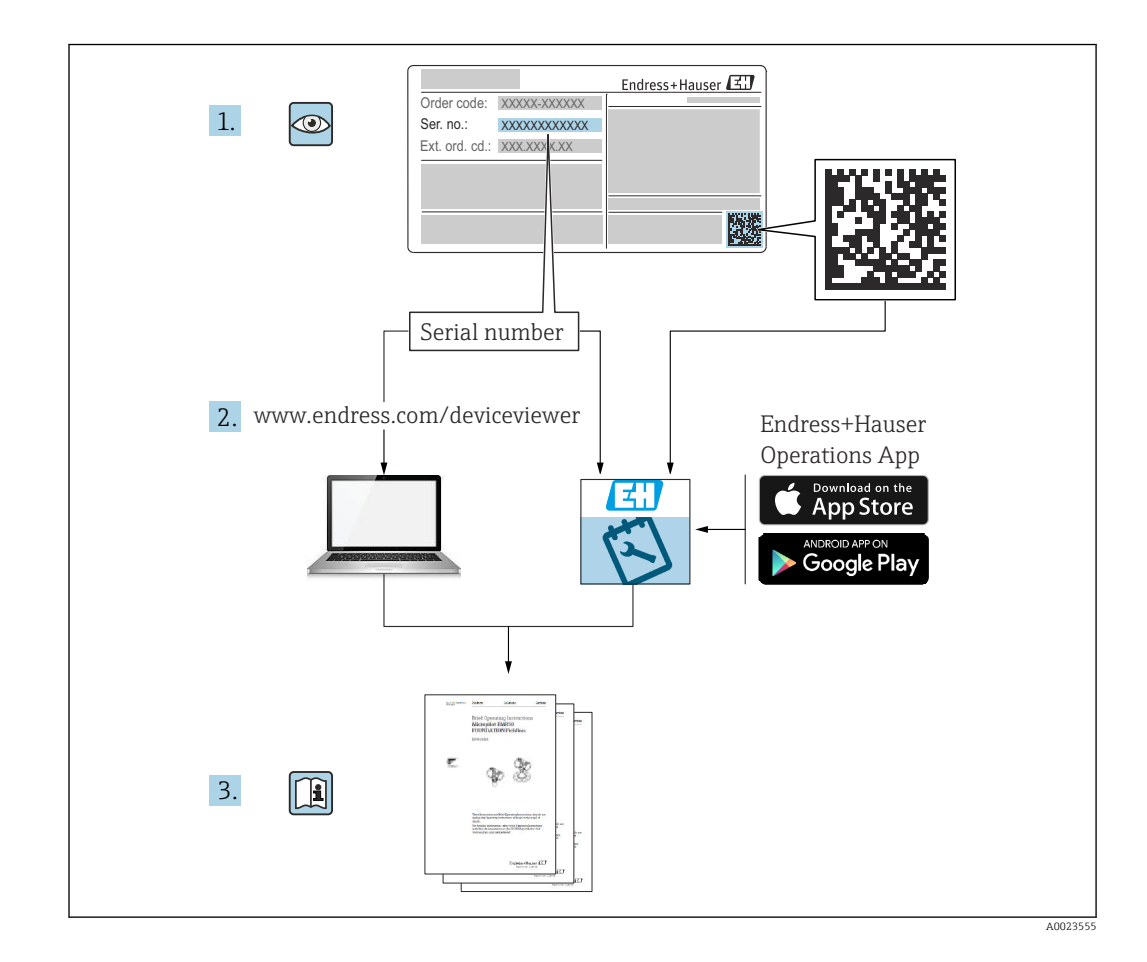

# Sumário

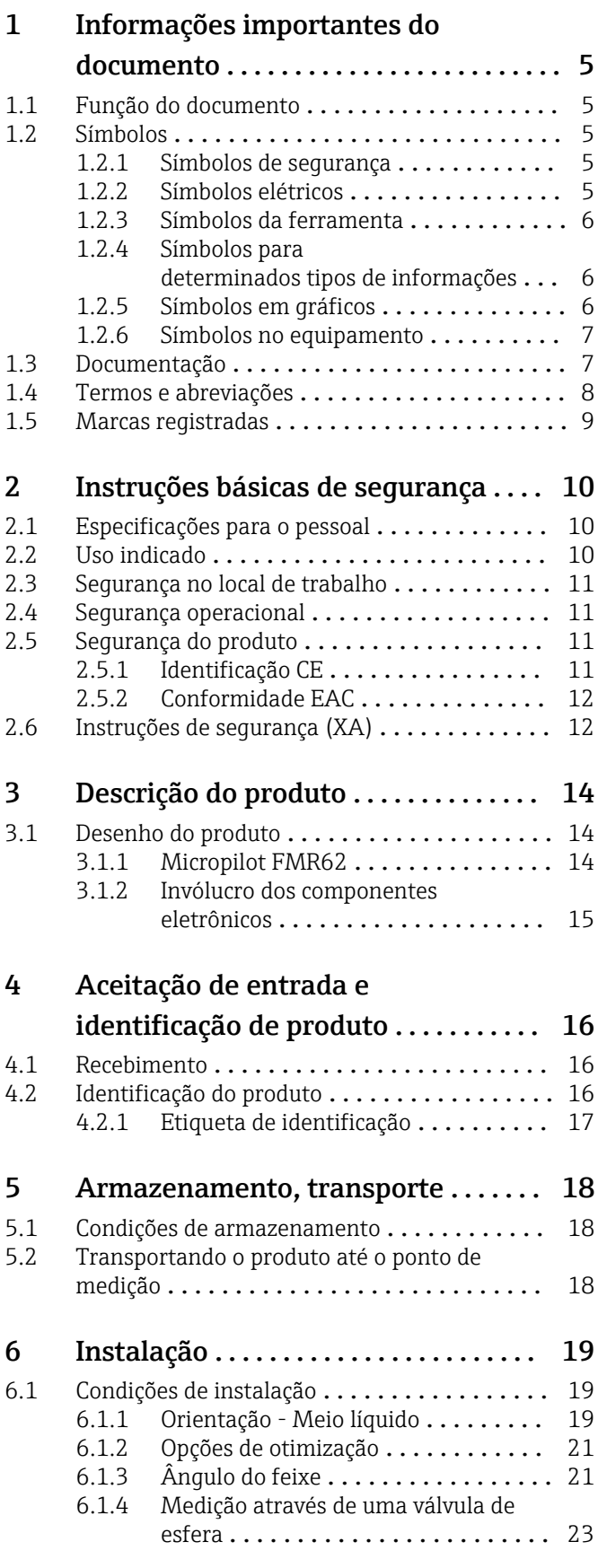

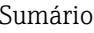

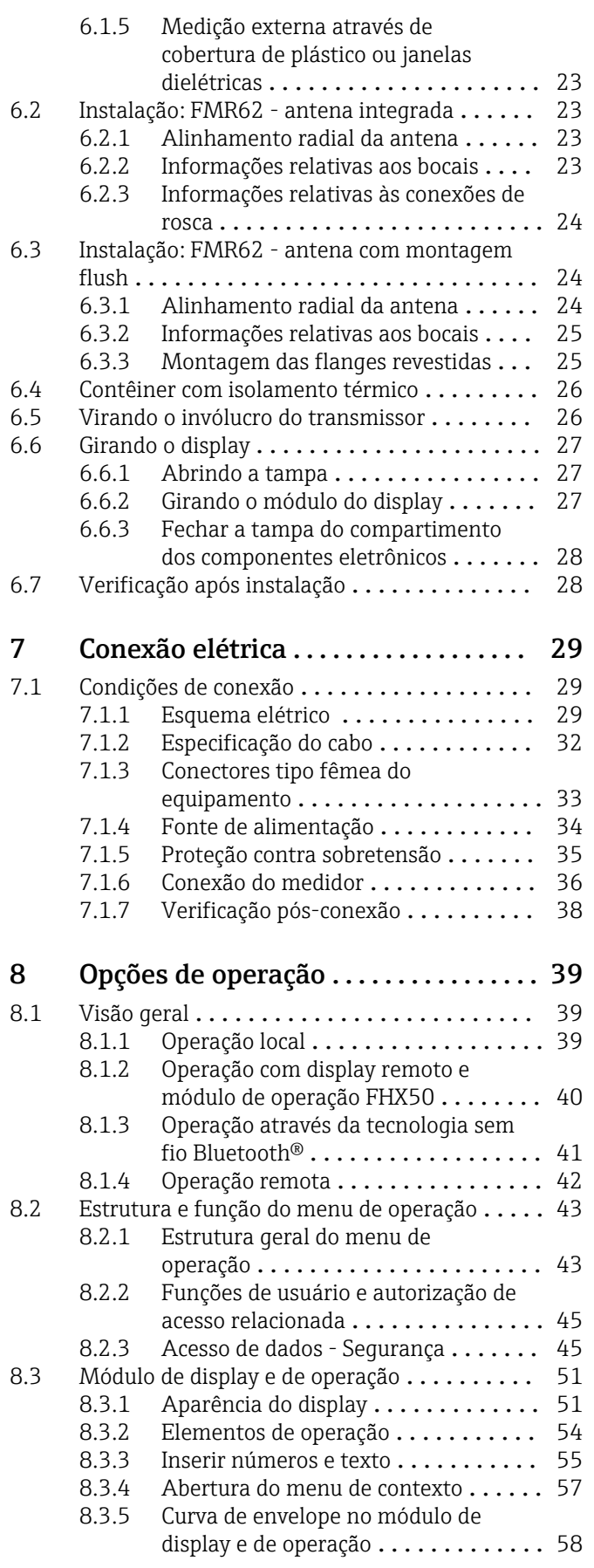

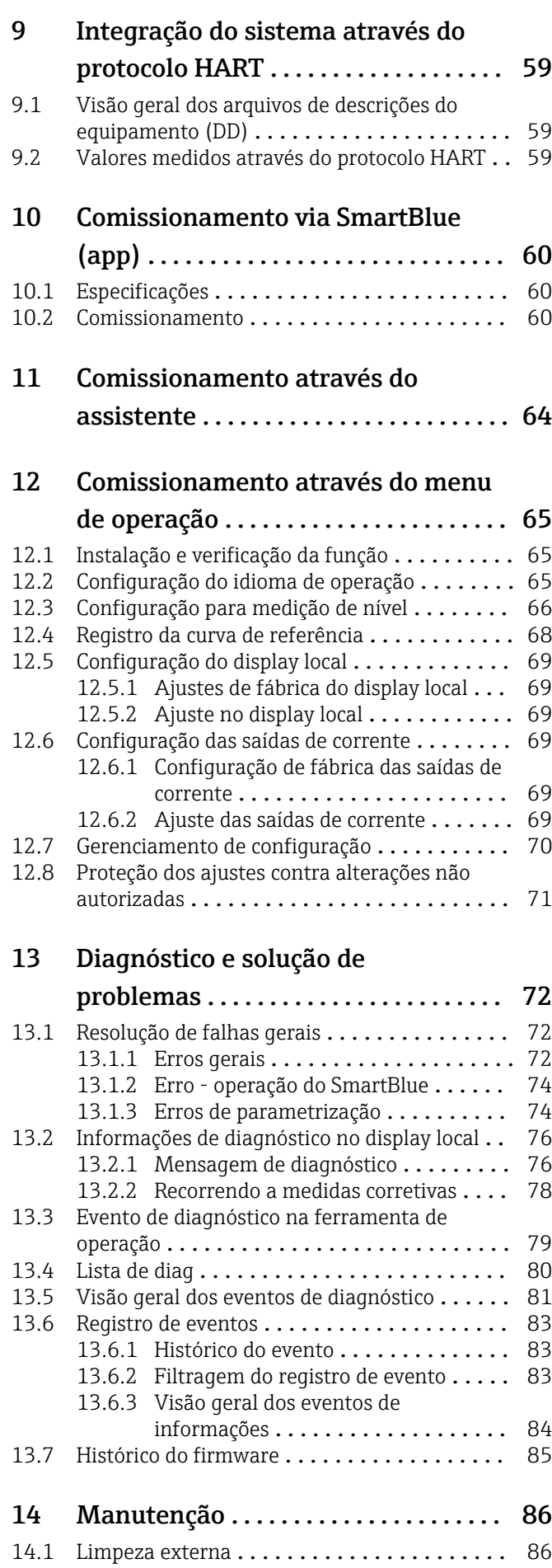

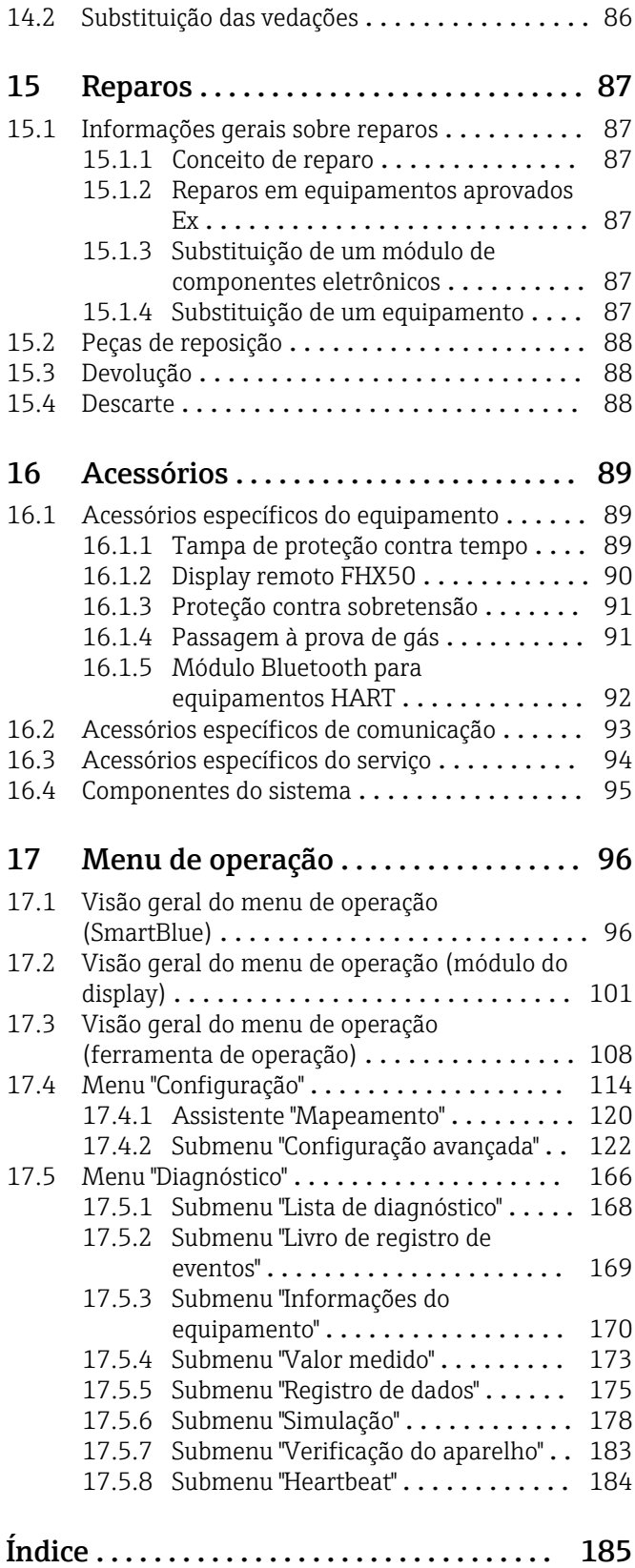

# <span id="page-4-0"></span>1 Informações importantes do documento

## 1.1 Função do documento

Essas instruções de operação contêm todas as informações necessárias em várias fases do ciclo de vida do equipamento: da identificação do produto, recebimento e armazenamento, até a instalação, conexão, operação e comissionamento, incluindo a localização de falhas, manutenção e descarte.

# 1.2 Símbolos

## 1.2.1 Símbolos de segurança

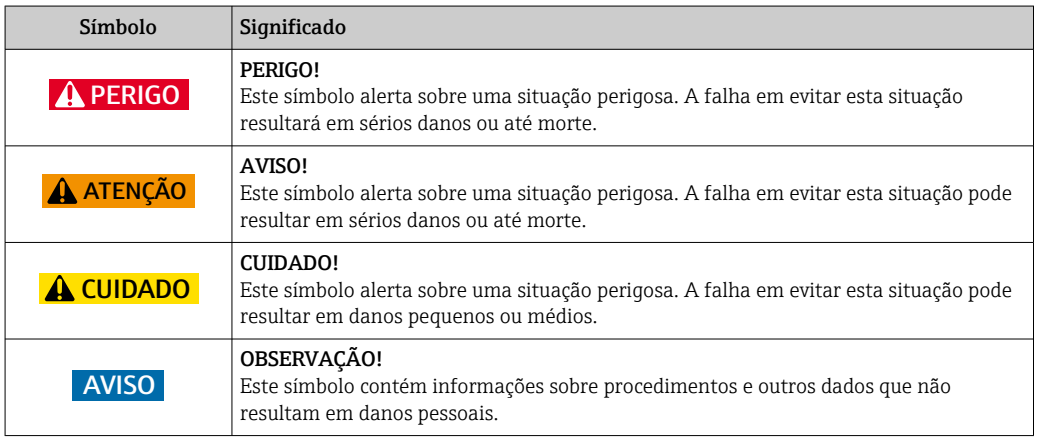

## 1.2.2 Símbolos elétricos

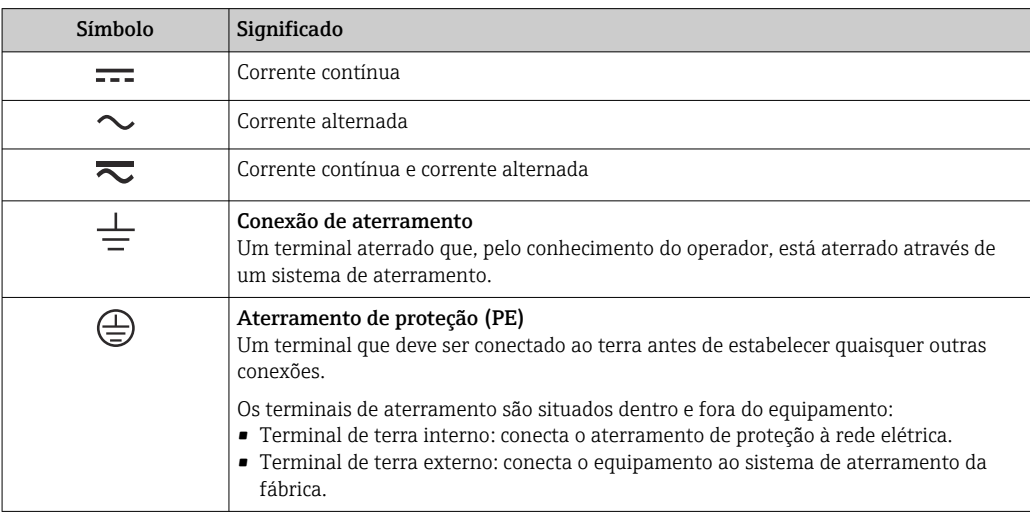

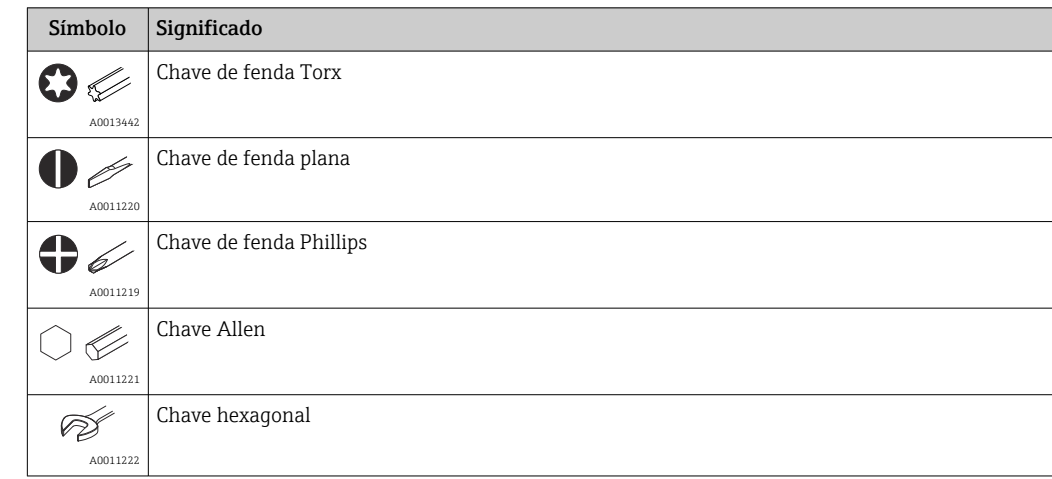

## <span id="page-5-0"></span>1.2.3 Símbolos da ferramenta

# 1.2.4 Símbolos para determinados tipos de informações

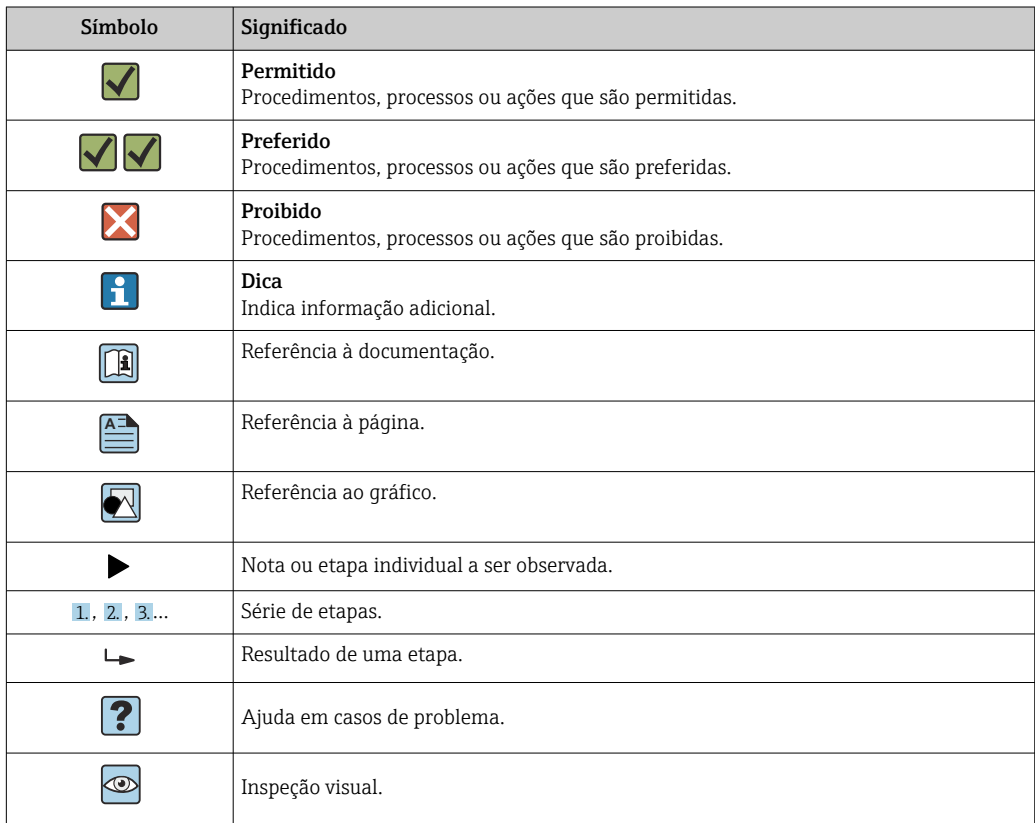

## 1.2.5 Símbolos em gráficos

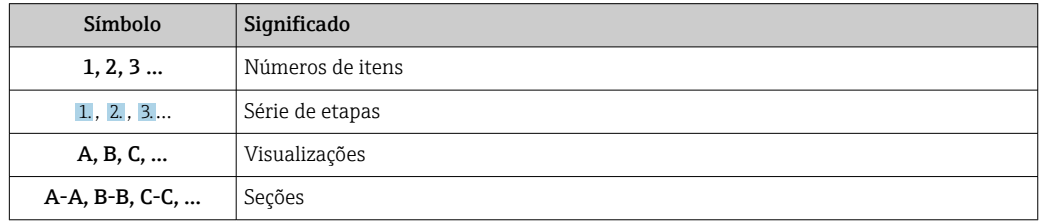

<span id="page-6-0"></span>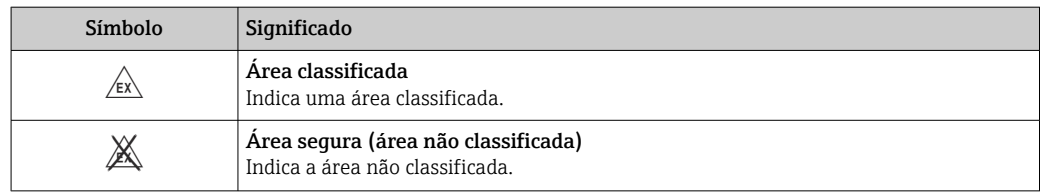

## 1.2.6 Símbolos no equipamento

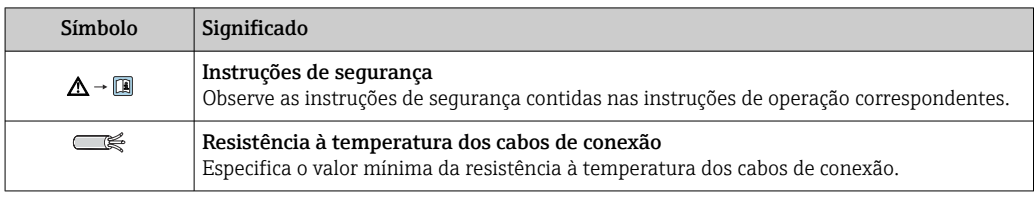

# 1.3 Documentação

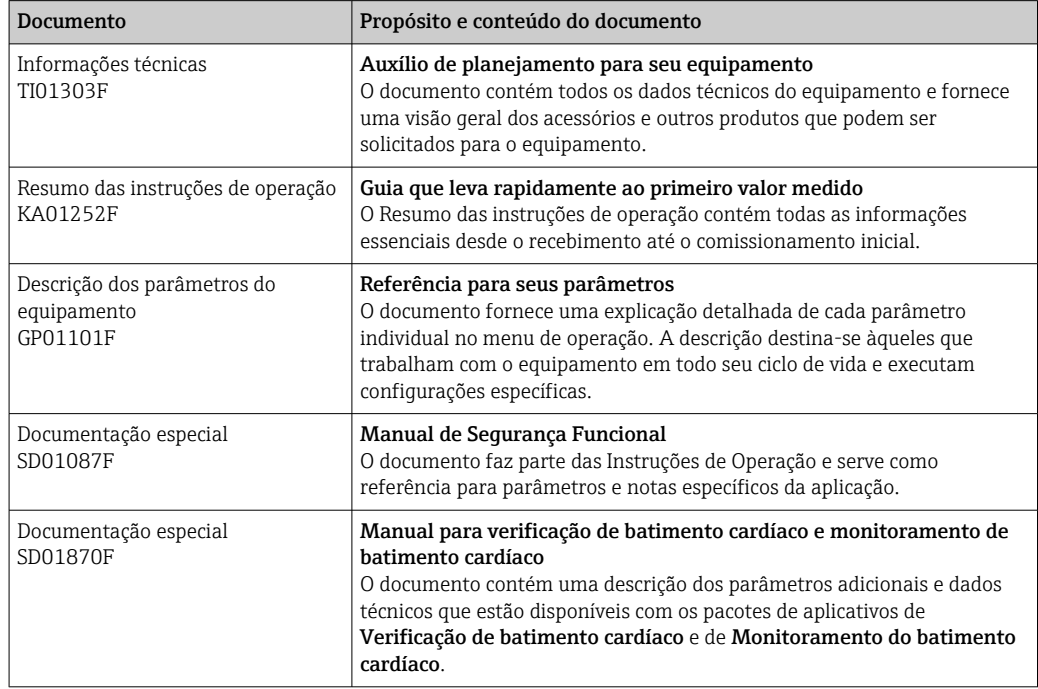

Para as características gerais do escopo da documentação técnica associada, consulte o seguinte:

- O *W@M, Visualizador de Equipamento*: Insira o número de série da etiqueta de identificação ([www.endress.com/deviceviewer\)](http://www.endress.com/deviceviewer)
- O *Endress+Hauser Operations App*: digite o número de série da etiqueta de identificação ou analise o código da matriz 2-D (código QR) na etiqueta de identificação.

# <span id="page-7-0"></span>1.4 Termos e abreviações

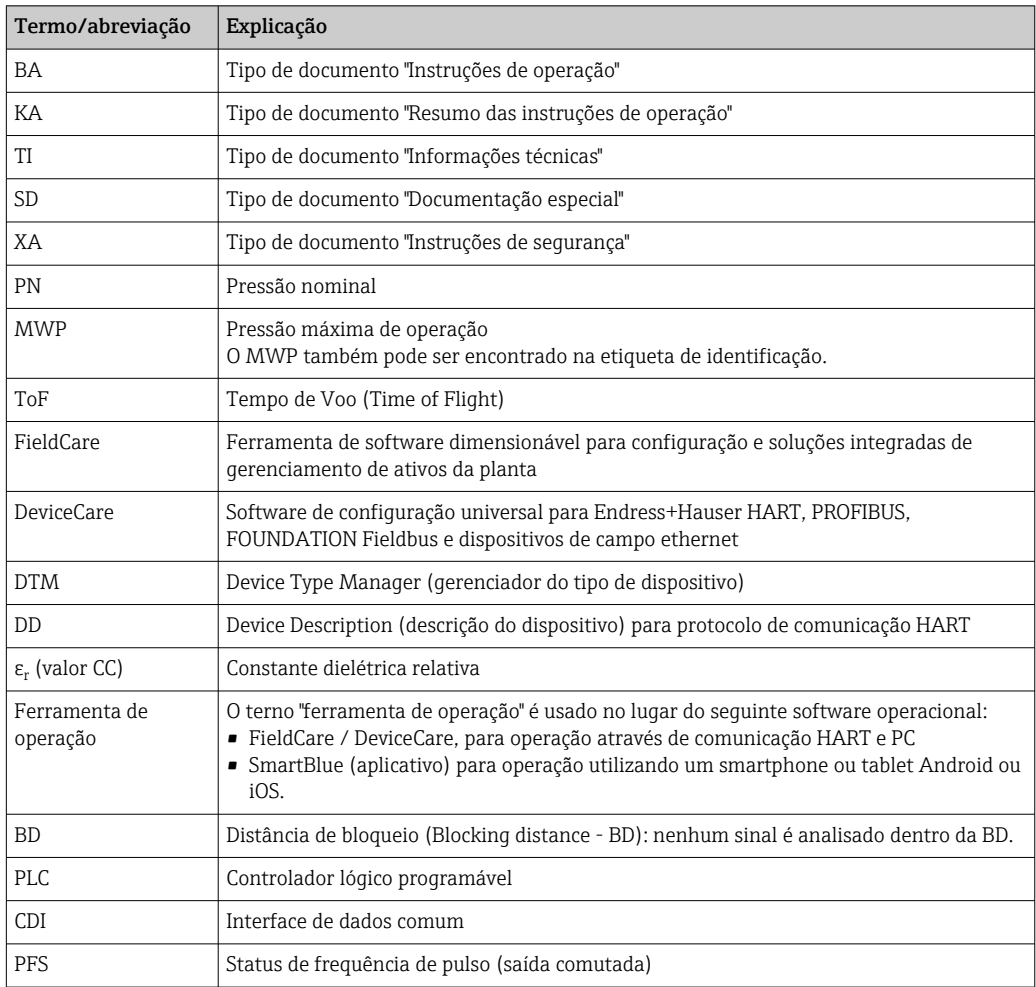

# <span id="page-8-0"></span>1.5 Marcas registradas

## HART®

Marca registrada da HART Communication Foundation, Austin, EUA

#### Bluetooth®

A marca Bluetooth® e seus logotipos são marcas registradas de propriedade da Bluetooth SIG, Inc. e qualquer uso de tais marcas por parte da Endress + Hauser está sob licença. Outras marcas registradas e nomes comerciais são aqueles dos respectivos proprietários.

#### Apple®

Apple, o logotipo da Apple, iPhone e iPod touch são marcas registradas da Apple Inc., nos EUA e outros países. App Store é uma marca de serviço da Apple Inc.

#### Android®

Android, Google Play e o logo da Google Play são marcas registradas da Google Inc.

#### KALREZ®, VITON®

Marca registrada da DuPont Performance Elastomers L.L.C., Wilmington, USA

#### **TEFLON®**

Marca registrada da E.I. DuPont de Nemours & Co., Wilmington, USA

#### TRI CLAMP®

Marca registrada da Ladish & Co., Inc., Kenosha, USA

# <span id="page-9-0"></span>2 Instruções básicas de segurança

## 2.1 Especificações para o pessoal

O pessoal para a instalação, comissionamento, diagnósticos e manutenção deve preencher as seguintes especificações:

- ‣ Especialistas treinados e qualificados devem ter qualificação relevante para esta função e tarefa específica.
- ‣ Estejam autorizados pelo dono/operador da planta.
- ‣ Estejam familiarizados com as regulamentações federais/nacionais.
- ‣ Antes de iniciar o trabalho, leia e entenda as instruções no manual e documentação complementar, bem como nos certificados (dependendo da aplicação).

‣ Siga as instruções e esteja em conformidade com condições básicas.

O pessoal de operação deve preencher as seguintes especificações:

- ‣ Ser instruído e autorizado de acordo com as especificações da tarefa pelo proprietáriooperador das instalações.
- ‣ Siga as instruções desse manual.

# 2.2 Uso indicado

#### Aplicação e meio

O medidor descrito nestas instruções de operação destina-se à medição contínua e sem contato do nível em líquidos, material pastoso e lodo. A frequência de operação é de aprox. 80 GHz com uma potência máxima de pico emitida de 6.3 mW e uma potência média de saída de 63 µW. A operação não representa nenhum perigo para os seres humanos e animais.

Mediante observação dos valores limite especificados nos "Dados Técnicos" e das condições relacionadas nas instruções e na documentação adicional, o medidor pode ser usado somente para as seguintes medições:

- ‣ Variáveis de processo medidas: nível, distância, intensidade do sinal
- ‣ Variáveis de processo calculáveis: volume ou massa em qualquer forma de recipiente

Para garantir que o medidor permaneça em condições adequadas para o tempo de operação:

- ‣ Use o medidor apenas para meios cujas partes molhadas do processo sejam adequadamente resistentes.
- ‣ Observe os valores limites nos "Dados técnicos".

#### Uso indevido

O fabricante não é responsável por danos causados pelo uso indevido ou não indicado.

Verificação de casos fronteiriços:

‣ Para fluídos especiais e fluídos de limpeza, a Endress+Hauser tem o prazer de fornecer assistência na verificação da resistência à corrosão das partes molhadas, mas não fornece nenhuma garantia nem assume qualquer responsabilidade.

#### Risco residual

80 °C (176 °F)Devido à transferência de calor do processo assim como perda de energia nos componentes eletrônicos, a temperatura do invólucro e das peças contidas nele (ex. módulo do display, módulo principal e módulo eletrônico de E/S) pode subir até °C (°F). Quando em operação, o sensor pode alcançar uma temperatura próxima à temperatura média.

Perigo de queimaduras do contato com as superfícies!

‣ Para temperatura de fluido elevada, certifique-se de que haja proteção contra contato para evitar queimaduras.

# <span id="page-10-0"></span>2.3 Segurança no local de trabalho

Ao trabalhar no e com o equipamento:

► Use o equipamento de proteção individual de acordo com as regulamentações federais/ nacionais.

# 2.4 Segurança operacional

Risco de ferimento.

- ‣ Opere o equipamento em condições técnicas adequadas e apenas em condição de segurança contra falhas.
- ‣ O operador é responsável pela operação livre de interferências do equipamento.

#### Conversões aos equipamentos

Modificações não-autorizadas no equipamento não são permitidas e podem ocasionar riscos imprevisíveis.

‣ Se, apesar disso, modificações forem exigidas, consulte o fabricante.

#### Reparos

Para assegurar segurança e confiança operacional contínua,

- ‣ Faça reparos no equipamento apenas se eles forem expressamente permitidos.
- ‣ Observe as regulamentações nacionais /federais referentes ao reparo de um equipamento elétrico.
- ‣ Use apenas peças sobressalentes originais e acessórios do fabricante.

#### Área classificada

Para eliminar o risco para pessoas ou para as instalações quando o equipamento for usado em áreas classificadas (por exemplo, proteção contra explosão, segurança de contêiner de pressão):

- ‣ Baseado na etiqueta de identificação, verifique se o equipamento pedido é permitido para o uso pretendido na área classificada.
- ‣ Observe as especificações na documentação adicional separada que é parte integral destas Instruções.

# 2.5 Segurança do produto

Este medidor foi projetado em conformidade com as boas práticas de engenharia para satisfazer os requisitos de segurança mais avançados, foi testado e deixou a fábrica em condições seguras de operação. Atende as normas gerais de segurança e aos requisitos legais.

## AVISO

#### Perda de grau de proteção ao abrir o equipamento em ambientes úmidos

‣ Se o equipamento estiver aberto em um ambiente úmido, o grau de proteção indicado na etiqueta de identificação não é mais válido. Isso também pode prejudicar a operação segura do equipamento.

## 2.5.1 Identificação CE

O sistema de medição atende aos requisitos legais das diretrizes CE aplicáveis. Elas estão listadas na Declaração de Conformidade CE correspondente junto com as normas aplicadas.

A Endress+Hauser confirma que o equipamento foi testado com sucesso, com base na identificação CE fixada no produto.

## <span id="page-11-0"></span>2.5.2 Conformidade EAC

O sistema de medição atende aos requisitos legais das diretrizes EAC aplicáveis. Elas estão listadas na Declaração de Conformidade EAC correspondente junto com as normas aplicadas.

A Endress+Hauser confirma que o equipamento foi testado com sucesso, com base na identificação EAC fixada no produto.

# 2.6 Instruções de segurança (XA)

Dependendo da aprovação, as seguintes Instruções de segurança (XA) são fornecidas juntamente com o equipamento. Elas são parte integrante das instruções de operação.

A etiqueta de identificação indica as Instruções de segurança (XA) que são relevantes ao equipamento.

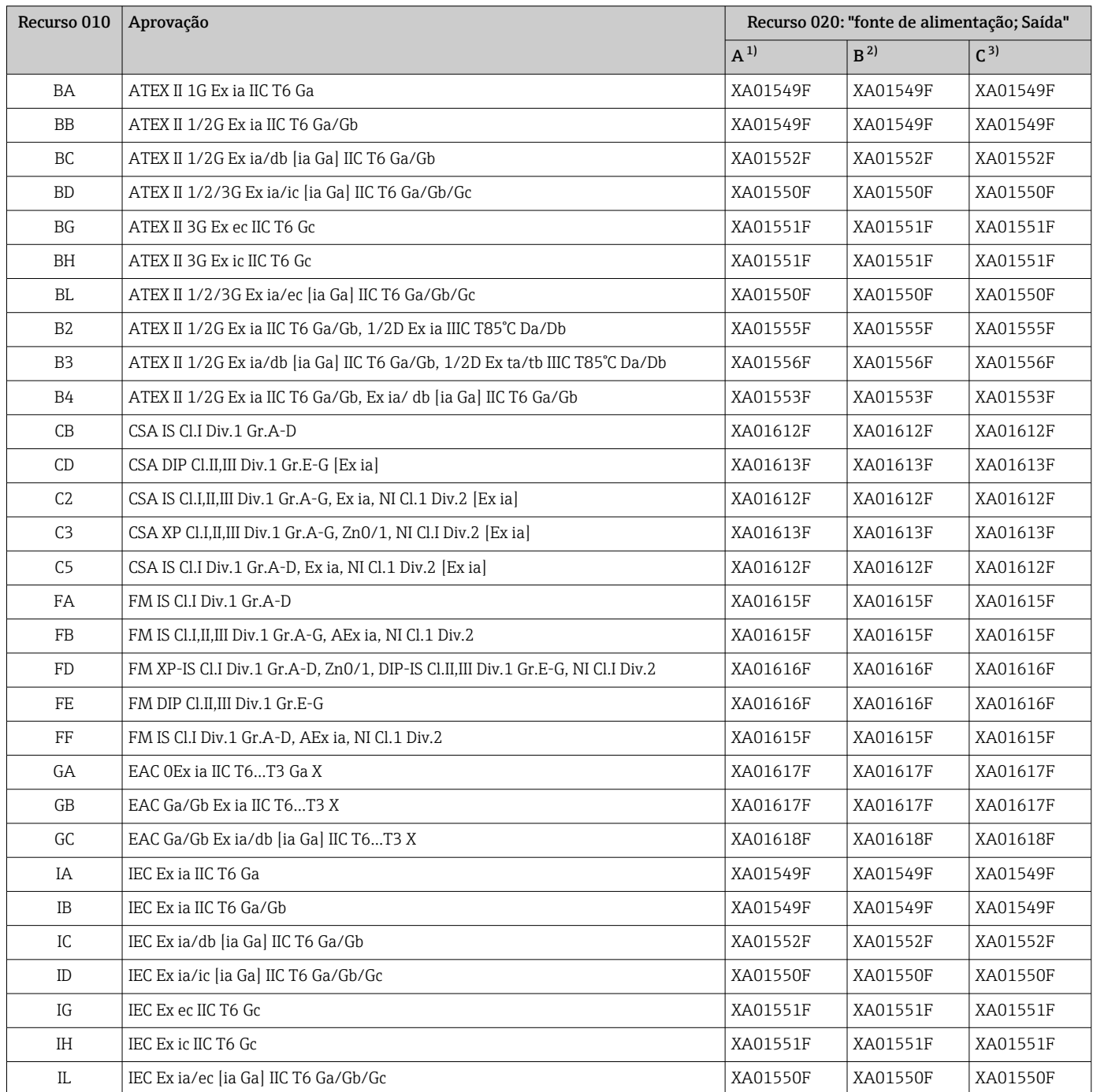

<span id="page-12-0"></span>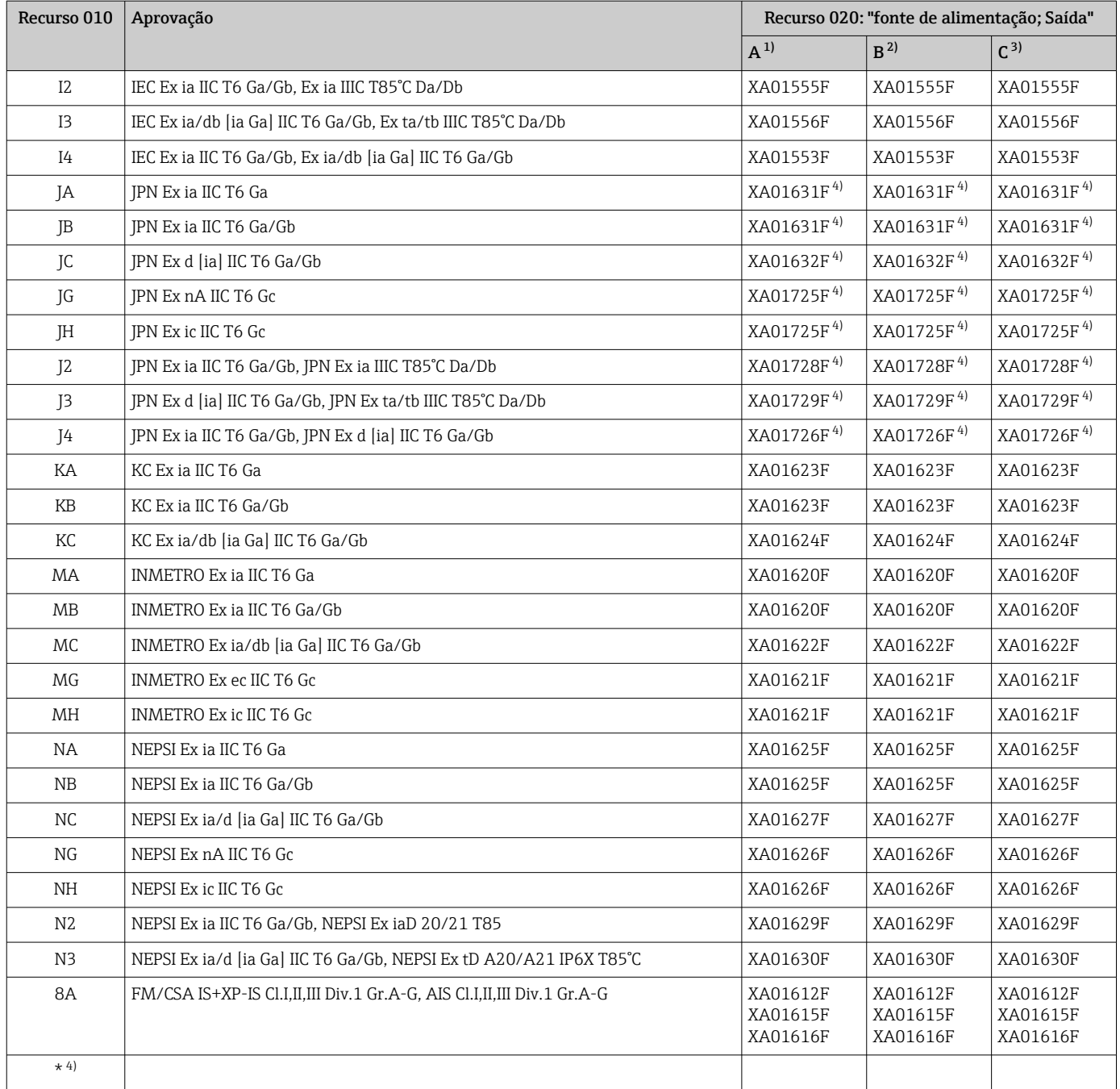

1) 2 fios; 4-20 mA HART

2) 2 fios; 4-20 mA HART, saída comutada

3) 2 fios; 4-20 mA HART, 4-20 mA

4) em preparação

Endress+Hauser 13

# <span id="page-13-0"></span>3 Descrição do produto

# 3.1 Desenho do produto

## 3.1.1 Micropilot FMR62

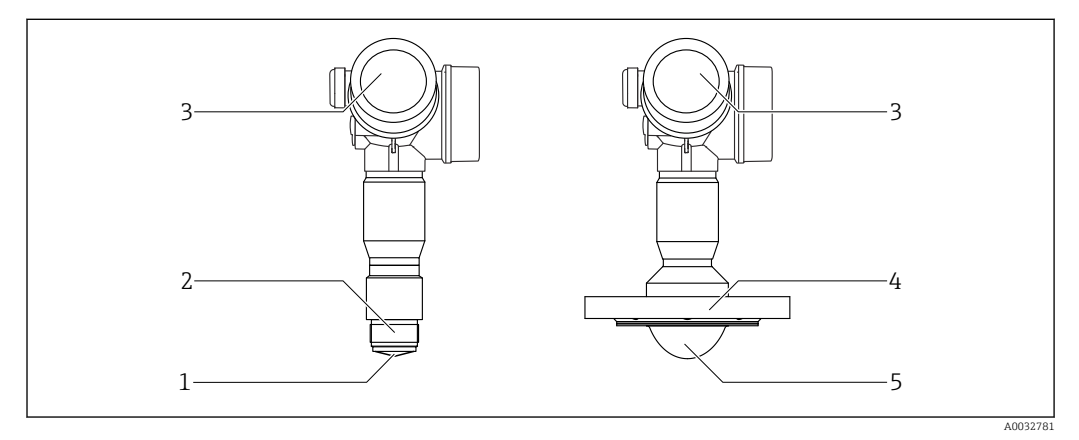

 *1 Projeto da Micropilot FMR62*

- *antena integrada PEEK*
- *Conexão do processo (Rosca)*
- *Invólucro dos componentes eletrônicos*
- *Flange*
- *Montagem embutida da antena revestida PTFE*

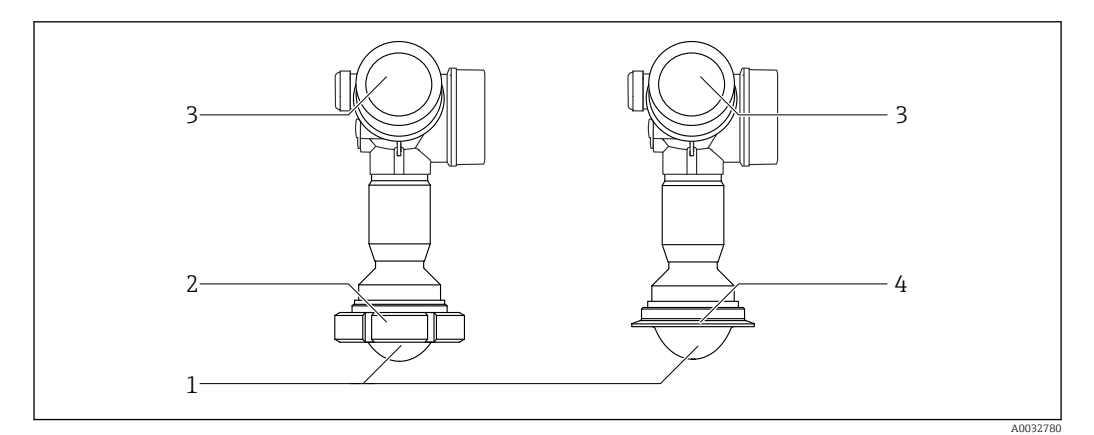

 *2 Projeto da Micropilot FMR62*

- *Montagem embutida da antena revestida PTFE*
- *Adaptador sanitário DIN11851*
- *Invólucro dos componentes eletrônicos*
- *Braçadeira Tri-Clamp ISO2852*

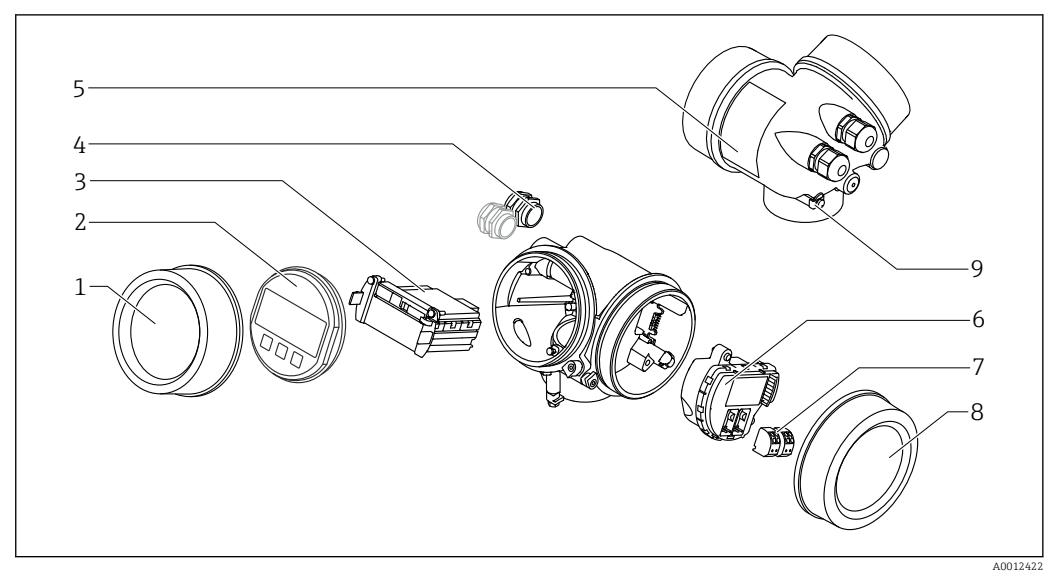

## <span id="page-14-0"></span>3.1.2 Invólucro dos componentes eletrônicos

- *3 Projeto do invólucro dos componentes eletrônicos*
- *Tampa do compartimento dos componentes eletrônicos*
- *Módulo do display*
- *Módulo da eletrônica principal*
- *Prensas-cabo (1 ou 2, dependendo da versão do equipamento)*
- *Etiqueta de identificação*
- *Módulo dos componentes eletrônicos de E/S*
- *Terminais (conectáveis de mola)*
- *Tampa do compartimento de conexão*
- *Terminal de terra*

# <span id="page-15-0"></span>4 Aceitação de entrada e identificação de produto

## 4.1 Recebimento

Verifique o seguinte durante o recebimento:

- Os códigos de pedidos na nota de entrega e na etiqueta do produto são idênticos?
- Os produtos estão intactos?
- Os dados na etiqueta de identificação correspondem às informações para pedido na nota de entrega?
- Se exigido (consulte etiqueta de identificação): as instruções de segurança (XA) estão presentes?

Caso nenhuma destas condições se aplique, contate seu departamento de vendas H Endress+Hauser.

# 4.2 Identificação do produto

As seguintes opções estão disponíveis para a identificação do medidor:

- Especificações da etiqueta de identificação
- Código de pedido estendido com detalhamento dos recursos do equipamento contidos na nota de entrega
- Insira o número de série na etiqueta de identificação em *W@MVisualizador de Equipamento* [\(www.endress.com/deviceviewer](http://www.endress.com/deviceviewer)): todas as informações sobre o medidor serão exibidas.
- Insira o número de série na etiqueta de identificação no *Aplicativo de Operações Endress +Hauser* ou escaneie o código da matriz 2-D (QR code) na etiqueta de identificação com o *Aplicativo de Operações Endress+Hauser*: todas as informações sobre o medidor serão exibidas.

Para as características gerais do escopo da documentação técnica associada, consulte o seguinte:

- O *W@M, Visualizador de Equipamento*: Insira o número de série da etiqueta de identificação ([www.endress.com/deviceviewer\)](http://www.endress.com/deviceviewer)
- O *Endress+Hauser Operations App*: digite o número de série da etiqueta de identificação ou analise o código da matriz 2-D (código QR) na etiqueta de identificação.

## 4.2.1 Etiqueta de identificação

<span id="page-16-0"></span>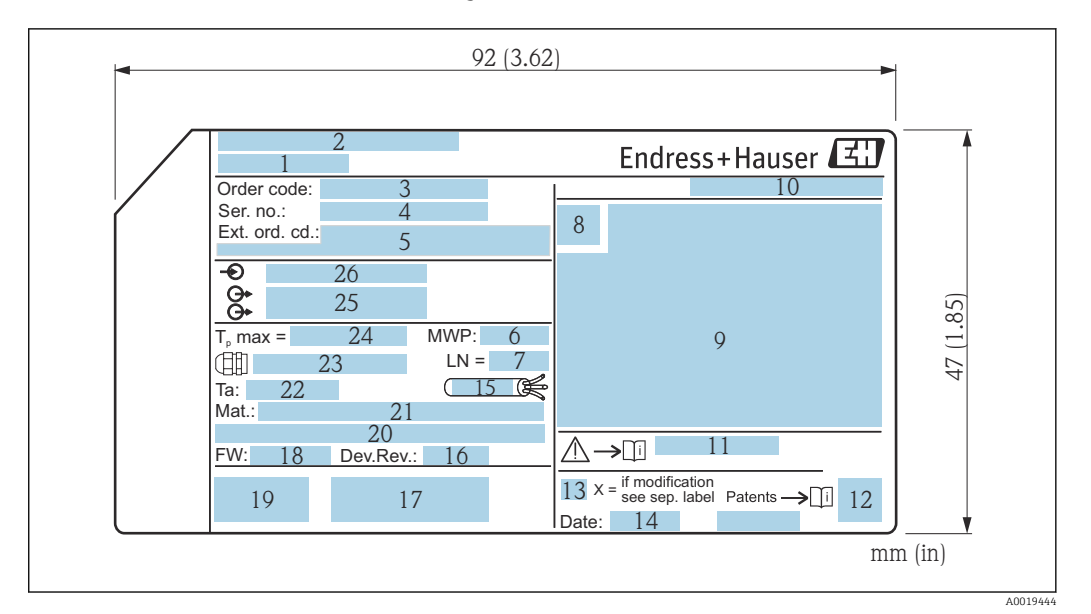

- *4 Etiqueta de identificação do Micropilot*
- *Nome do equipamento*
- *Endereço do fabricante*
- *Código do pedido*
- *Número de série (Nº de série)*
- *Código de pedido estendido (Cód. de pedido ext.)*
- *Pressão de processo*
- *Comprimento da antena Comprimento de referência*
- *Símbolo de certificado*
- *Dados relevantes do certificado e aprovação*
- *Grau de proteção: por exemplo, IP, NEMA*
- *Números das instruções de segurança: por exemplo, XA, ZD, ZE*
- *Código da matriz 2-D (código QR)*
- *Marca de modificação*
- *Data de fabricação: ano-mês*
- *Resistência à temperatura do cabo*
- *Revisão do equipamento (Dev.Rev.)*
- *Informações adicionais sobre a versão do equipamento (certificados, aprovações, protocolo de comunicação)*
- *Versão do firmware (FW)*
- *Identificação CE, C-Tick*
- *Profibus PA: versão de perfil; FOUNDATION Fieldbus: ID do equipamento*
- *Materiais em contato com o processo*
- *Temperatura ambiente permitida (T<sup>a</sup> )*
- *Tamanho da rosca do prensa-cabo*
- *Temperatura máxima do processo*
- *Saídas de sinal*
- *Fonte de alimentação*

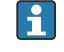

Até 33 dígitos do código de pedido estendido são indicados na etiqueta de identificação. Se o código de pedido estendido contiver caracteres adicionais, estes não poderão ser exibidos.

No entanto, o código de pedido completo também pode ser exibido através do menu de operação do equipamento: parâmetro Código estendido do equipamento 1 para 3

# <span id="page-17-0"></span>5 Armazenamento, transporte

# 5.1 Condições de armazenamento

- Temperatura de armazenamento permitida: –40 para +80 °C (–40 para +176 °F)
- Use a embalagem original.

# 5.2 Transportando o produto até o ponto de medição

## AVISO

## O invólucro ou o sensor podem ser danificados ou esticados.

Risco de ferimento!

- ‣ Transporte o medidor até o ponto de medição em sua embalagem original ou na conexão de processo.
- ‣ Sempre prenda o equipamento de elevação (lingas, olhos etc.) na conexão do processo e nunca levante o equipamento pela caixa eletrônica ou sensor. Prestar atenção ao centro de gravidade do equipamento para que ele não se incline ou escorregue involuntariamente.
- ‣ Siga as instruções de segurança e as condições de transporte para equipamentos acima de 18kg (39,6 lbs) (IEC61010).

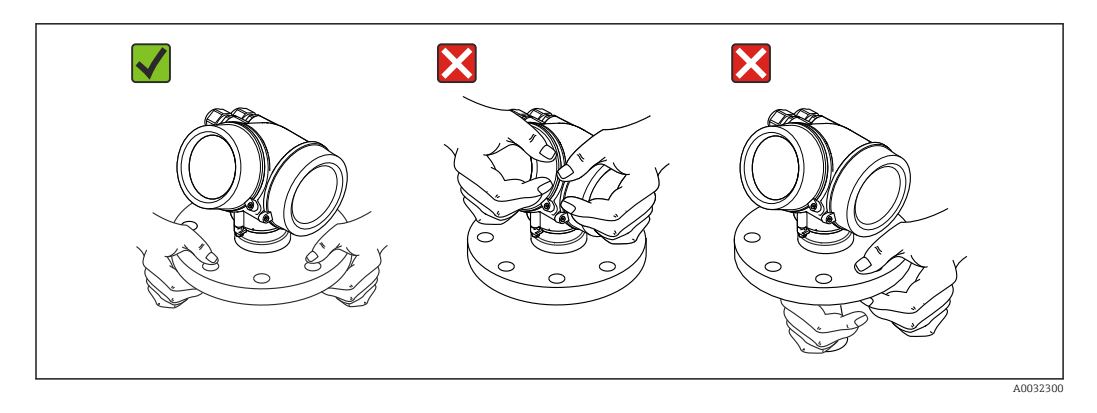

# <span id="page-18-0"></span>6 Instalação

## 6.1 Condições de instalação

## 6.1.1 Orientação - Meio líquido

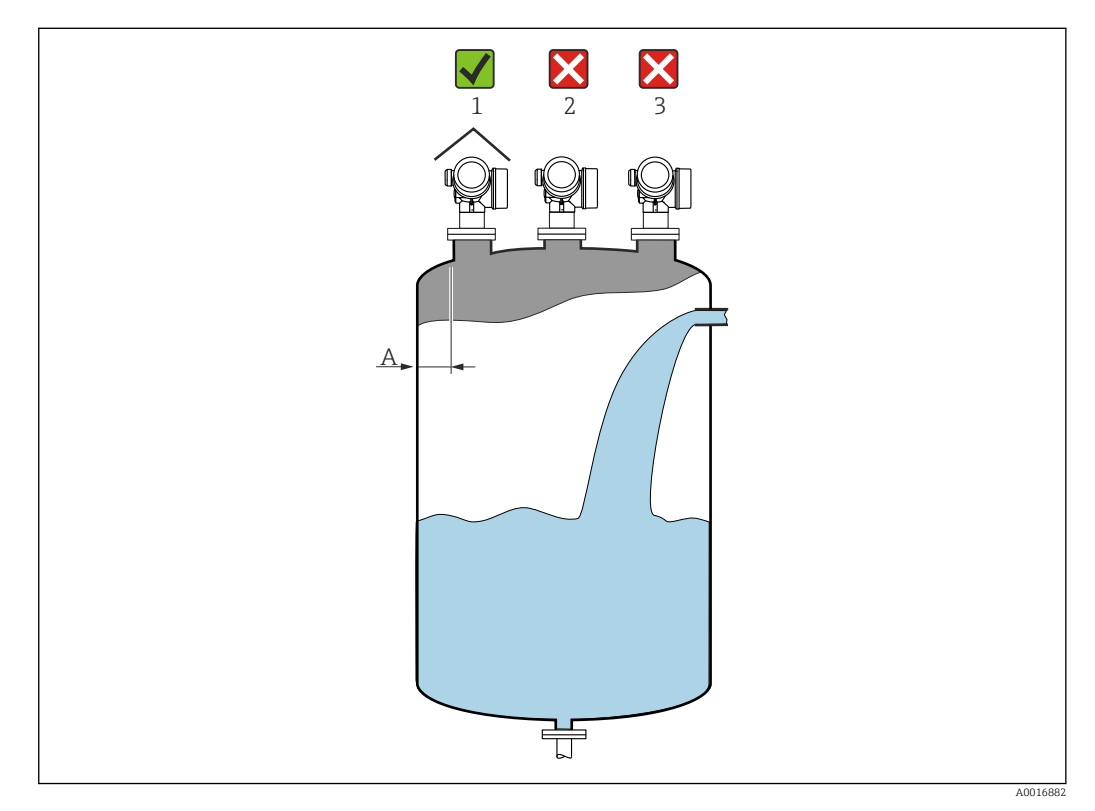

- Distância recomendada A parede borda externa do injetor:
	- ~ 1/6 do diâmetro do contêiner. Entretanto, o equipamento não deve, sob qualquer circunstância, ser instalado a menos de 15 cm (5.91 in) da parede do tanque.
- Não no centro (2), pois a interferência pode causar perda do sinal.
- Não acima da cortina de enchimento (3).
- O uso de uma tampa de proteção contra intempéries (1) é recomendado para proteger o transmissor da luz direta do sol ou da chuva.

#### Acessórios internos do contêiner

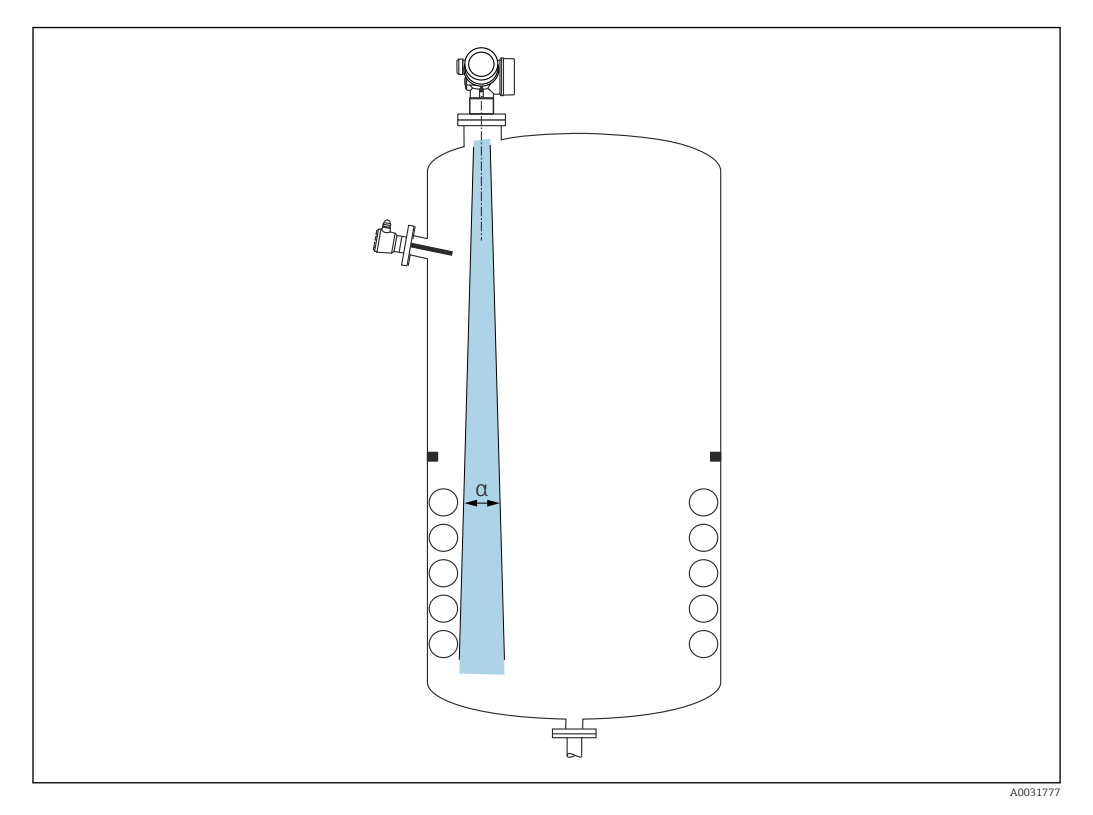

Evite qualquer instalação de acessórios internos (chave de fim de curso, sensores de temperatura, amarras, anéis de vácuo, bobinas de aquecimento, chicanas etc.) dentro do feixe de sinal. Tome em consideração o ângulo do feixe →  $\triangleq$  21.

#### Evitando ecos de interferência

<span id="page-20-0"></span>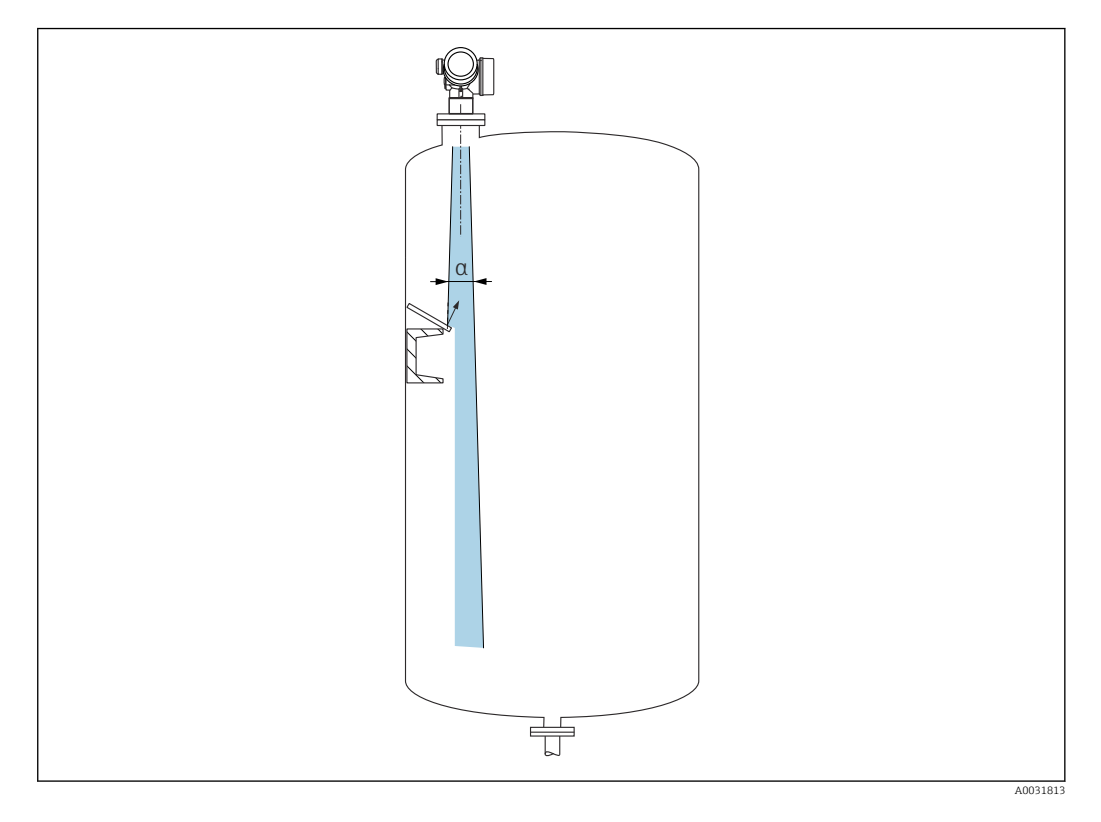

As placas do deflector de metal instaladas em um ângulo para espalhar os sinais de radar ajudam a evitar ecos de interferência.

## 6.1.2 Opções de otimização

- tamanho da antena Quanto maior a antena, menor o ângulo do feixe α, resultando em menos ecos de interferência →  $\triangleq$  21.
- Mapeamento

A medição pode ser otimizada por supressão eletrônica de ecos de interferência. Consulte também parâmetro Confirmar distância.

## 6.1.3 Ângulo do feixe

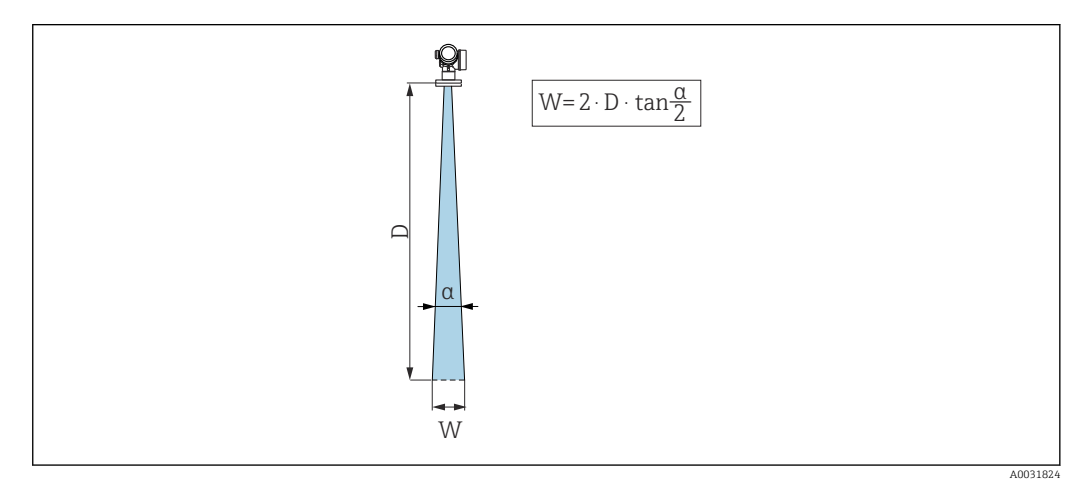

 *5 Relação entre o ângulo do feixe α, a distância D e o diâmetro do feixe W*

O ângulo de feixe é definido como o ângulo α no qual a densidade de energia das ondas de radar alcança metade do valor da densidade máxima de energia (largura 3dB). As microondas também são emitidas fora do feixe do sinal e podem ser refletidas para fora das instalações de interferência.

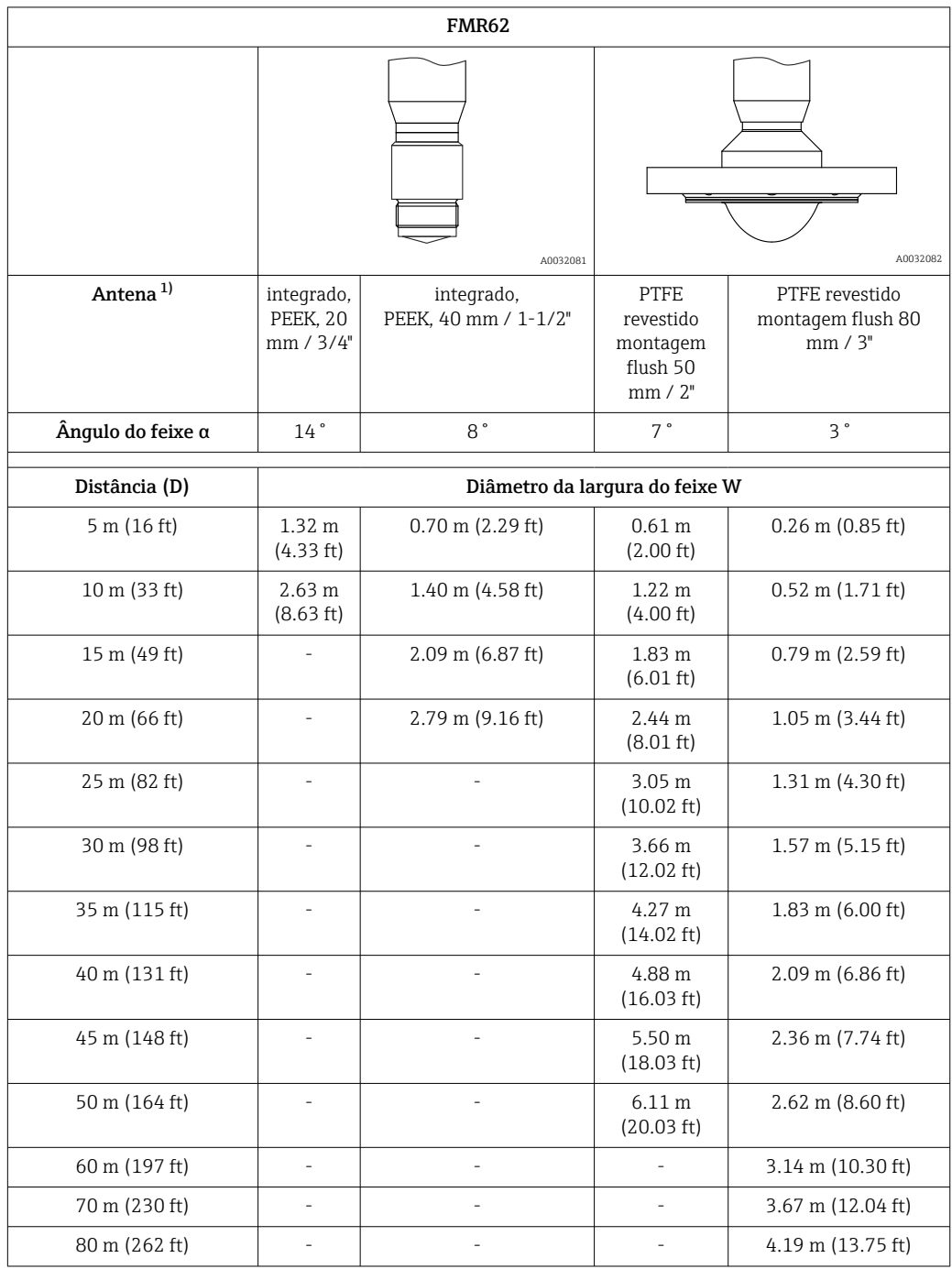

1) Recurso 070 na estrutura do produto

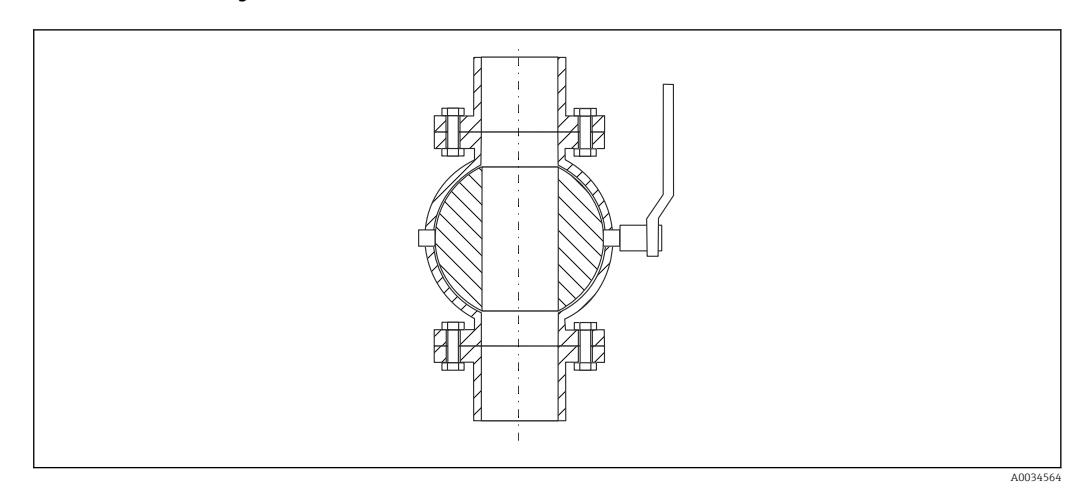

## <span id="page-22-0"></span>6.1.4 Medição através de uma válvula de esfera

- As medições podem ser realizadas através de uma válvula de esfera totalmente aberta sem nenhum problema.
- Nas transições, não deve haver nenhum vão maior que 1 mm (0.04 in).
- Diâmetro de abertura da válvula de esfera sempre deve ser equivalente ao diâmetro do tubo; evite bordas e estrangulamentos.

## 6.1.5 Medição externa através de cobertura de plástico ou janelas dielétricas

- Constante dielétrica do meio:  $\varepsilon_{\rm r} \geq 10$
- A distância do topo da antena até o tanque deve ser de aprox. 100 mm (4 in).
- Se possível, evite posições de instalação nas quais possa se formar condensação ou acúmulo entre a antena e o recipiente.
- No caso de instalações ao ar livre, certifique-se que a área entre a antena e o tanque está protegida contra intempéries.
- Não instale acessórios ou conexões entre a antena e o tanque que possam refletir o sinal.

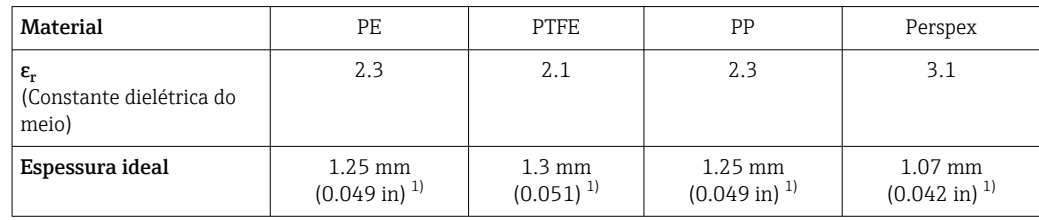

*Espessura adequada do teto do tanque ou janela*

# 6.2 Instalação: FMR62 - antena integrada

## 6.2.1 Alinhamento radial da antena

Com base na característica direcional, o alinhamento radial da antena não é necessário.

## 6.2.2 Informações relativas aos bocais

O comprimento máximo do bocal *Hmáx* depende do diâmetro do injetor *D*:

<sup>1)</sup> ou um inteiro que é um múltiplo deste valor; deve-se notar que a transparência da micro-onda diminui significativamente com o aumento da espessura da janela.

<span id="page-23-0"></span>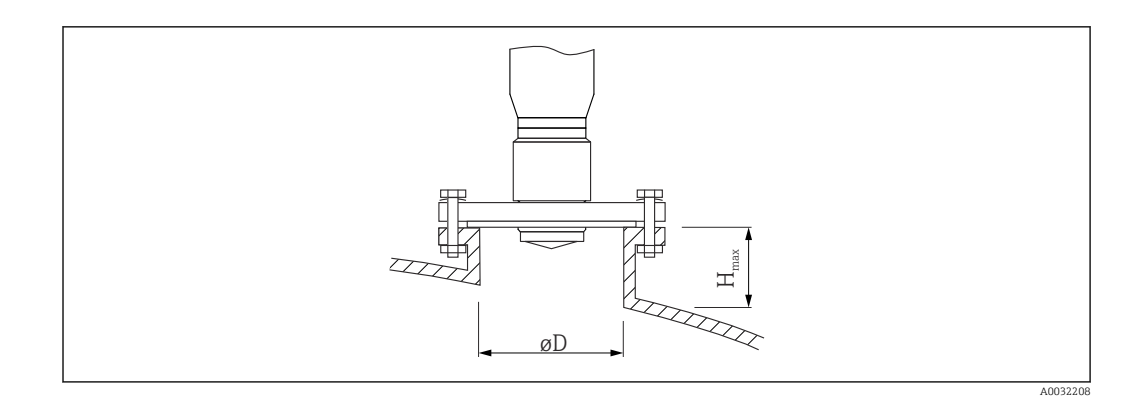

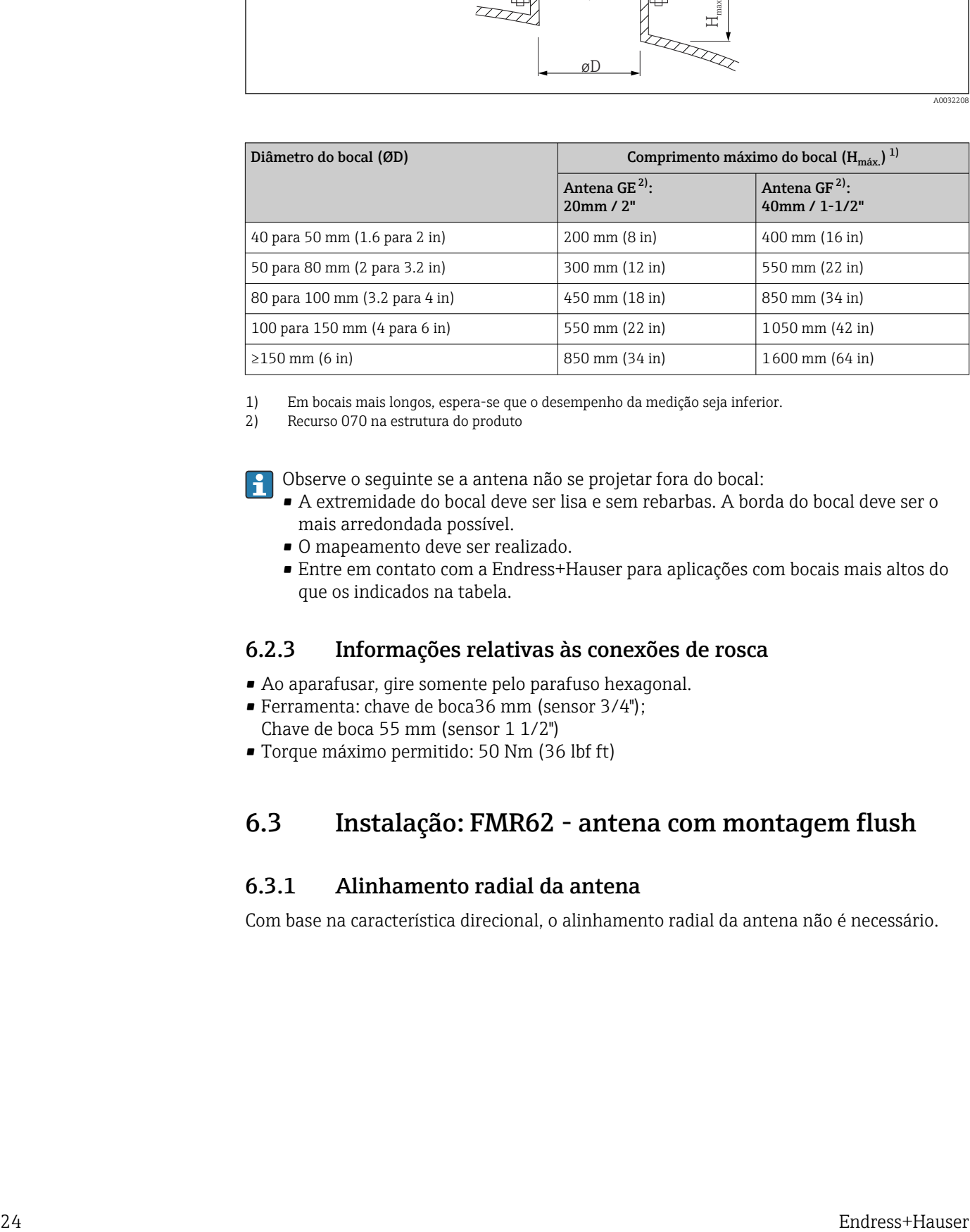

1) Em bocais mais longos, espera-se que o desempenho da medição seja inferior.

2) Recurso 070 na estrutura do produto

Observe o seguinte se a antena não se projetar fora do bocal:

- A extremidade do bocal deve ser lisa e sem rebarbas. A borda do bocal deve ser o mais arredondada possível.
- O mapeamento deve ser realizado.
- Entre em contato com a Endress+Hauser para aplicações com bocais mais altos do que os indicados na tabela.

#### 6.2.3 Informações relativas às conexões de rosca

- Ao aparafusar, gire somente pelo parafuso hexagonal.
- Ferramenta: chave de boca36 mm (sensor 3/4");
	- Chave de boca 55 mm (sensor 1 1/2")
- Torque máximo permitido: 50 Nm (36 lbf ft)

# 6.3 Instalação: FMR62 - antena com montagem flush

## 6.3.1 Alinhamento radial da antena

Com base na característica direcional, o alinhamento radial da antena não é necessário.

## <span id="page-24-0"></span>6.3.2 Informações relativas aos bocais

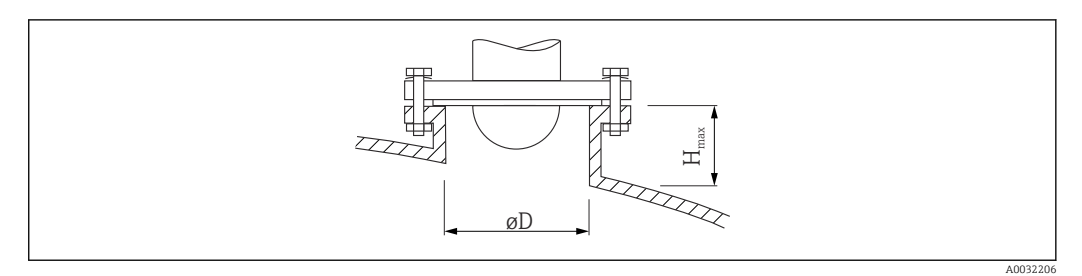

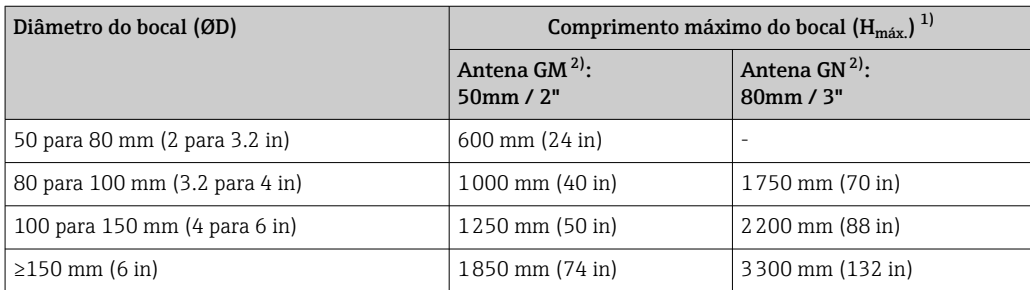

1) Em bocais mais longos, espera-se que o desempenho da medição seja inferior.

2) Recurso 070 na estrutura do produto

Observe o seguinte se a antena não se projetar fora do bocal:

- A extremidade do bocal deve ser lisa e sem rebarbas. A borda do bocal deve ser o mais arredondada possível.
- O mapeamento deve ser realizado.
- Entre em contato com a Endress+Hauser para aplicações com bocais mais altos do que os indicados na tabela.

## 6.3.3 Montagem das flanges revestidas

Observe o seguinte para flanges revestidas:  $|\cdot|$ 

- Use o mesmo número de parafusos de flange que o número de furação de flange fornecidos.
- Aperte os parafusos com o torque exigido (consulte a Tabela).
- Reaperte os parafusos depois de 24 horas ou depois do primeiro ciclo de temperatura.
- Dependendo da pressão do processo e da temperatura do processo, verifique e reaperte os parafusos em intervalos regulares.

Geralmente, o revestimento de PTFE do flange também funciona como vedação entre o bocal e o flange do equipamento.

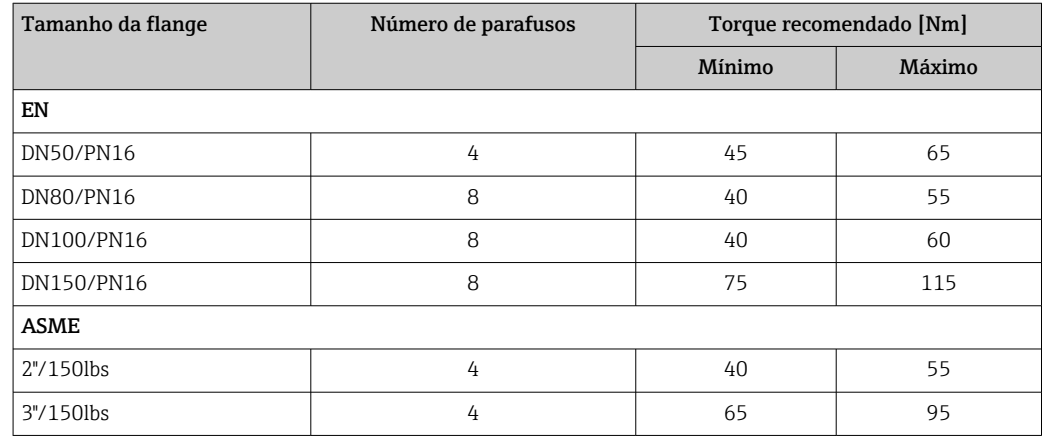

<span id="page-25-0"></span>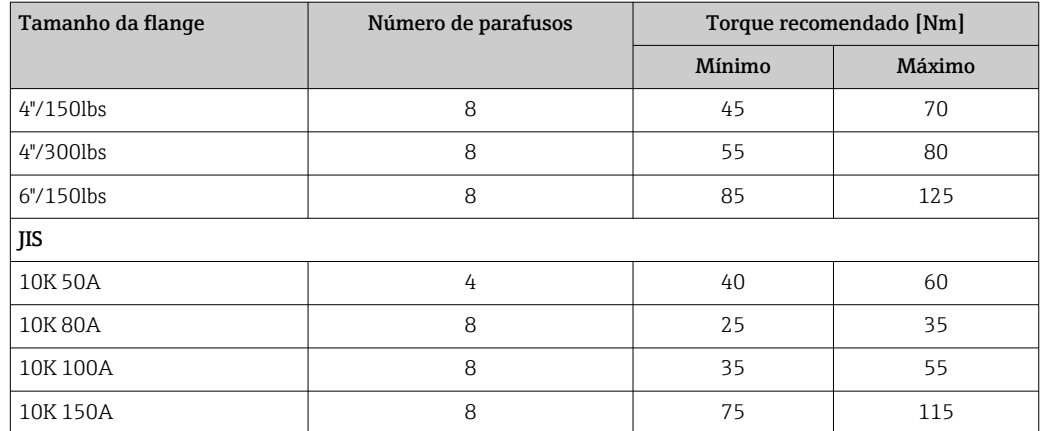

# 6.4 Contêiner com isolamento térmico

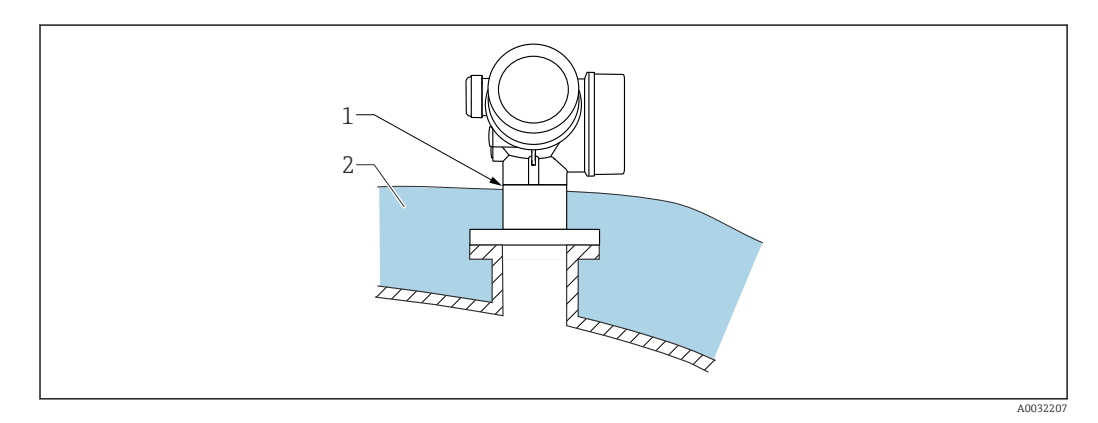

Caso as temperaturas do processo sejam muito altas, o equipamento deve ser colocado no sistema de isolamento normal do contêiner (2) para evitar o aquecimento dos componentes eletrônicos como resultado de uma radiação ou propagação de calor. O isolamento não deve ser superior ao do pescoço do equipamento (1).

## 6.5 Virando o invólucro do transmissor

Para proporcionar acesso mais fácil ao compartimento de conexão ou ao módulo do display, o invólucro do transmissor pode ser virado:

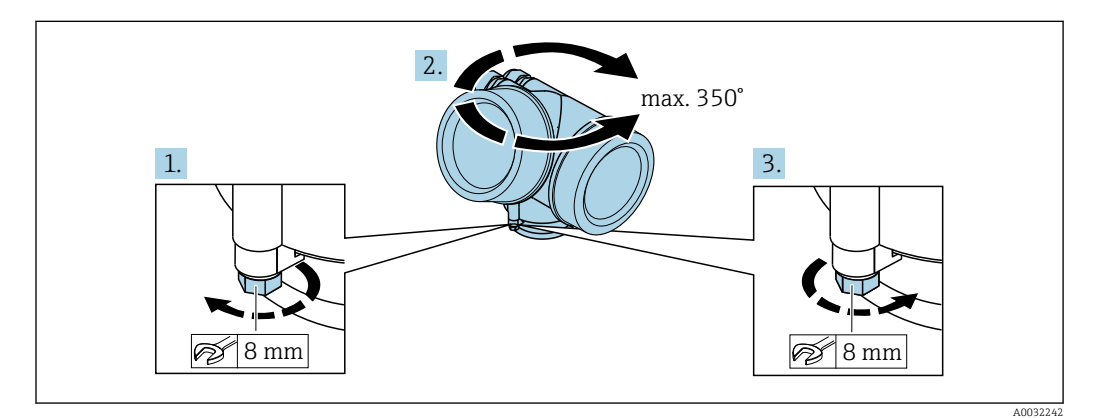

1. Solte o parafuso de segurança com uma chave de boca fixa.

2. Gire o invólucro na direção desejada.

<span id="page-26-0"></span>3. Aperte os parafusos de fixação (1.5 Nm para invólucros plásticos; 2.5 Nm para invólucros de alumínio ou aço inoxidável).

# 6.6 Girando o display

## 6.6.1 Abrindo a tampa

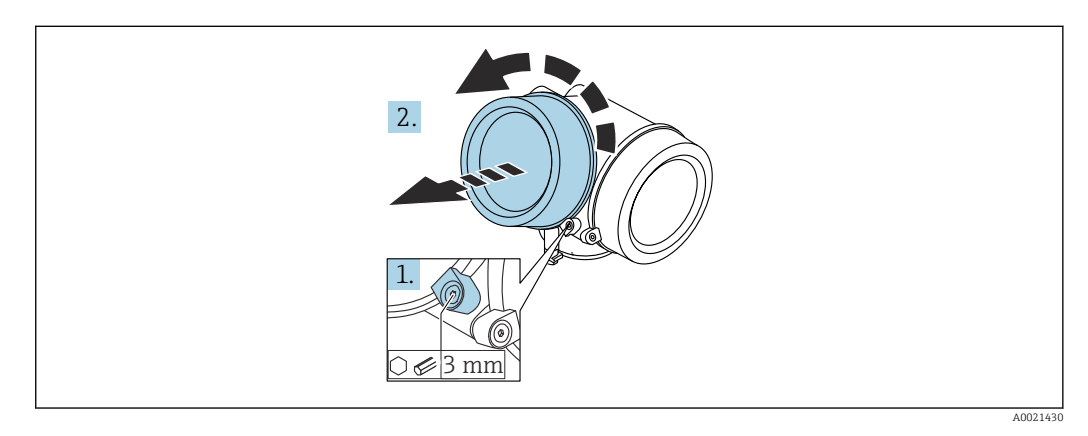

1. Solte o parafuso da braçadeira de segurança da tampa do compartimento de componentes eletrônicos usando uma chave Allen (3 mm) e girando a braçadeira 90 ° no sentido anti-horário.

2. Desparafusar a tampa, verificar a junta e substituí-la, se necessário.

## 6.6.2 Girando o módulo do display

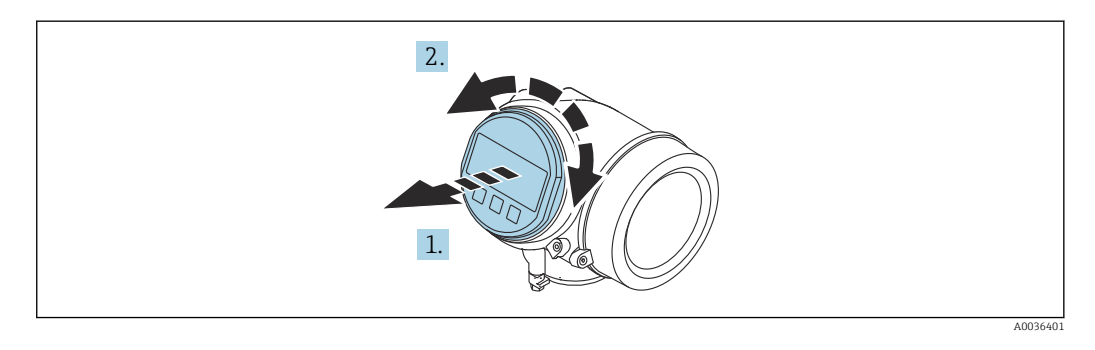

- 1. Puxe o módulo do display para fora com um suave movimento de rotação.
- 2. Gire o módulo do display para a posição desejada: máx. 8 × 45 ° em cada direção.
- 3. Coloque o cabo no vão entre o invólucro e o módulo dos componentes eletrônicos principal e conecte o módulo do display no compartimento dos componentes eletrônicos até encaixar.

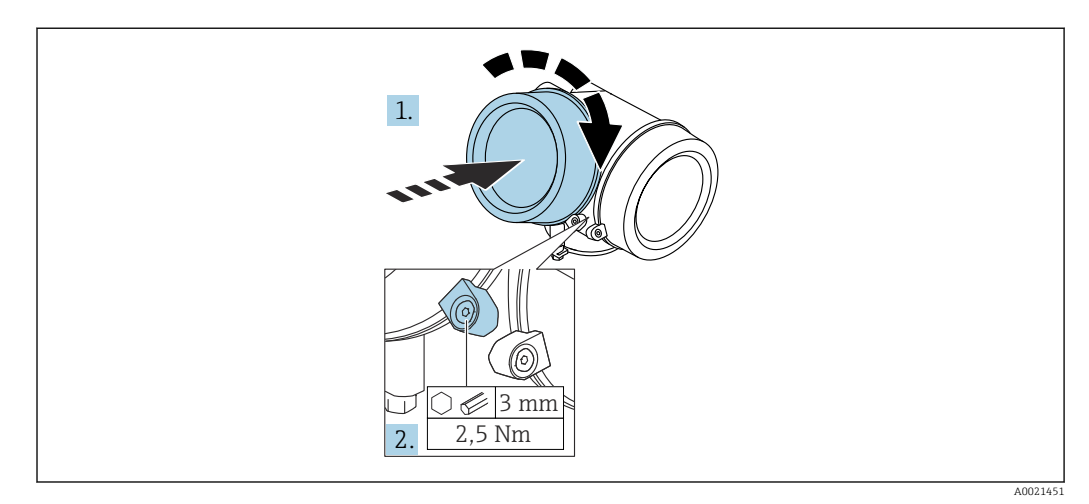

## <span id="page-27-0"></span>6.6.3 Fechar a tampa do compartimento dos componentes eletrônicos

1. Parafusar a tampa do compartimento dos componentes eletrônicos novamente.

2. Girar a braçadeira de segurança 90 ° no sentido horário e apertar a braçadeira com 2.5 Nm usando a chave Allen (3 mm).

# 6.7 Verificação após instalação

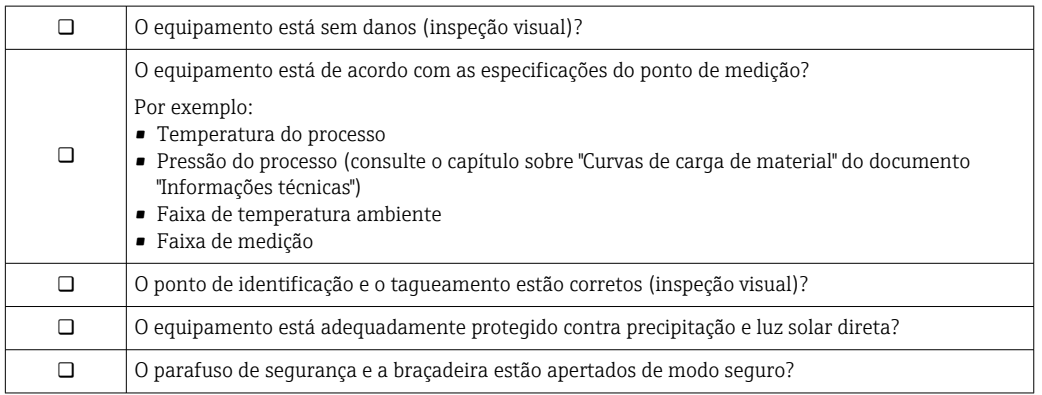

# <span id="page-28-0"></span>7 Conexão elétrica

7.1 Condições de conexão

## 7.1.1 Esquema elétrico

Esquema de ligação elétrica, 2 fios: 4-20 mA HART

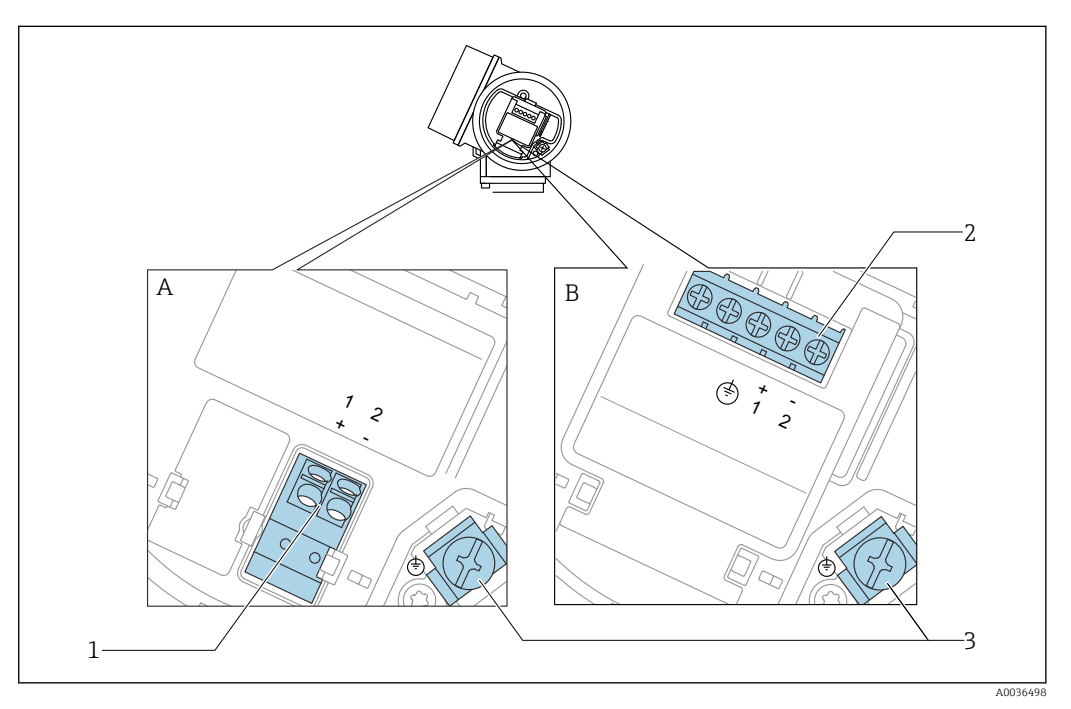

- *6 Esquema de ligação elétrica, 2 fios: 4-20 mA HART*
- *A Sem proteção contra sobretensão integrada*
- *B Com proteção contra sobretensão integrada*
- *1 Conexão 4-20 mA HART passiva: terminais 1 e 2, sem proteção integrada contra sobretensão*
- *2 Conexão 4-20 mA HART passiva: terminais 1 e 2, com proteção integrada contra sobretensão*
- *3 Terminal para blindagem do cabo*

#### Diagrama de bloco, 2 fios: 4-20 mA HART

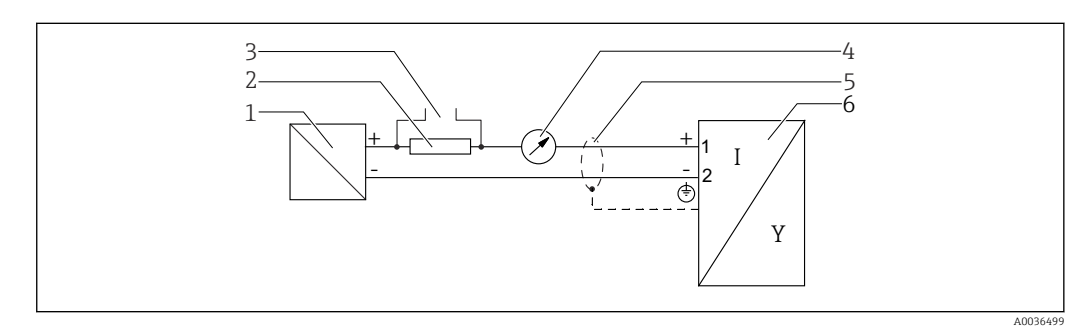

- *7 Diagrama de bloco, 2 fios: 4-20 mA HART*
- *1 Barreira ativa com fonte de alimentação (por exemplo, RN221N): observe a tensão do terminal*
- *2 Resistor de comunicação HART (≥ 250 Ω); observe a carga máxima*
- *3 Conexão para Commubox FXA195 ou FieldXpert SFX350/SFX370 (através de modem Bluetooth VIATOR)*
- *4 Equipamento de display analógico; observe a carga máxima*
- *5 Blindagem do cabo; observe a especificação do cabo*
- *6 Medidor*

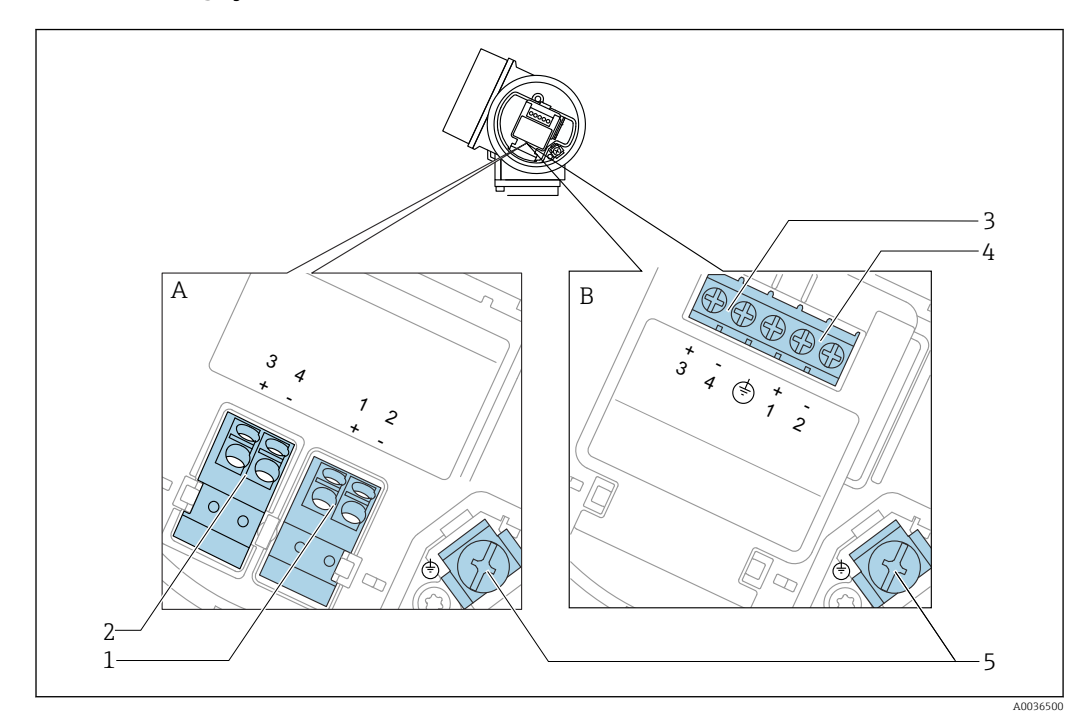

#### Esquema de ligação elétrica, 2 fios: 4-20 mA HART, saída comutada

 *8 Esquema de ligação elétrica, 2 fios: 4-20 mA HART, saída comutada*

- *A Sem proteção contra sobretensão integrada*
- *B Com proteção contra sobretensão integrada*
- *Conexão 4-20 mA HART passiva: terminais 1 e 2, sem proteção integrada contra sobretensão*
- *Saída comutada da conexão (coletor aberto): terminais 3 e 4, sem proteção integrada contra sobretensão*
- *Saída comutada da conexão (coletor aberto): terminais 3 e 4, com proteção integrada contra sobretensão*
- *Conexão 4-20 mA HART passiva: terminais 1 e 2, com proteção integrada contra sobretensão*
- *Terminal para blindagem do cabo*

#### Diagrama de bloco, 2 fios: 4-20 mA HART, saída comutada

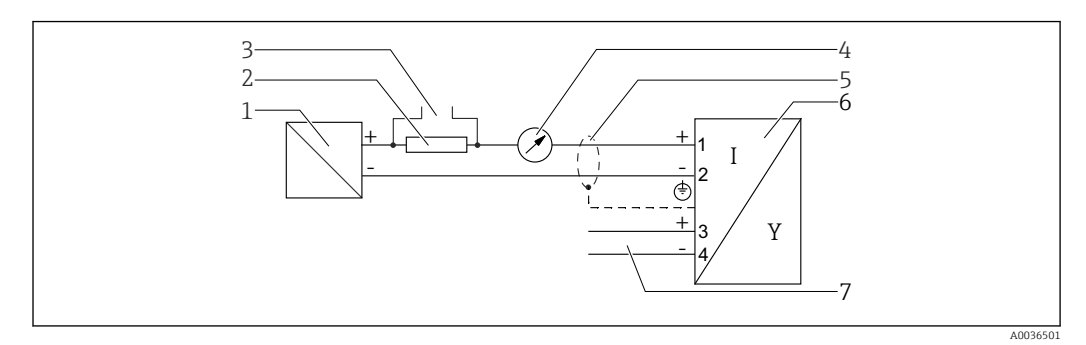

 *9 Diagrama de bloco, 2 fios: 4-20 mA HART, saída comutada*

- *Barreira ativa com fonte de alimentação (por exemplo, RN221N): observe a tensão do terminal*
- *Resistor de comunicação HART (≥ 250 Ω); observe a carga máxima*
- *Conexão para Commubox FXA195 ou FieldXpert SFX350/SFX370 (através de modem Bluetooth VIATOR)*
- *Equipamento de display analógico; observe a carga máxima*
- *Blindagem do cabo; observe a especificação do cabo*
- *Medidor*
- *Saída comutada (coletor aberto)*

#### Esquema de ligação elétrica, 2 fios: 4-20 mA HART, 4-20 mA

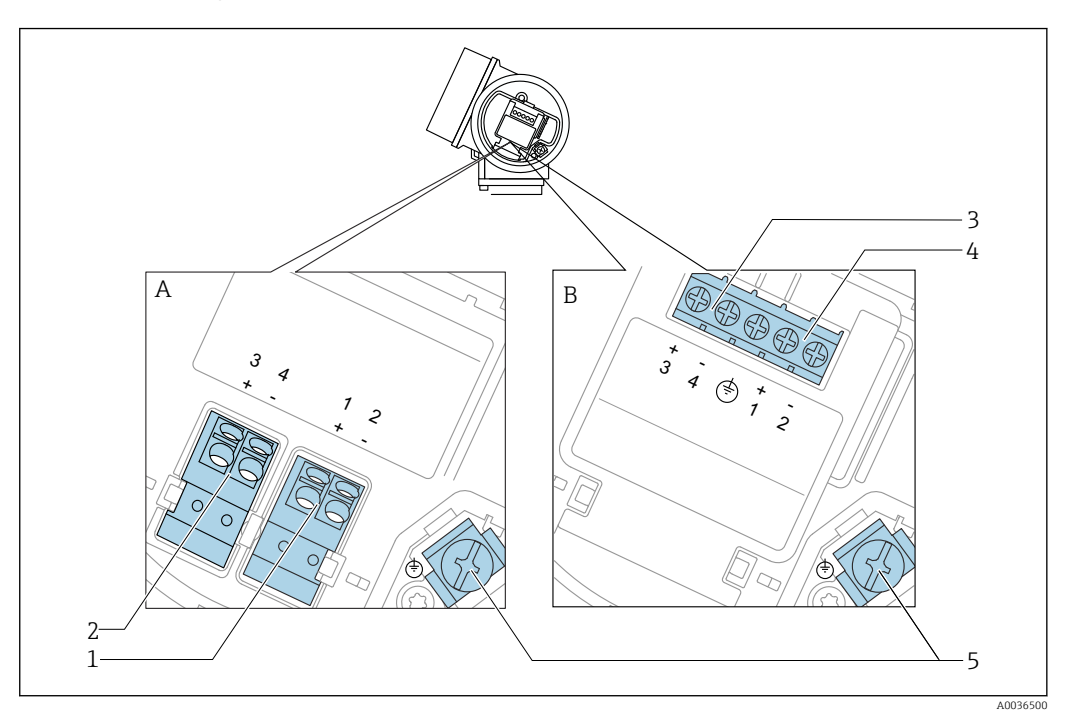

 *10 Esquema de ligação elétrica, 2 fios: 4-20 mA HART, 4-20 mA*

- *A Sem proteção contra sobretensão integrada*
- *B Com proteção contra sobretensão integrada*
- *1 Saída de corrente da conexão 1, 4-20 mA HART passiva: terminais 1 e 2, sem proteção integrada contra sobretensão*
- *2 Saída de corrente da conexão 2, 4-20 mA: terminais 3 e 4, sem proteção integrada contra sobretensão*
- *3 Saída de corrente da conexão 2, 4-20 mA: terminais 3 e 4, com proteção integrada contra sobretensão*
- *4 Saída de corrente da conexão 1, 4-20 mA HART passiva: terminais 1 e 2, com proteção integrada contra sobretensão*
- *5 Terminal para blindagem do cabo*

#### Diagrama de bloco, 2 fios: 4-20 mA HART, 4-20 mA

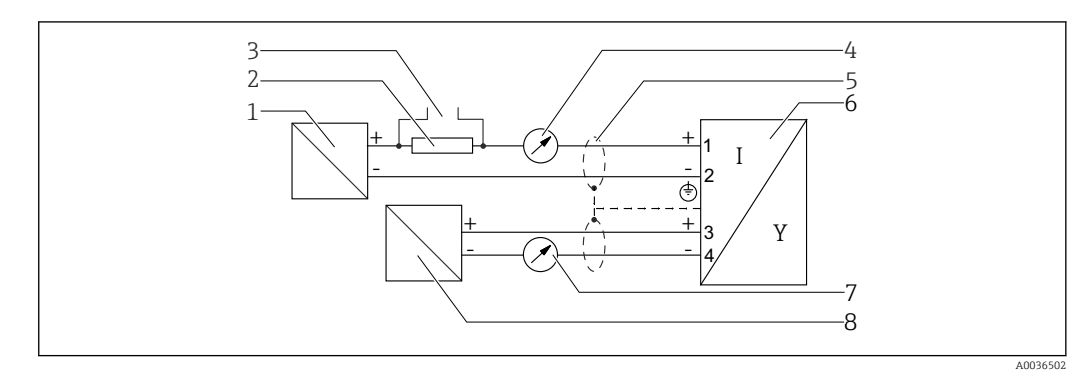

 *11 Diagrama de bloco, 2 fios: 4-20 mA HART, 4-20 mA*

- *1 Barreira ativa com fonte de alimentação (por exemplo, RN221N): observe a tensão do terminal*
- *2 Resistor de comunicação HART (≥ 250 Ω); observe a carga máxima*
- *3 Conexão para Commubox FXA195 ou FieldXpert SFX350/SFX370 (através de modem Bluetooth VIATOR)*
- *4 Equipamento de display analógico; observe a carga máxima*
- *5 Blindagem do cabo; observe a especificação do cabo*
- *6 Medidor*
- *7 Equipamento de display analógico; observe a carga máxima*
- *8 Barreira ativa com fonte de alimentação (por exemplo, RN221N), saída de corrente: observe a tensão do terminal*

#### Exemplos de conexão para a saída da seletora

<span id="page-31-0"></span>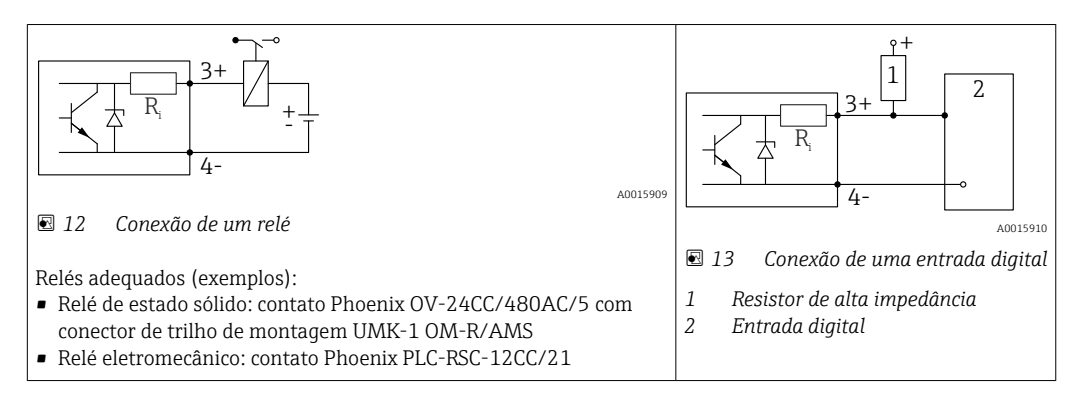

Para imunidade a interferência otimizada, recomendamos conectar um resistor  $| \cdot |$ externo (resistência interna do relé ou resistor de alta impedância) de < 1000 Ω.

## 7.1.2 Especificação do cabo

- Equipamentos sem proteção contra sobretensão integrada Terminais por força de mola para seções transversais dos fios 0.5 para 2.5 mm<sup>2</sup> (20 para 14 AWG)
- Equipamentos com proteção contra sobretensão integrada Terminais de parafuso para seções transversais dos fios 0.2 para 2.5 mm<sup>2</sup> (24 para 14 AWG)
- Para temperatura ambiente T<sub>U</sub>≥60 °C (140 °F): use cabo para temperatura T<sub>U</sub> +20 K.

#### **HART**

- No caso de utilizar somente o sinal analógico, um cabo de equipamento normal será suficiente.
- Recomenda-se cabo blindado se estiver utilizando um protocolo HART. Observe o conceito de aterramento da planta.

## <span id="page-32-0"></span>7.1.3 Conectores tipo fêmea do equipamento

Para as versões com conector tipo fêmea fieldbus (M12 ou 7/8"), a linha de sinal pode ser conectada sem abrir o invólucro.

*Atribuição do pino do conector tipo fêmea M12*

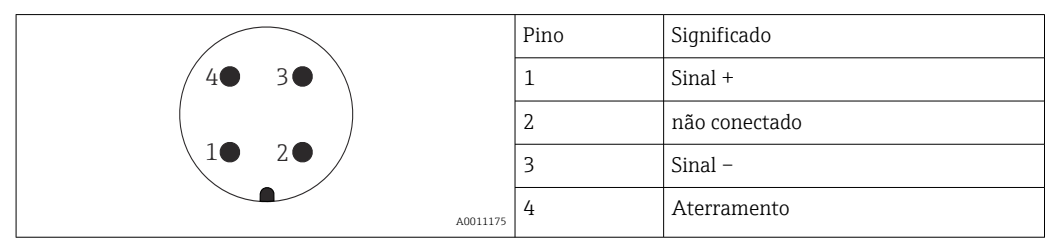

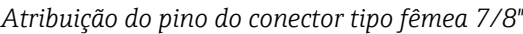

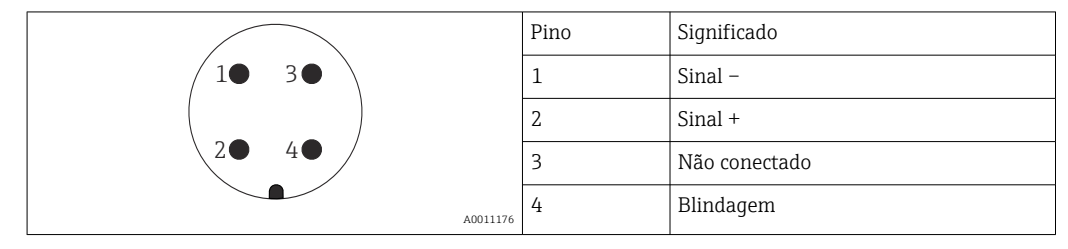

## <span id="page-33-0"></span>7.1.4 Fonte de alimentação

#### 2 fios, 4-20 mA HART, passivo

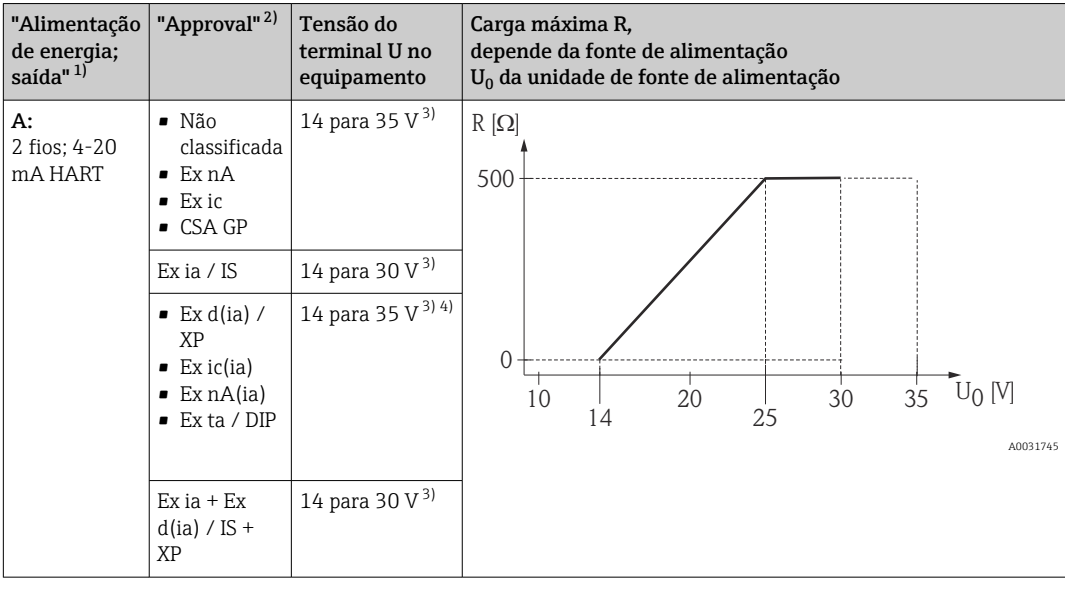

1) Recurso 020 da estrutura do produto<br>2) Recurso 010 da estrutura do produto

2) Recurso 010 da estrutura do produto<br>3) Se o modem Bluetooth for usado, a te

3) Se o modem Bluetooth for usado, a tensão de alimentação mínima aumenta em 2 V.

4) Em temperaturas ambientes TT<sub>a</sub> ≤ −20 °C, é necessária uma tensão de terminal U ≥ 16 V para iniciar o equipamento com corrente de falha mínima (3.6 mA).

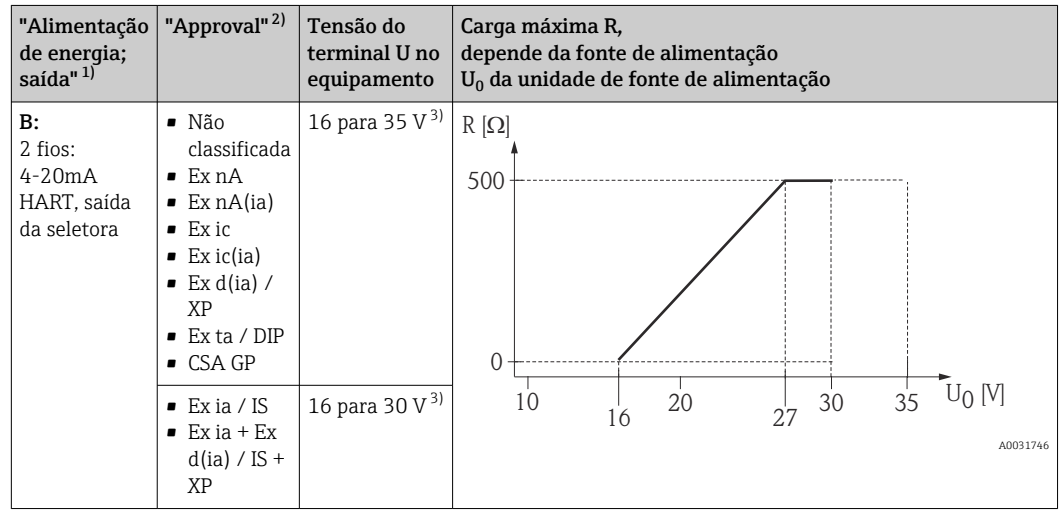

1) Recurso 020 da estrutura do produto

2) Recurso 010 da estrutura do produto

3) Se o modem Bluetooth for usado, a tensão de alimentação mínima aumenta em 2 V.

<span id="page-34-0"></span>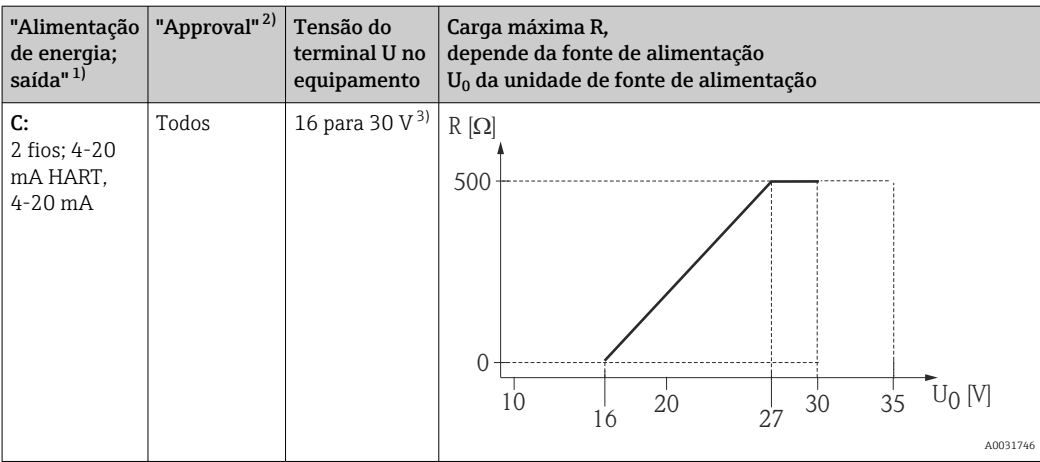

1) Recurso 020 da estrutura do produto

2) Recurso 010 da estrutura do produto<br>3) Se o modem Bluetooth for usado a te

3) Se o modem Bluetooth for usado, a tensão de alimentação mínima aumenta em 2 V.

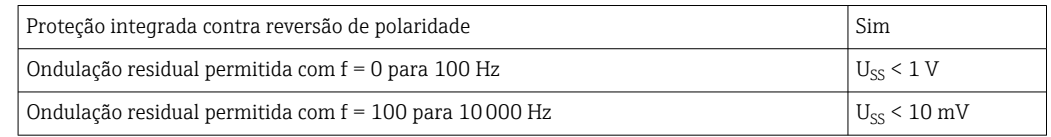

## 7.1.5 Proteção contra sobretensão

Se o medidor for usado para medição de nível em líquidos inflamáveis que requeira o uso de proteção contra sobretensão de acordo com DIN EN 60079-14, norma para procedimentos de teste 60060-1 (10 kA, pulso 8/20 μs), um módulo de proteção contra sobretensão deverá ser instalado.

#### Módulo de proteção contra sobretensão integrado

Um módulo de proteção contra sobretensão integrado está disponível para equipamentos HART de 2 fios.

Estrutura do produto: recurso 610 "Acessório montado", opção NA "Proteção contra sobretensão".

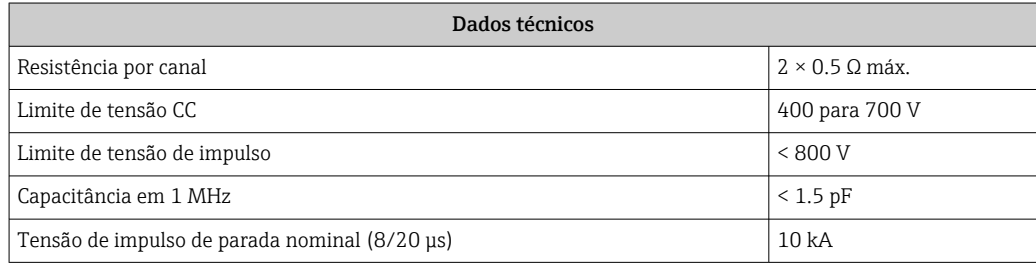

#### Módulo de proteção contra sobretensão externo

HAW562 ou HAW569 da Endress+Hauser são adequados como proteção contra sobretensão externa.

## <span id="page-35-0"></span>7.1.6 Conexão do medidor

## **AATENÇÃO**

## Risco de explosão!

- ‣ Observar as normas nacionais aplicáveis.
- ‣ Estar em conformidade com as especificações nas instruções de segurança (XA).
- ‣ Use somente os prensa-cabos especificados.
- ‣ Certifique-se de que a fonte de alimentação corresponda à tensão indicada na etiqueta de identificação.
- ‣ Desligue a fonte de alimentação antes de conectar o dispositivo.
- ‣ Antes de finalizar a ligação elétrica, conecte a linha de adequação de potencial ao terminal de terra externo do transmissor.

#### Ferramentas e acessórios necessários:

- Para equipamentos com uma trava para tampa: chave Allen AF3
- Desencapador de fio
- Ao usar cabos encalhados: uma arruela para cada fio a ser conectado.

#### Abrindo a tampa do compartimento de conexão

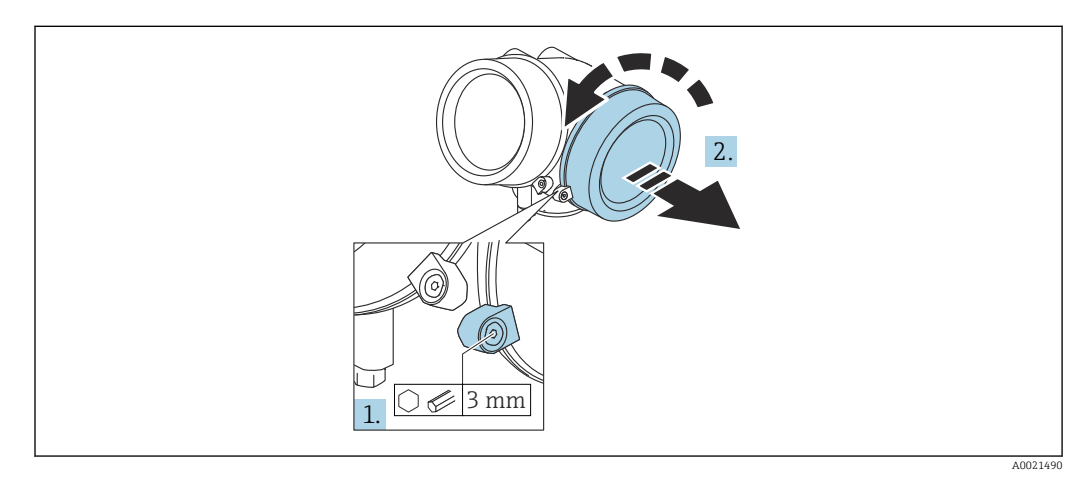

- 1. Solte o parafuso da braçadeira de segurança da tampa do compartimento de componentes eletrônicos usando uma chave Allen (3 mm) e girando a braçadeira 90 ° no sentido horário.
- 2. Em seguida, desparafuse a tampa do compartimento de conexão, verifique a junta da tampa e substitua, se necessário.
#### Conexão

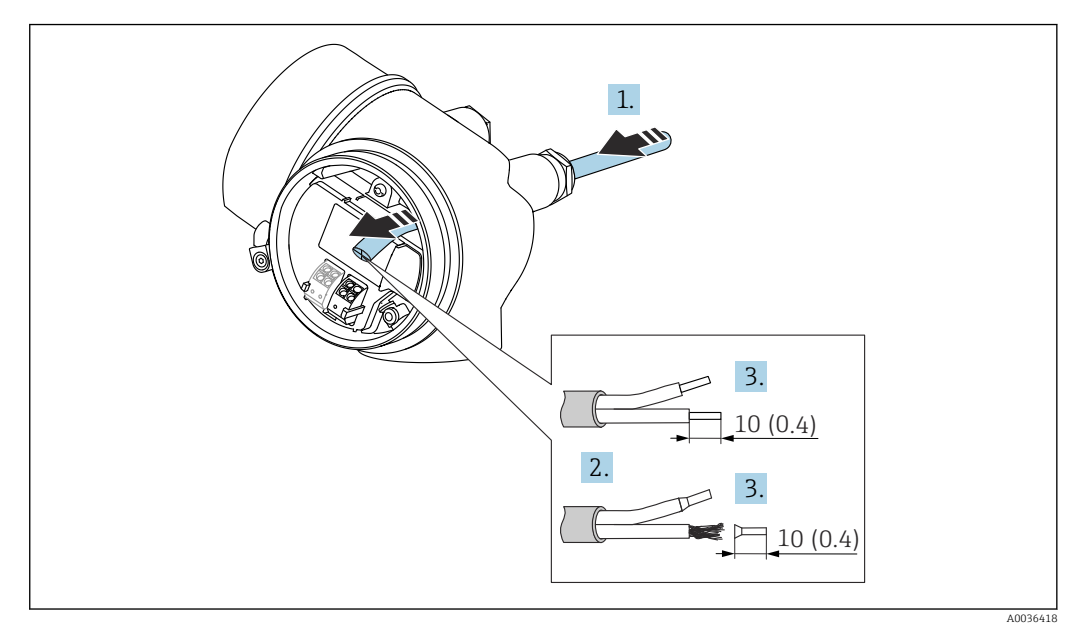

 *14 Dimensões: mm (pol.)*

 $\overline{L}$ 

- 1. Empurre o cabo através da entrada para cabo. Para assegurar total vedação, não remova o anel de vedação da entrada para cabo.
- 2. Remova a bainha do cabo.
- 3. Retirar as extremidades do cabo por um comprimento de 10 mm (0.4 in). No caso de cabos trançados, ajuste também as arruelas.
- 4. Aperte os prensa-cabos com firmeza.
- 5. Conectar o cabo de acordo com o esquema de ligação elétrica.

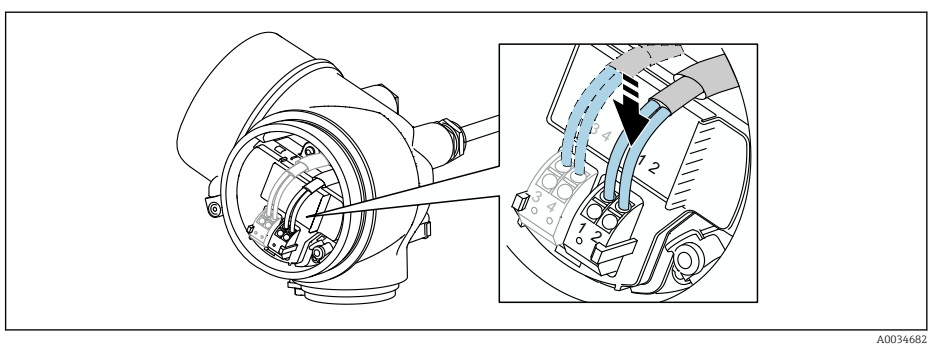

6. Se utilizar cabos blindados: Conectar a blindagem do cabo ao terminal de terra.

#### Conectar terminais por força de mola

No caso de equipamentos sem proteção de sobretensão integrada, a conexão elétrica é feita através de conector de terminais por força de mola. Os condutores rígidos ou condutores flexíveis com arruelas podem ser inseridos diretamente no terminal sem usar a alavanca e criar um contato automaticamente.

<span id="page-37-0"></span>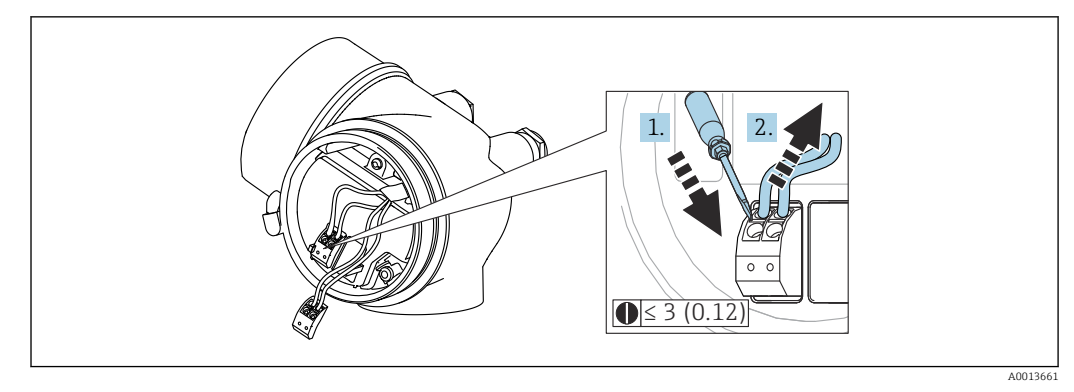

 *15 Dimensões: mm (pol.)*

Para retirar os cabos do terminal:

- 1. Usando uma chave de fenda de lâmina plana ≤ 3 mm, pressione para baixo o slot entre os dois orifícios terminais
- 2. enquanto puxa simultaneamente a extremidade do cabo para fora do terminal.

#### Fechando a tampa do compartimento de conexão

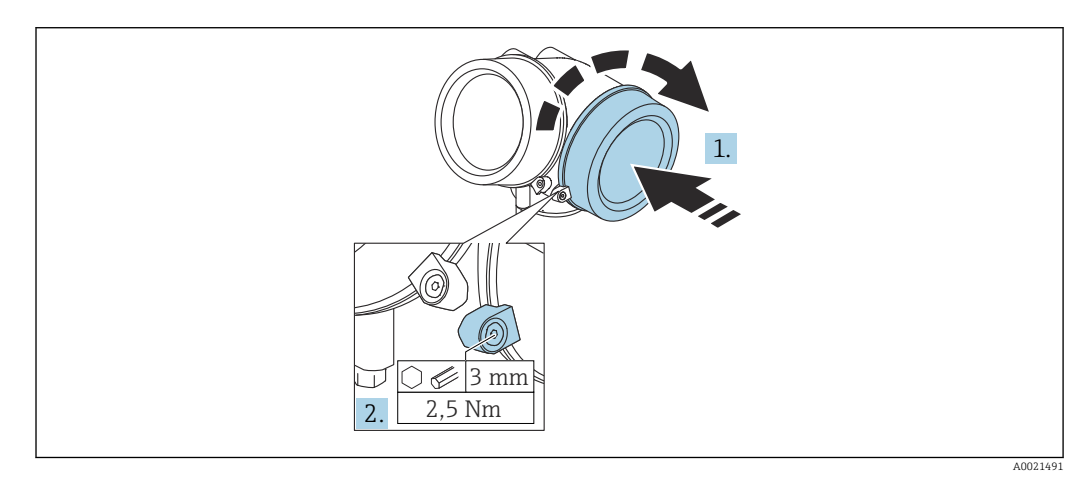

1. Parafusar de volta firmemente a tampa do compartimento de conexão.

2. Girar a braçadeira de segurança 90 ° no sentido anti-horário e apertar a braçadeira 2.5 Nm (1.84 lbf ft) novamente, usando a chave Allen (3 mm).

## 7.1.7 Verificação pós-conexão

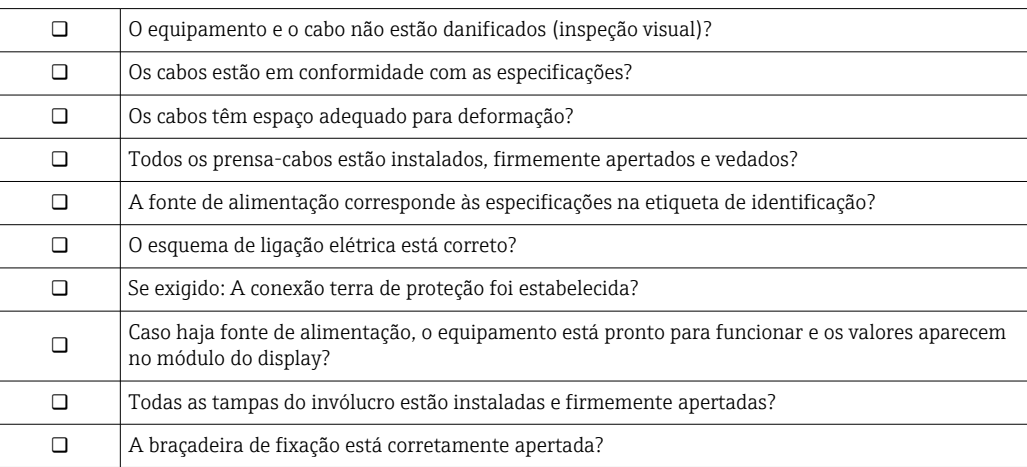

# 8 Opções de operação

# 8.1 Visão geral

# 8.1.1 Operação local

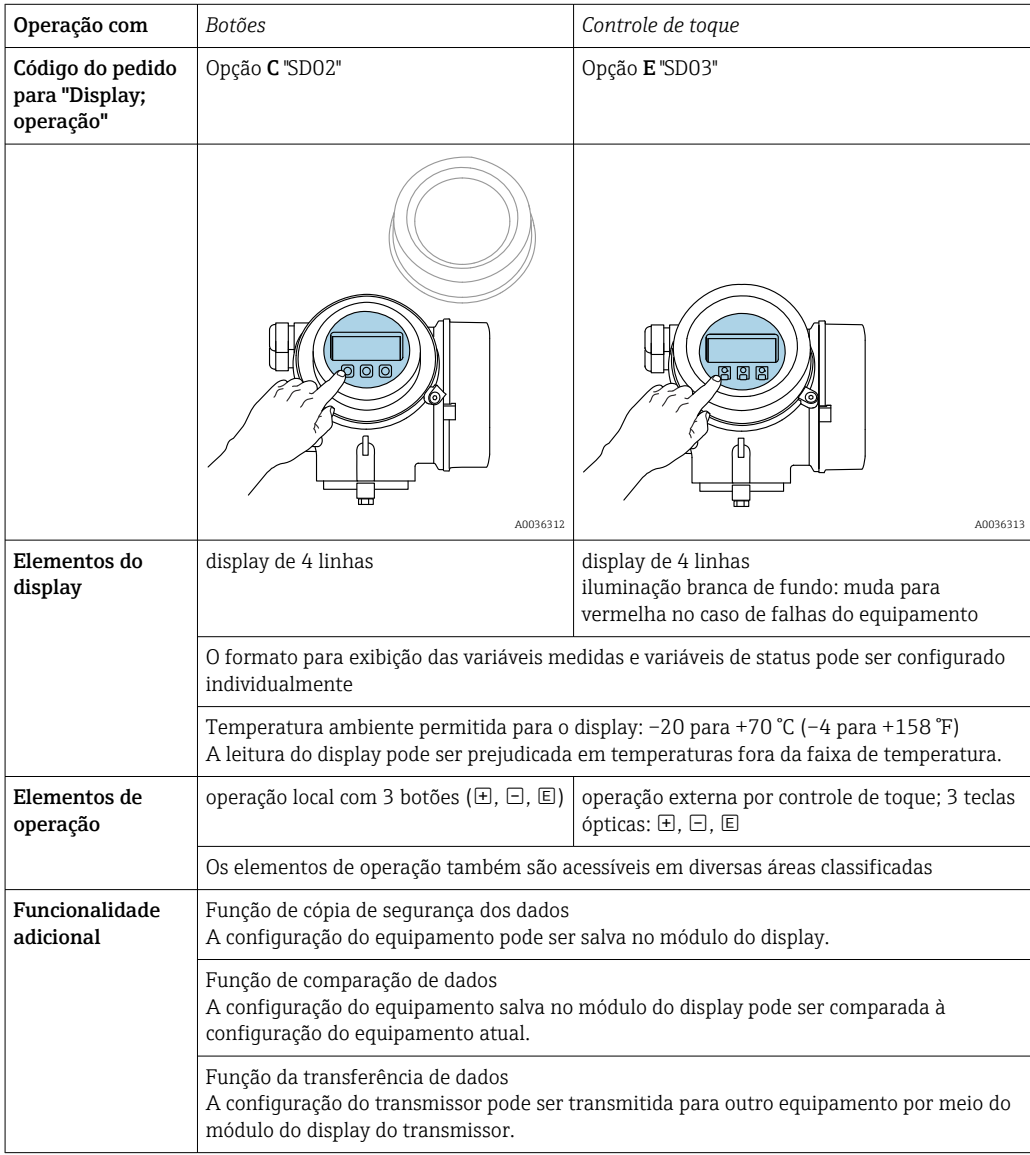

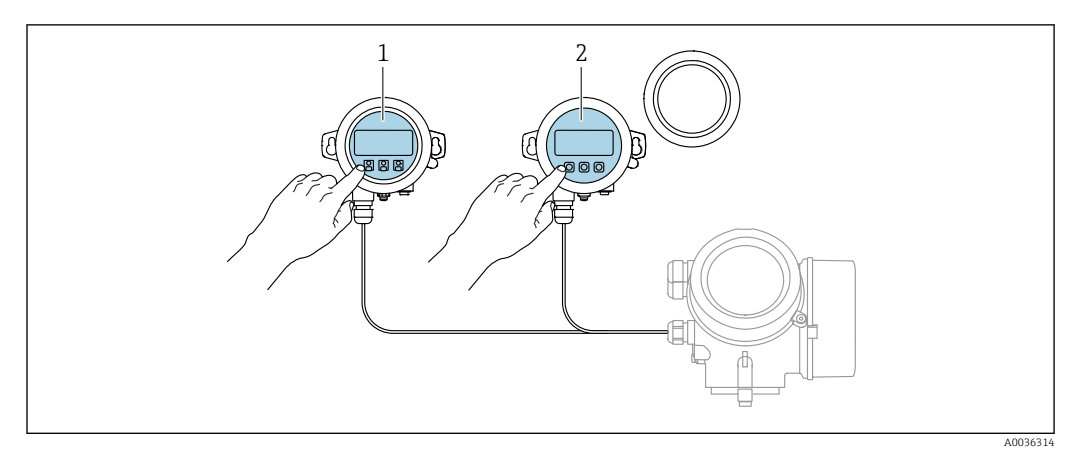

## 8.1.2 Operação com display remoto e módulo de operação FHX50

 *16 Opções de funcionamento do FHX50*

- *1 Módulo de display e módulo de operação SD03, teclas óticas: podem ser operados através do vidro da tampa*
- *2 O display e o módulo de operação SD02, os botões de pressão e a tampa, deves ser removidos*

## 8.1.3 Operação através da tecnologia sem fio Bluetooth®

#### Especificações

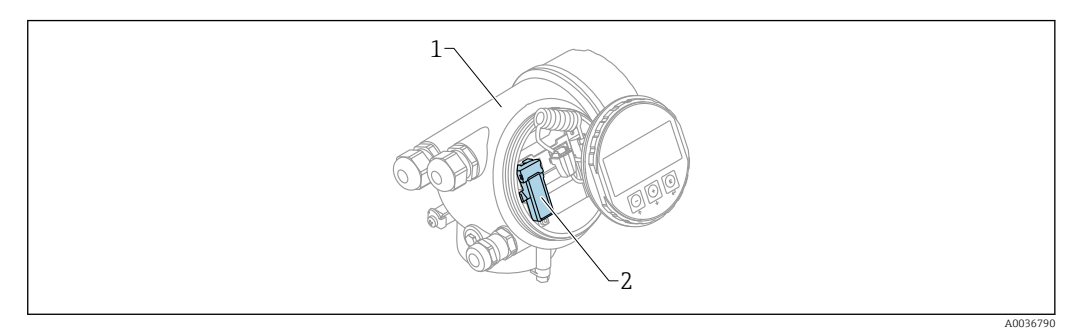

- *17 Equipamento com módulo Bluetooth*
- *1 Invólucro dos componentes eletrônicos do equipamento*
- *2 Módulo Bluetooth*

Essa opção de operação só está disponível para equipamentos com módulo Bluetooth. Há as seguintes opções:

- Esse equipamento pode ser solicitado com o módulo Bluetooth: Recurso 610 "Acessório instalado", opção NF "Bluetooth"
- O módulo Bluetooth foi solicitado como acessório (Número de pedido: 71377355) e foi instalado. Consulte a Documentação especial SD02252F.

#### Operação por SmartBlue (app)

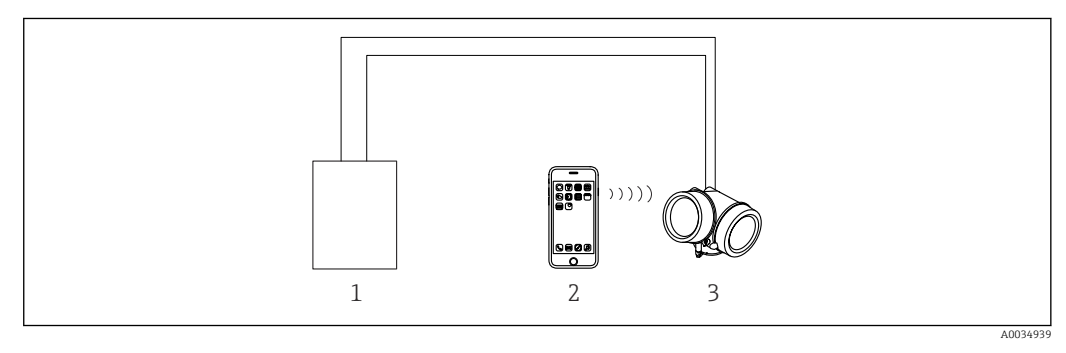

- *18 Operação por SmartBlue (app)*
- *1 Unidade da fonte de alimentação do transmissor*
- *2 Smartphone / tablet com SmartBlue (aplicativo)*
- *3 Transmissor com módulo Bluetooth*

## <span id="page-41-0"></span>8.1.4 Operação remota

#### Através do protocolo HART

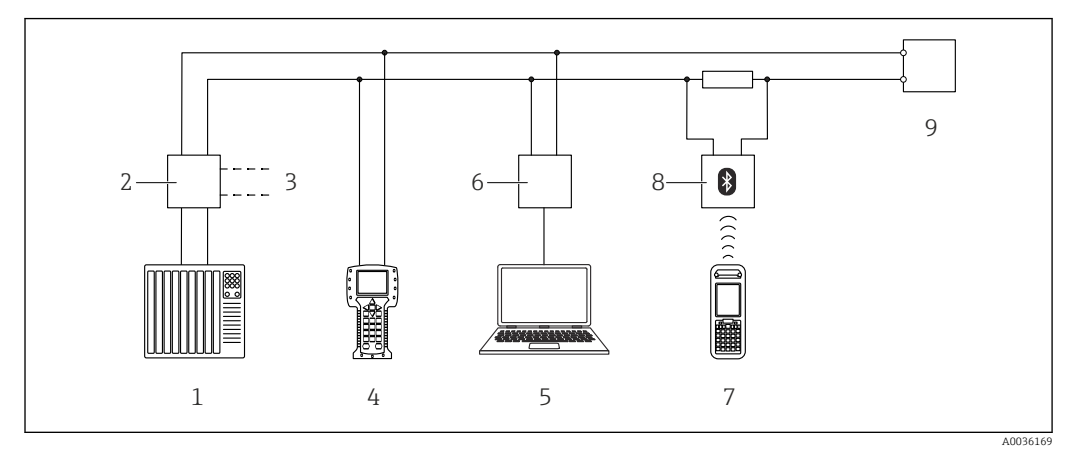

 *19 Opções para operação remota através do protocolo HART*

- 
- *PLC (Controlador lógico programável) Unidade da fonte de alimentação do transmissor, por exemplo RN221N (com resistor de comunicação)*
- *Conexão para Commubox FXA191, FXA195 e Field Communicator 375, 475*
- *Comunicador de campo 475*
- *Computador com ferramenta de operações (por exemplo, DeviceCare/FieldCare , AMS Device Manager, SIMATIC PDM)*
- *Commubox FXA191 (RS232) ou FXA195 (USB)*
- *Field Xpert SFX350/SFX370*
- *Modem Bluetooth VIATOR com cabo de conexão*
- *Transmissor*

#### DeviceCare/FieldCare através da interface de operação (CDI)

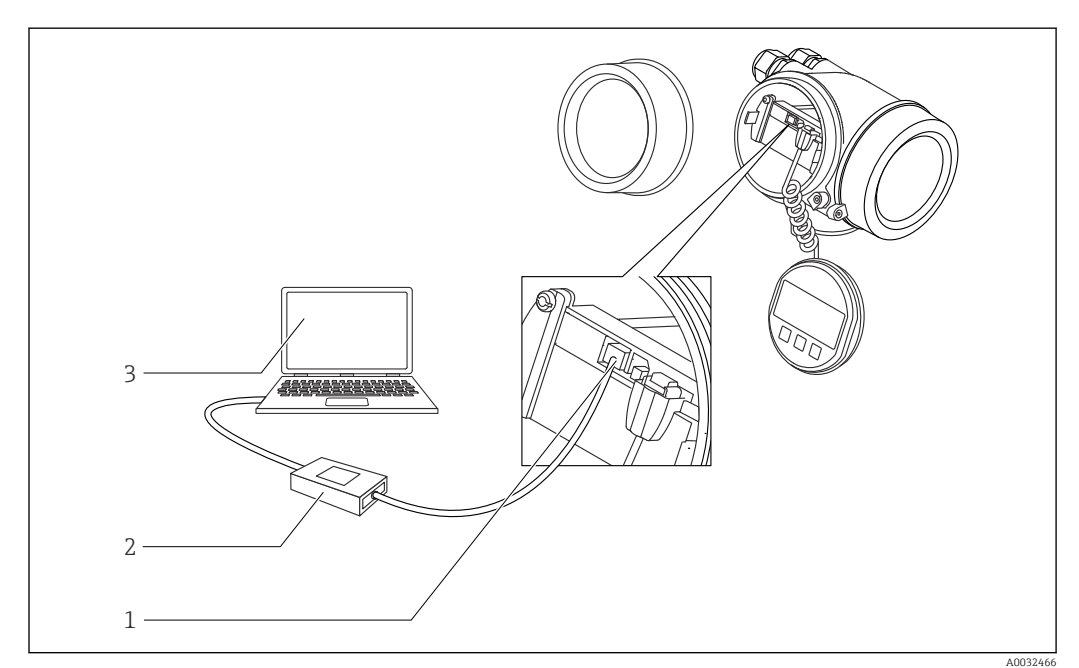

 *20 DeviceCare/FieldCare através da interface de operação (CDI)*

- *Interface de operação (CDI) do instrumento (= Interface de dados comum Endress+Hauser)*
- *Commubox FXA291*
- *Computador com ferramenta de operação DeviceCare/FieldCare*

# 8.2 Estrutura e função do menu de operação

# 8.2.1 Estrutura geral do menu de operação

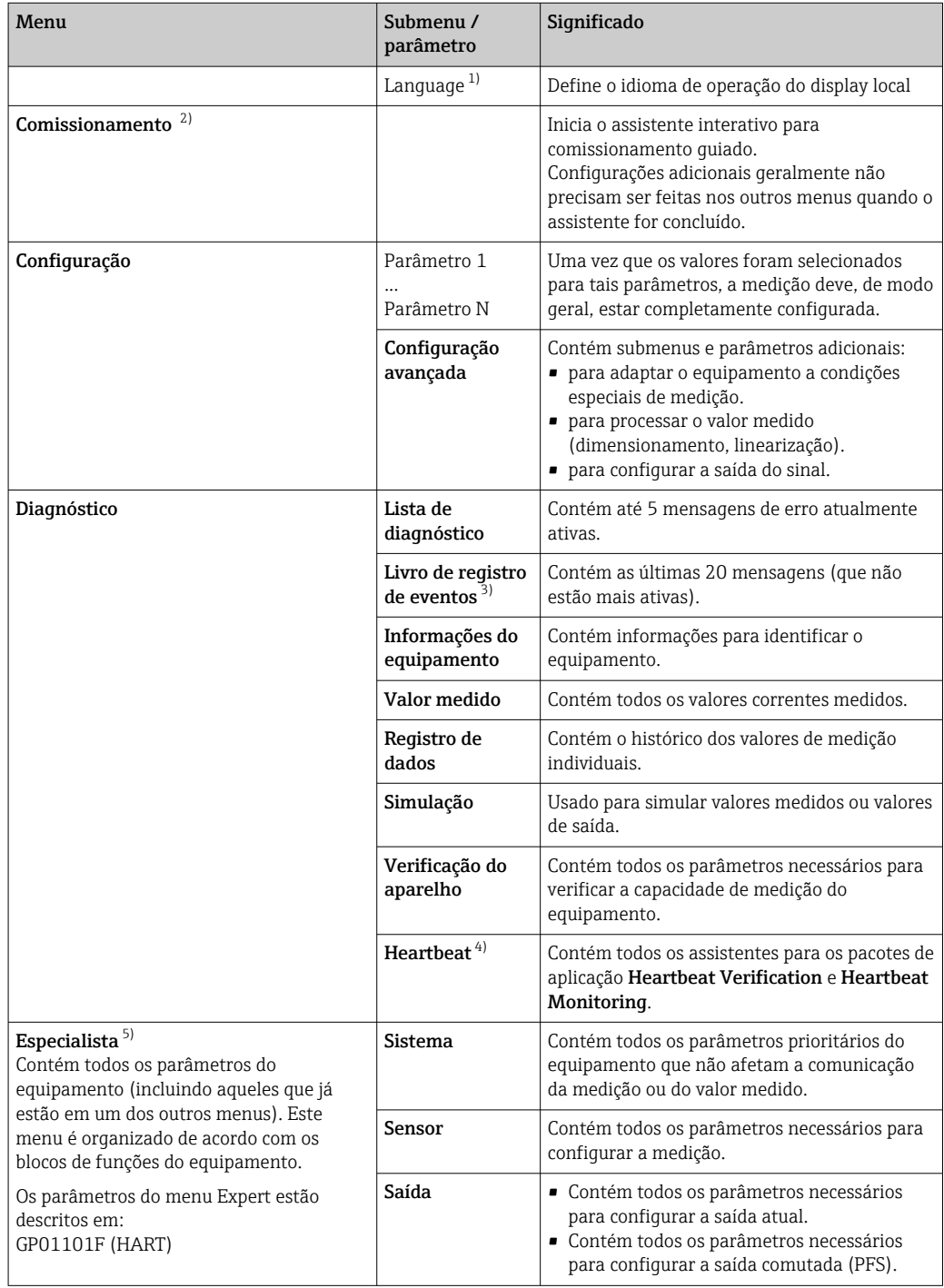

<span id="page-43-0"></span>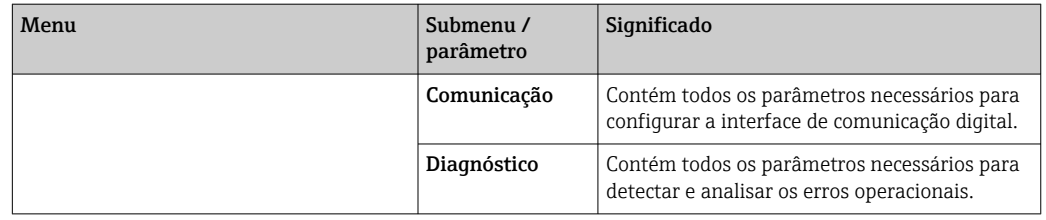

1) Se operar através de ferramentas de operação (por exemplo, FieldCare), o parâmetro "Language" estará localizado em "Configuração→Configuração avançada→Exibir"

2) Somente se operar através de um sistema FDT/DTM

3) disponível apenas com operação local

4) disponível apenas se operar através de DeviceCare ou FieldCare

5) Ao acessar o menu "Especialista", será sempre solicitado um código de acesso. Se não tiver sido definido um código de acesso específico do cliente, inserir "0000".

### <span id="page-44-0"></span>8.2.2 Funções de usuário e autorização de acesso relacionada

As duas funções de usuárioOperador eManutenção têm acesso de gravação diferente aos parâmetros, se um código de acesso específico do equipamento tiver sido definido. Isso protege a configuração do equipamento por meio do display local contra acesso não autorizado  $\rightarrow$   $\blacksquare$  45.

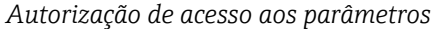

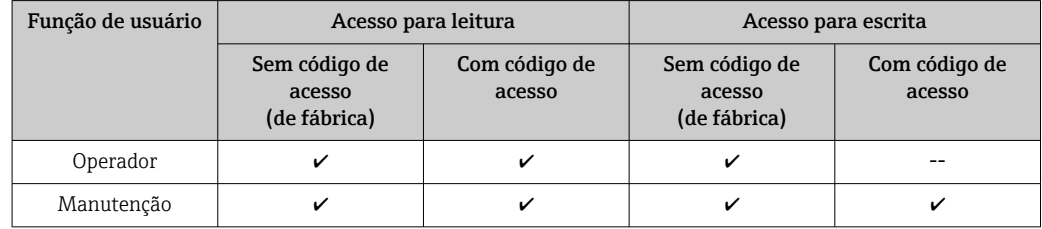

Se um código de acesso incorreto for inserido, o usuário obtém os direitos de acesso da função Operador.

A função do usuário com a qual o usuário está conectado atualmente é indicada pelo parâmetro Display de status de acesso (para operação de display) ou parâmetro Acessar ferramentas de status (para operação de ferramentas).

### 8.2.3 Acesso de dados - Segurança

#### Proteção contra gravação através do código de acesso

Usando o código de acesso específico do equipamento, os parâmetros para a configuração do medidor são protegidos contra gravação e seus valores não podem mais ser mudados através de operação local.

#### Definir código de acesso através do display local

- 1. Navegar para: Configuração → Configuração avançada → Administração → Definir código de acesso → Definir código de acesso
- 2. Defina um código numérico com no máximo 4 dígitos como um código de acesso.
- 3. Repita o mesmo código em parâmetro Confirmar código de acesso.
	- O símbolo aparece na frente de todos os parâmetros protegidos contra gravação.

#### Defina o código de acesso por meio da ferramenta de operação (por exemplo, FieldCare)

- 1. Navegar para: Configuração → Configuração avançada → Administração → Definir código de acesso
- 2. Defina um código numérico com no máximo 4 dígitos como um código de acesso.
	- A proteção contra gravação está ativa.

#### Parâmetros que podem ser alterados sempre

A proteção contra gravação não inclui certos parâmetros que não afetam a medição. Apesar do código de acesso definido, estes parâmetros podem sempre ser modificados, mesmo que outros parâmetros estejam bloqueados.

O equipamento automaticamente bloqueia os parâmetros protegidos contra gravação novamente se uma tecla não for pressionada por 10 minutos na visualização de navegação e de edição. O equipamento bloqueia os parâmetros protegidos contra gravação

automaticamente após 60 s se o usuário voltar ao modo de display de operação a partir da visualização de navegação e de edição.

- Se o acesso à gravação for ativado através do código de acesso, ele também pode ser desativado somente através do código de acesso →  $\triangleq$  47.
	- Nos documentos de "Descrição dos Parâmetros do Equipamento", cada parâmetro protegido contra gravação é identificado com @-símbolo.

#### <span id="page-46-0"></span>Desabilitação da proteção contra gravação através do código de acesso

Se o símbolo  $\textcircled{a}}$ aparece no display local em frente a um parâmetro, o parâmetro é protegido contra gravação por um código de acesso específico do equipamento e seu valor não pode ser mudado no momento usando o display local →  $\triangleq$  45.

O bloqueio de acesso à gravação através da operação local pode ser desativado inserindo o código de acesso específico do equipamento.

1. Após pressionar  $\mathbb E$ , o prompt de entrada para o código de acesso aparece.

2. Insira o código de acesso.

 $\rightarrow$  0 símbolo  $\blacksquare$ na frente dos parâmetros desaparece, todos os parâmetros previamente protegidos contra gravação tornam-se reabilitados.

#### Desativação da proteção contra gravação através do código de acesso

#### Através do display local

1. Navegar para: Configuração → Configuração avançada → Administração → Definir código de acesso → Definir código de acesso

2. Insira 0000.

- 3. Repita 0000 em parâmetro Confirmar código de acesso.
	- A proteção contra gravação está desativada. Os parâmetros podem ser modificados sem inserir um código de acesso.

#### Através de uma ferramenta de operação (por exemplo, FieldCare)

1. Navegar para: Configuração → Configuração avançada → Administração → Definir código de acesso

2. Insira 0000.

 A proteção contra gravação está desativada. Os parâmetros podem ser modificados sem inserir um código de acesso.

#### Proteção contra gravação por meio da chave de proteção contra gravação

Diferente da proteção contra gravação do parâmetro através do código de acesso específico para o usuário, isto permite que o acesso de gravação a todo o menu de operação - exceto porparâmetro "Contraste da tela" - seja bloqueado.

Os valores de parâmetro são agora somente leitura e não podem mais ser editados (exceto por parâmetro "Contraste da tela"):

- Através do display local
- Através da interface de operação (CDI)
- Através do protocolo HART

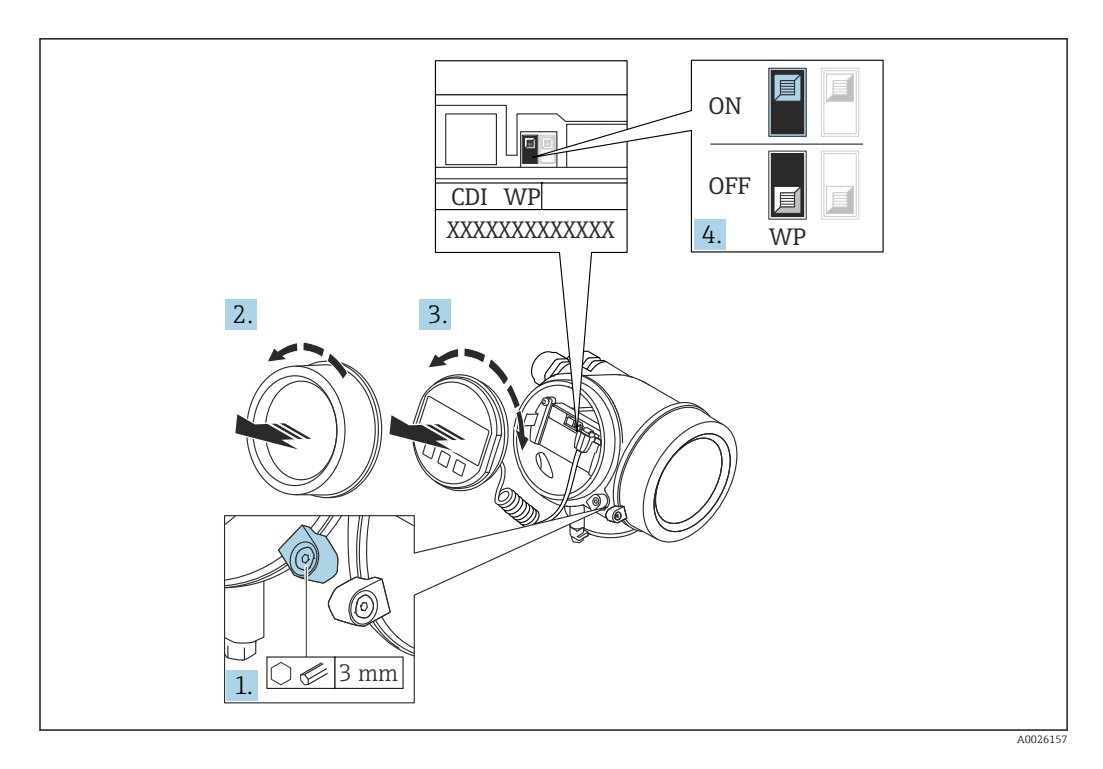

- 1. Solte a braçadeira de fixação.
- 2. Desaparafuse a tampa do compartimento de componentes eletrônicos.
- 3. Puxe o módulo do display para fora com um suave movimento de rotação. Para facilitar o acesso à chave de bloqueio, instale o módulo de display na borda do compartimento de componentes eletrônicos.

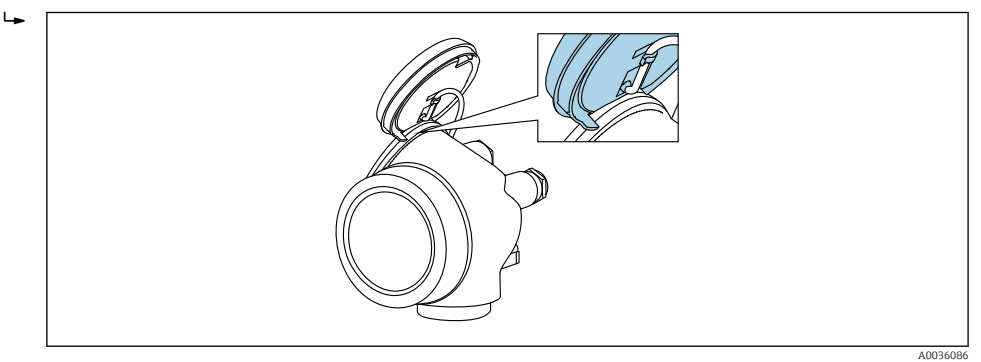

- 4. O ajuste da chave de proteção contra gravação (WP) no módulo de componentes eletrônicos principal para a posição ON habilita a proteção contra gravação de hardware. O ajuste da chave de proteção (WP) contra gravação no módulo de componentes eletrônicos principal para a posição OFF (ajuste de fábrica) desabilita a proteção contra gravação de hardware.
	- Caso a proteção contra gravação de hardware esteja habilitada: o opção Hardware bloqueado é exibido no parâmetro Status de bloqueio. Além disso, no display local o  $\Box$ -símbolo aparece na frente dos parâmetros no cabeçalho do display de operação e na visualização de navegação.

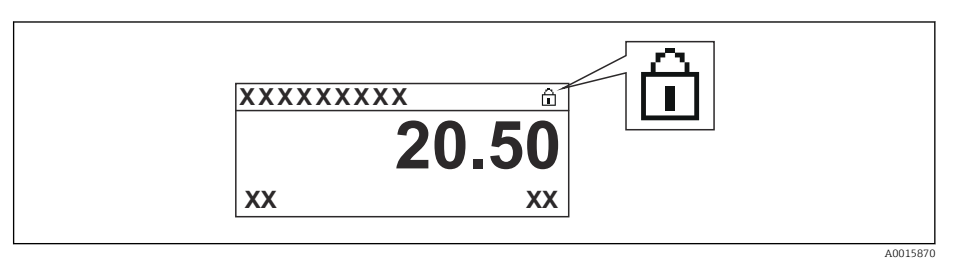

Caso a proteção contra gravação de hardware esteja desabilitada, nenhuma opção  $\acute{\text{e}}$  exibida no parâmetro **Status de bloqueio**. No display local o  $\mathbf{D}$ -símbolo desaparece da frente dos parâmetros no cabeçalho do display de operação e na visualização de navegação.

5. Coloque o cabo no vão entre o invólucro e o módulo da eletrônica principal e conecte o módulo do display no compartimento dos componentes eletrônicos na direção desejada até encaixar.

6. Para reinstalar o transmissor, faça o procedimento reverso à remoção.

#### Habilitação e desabilitação do bloqueio do teclado

O bloqueio do teclado permite bloquear o acesso a todo o menu de operação através de operação local. Como resultado, não se torna mais possível navegar pelo menu de operação ou mudar os valores dos parâmetros individuais. Os usuários podem somente ler os valores medidos no display de operação.

O bloqueio do teclado é ativado e desativado no menu de contexto.

*Ativação do bloqueio do teclado*

## Somente para o display SD03

- O bloqueio do teclado é ativado automaticamente:
- Se o equipamento não foi operado através do display por > 1 minuto.
- Sempre que o equipamento é reiniciado.

#### Para ativar o bloqueio manualmente:

1. O equipamento está no display do valor medido.

- Pressione  $\mathbb E$  por pelo menos 2 segundos.
- Aparece o menu de contexto.
- 2. No menu de contexto, selecione Chave de bloqueio ativadaa opção .
	- O bloqueio do teclado está ativado.

Se o usuário tentar acessar o menu de operação enquanto o bloqueio estiver ativo, a H mensagem Teclado bloqueado também aparece.

#### *Desativação do bloqueio do teclado*

1. O bloqueio do teclado está ativado.

Pressione  $E$  por pelo menos 2 segundos.

- Aparece o menu de contexto.
- 2. No menu de contexto, selecione Chave de bloqueio desativadoa opção .
	- O bloqueio do teclado está desativado.

#### Tecnologia sem fio Bluetooth®

#### A transmissão de sinal através da tecnologia sem fio Bluetooth<sup>®</sup> usa uma técnica criptográfica testada pelo Instituto Fraunhofer

- O equipamento não é visível através da tecnologia sem fio *Bluetooth®* sem o aplicativo SmartBlue
- $\bullet$  É estabelecida somente uma conexão ponto a ponto entre **um** sensor e **um** smartphone ou tablet

# 8.3 Módulo de display e de operação

## 8.3.1 Aparência do display

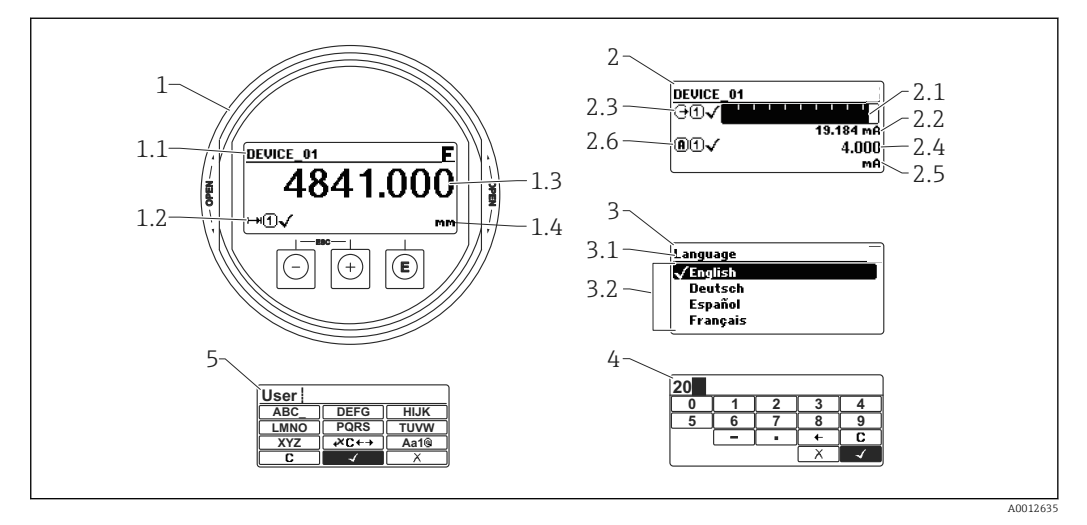

 *21 Aparência do módulo de display e de operação para operação local*

- *1 Display do valor medido (tamanho máx. de 1 valor)*
- *1.1 Cabeçalho contendo tag e símbolo do erro (se um erro estiver ativo)*
- *1.2 Símbolos de valor medido*
- *1.3 Valor medido*
- *1.4 Unidade*
- *2 Valor medido exibido (1 gráfico de barras + 1 valor)*
- *2.1 Gráfico de barras para o valor medido 1*
- *2.2 Valor medido 1 (incluindo unidade)*
- *2.3 Símbolos de valor medido para o valor medido 1*
- *2.4 Valor medido 2*
- *2.5 Unidade para o valor medido 2*
- *2.6 Símbolos de valor medido para o valor medido 2*
- *3 Representação de um parâmetro (aqui: um parâmetro com lista de seleção)*
- *3.1 Cabeçalho contendo o nome do parâmetro e o símbolo de erro (se um erro estiver ativo)*
- *3.2 Lista de seleção; marca o valor do parâmetro da corrente.*
- *4 Matriz de entrada para números*
- *5 Matriz de entrada para caracteres alfanuméricos e especiais*

### Símbolos de display para os submenus

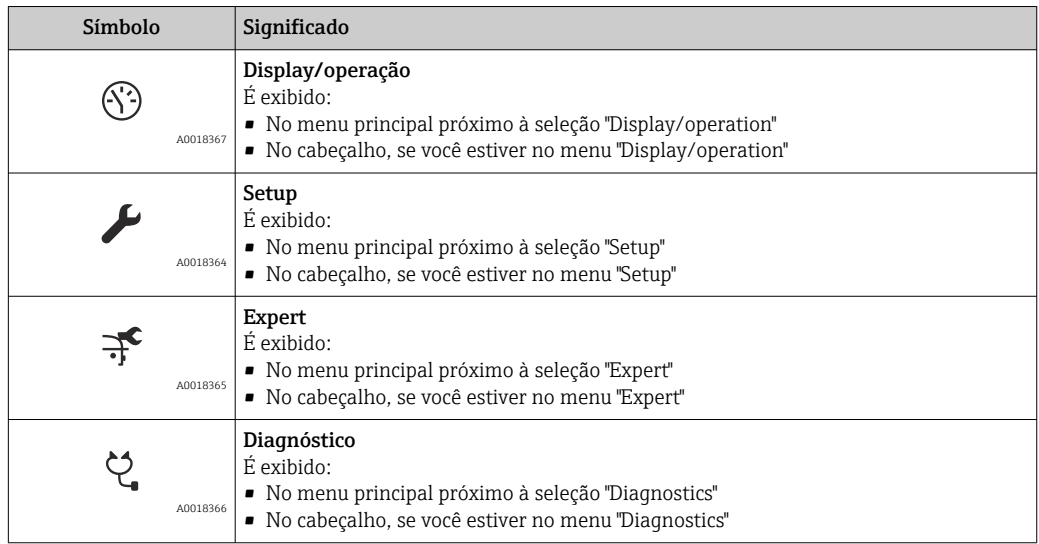

#### Sinais de status

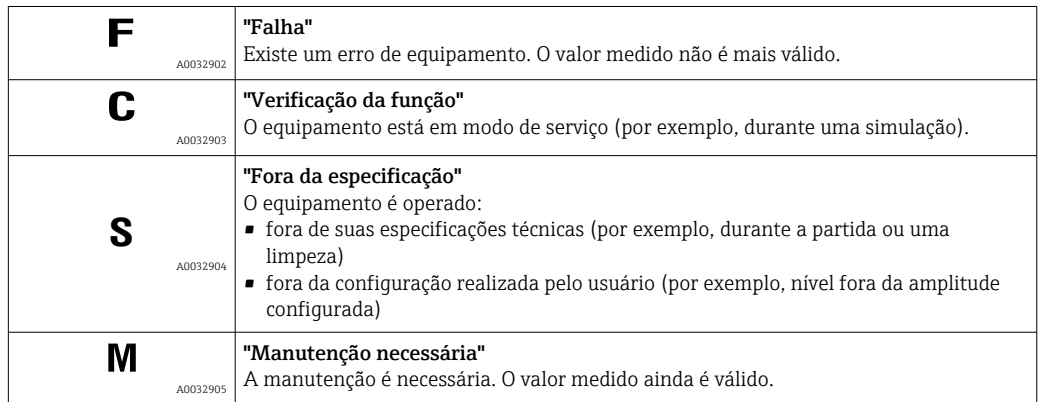

### Símbolos de display para o estado de bloqueio

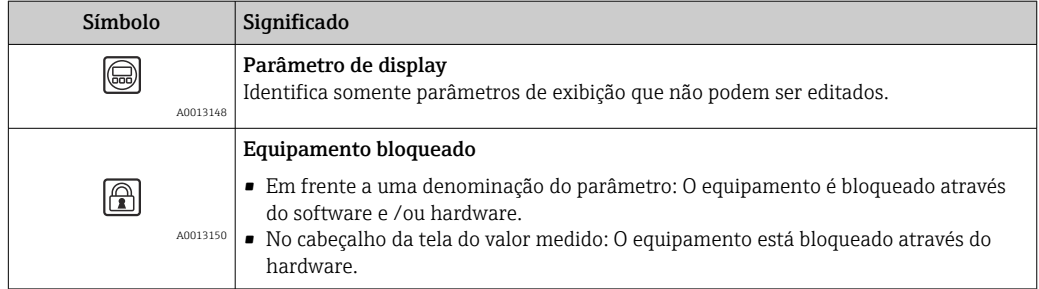

#### Símbolos de valor medido

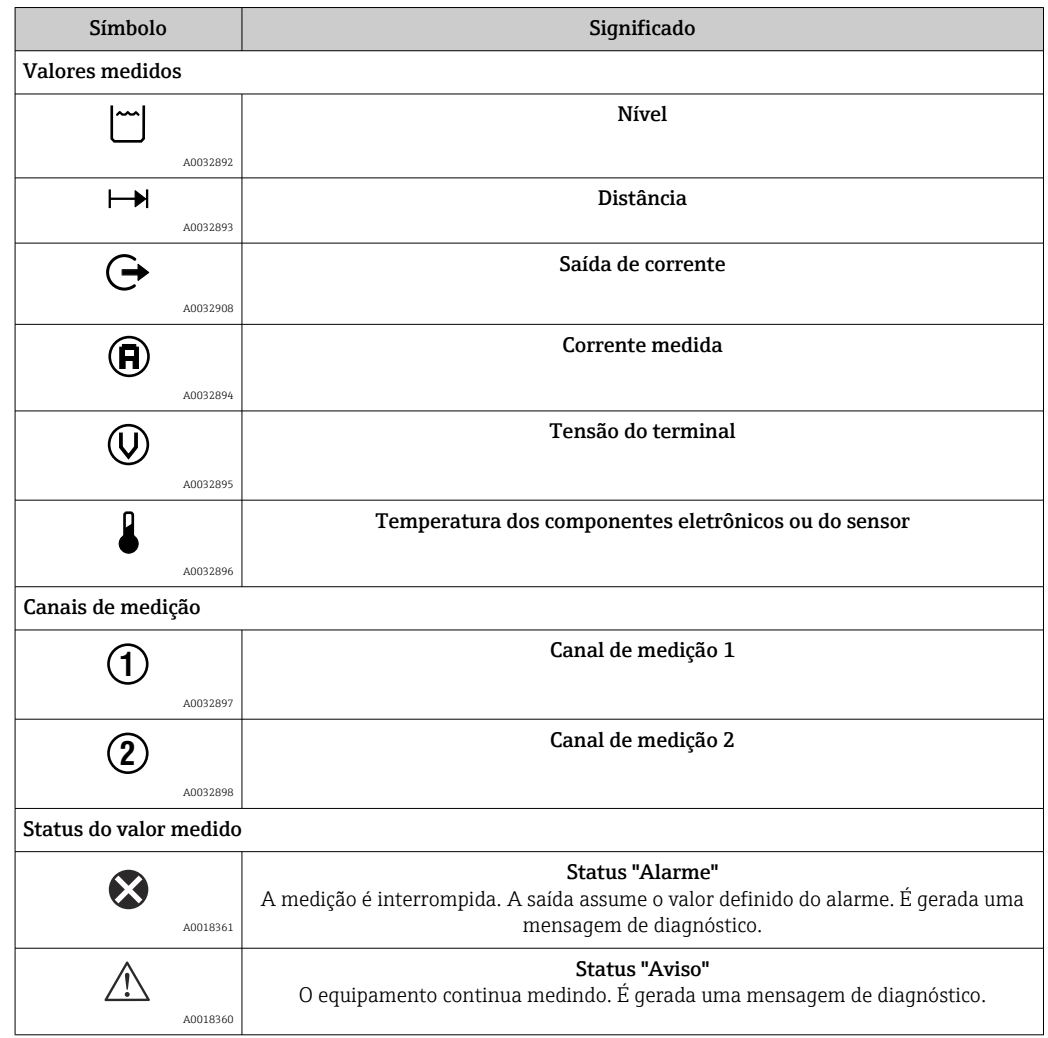

## 8.3.2 Elementos de operação

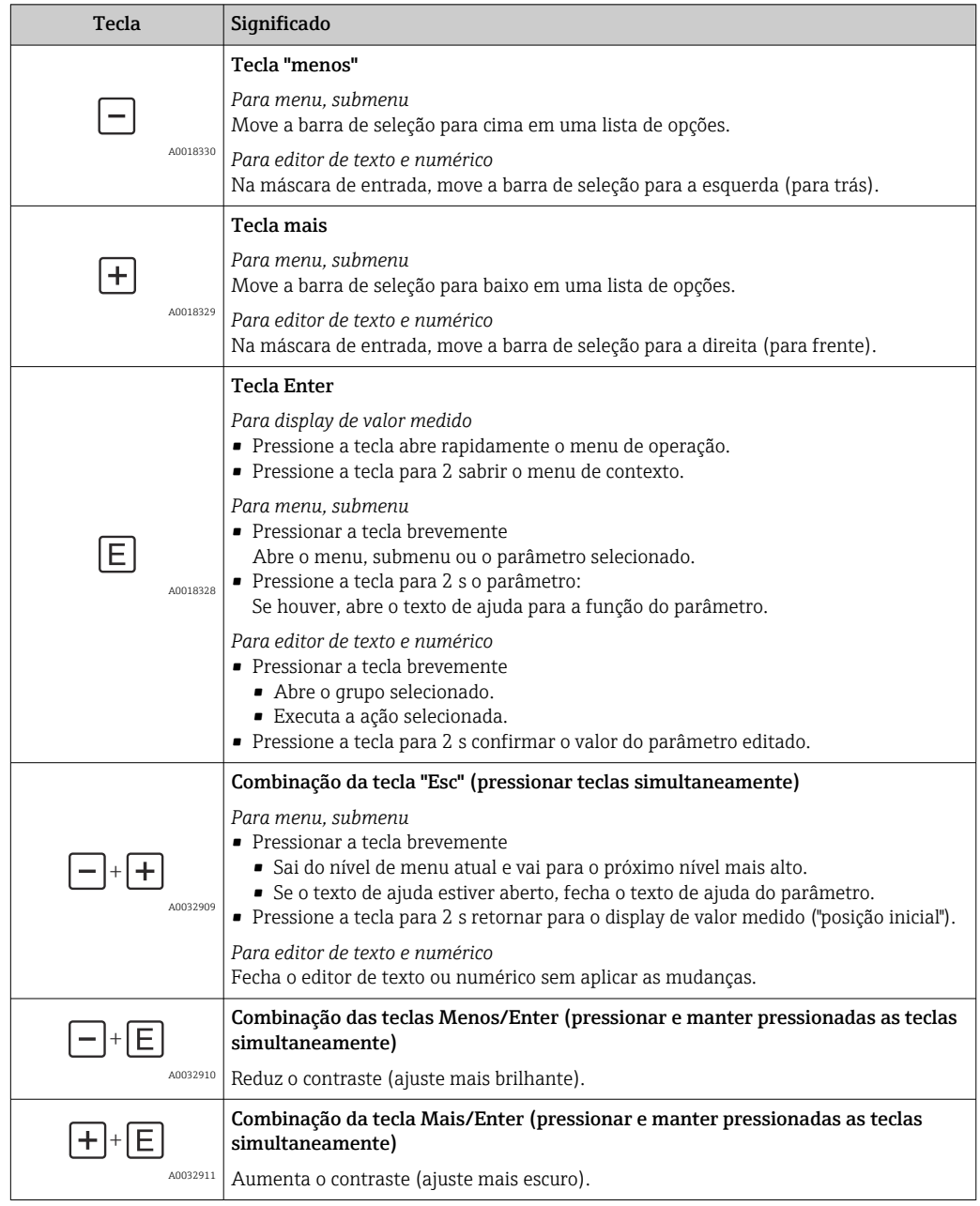

### 8.3.3 Inserir números e texto

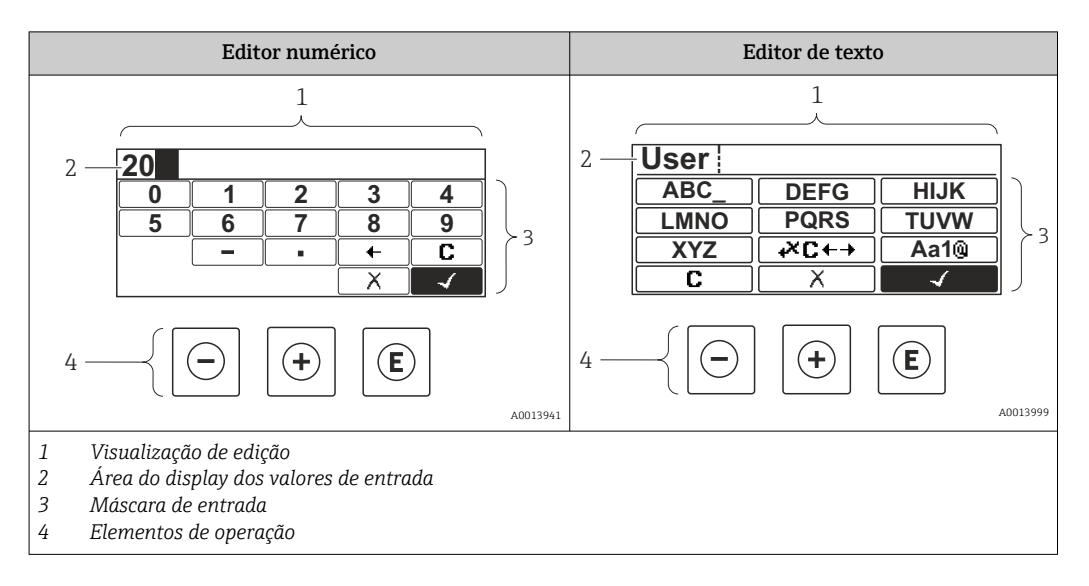

#### Máscara de entrada

Os seguintes símbolos de entrada estão disponíveis na máscara de entrada do editor numérico e de texto:

#### *Símbolos do editor numérico*

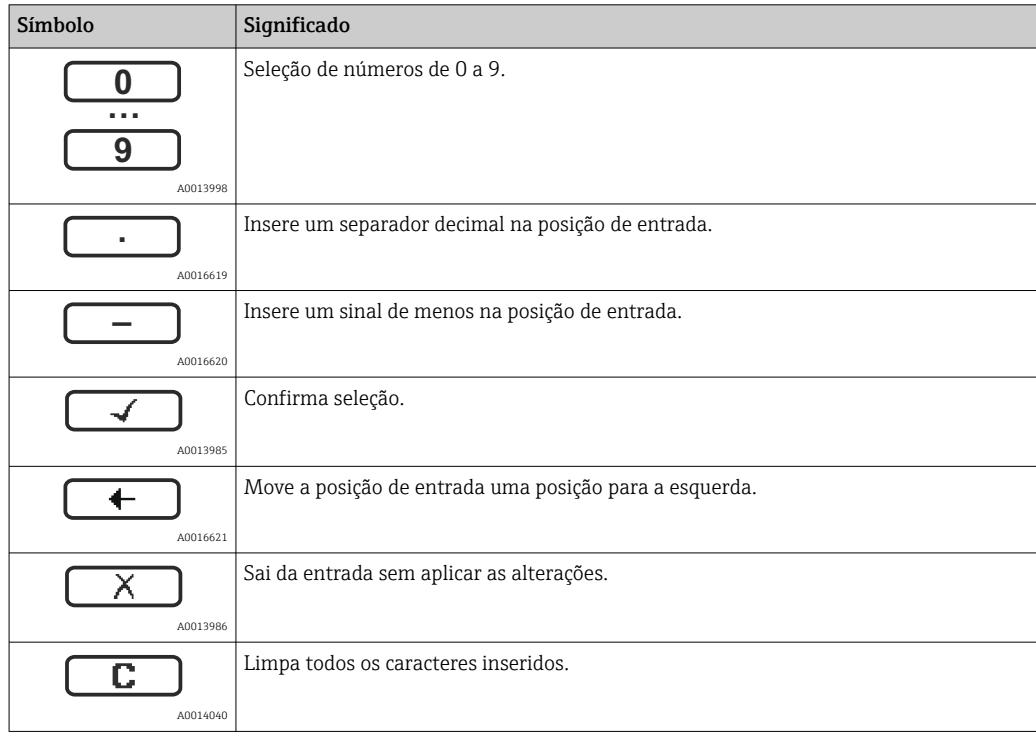

#### *Símbolos do editor de texto*

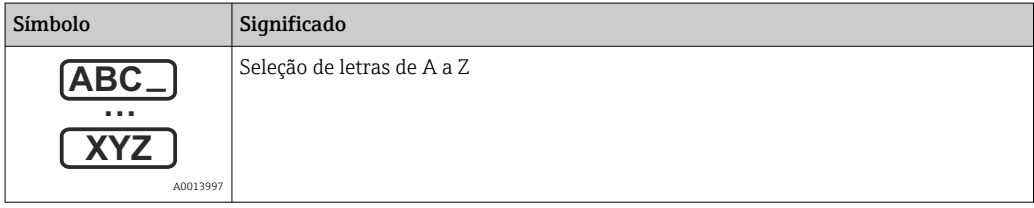

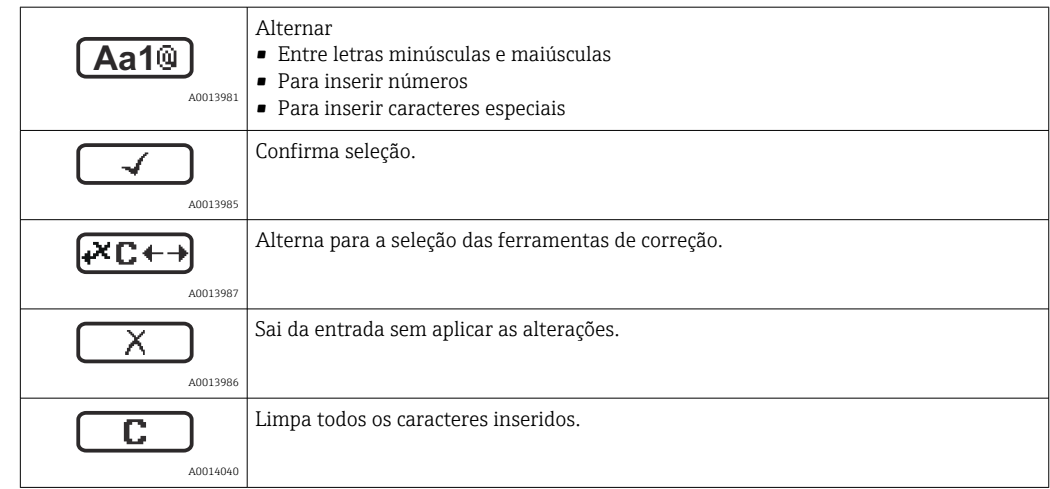

*Símbolos de correção em*

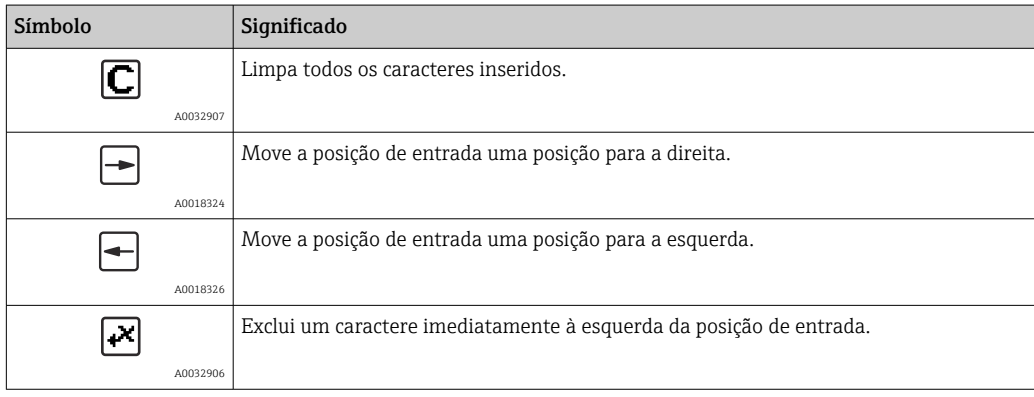

## 8.3.4 Abertura do menu de contexto

Usando o menu de contexto, o usuário pode acessar os seguintes menus rápida e diretamente a partir do display operacional:

- Setup
- Conf. backup disp.
- Env.curve
- Bloqueio do teclado ligado

#### Kontextmenü aufrufen und schließen

O usuário está no display operacional.

- 1. Pressione  $\mathbb E$  para 2 s.
	- O menu de contexto abre.

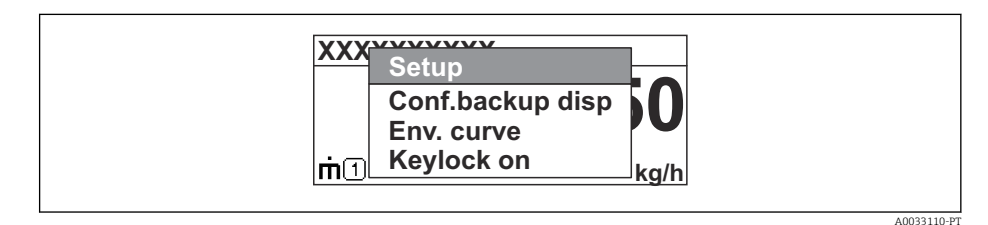

- 2. Pressione  $\Box$  +  $\Box$  simultaneamente.
	- O menu de contexto é fechado e o display operacional aparece.

#### Acessando o menu por meio do menu de contexto

- 1. Abra o menu de contexto.
- 2. Pressione  $\oplus$  para navegar no menu desejado.
- 3. Pressione **E** para confirmar a seleção.
	- $\rightarrow$  O menu selecionado abre.

## 8.3.5 Curva de envelope no módulo de display e de operação

Para avaliar o sinal de medição, podem ser exibidas a curva de envelope e - se um mapeamento tiver sido registrado - a curva de mapeamento:

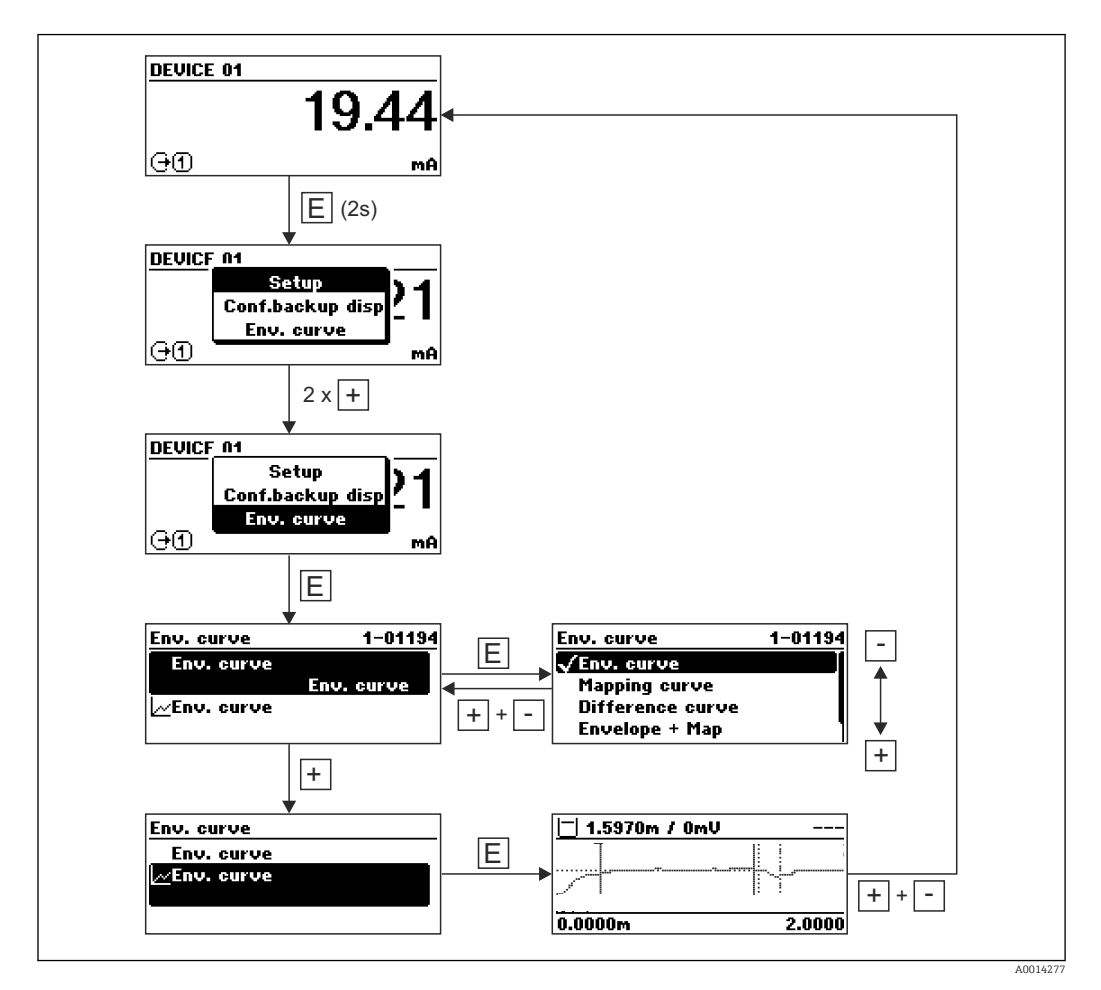

# 9 Integração do sistema através do protocolo **HART**

# 9.1 Visão geral dos arquivos de descrições do equipamento (DD)

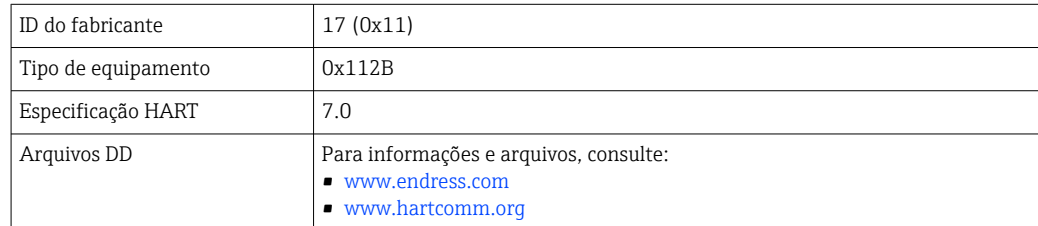

# 9.2 Valores medidos através do protocolo HART

Na entrega, os seguintes valores de medição são atribuídos às variáveis do equipamento HART:

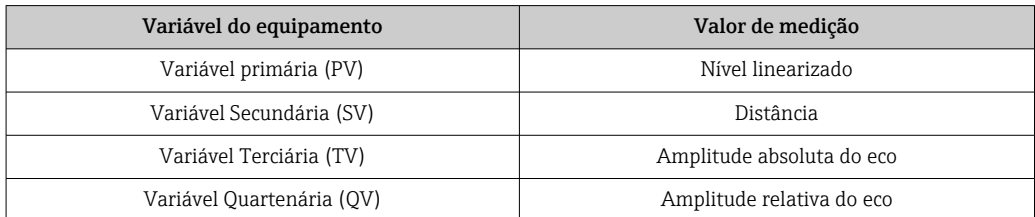

A atribuição das variáveis do equipamento pode ser mudada no menu de operação: Especialista → Comunicação → Saída

Em um loop HART multidrop, somente um equipamento pode usar a corrente de saída  $|\cdot|$ para transmissão de sinal. Para todos os outros equipamentos, é preciso definir:

- Parâmetro "Span de corrente" = opção "Corrente fixa"
- **Parâmetro "Corrente fixa" = 4 mA**

# 10 Comissionamento via SmartBlue (app)

# 10.1 Especificações

#### Especificações de equipamento

O comissionamento via SmartBlue só é possível se o equipamento tiver um módulo Bluetooth.

#### Especificações do sistema SmartBlue

SmartBlue está disponível como download para equipamentos Android na Google Play Store e para dispositivos iOS, na iTunes Store.

- Equipamentos iOS: iPhone 4S ou superior a iOS9.0; iPad2 ou superior a iOS9.0; iPod Touch 5ª geração ou superior a iOS9.0
- Equipamentos com Android: A partir de Android 4.4 KitKat e *Bluetooth®* 4.0

#### Senha inicial

A ID do módulo Bluetooth serve como senha inicial, usada para estabelecer a primeira conexão com o equipamento. Pode ser encontrada:

- na folha de informações fornecida junto com o equipamento. Essa folha contém o número de série também está armazenado em W@M.
- na etiqueta de identificação do módulo Bluetooth.

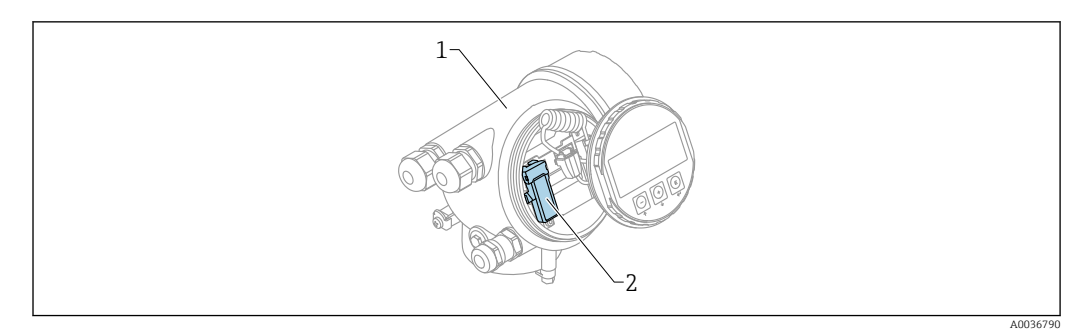

 *22 Equipamento com módulo Bluetooth*

*1 Invólucro dos componentes eletrônicos do equipamento*

*2 Etiqueta de identificação do módulo Bluetooth; a ID nesta etiqueta de identificação serve como senha inicial.*

Todos os dados de login (incluindo a senha alterada pelo usuário) não estão  $|\cdot|$ armazenados no equipamento, mas no módulo Bluetooth. Isso deve ser levado em consideração se o módulo for removido de um equipamento e inserido em outro.

## 10.2 Comissionamento

Fazer o download e instalar o SmartBlue

1. Para fazer o download do aplicativo, escaneie o QR code ou insira "SmartBlue" no campo de pesquisa

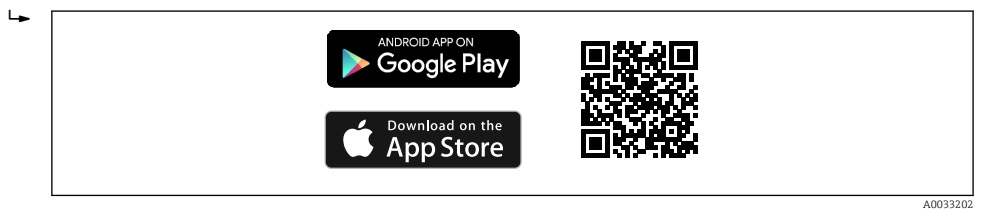

 *23 Link para download*

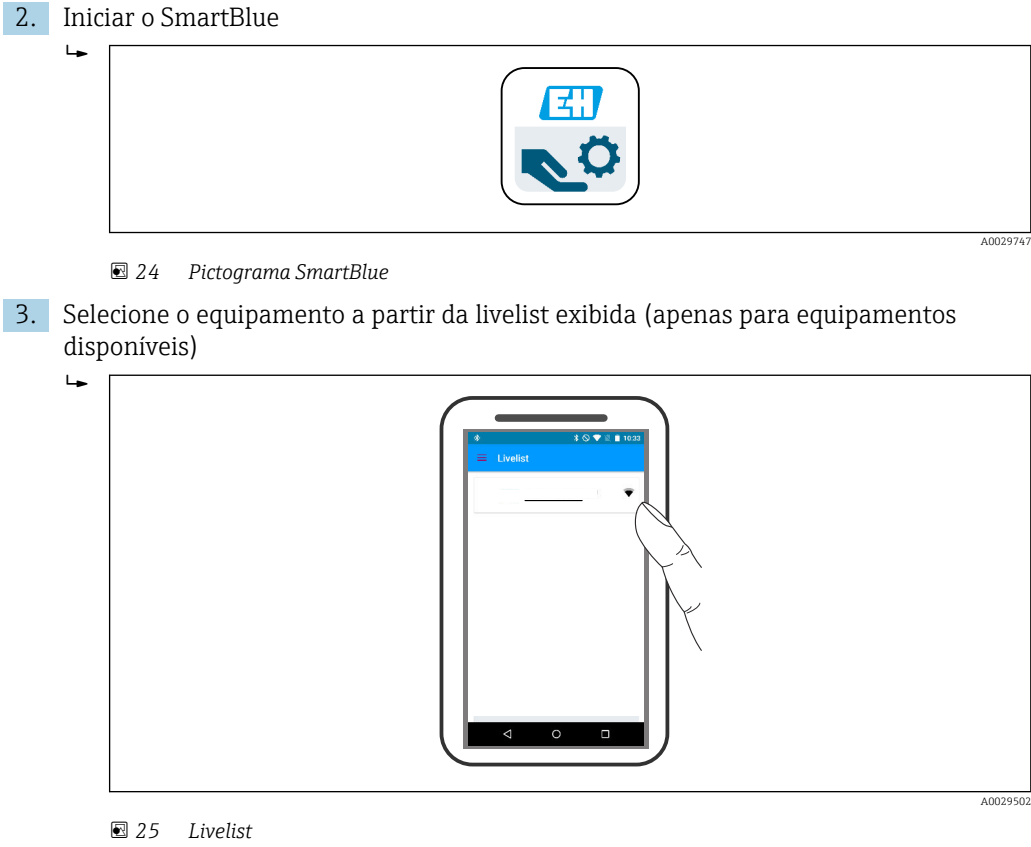

Somente uma conexão ponto a ponto pode ser estabelecida entre um sensor e um

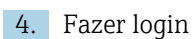

H 1

smartphone ou tablet.

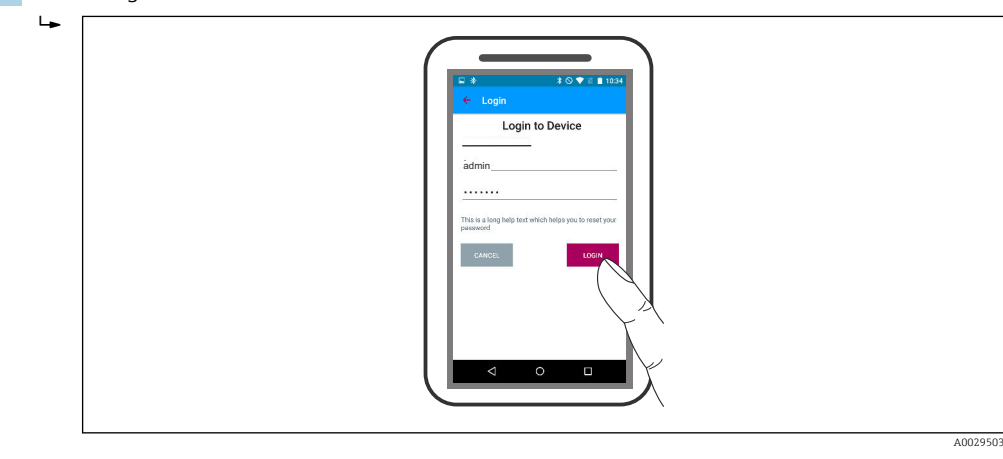

 *26 Login*

- 5. Inserir nome de usuário -> admin
- 6. Insira a senha inicial -> ID do módulo Bluetooth
- 7. Troque a senha após fazer login pela primeira vez

8. Ao deslizar para o lado, informações adicionais (por ex., menu principal) podem ser arrastadas para a imagem

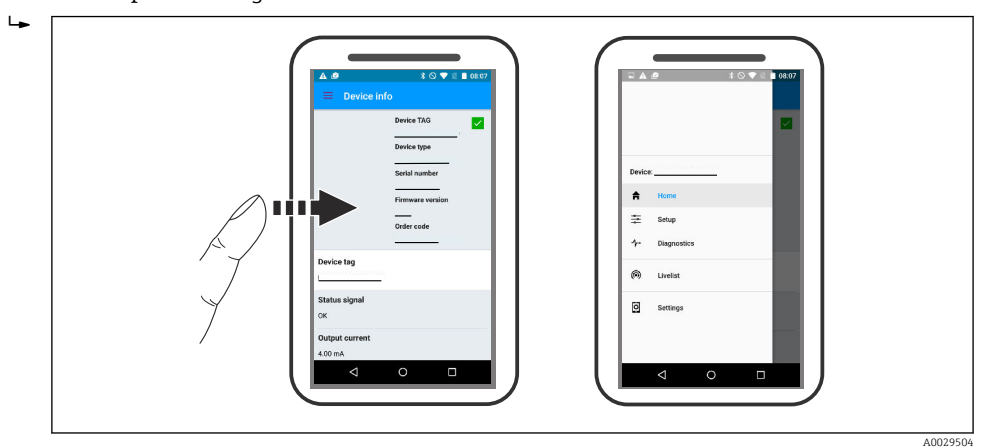

 *27 Menu principal*

As curvas envelope podem ser exibidas e registradas  $\boxed{4}$ 

Além da curva envelope, são exibidos os seguintes valores:

- $\blacksquare$  D = Distância
- $\blacksquare$  L = Nível
- $\blacksquare$  A = Amplitude absoluta
- Nas capturas de tela, a seção exibida (função de zoom) é salva
- Nas sequências de vídeo, toda a área sem função de zoom é salva

Também é possível enviar curvas envelopes (sequências de vídeo) utilizando as funções relevantes do smartphone ou tablet.

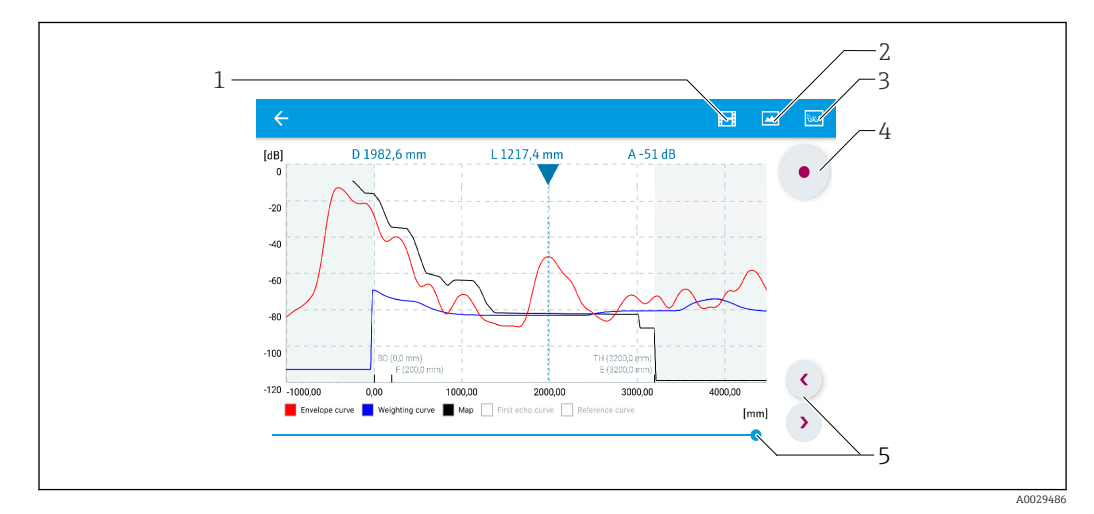

 *28 Display de curva envelope (exemplo) em SmartBlue; visualização Android*

- *1 Gravar vídeo*
- 
- *2 Criar captura de tela 3 Navegação para o menu de mapeamento*
- *4 Iniciar/interromper gravação de vídeo*
- *5 Mover tempo no eixo tempo*

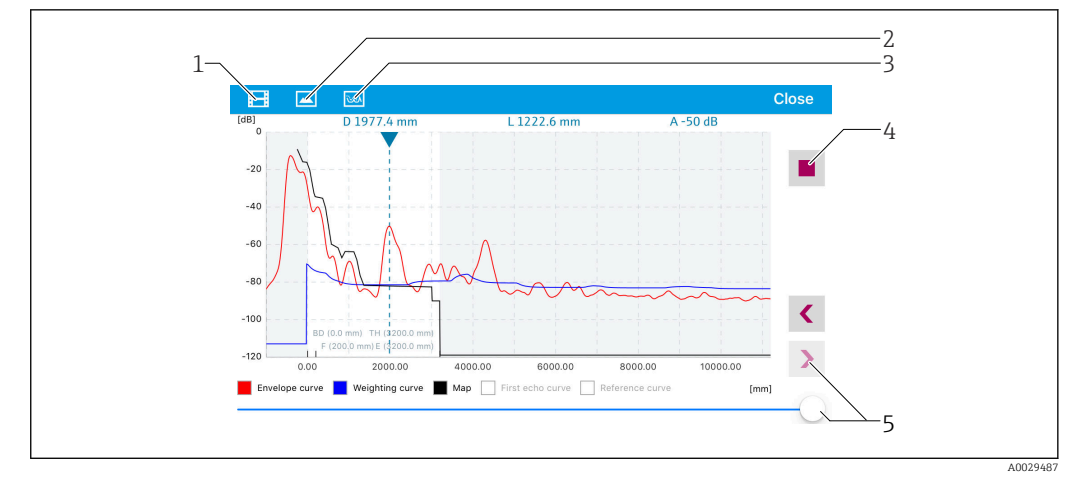

 *29 Display de curva envelope (exemplo) em SmartBlue; visualização IoS*

- *Gravar vídeo*
- *Criar captura de tela*
- *Navegação para o menu de mapeamento*
- *Iniciar/interromper gravação de vídeo*
- *Mover tempo no eixo tempo*

# 11 Comissionamento através do assistente

Um assistente que orienta o usuário através da configuração inicial está disponível no FieldCare e o DeviceCare<sup>1)</sup>.

- 1. Conecte o equipamento ao FieldCare ou ao DeviceCare  $\rightarrow \Box$  42.
- 2. Abra o equipamento no FieldCare ou no DeviceCare.
	- O painel de instrumentos (página inicial) do equipamento mostra:

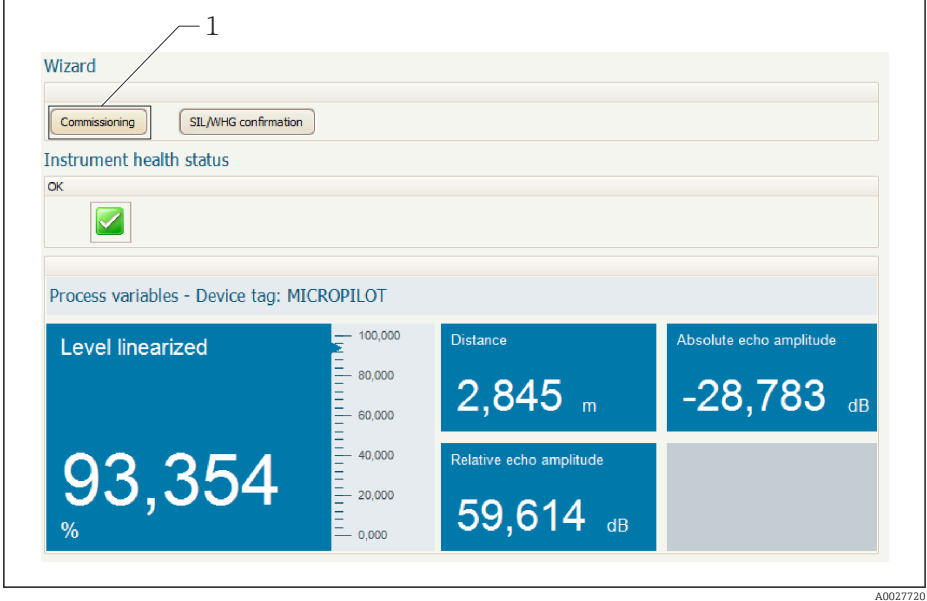

- *1 Botão "comissionamento" convoca o assistente.*
- 3. Clique em "comissionamento" para convocar o assistente.
- 4. Insira ou selecione o valor adequado para cada parâmetro. Esses valores são imediatamente gravados no equipamento.
- 5. Clique em "Próximo" para mudar para a página seguinte.
- 6. Após concluir a última página, clique em "Final da sequência" para fechar o assistente.
- Se o assistente for cancelado antes da definição de todos os parâmetros necessários, o  $\vert \cdot \vert$ equipamento poderá ficar em estado indefinido. Neste caso, recomenda-se um reset para os padrões de fábrica.

<sup>1)</sup> DeviceCare está disponível para download em www.software-products.endress.com. O download requer um registro no portal de software Endress+Hauser.

# 12 Comissionamento através do menu de operação

## 12.1 Instalação e verificação da função

Antes de iniciar seu ponto de medição, certifique-se de que todas as verificações finais foram concluídas:

- Lista de verificação "Controle pós-instalação" [→ 28](#page-27-0)
- Lista de verificação "Verificação pós-conexão" →  $\triangleq$  38

# 12.2 Configuração do idioma de operação

Ajuste de fábrica: inglês ou idioma local solicitado

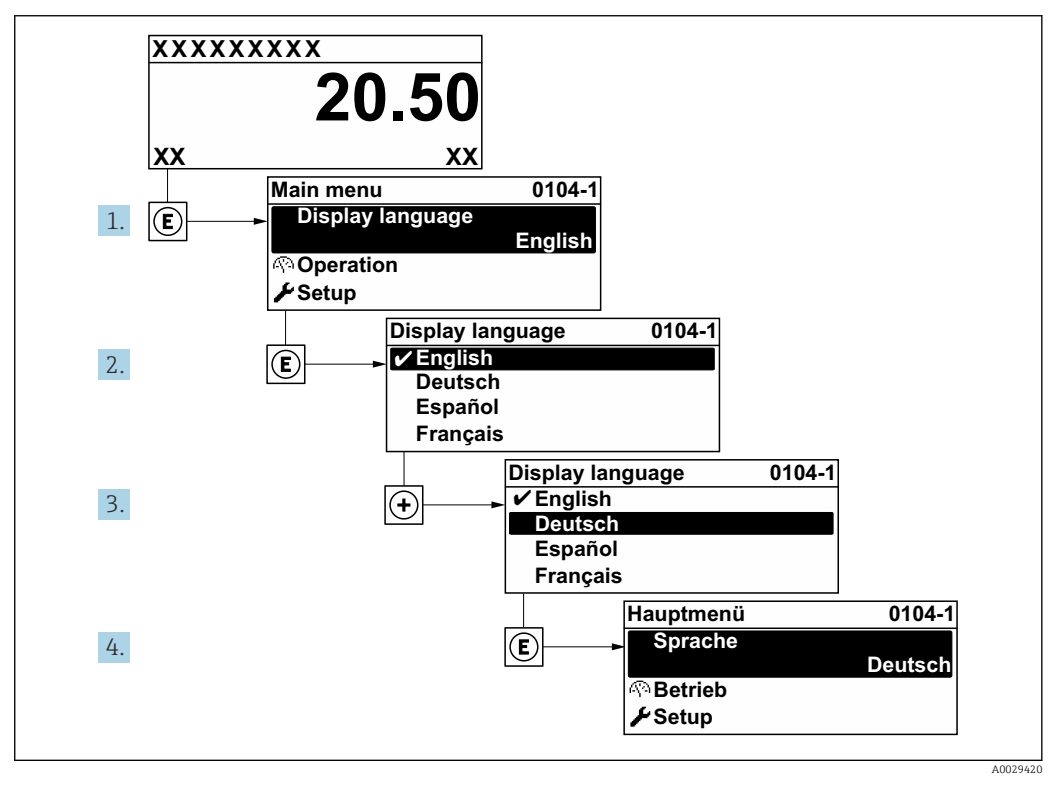

 *30 Uso do display local como exemplo*

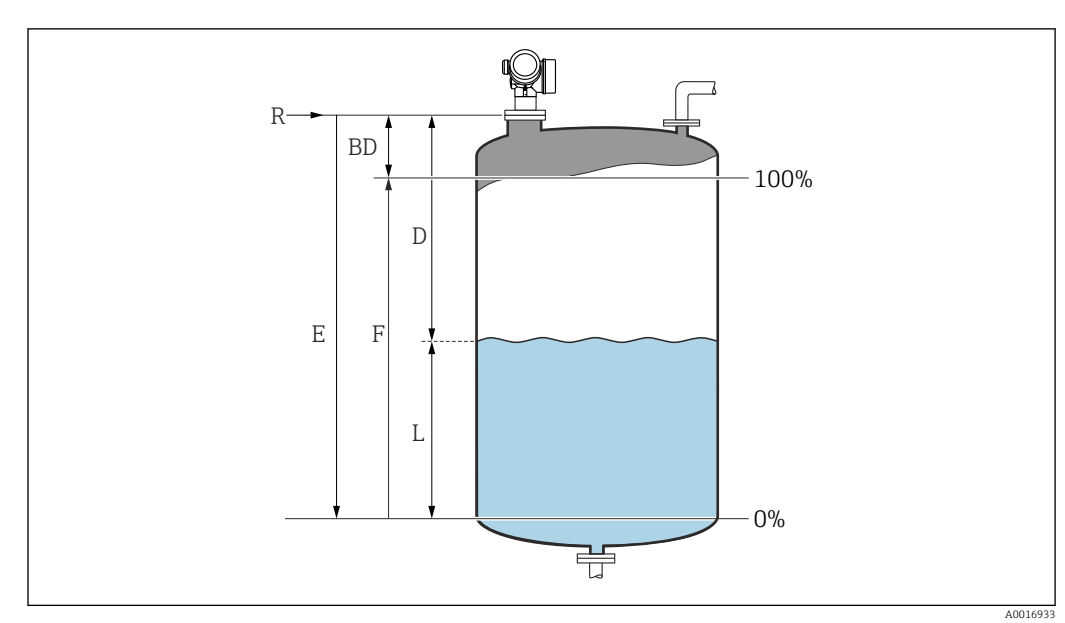

## 12.3 Configuração para medição de nível

 *31 Parâmetros de configuração para as medições de nível em líquidos*

- *R Ponto de referência da medição*
- *D Distância*
- *L Nível*
- *E Calibração vazia (= zero)*
- *F Calibração cheia (= span)*

1. Configuração  $\rightarrow$  Tag do equipamento

- $\rightarrow$  Insira a tag do equipamento.
- 2. Configuração → Unidade de distância
	- Selecione a unidade de distância.
- 3. Configuração → Tipo de tanque
	- $\rightarrow$  Selecione o tipo de tanque.

4. Configuração  $\rightarrow$  Grupo do meio

- $\blacktriangleright$  Especifique o grupo do meio ("À base de água":  $\varepsilon_r >$ 4 ou "Outros":  $\varepsilon_r >$ 1,9).
- 5. Configuração → Calibração vazia

Especifique a distância vazia E (distância do ponto de referência R até o nível  $0\%$ )

6. Se a faixa de medição abrange apenas uma parte superior do tanque ou silo (E é muito menor que a altura do tanque/silo), é obrigatório inserir a altura atual do tanque ou do silo no parâmetro. Se não houver um cone de saída, a altura do tanque ou do silo não deve ser ajustada como normalmente, E não é muito menor que a altura do tanque/silo nessas aplicações.

Configuração → Configuração avançada → Nível → Altura do tanque/silo

7. Configuração → Calibração cheia

**Follo** Insira a distância total F (distância do nível de 0% até o nível de 100%).

- 8. Configuração → Nível
	- $ightharpoonup$  Indica o nível medido L.
- 9. Configuração → Distância
	- Indica a distância medida do ponto de referência R até o nível L.
- 10. Configuração → Qualidade do sinal
	- Indica a qualidade do sinal de eco avaliado.

11. Configuração → Mapeamento → Confirmar distância

 Compara a distância indicada no display com a distância real para iniciar o registro de um mapa de eco de interferência.

12. Configuração → Configuração avançada → Nível → Unidade do nível

Selecione a unidade de nível: %, m, mm, pés, pol. (ajuste de fábrica: %)

O tempo de resposta do equipamento é predefinido **parâmetro "Tipo de tanque"**. Um ajuste na configuração é possível em **submenu "Configuração avançada"**.

## 12.4 Registro da curva de referência

Após a configuração da medição é recomendado registrar a curva envelope atual como uma curva de referência. A curva de referência pode ser usada posteriormente no processo para fins de diagnóstico. Para registrar a curva de referência, utilize parâmetro Salvar curva de referência.

#### Navegação no menu

Especialista → Diagnóstico → Diagnóstico envelope → Salvar curva de referência

Significado das opções

- Não
- Sem ação
- Sim

A curva envelope atual é memorizada como curva de referência.

A curva de referência só pode ser exibida no gráfico da curva envelope do FieldCare I÷ após ter sido carregada do equipamento para o FieldCare. Isso é executado através da função "Carregar Curva de Referência" no FieldCare.

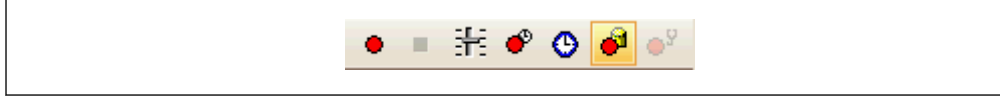

 *32 A função "Carregar Curva de Referência"*

# 12.5 Configuração do display local

## 12.5.1 Ajustes de fábrica do display local

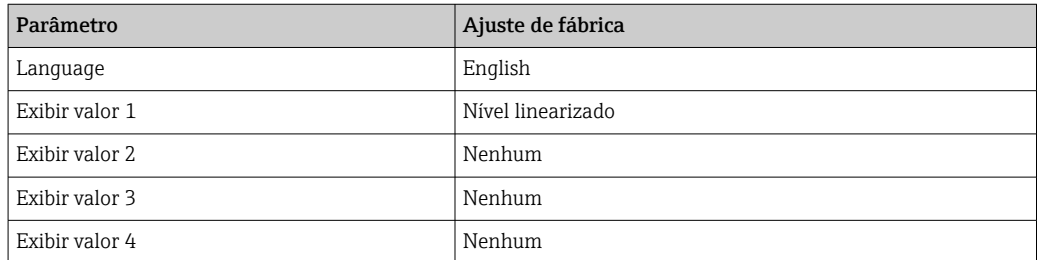

## 12.5.2 Ajuste no display local

O display local pode ser ajustado pelo seguinte submenu: Configuração → Configuração avançada → Exibir

## 12.6 Configuração das saídas de corrente

## 12.6.1 Configuração de fábrica das saídas de corrente

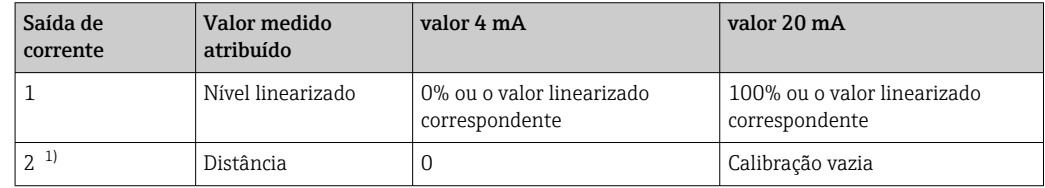

1) para equipamentos com 2 saídas de corrente

## 12.6.2 Ajuste das saídas de corrente

As saídas de corrente podem ser ajustadas nos seguintes menus:

#### Configurações básicas

Configuração → Configuração avançada → Saída de corrente 1 para 2

#### Configurações avançadas

Especialista → Saída → Saída de corrente 1 Consulte "Descrição dos Parâmetros do Equipamento" GP01101F

## 12.7 Gerenciamento de configuração

Após o comissionamento, é possível salvar a configuração do equipamento atual, copiá-la para outro ponto de medição ou restaurar a configuração de equipamento anterior. Você pode fazer isso usando o parâmetro Gerenciamento de configuração e suas opções.

#### Caminho de navegação no menu de operação

Configuração → Configuração avançada → Exibição do backup de configuração → Gerenciamento de configuração

#### Significado das opções

• Cancelar

Nenhuma medida é executada e o usuário sai do parâmetro.

• Executar backup

Uma cópia de backup da configuração atual do equipamento no HistoROM (embutido no equipamento) é memorizada no módulo do display do equipamento. A cópia de backup compreende os dados do transmissor e do sensor do equipamento.

• Restaurar

A última cópia de backup da configuração do equipamento é copiada do módulo do display para o HistoROM do equipamento. A cópia de backup compreende os dados do transmissor e do sensor do equipamento.

• Duplicar

A configuração do transmissor é duplicada para outro equipamento por meio do módulo do display transmissor. Os seguintes parâmetros, que caracterizam o ponto de medição individual, não são incluídos na configuração transmitida:

- Código de data HART
- Nome curto HART
- Mensagem HART
- Descritor HART
- Endereço HART
- Tag do equipamento
- Tipo de meio
- Comparar

A configuração do equipamento memorizada no módulo do display é comparada à configuração atual do equipamento do HistoROM. O resultado dessa comparação é exibido no parâmetro Resultado da comparação.

• Excluir dados de backup

A cópia de backup da configuração do equipamento é excluída do módulo de display do equipamento.

Enquanto a ação está em andamento, a configuração não pode ser editada através do display local e uma mensagem do status de processamento aparece no display.

Se um backup existente for restaurado para um equipamento diferente usando o  $| \cdot |$ opção Restaurar, pode ocorrer que algumas funcionalidades do equipamento não estejam mais disponíveis. Em alguns casos, até mesmo a reinicialização do equipamento não restaurará o status original.

Para transmitir uma configuração a um equipamento diferente, o opção Duplicar sempre deve ser utilizado.

# 12.8 Proteção dos ajustes contra alterações não autorizadas

Há duas maneiras de proteger o ajustes contra alterações não autorizadas:

- **■** Através de configurações de parâmetro (bloqueio de software) →  $\triangleq$  45
- **•** Através de seletor de bloqueio (bloqueio de hardware)  $\rightarrow$  **■** 47

# 13 Diagnóstico e solução de problemas

# 13.1 Resolução de falhas gerais

## 13.1.1 Erros gerais

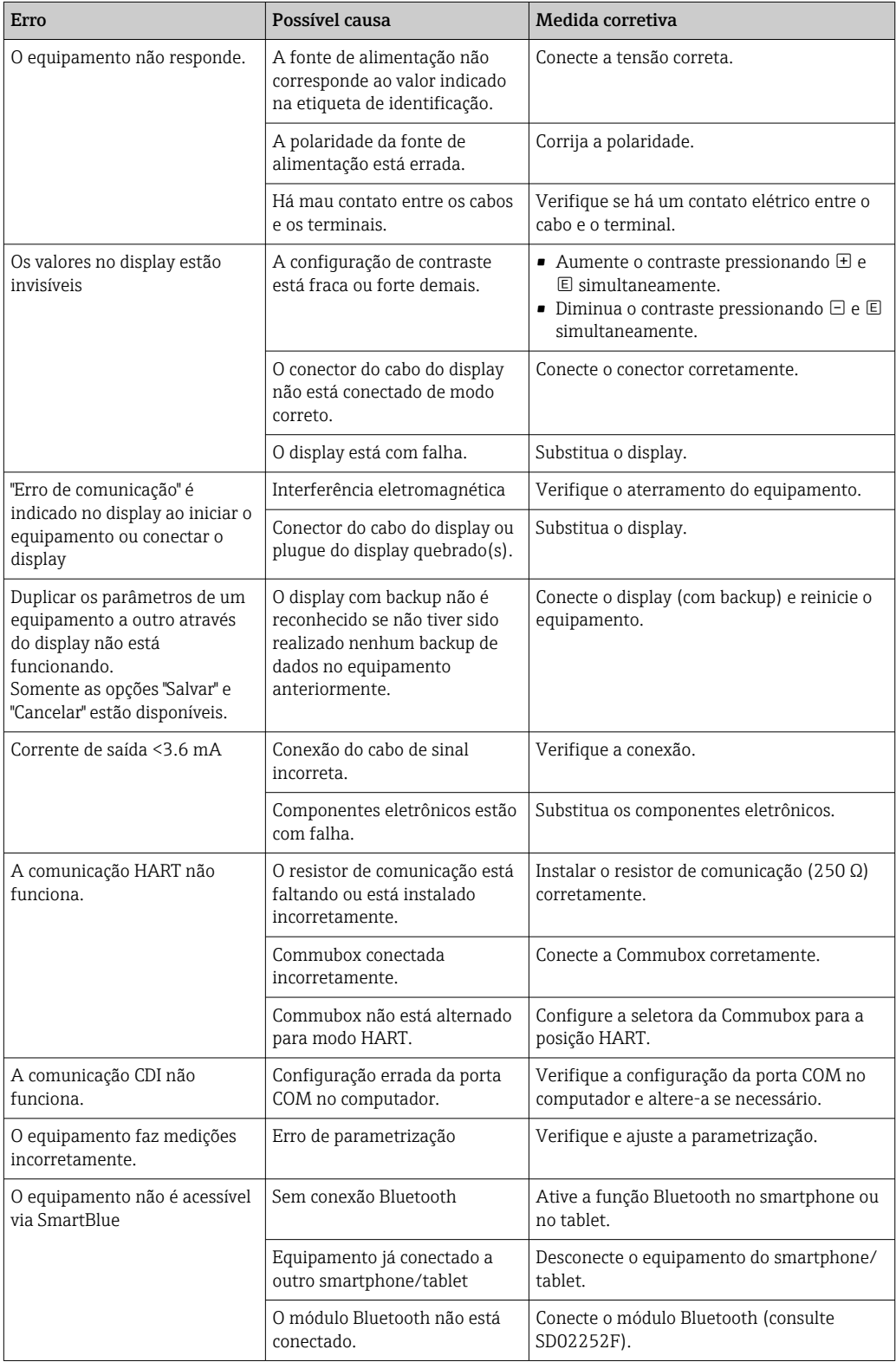
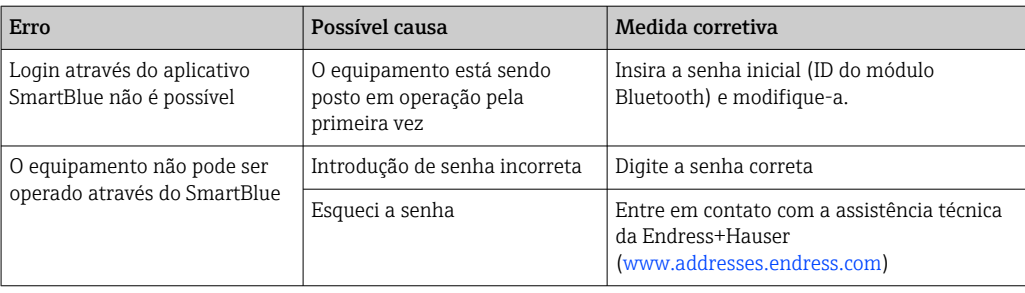

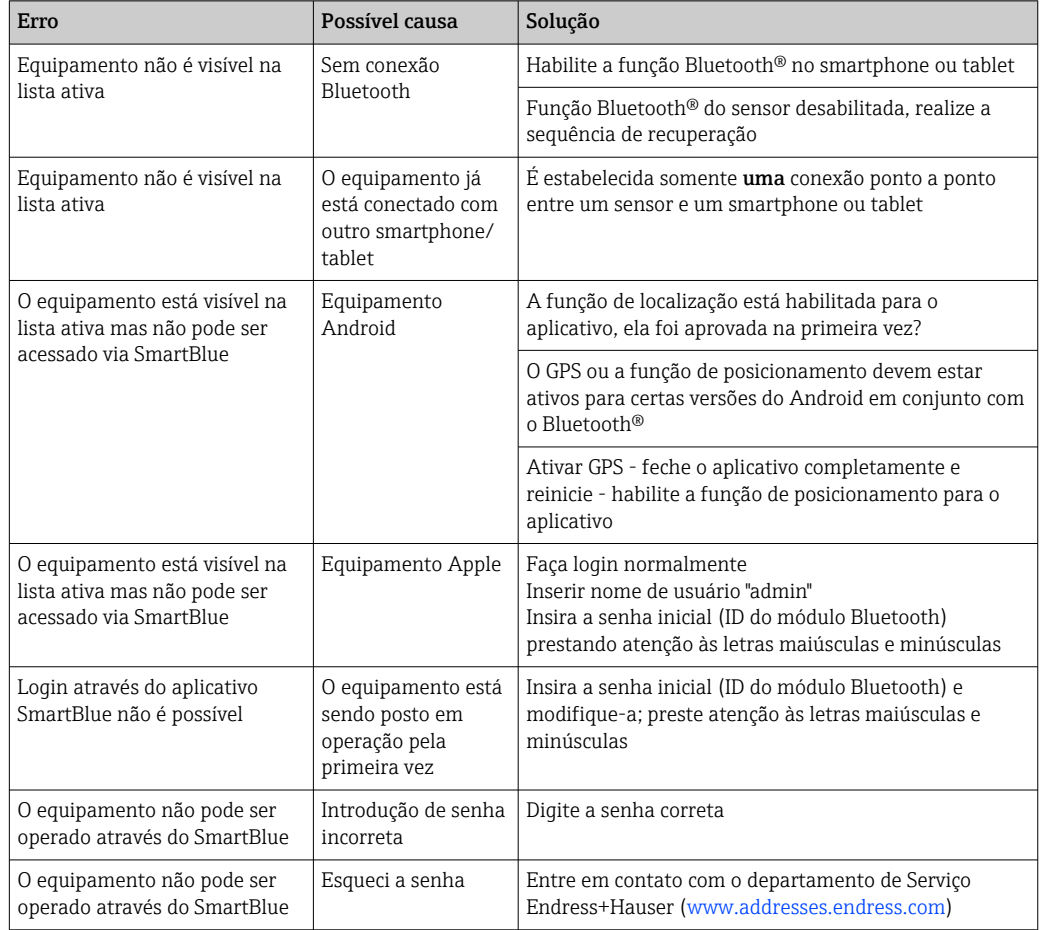

## 13.1.2 Erro - operação do SmartBlue

### 13.1.3 Erros de parametrização

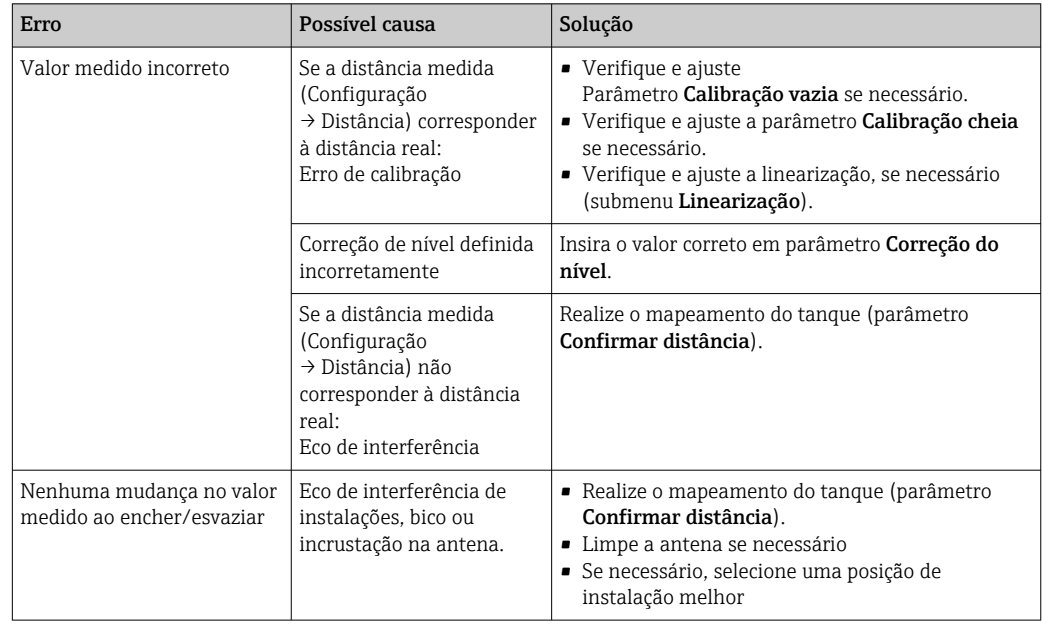

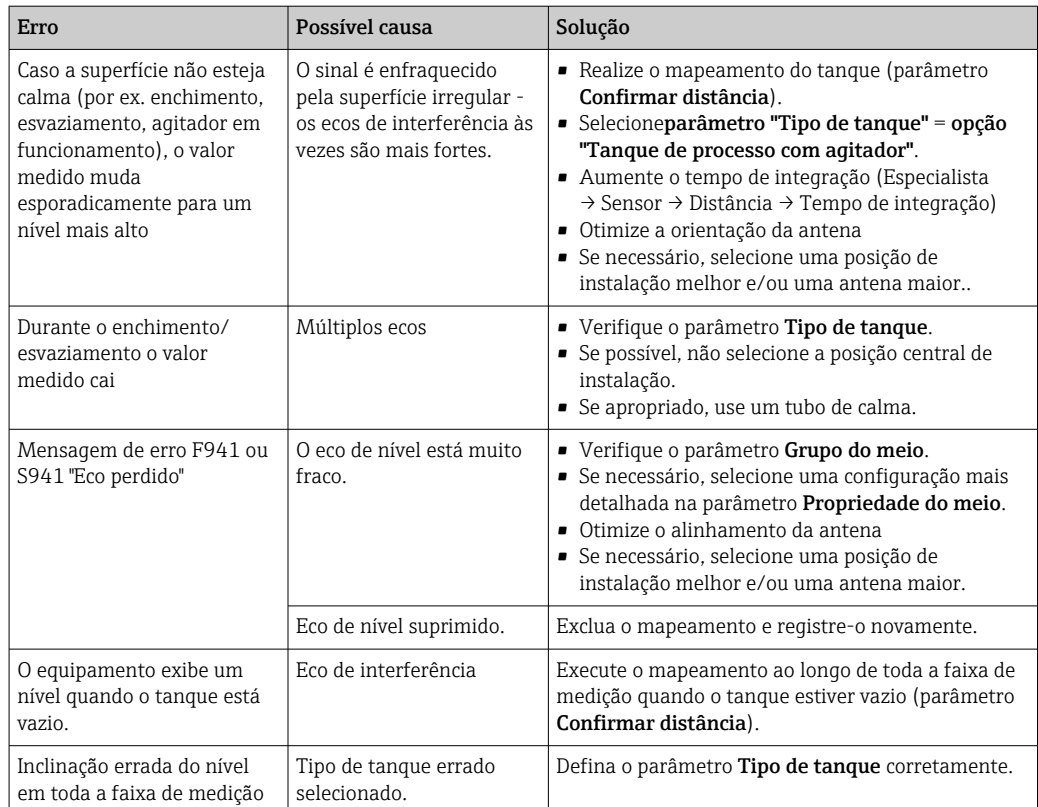

# 13.2 Informações de diagnóstico no display local

### 13.2.1 Mensagem de diagnóstico

Os erros detectados pelo sistema de auto-monitoramento são exibidos como mensagem de diagnóstico alternado com o valor medido exibido.

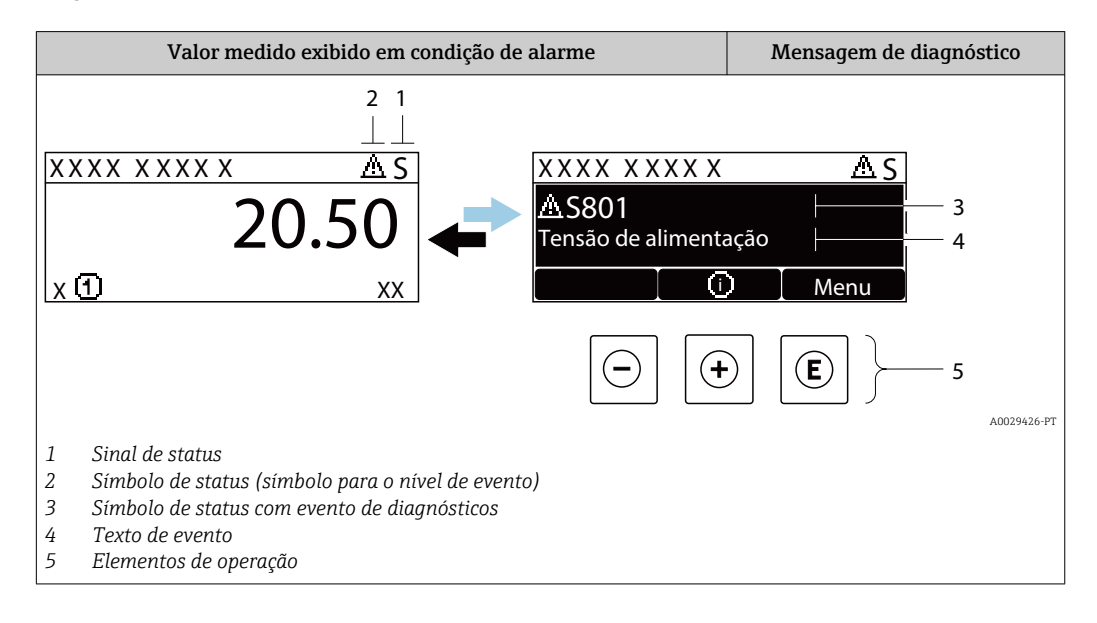

### Sinais de status

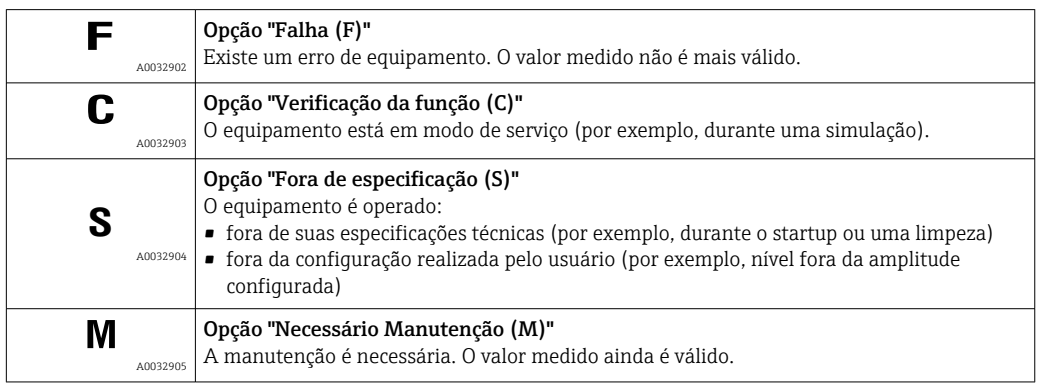

### Símbolo de status (símbolo para o nível de evento)

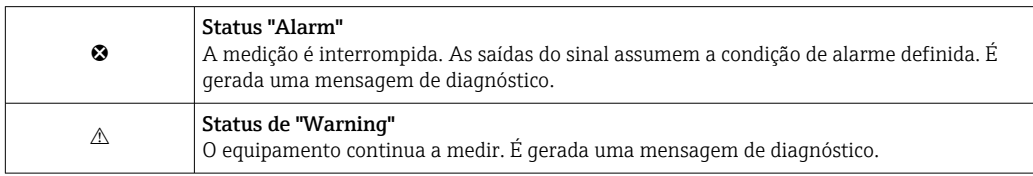

### Evento de diagnóstico e texto de evento

A falha pode ser identificada usando o evento de diagnósticos. O texto de evento auxilia oferecendo informações sobre o erro. Além disso, o símbolo correspondente é exibido antes do evento de diagnósticos.

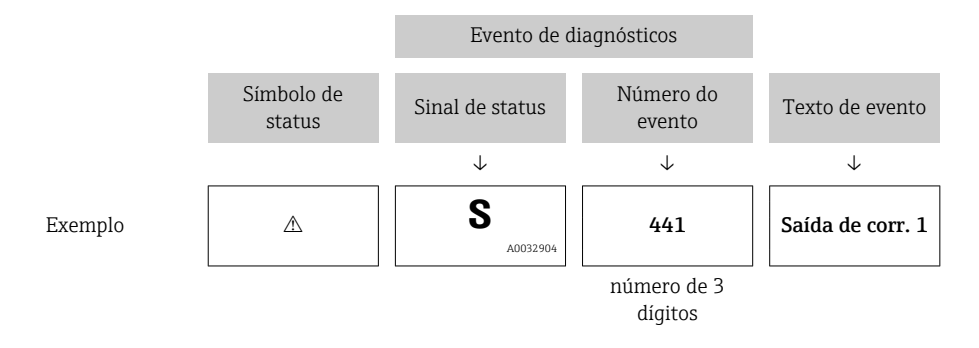

Caso duas ou mais mensagens de diagnósticos estejam pendentes ao mesmo tempo, somente sera exibida aquela mensagem com o nível de prioridade mais alto. Mensagens adicionais de diagnósticos pendentes podem ser mostradas na submenu Lista de diagnóstico.

P Mensagens de diagnósticos anteriores que não estão mais pendentes são mostradas da seguinte maneira:

- No display local:
	- Nosubmenu Livro de registro de eventos
- No FieldCare:

através da função "Lista de Eventos/HistoROM".

#### Elementos de operação

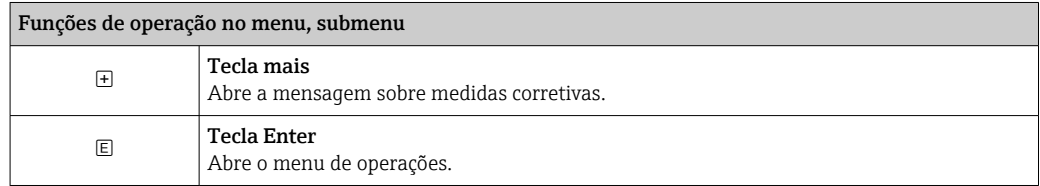

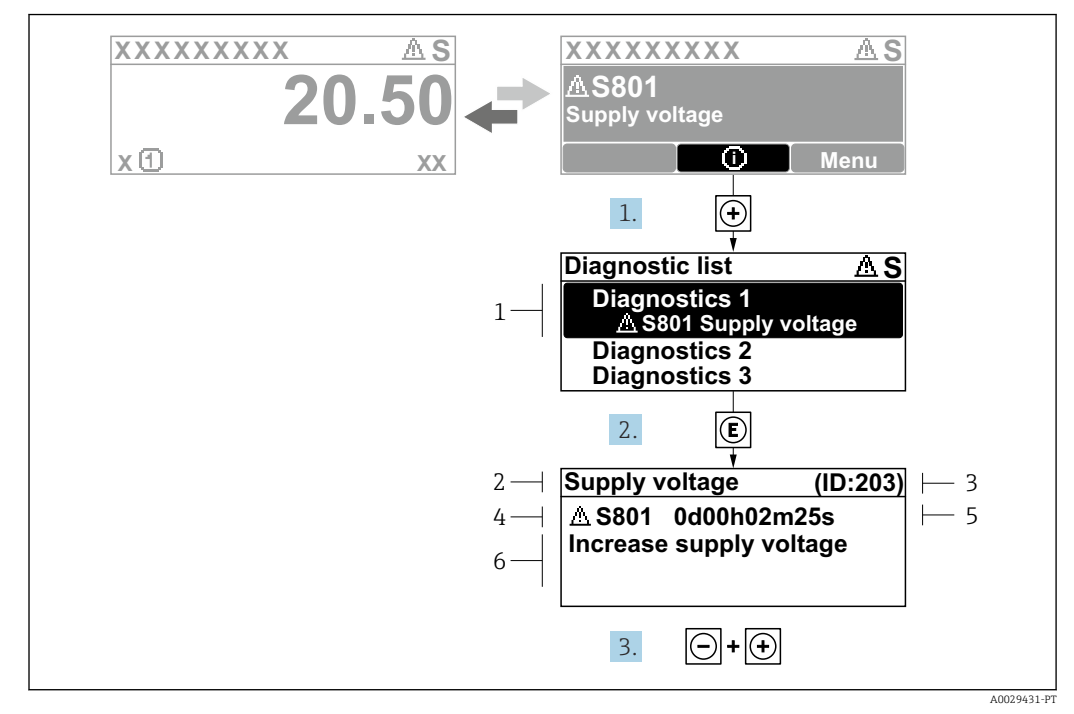

### 13.2.2 Recorrendo a medidas corretivas

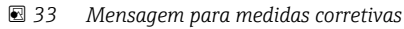

- *1 Informações de diagnóstico*
- *2 Texto curto*
- *3 Identificação do Serviço*
- *4 Comportamento de diagnóstico com código de diagnóstico*
- *5 Horário da ocorrência da operação*
- *6 Medidas corretivas*

O usuário está na mensagem de diagnóstico.

1. Pressione  $\boxplus$  (simbolo  $\textcircled{1}$ ).

- Submenu Lista de diagnóstico se abre.
- 2. Selecione o evento de diagnóstico desejado com  $\exists$  ou  $\exists$  e pressione  $\mathbb{E}$ .
	- Abre a mensagem para medidas corretivas para o evento de diagnóstico selecionado.
- 3. Pressione  $\Box$  +  $\Box$  simultaneamente.
	- A mensagem para medidas corretivas fecha.

O usuário está no menu Diagnóstico em uma entrada para um evento de diagnósticos, p. ex., no submenu Lista de diagnóstico ou no Diagnóstico anterior.

1. Pressione  $\mathbb{E}$ .

- Abre a mensagem para medidas corretivas para o evento de diagnóstico selecionado.
- 2. Pressione  $\Box$  +  $\Box$  simultaneamente.
	- $\rightarrow$  A mensagem para medidas corretivas fecha.

### 13.3 Evento de diagnóstico na ferramenta de operação

Se um evento de diagnóstico estiver presente no equipamento, o sinal de status aparece no status superior esquerdo na ferramenta de operação junto com o símbolo correspondente para o nível de evento de acordo com a NAMUR NE 107:

- $\blacksquare$  Falha (F)
- Verificação da função (C)
- Fora de especificação (S)
- Necessário Manutenção (M)

#### A: Através do menu de operação

- 1. Naveque até menu Diagnóstico.
	- No parâmetro Diagnóstico atual, o evento de diagnóstico é mostrado com o texto do evento.

2. À direita, na faixa do display, passe o cursor sobre parâmetro Diagnóstico atual.

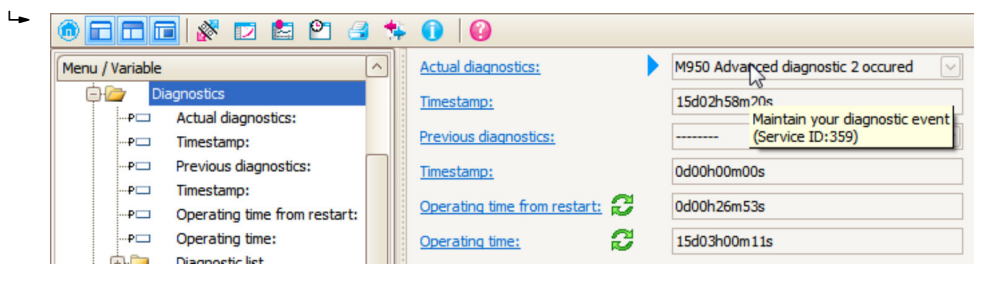

Uma dica de ferramenta com medidas corretivas para o evento de diagnósticos é exibida.

#### B: Através da função "Criar documentação"

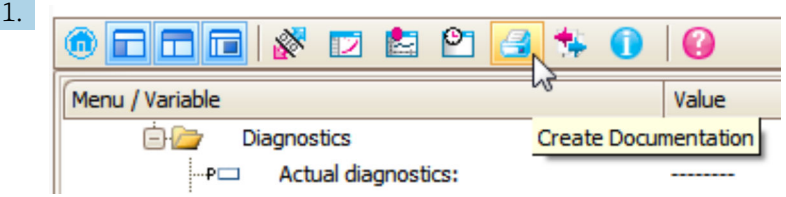

Selecione a função "Criar documentação".

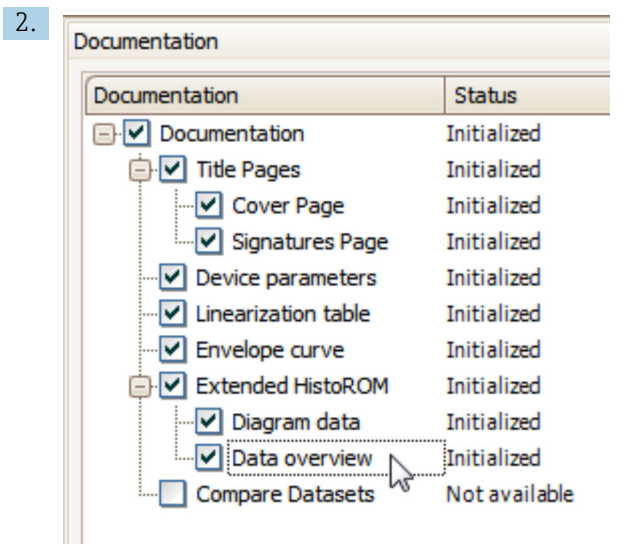

Certifique-se de que a opção "Visão geral de dados" esteja selecionada.

3. Clique em "Salvar como ..." e salve um PDF do protocolo.

O protocolo contém mensagens de diagnóstico e informações de correção.

### C: Através da função "Lista de eventos/HistoROM estendido"

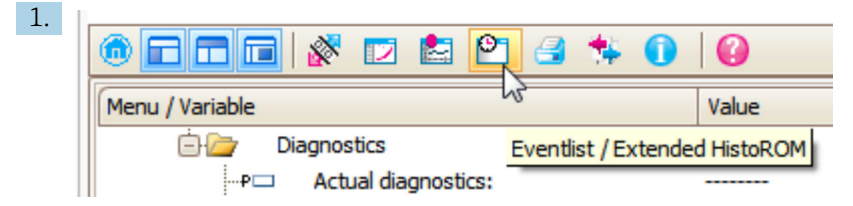

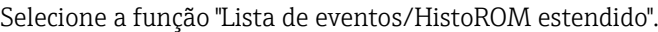

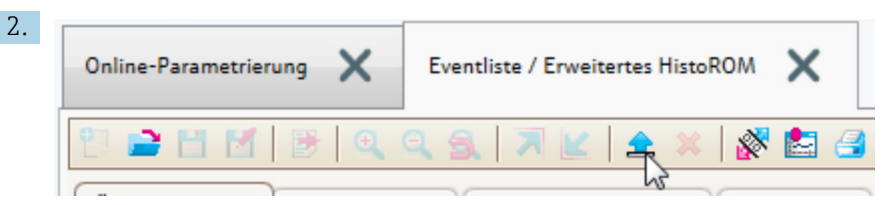

Selecione a função "Carregar lista de eventos".

 A lista de eventos, incluindo as informações de correção, é mostrada na janela "Visão geral de dados".

## 13.4 Lista de diag

No submenu submenu Lista de diagnóstico , pendentes podem ser exibidas até 5 mensagens de diagnóstico atualmente pendentes. Se mais de 5 mensagens estiverem pendentes, o display exibe as de prioridade máxima.

### Caminho de navegação

Diagnóstico → Lista de diagnóstico

#### Recorrendo e encerrando as medidas corretivas

1. Pressione  $E$ .

 Abre a mensagem para medidas corretivas para o evento de diagnóstico selecionado.

2. Pressione  $\Box$  +  $\Box$  simultaneamente.

 $\rightarrow$  A mensagem sobre medidas corretivas fecha.

# 13.5 Visão geral dos eventos de diagnóstico

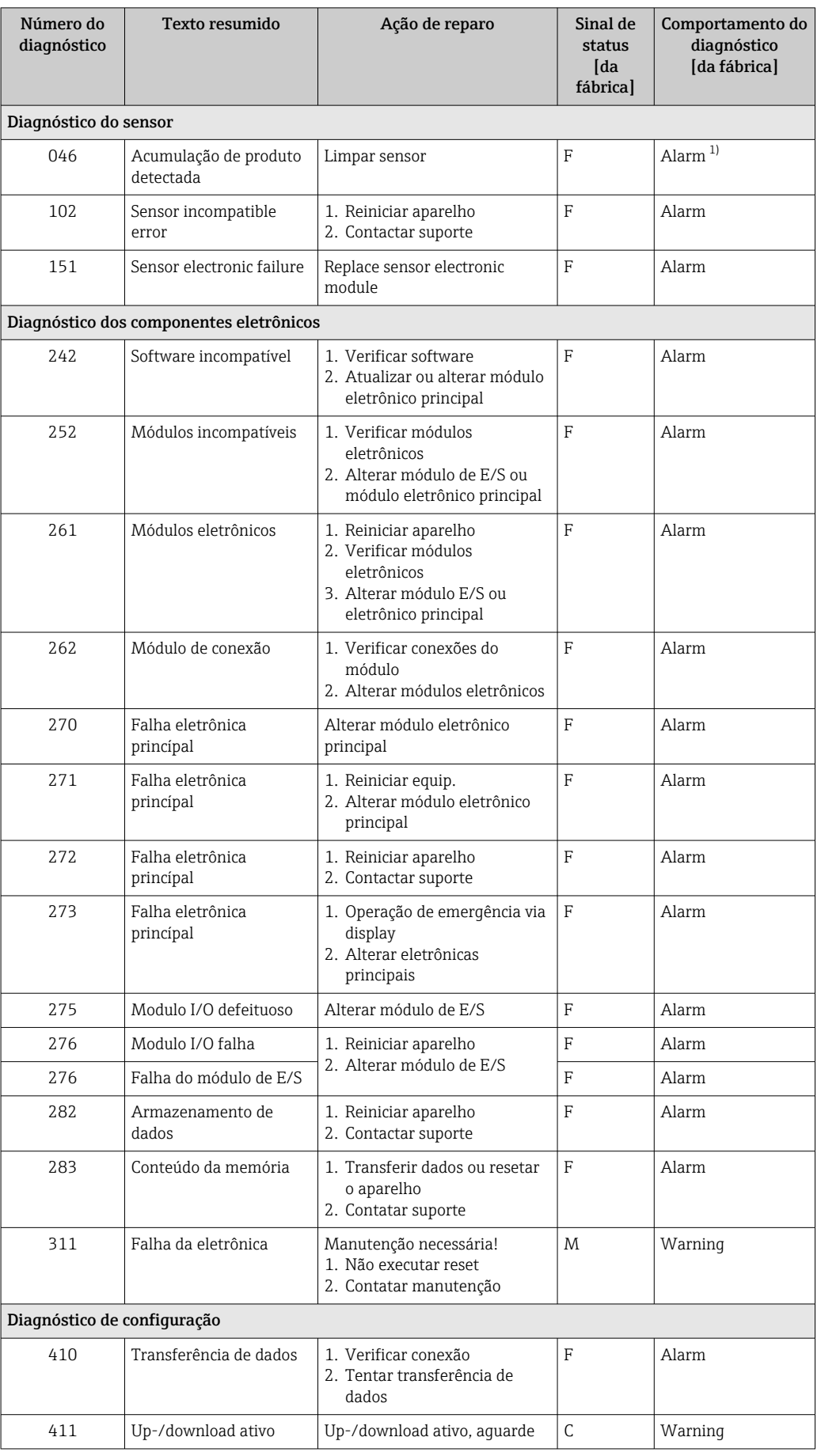

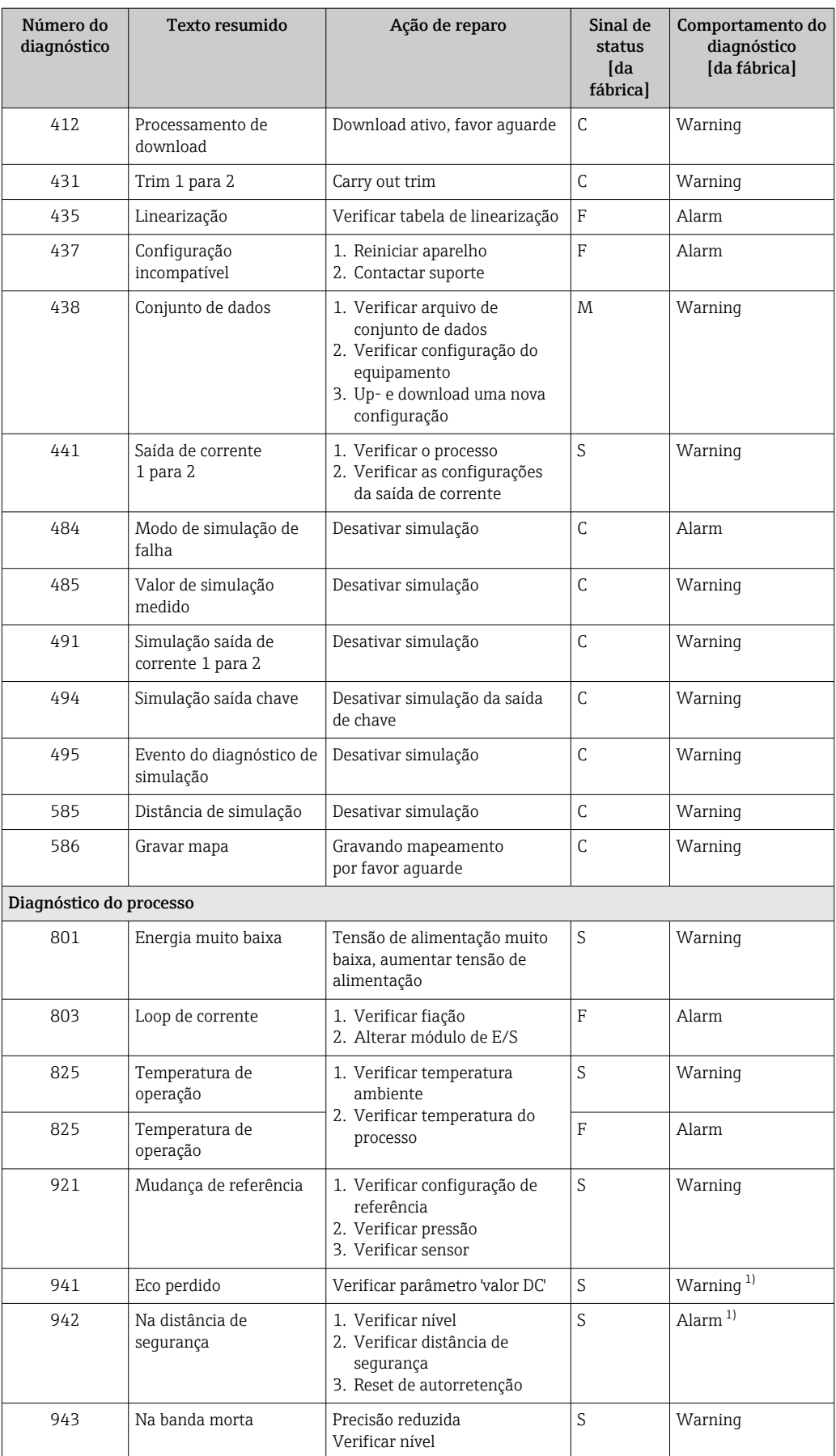

<span id="page-82-0"></span>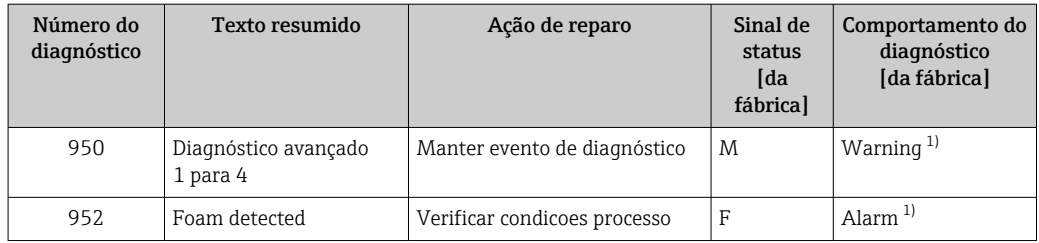

1) O comportamento de diagnóstico pode ser alterado.

## 13.6 Registro de eventos

### 13.6.1 Histórico do evento

Uma visão geral cronológica das mensagens de evento que ocorreram é fornecida no submenu Lista de eventos<sup>2)</sup>.

#### Caminho de navegação

Diagnóstico → Livro de registro de eventos → Lista de eventos

Um máximo de 100 mensagens de evento podem ser exibidas em ordem cronológica.

Die Ereignishistorie umfasst Einträge zu:

- Eventos de diagnóstico
- Eventos de informações

Além da hora de operação em que ocorreu, cada evento recebe também um símbolo que indica se o evento ocorreu ou foi concluído:

- Evento de diagnóstico
	- $\bullet$   $\odot$ : o evento ocorreu
	- $\bullet$   $\odot$ : o evento terminou
- Evento de informação
	- : o evento ocorreu

#### Recorrendo e encerrando as medidas corretivas

### 1. Pressione 国

- Abre a mensagem para medidas corretivas para o evento de diagnóstico selecionado.
- 2. Pressione  $\Box$  +  $\Box$  simultaneamente.
	- $\rightarrow$  A mensagem sobre medidas corretivas fecha.

### 13.6.2 Filtragem do registro de evento

Usando parâmetro Opções de filtro, você pode definir qual categoria de mensagens de evento é exibida na submenu Lista de eventos.

#### Caminho de navegação

Diagnóstico → Livro de registro de eventos → Opções de filtro

#### Categorias de filtro

- Todos
- $\blacksquare$  Falha (F)
- Verificação da função (C)

<sup>2) .</sup> Esse submenu só está disponível para operação através do display local. Em caso de operação através do FieldCare, a lista de eventos pode ser exibida com a funcionalidade "Lista de eventos/HistoROM" do FieldCare.

- Fora de especificação (S)
- Necessário Manutenção (M)
- Informação

### 13.6.3 Visão geral dos eventos de informações

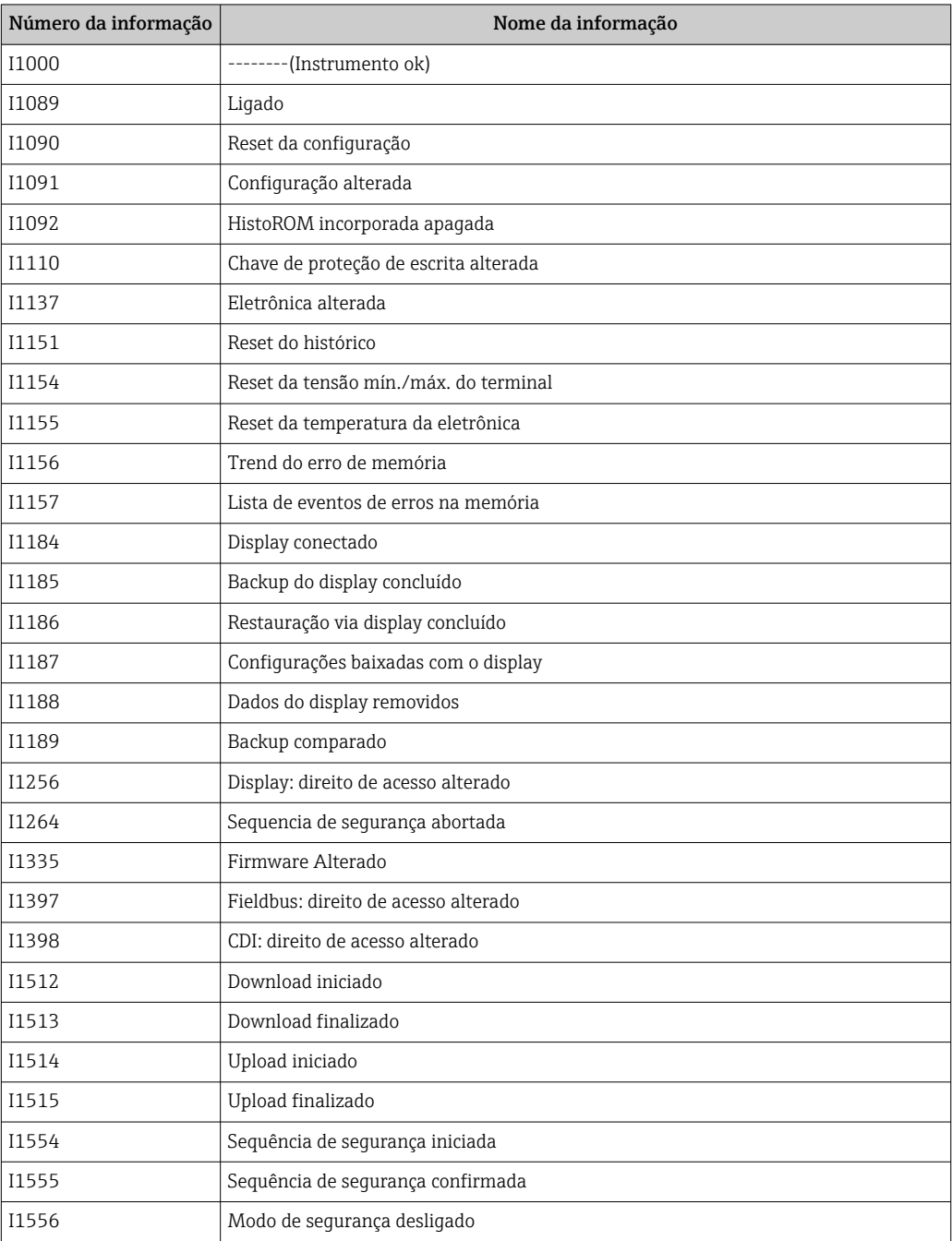

## 13.7 Histórico do firmware

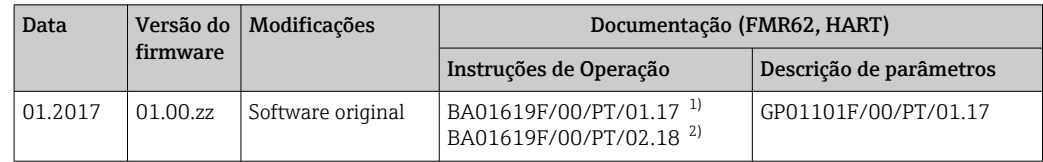

1) Contém informações sobre os assistentes Heartbeat disponíveis na versão atualizada do DTM para DeviceCare e FieldCare.

2) Contém informações sobre a interface Bluetooth.

A versão do firmware pode ser explicitamente solicitada através da estrutura do produto. Dessa forma, é possível garantir a compatibilidade da versão do firmware com uma integração de sistema existente ou planejada.

# 14 Manutenção

O medidor não necessita de manutenção especial.

## 14.1 Limpeza externa

Quando limpar a área externa do equipamento, use sempre agentes de limpeza que não agridam a superfície do invólucro e dos selos.

## 14.2 Substituição das vedações

As vedações de processo dos sensores (na conexão de processo) devem ser substituídas periodicamente, especialmente se vedações moldadas (construção asséptica) forem usadas. O intervalo entre as substituições depende da frequência dos ciclos de limpeza, da temperatura da substância medida e da temperatura de limpeza.

# 15 Reparos

## 15.1 Informações gerais sobre reparos

### 15.1.1 Conceito de reparo

O conceito de reparo da Endress+Hauser assume que os equipamentos possuem um projeto modular e que os reparos podem ser feitos pelo serviço da Endress+Hauser ou por clientes especialmente treinados.

Peças sobressalentes estão contidas em kits adequados. que contêm as instruções de substituição relacionadas.

Para mais informações sobre manutenção e peças sobressalentes, contate o Departamento de Serviço na Endress+Hauser.

### 15.1.2 Reparos em equipamentos aprovados Ex

Quando executar reparos em equipamentos aprovados Ex, observe o seguinte:

- Reparos em equipamentos aprovados Ex somente podem ser realizados por pessoal treinado ou pelo Serviço da Endress+Hauser,.
- que estão de acordo com padrões existentes, regulamentos nacionais da área Ex, instruções de segurança (XA) e certificados.
- Use somente peças sobressalentes originais da Endress+Hauser.
- Quando solicitar uma peça sobressalente, observe a denominação do equipamento na etiqueta de identificação. As peças devem ser substituídas somente por peças idênticas.
- Execute os reparos de acordo com as instruções. Ao concluí-los, execute o teste de rotina especificado no equipamento.
- Somente a assistência da Endress+Hauser pode converter um equipamento certificado em uma variante diferente certificada.
- Documente todo o trabalho de reparo e as conversões.

### 15.1.3 Substituição de um módulo de componentes eletrônicos

Se um módulo de componentes eletrônicos for substituído, não é necessário executar um novo setup básico, já que os parâmetros de calibração estão armazenados no HistoROM, localizado no invólucro. Entretanto, após trocar o módulo dos componentes eletrônicos principais, pode ser necessário registrar um novo mapeamento (supressão de eco de interferência).

### 15.1.4 Substituição de um equipamento

Após substituir um equipamento ou módulo de componentes eletrônicos completo, os parâmetros podem ser baixados no equipamento novamente da seguinte maneira:

- Através do módulo do display Condição: A configuração do equipamento antigo foi memorizada no módulo do display  $\rightarrow$   $\triangleq$  160.
- Através de FieldCare Condição: A configuração do equipamento antigo foi memorizada no computador através do FieldCare.

Você pode continuar a medir sem realizar um novo setup. Somente uma linearização e um mapa do tanque (supressão do eco de interferência) precisam ser registrados novamente.

# 15.2 Peças de reposição

- Alguns componentes intercambiáveis do medidor são identificados por uma etiqueta de identificação contendo informações. sobre a peça sobressalente.
- Na tampa do compartimento de conexão do equipamento, há uma etiqueta de peças sobressalentes que contém as seguintes informações:
	- Uma lista das peças de reposição mais importantes para o medidor, incluindo as informações sobre o pedido.
	- URL para o *W@M Device Viewer* [\(www.endress.com/deviceviewer\)](http://www.endress.com/deviceviewer): Lá, estão listadas todas as peças sobressalentes para o medidor, incluindo o código do pedido para que sejam solicitadas. Se disponíveis, as Instruções de instalação correspondentes também podem ser baixadas de lá.

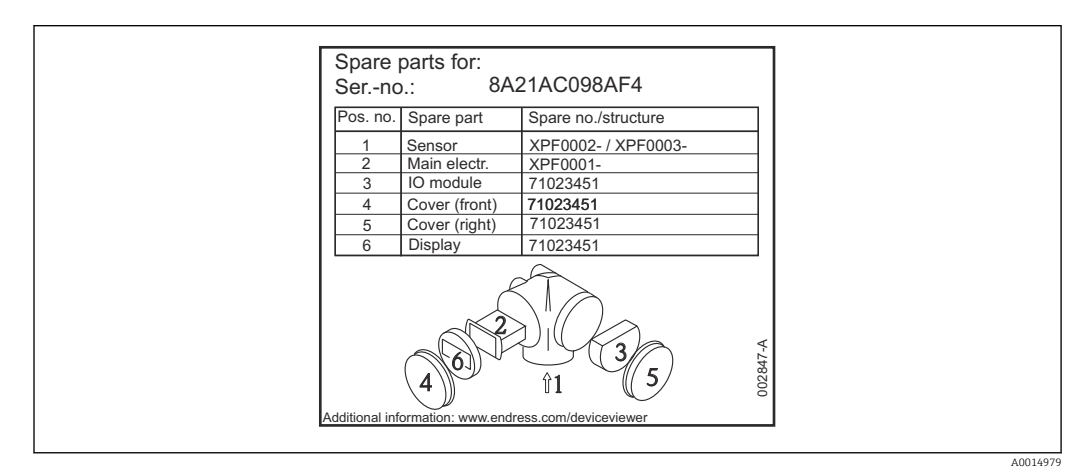

 *34 Exemplo de uma etiqueta de identificação de peça sobressalente na tampa do compartimento de conexão*

Número de série do medidor:

- Está localizado no equipamento e na etiqueta de identificação da peça sobressalente.
- Pode ser lido através do parâmetro "Número de série" no submenu "Informações do equipamento".

# 15.3 Devolução

O medidor deve ser devolvido se for necessário reparo, calibração de fábrica ou se o medidor errado tiver sido solicitado ou entregue. Especificações legais necessárias a Endress+Hauser, como uma empresa certificada ISO, para acompanhar certos procedimentos ao manusear produtos que estão em contato com o meio.

Para garantir devoluções de equipamento seguras, rápidas e profissionais, consulte o procedimento e as condições para os equipamentos devolvidos, fornecidos no website da Endress+Hauser em http://www.endress.com/support/return-material

# 15.4 Descarte

Siga as observações seguintes durante o descarte:

- Verifique as regulamentações federais/nacionais.
- Garanta a separação adequada e o reuso dos componentes do equipamento.

# 16 Acessórios

### 16.1 Acessórios específicos do equipamento

### 16.1.1 Tampa de proteção contra tempo

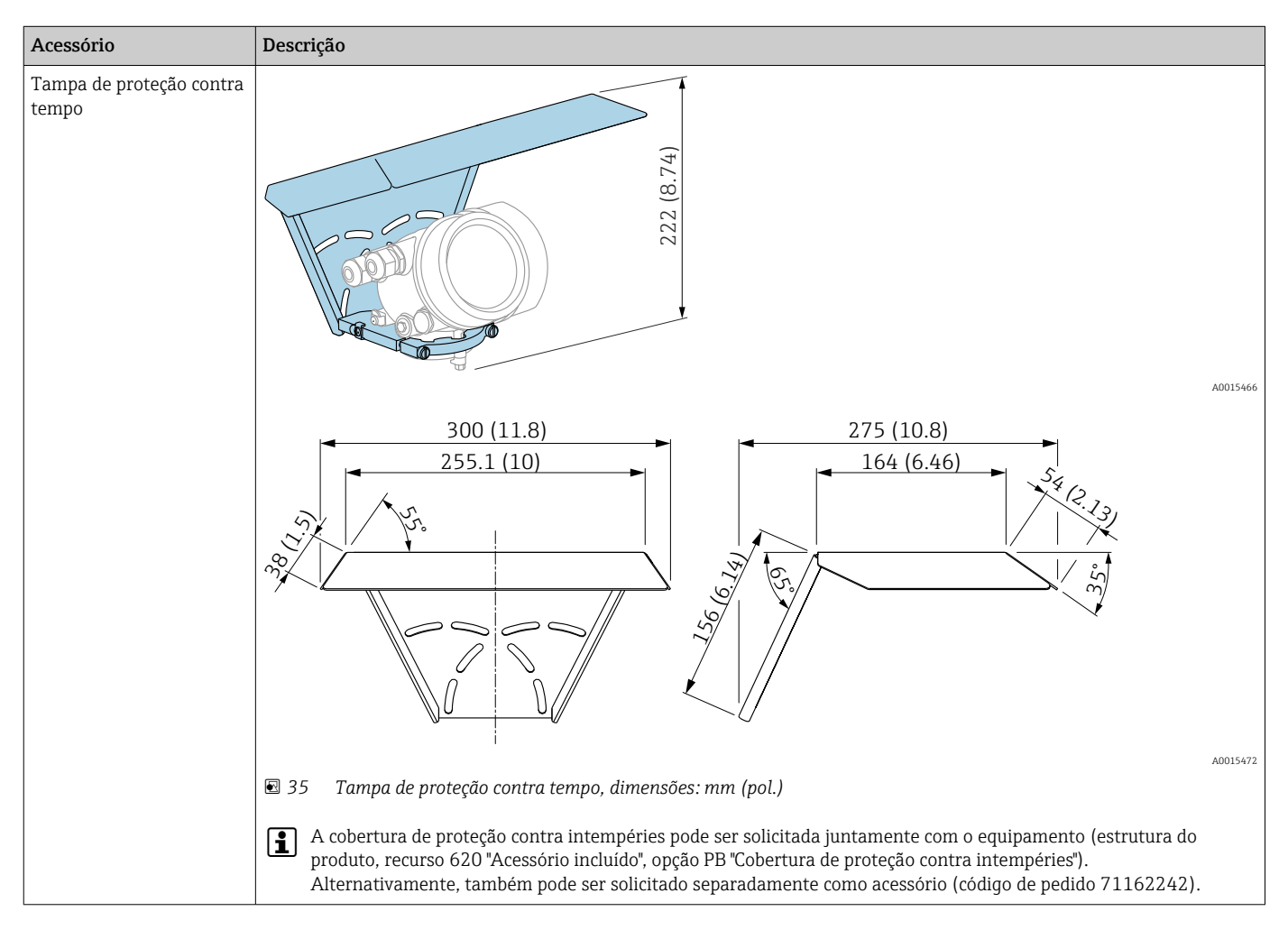

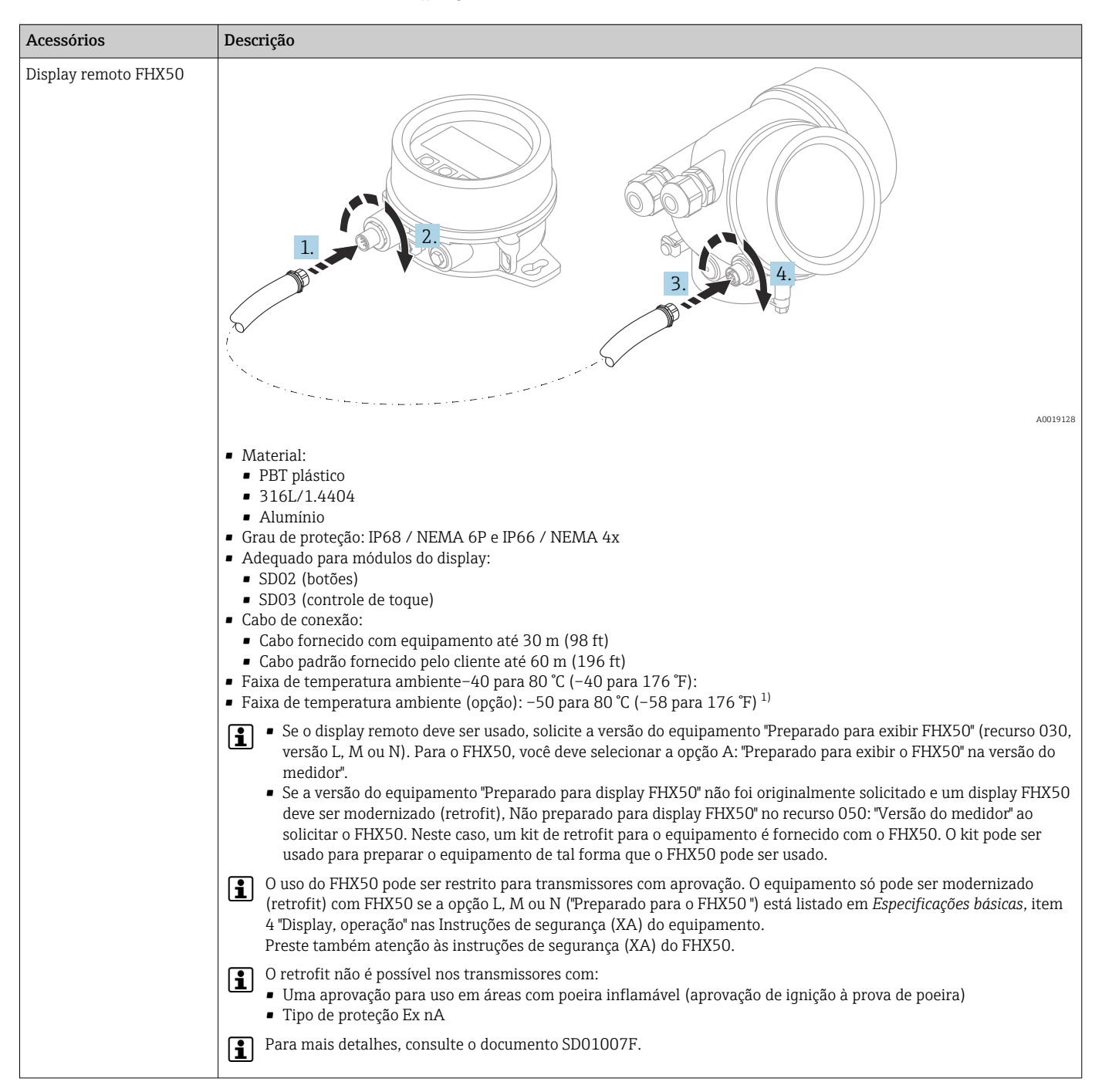

### 16.1.2 Display remoto FHX50

1) Essa faixa é válido se a opção JN "Transmissor de temperatura ambiente –50 °C (–58 °F)" foi selecionada no recurso de emissão de pedido 580 "Teste, certificado". Se a temperatura estiver permanentemente abaixo –40 °C (–40 °F), as taxas de falha podem ser aumentadas.

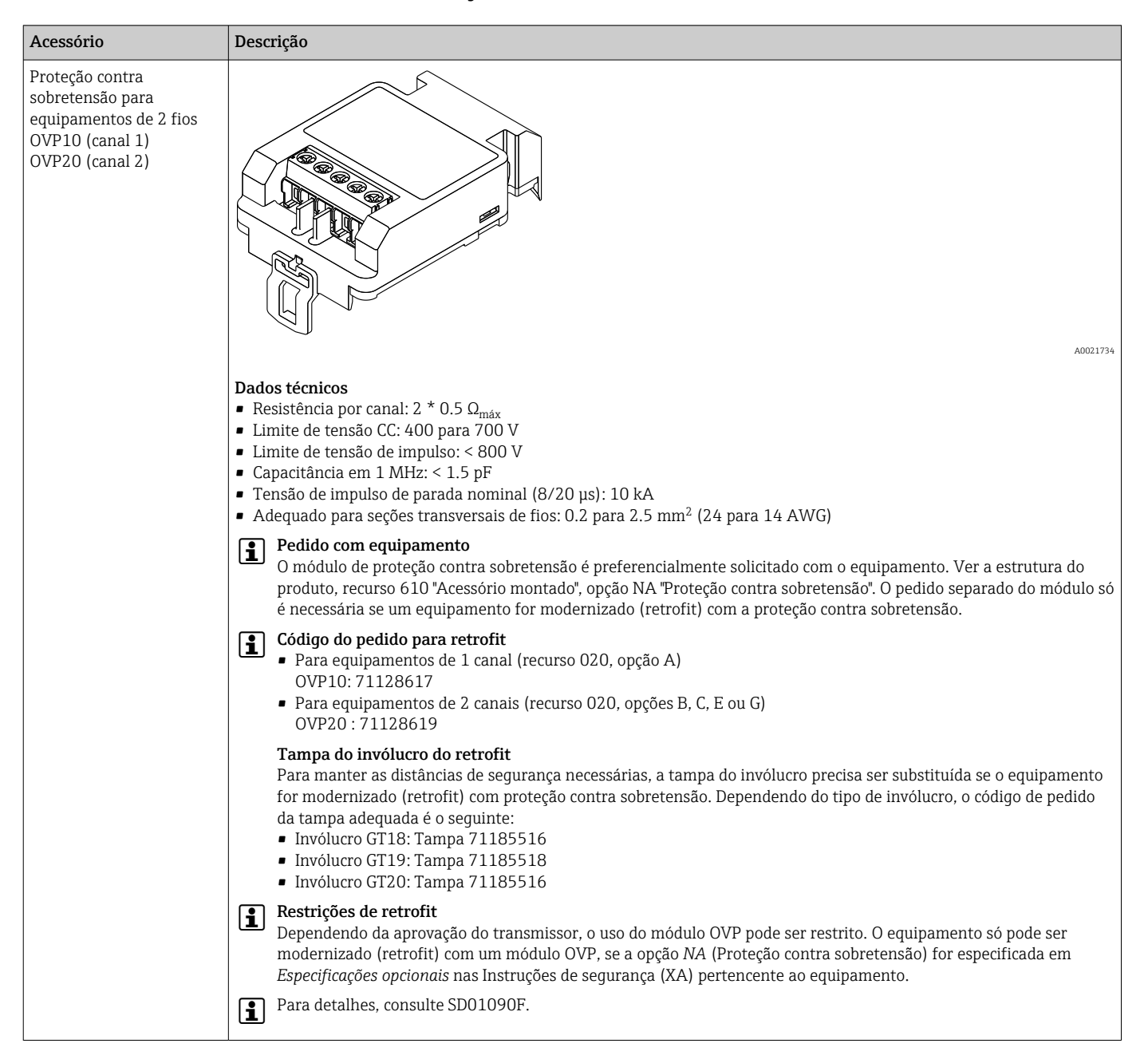

### 16.1.3 Proteção contra sobretensão

### 16.1.4 Passagem à prova de gás

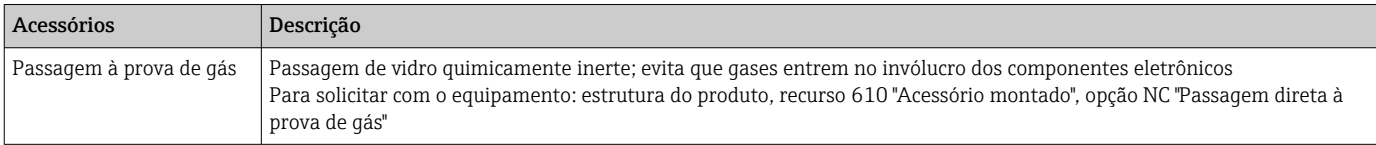

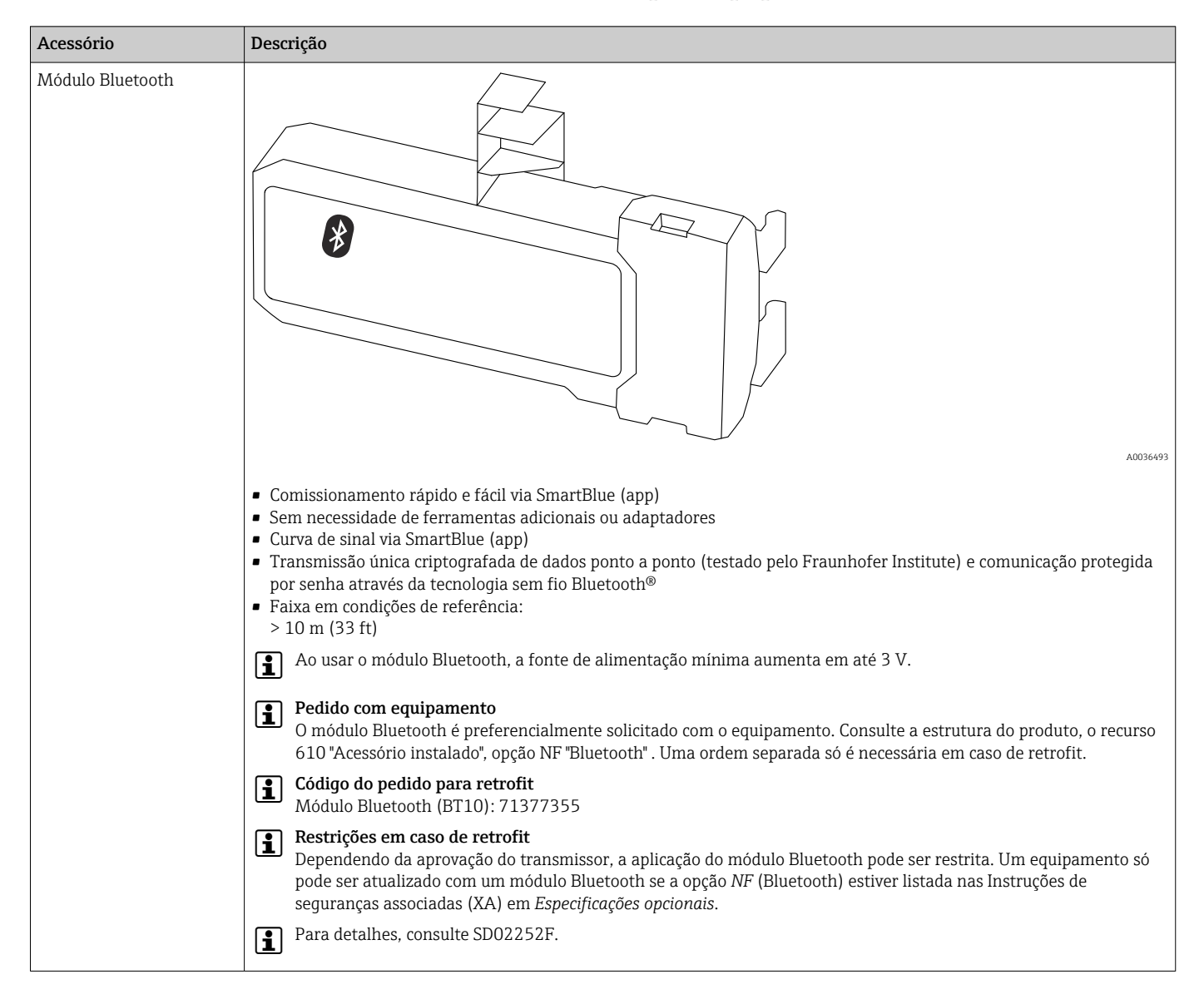

### 16.1.5 Módulo Bluetooth para equipamentos HART

# 16.2 Acessórios específicos de comunicação

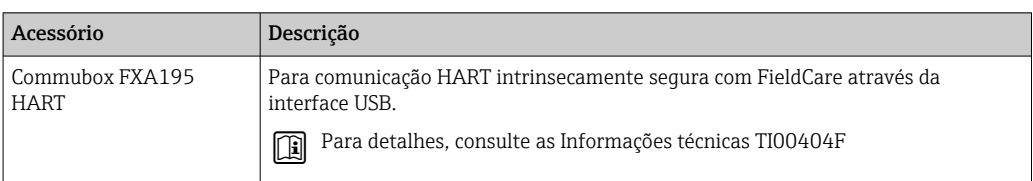

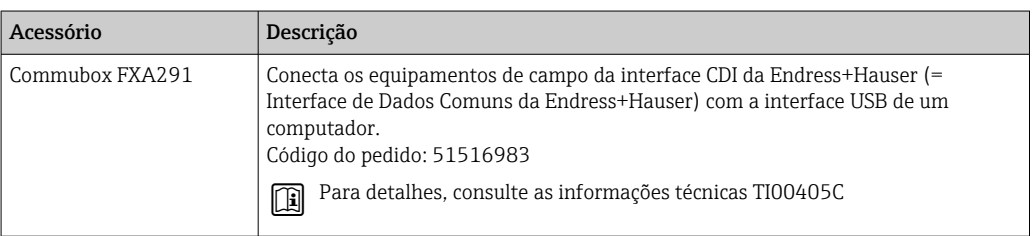

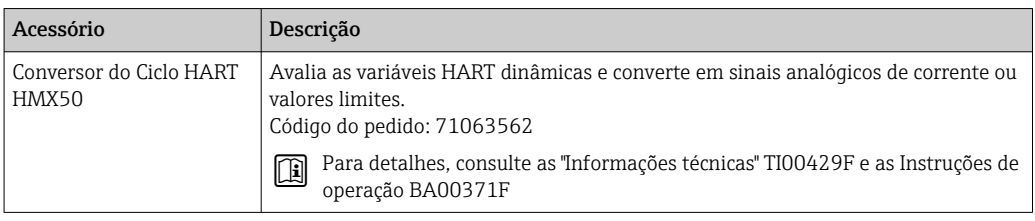

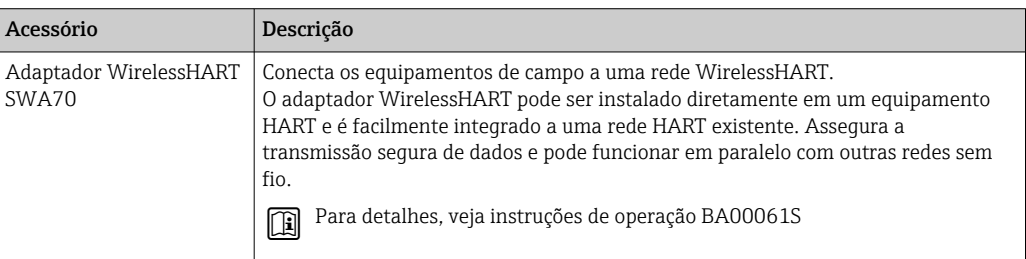

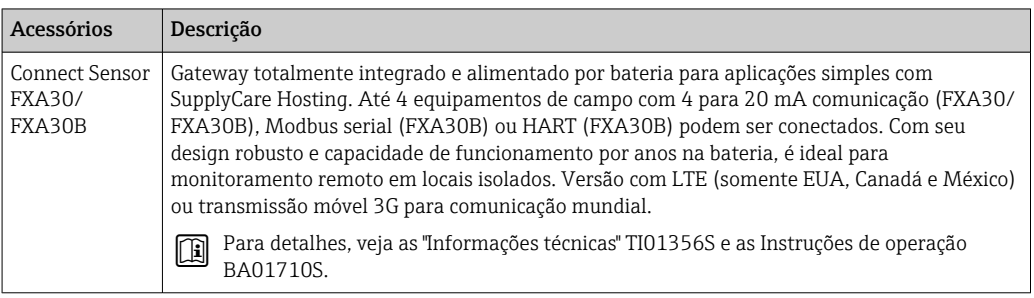

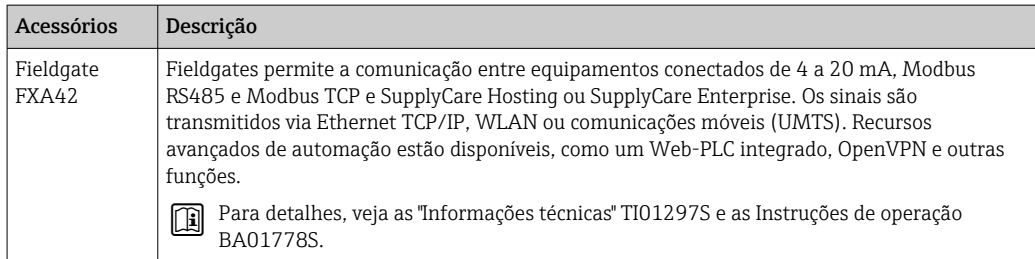

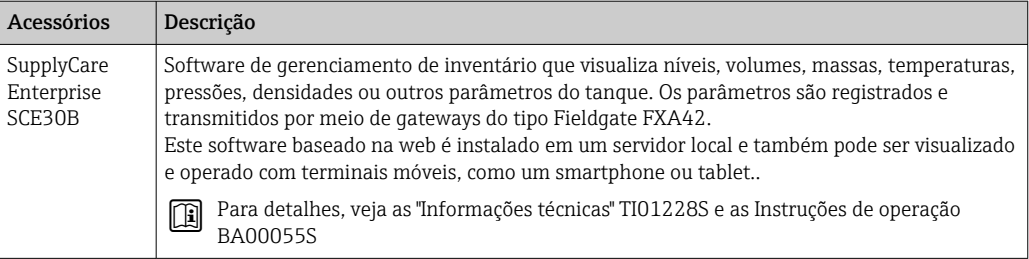

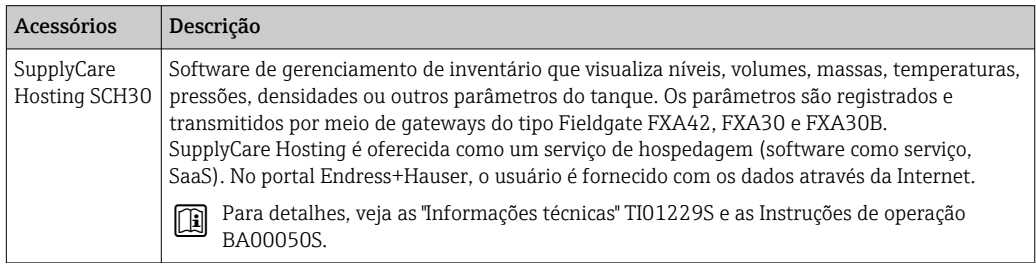

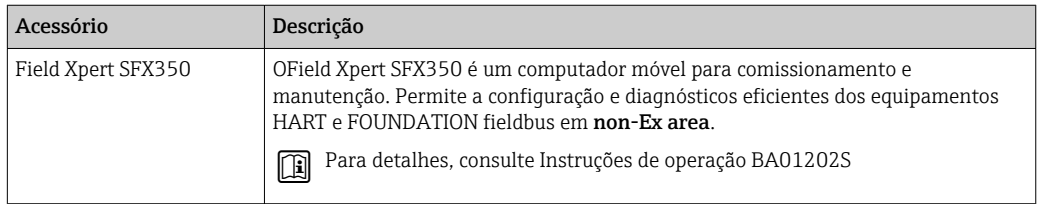

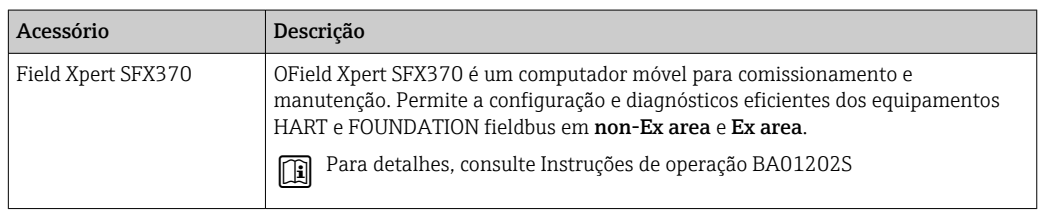

# 16.3 Acessórios específicos do serviço

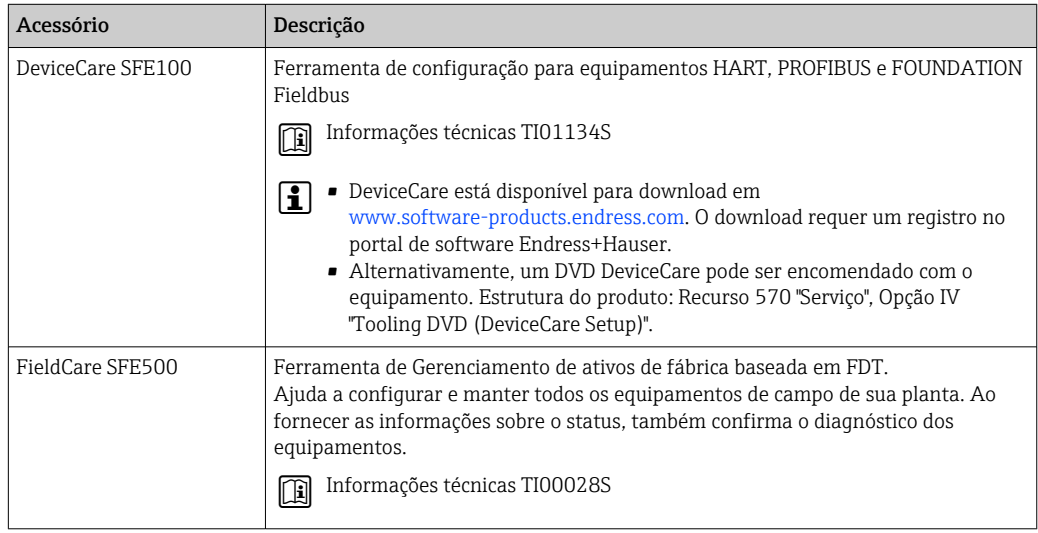

# 16.4 Componentes do sistema

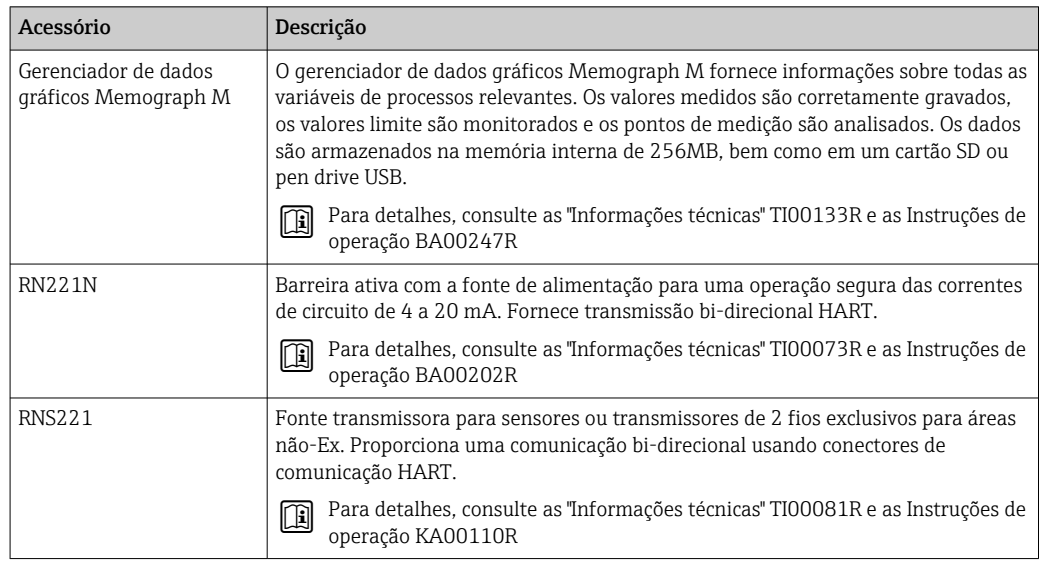

# 17 Menu de operação

# 17.1 Visão geral do menu de operação (SmartBlue)

*Navegação* Menu de operação

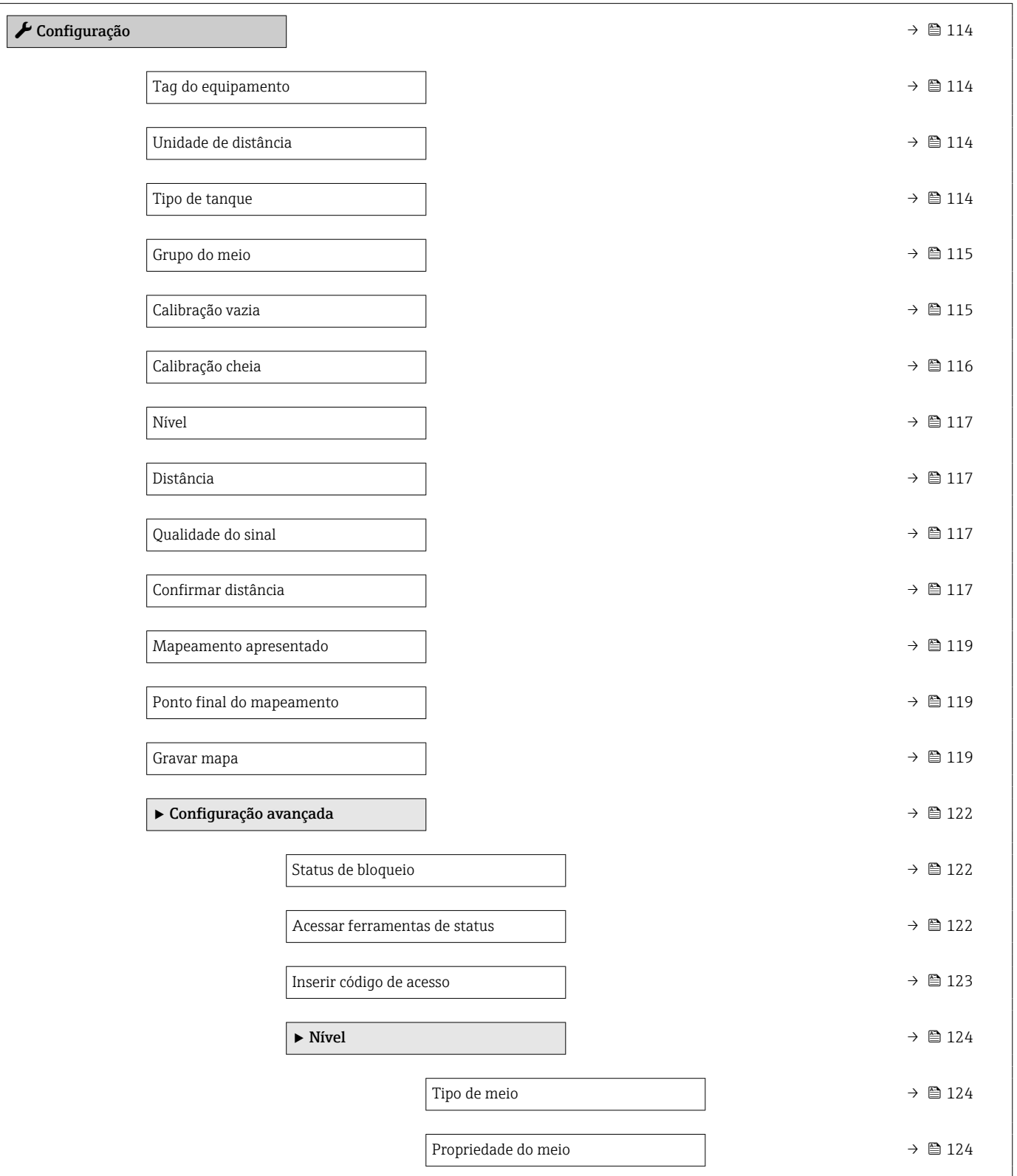

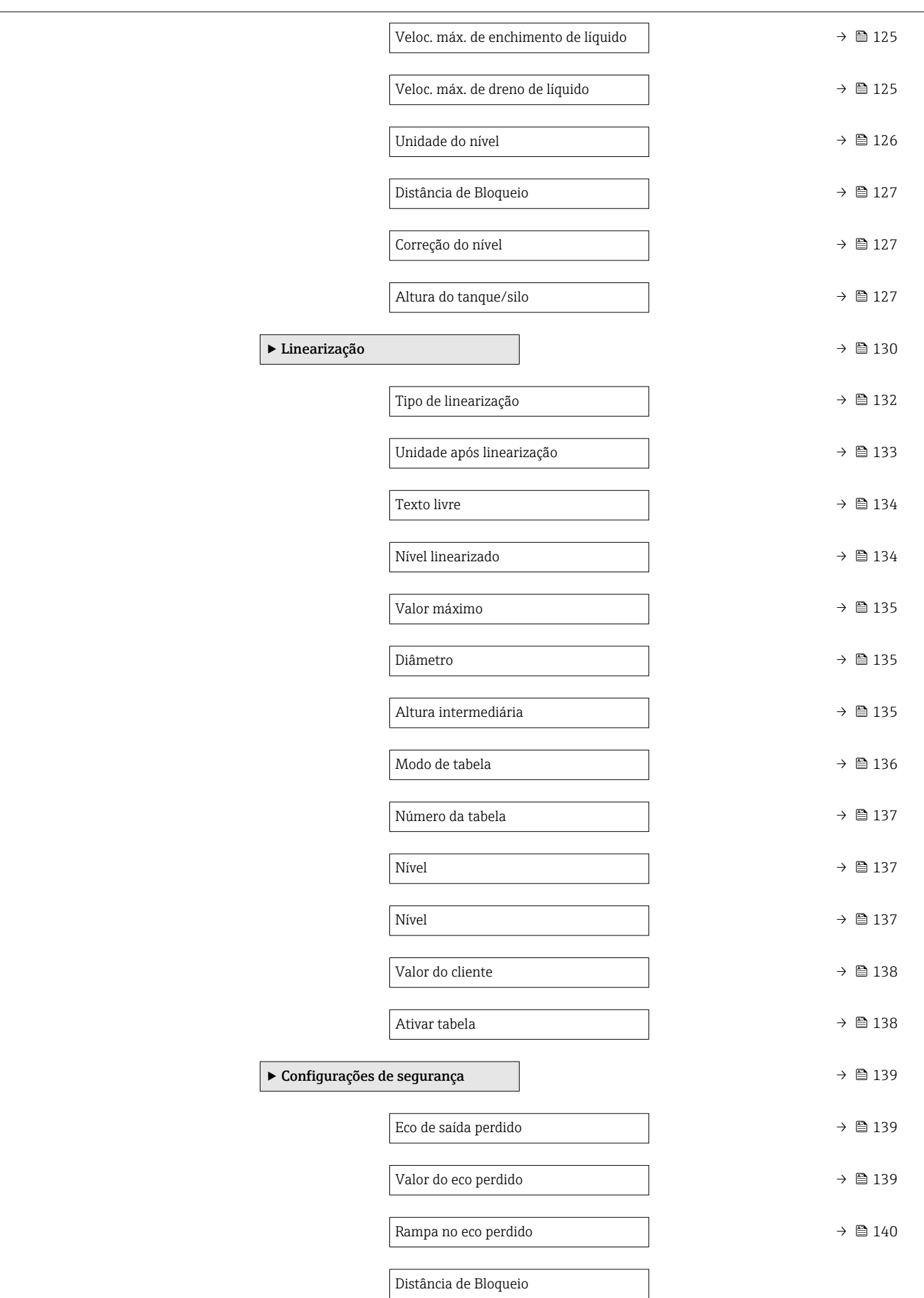

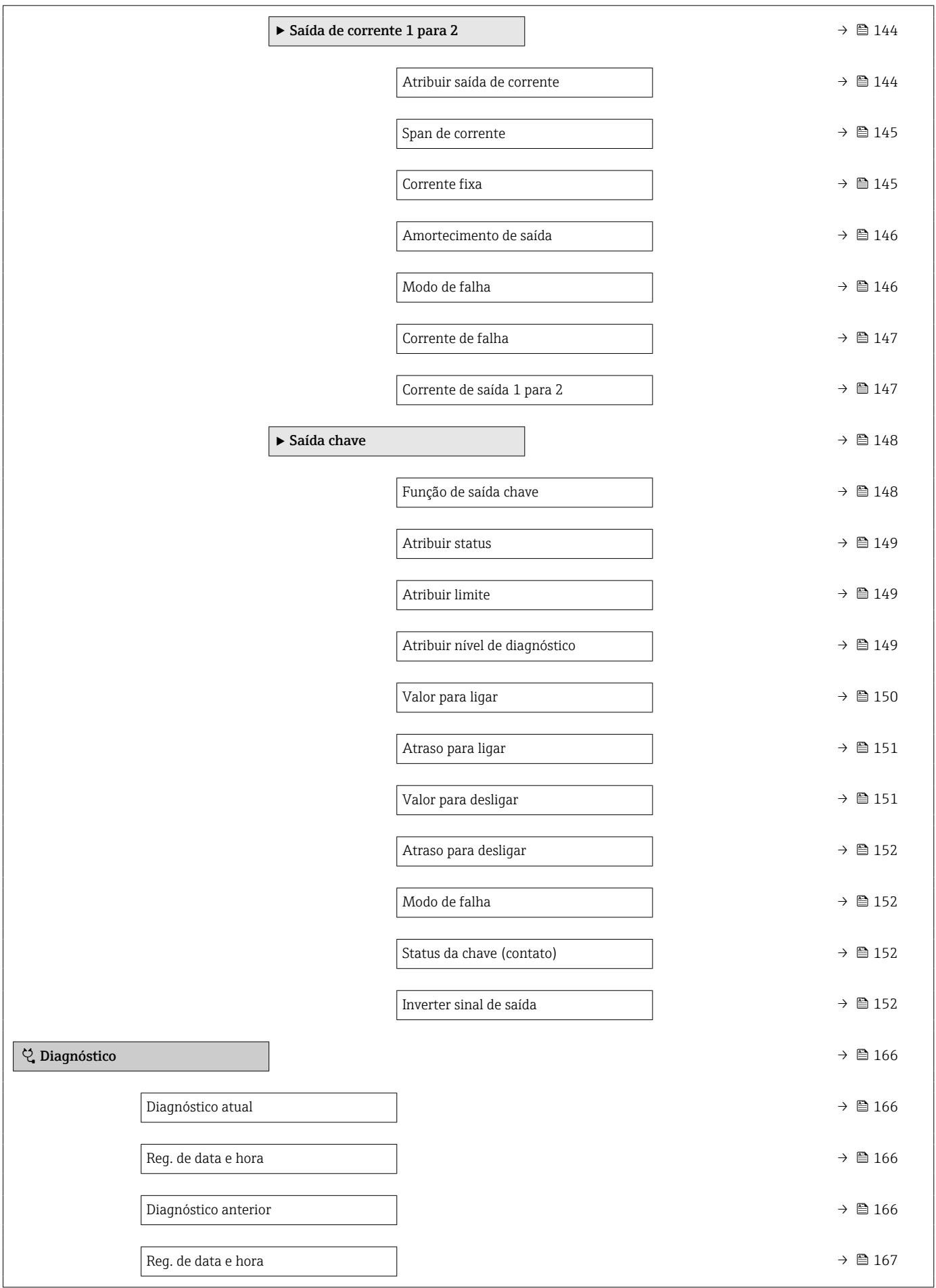

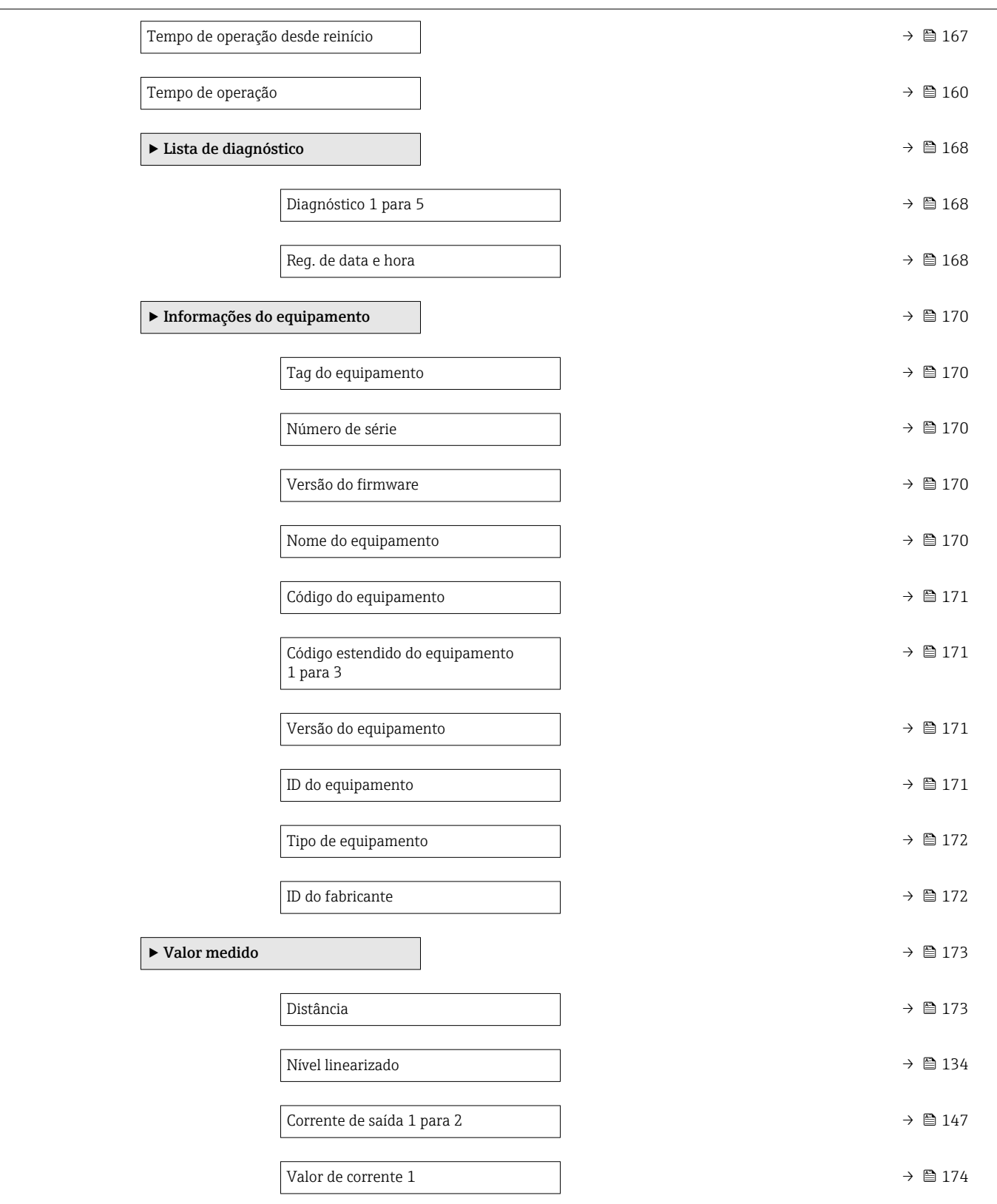

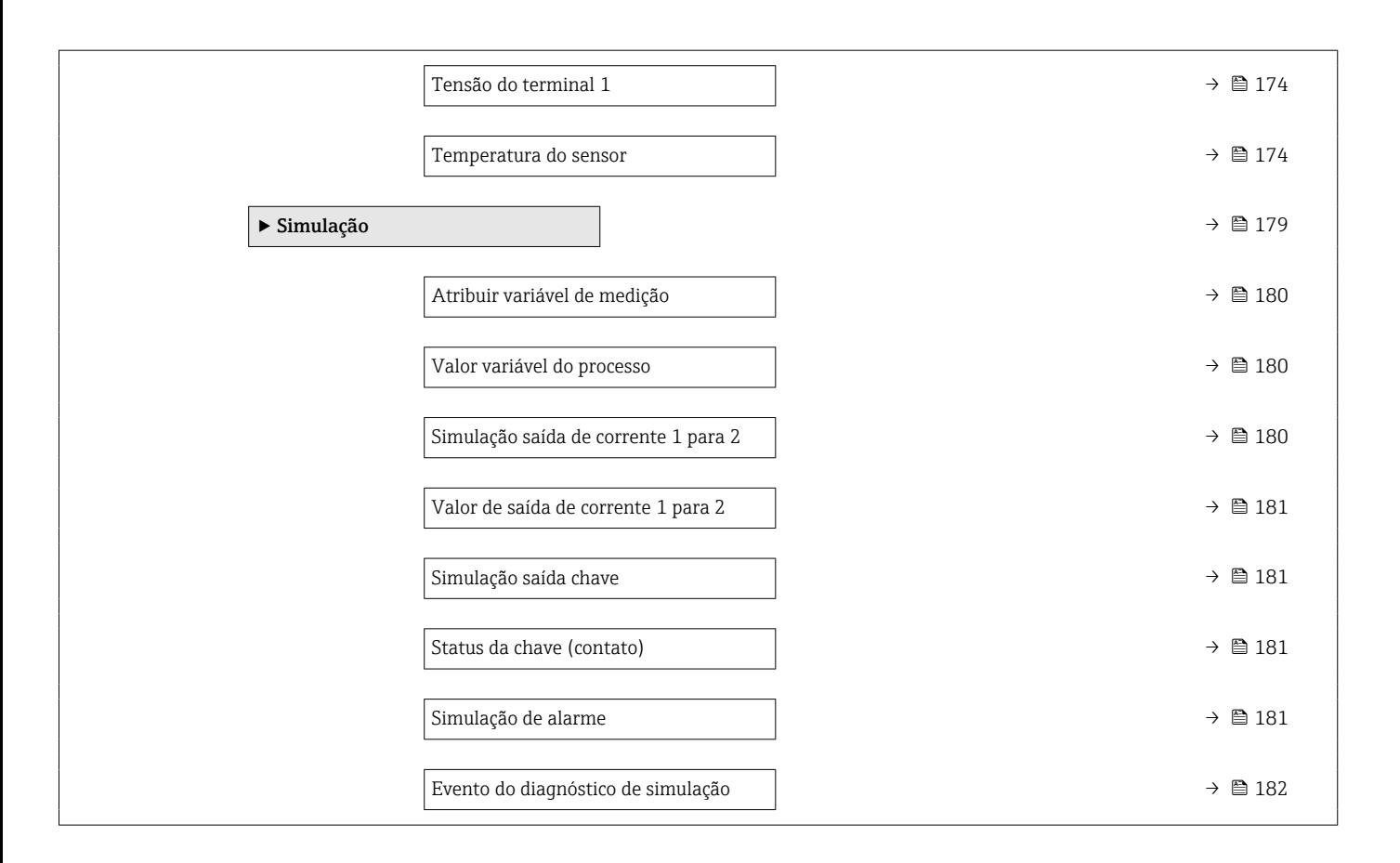

# 17.2 Visão geral do menu de operação (módulo do display)

*Navegação* Menu de operação Language  $\blacktriangleright$  Configuração  $\rightarrow$   $\textcircled{\scriptsize{1}}$  114 Tag do equipamento  $\rightarrow$   $\Box$  114 Unidade de distância →  $\Rightarrow$  ■ 114 Tipo de tanque  $\rightarrow \Box$  114 Grupo do meio  $\rightarrow \Box$  115 Calibração vazia  $\rightarrow$   $\Box$  115 Calibração cheia  $\rightarrow \Box$  116 Nível →  $\qquad$  117 Distância →  $\Box$  117 Qualidade do sinal →  $\Rightarrow$  ■ 117 → Mapeamento  $\rightarrow$   $\blacksquare$  120 Confirmar distância  $\rightarrow$  ■ 120 Ponto final do mapeamento  $\rightarrow$  ■ 120 Mapeamento apresentado Gravar mapa Distância Preparar map gravação [→ 121](#page-120-0) ‣ Configuração avançada [→ 122](#page-121-0) Status de bloqueio [→ 122](#page-121-0) Display de status de acesso → 123 Inserir código de acesso [→ 123](#page-122-0)

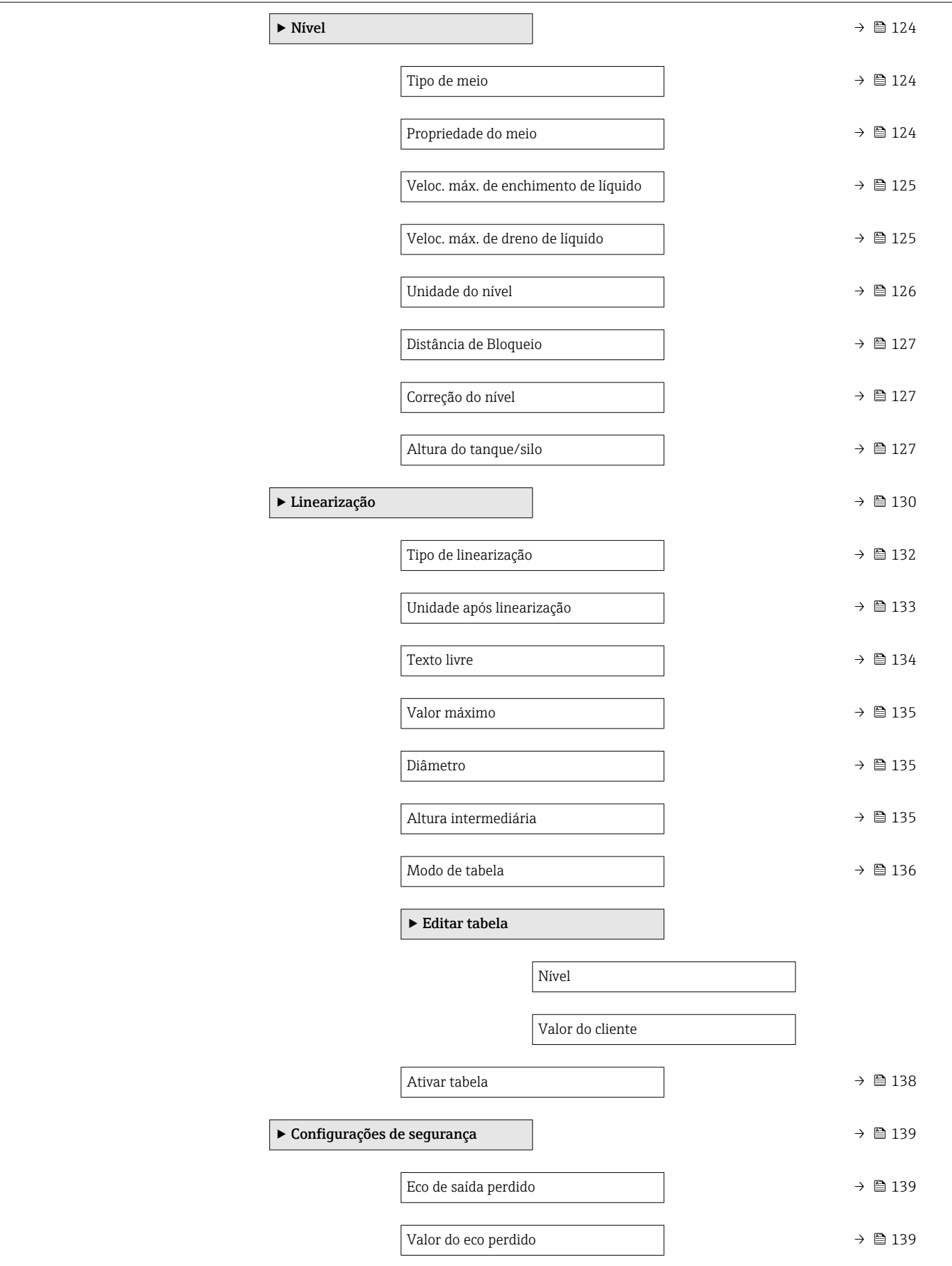

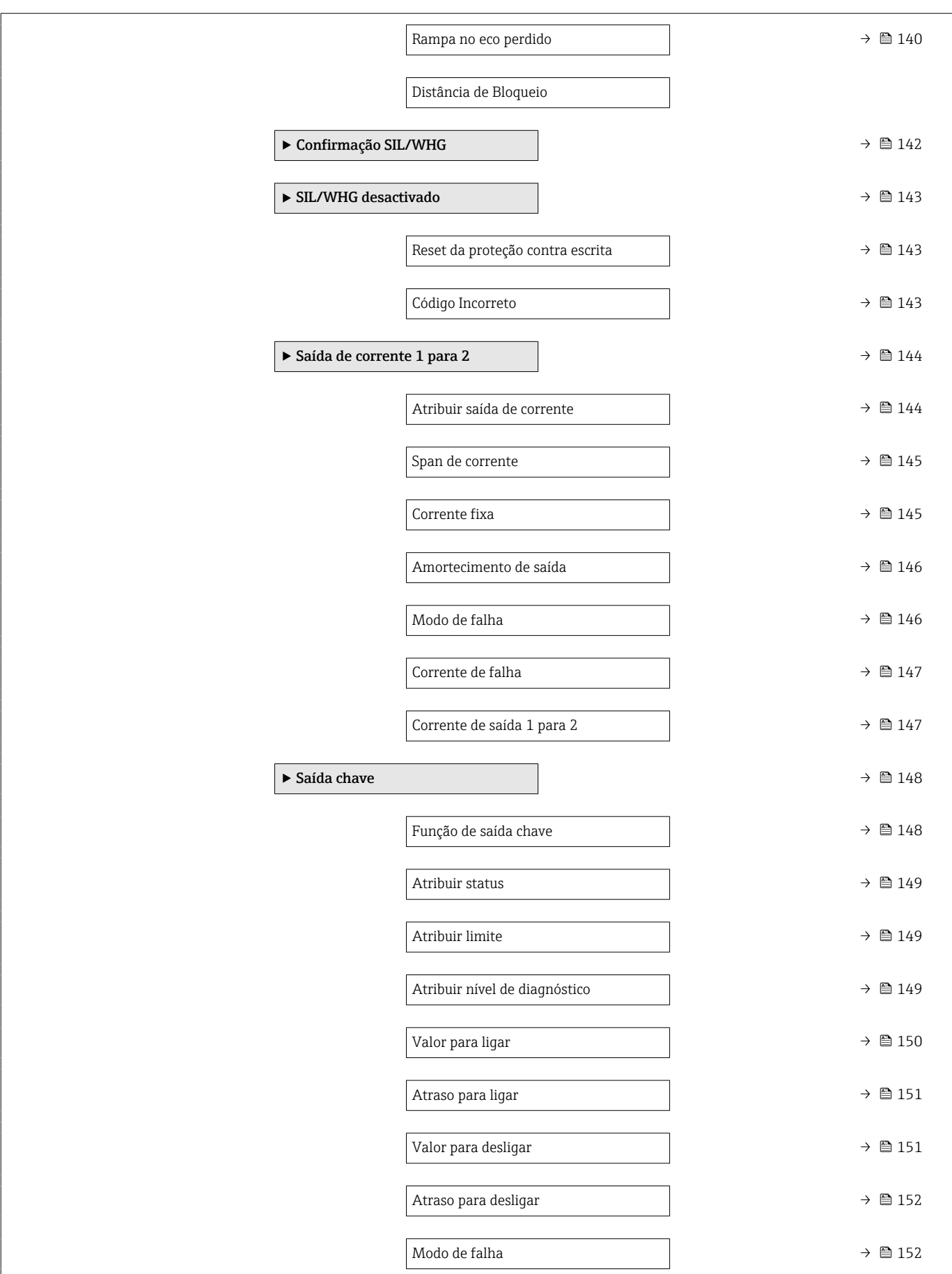

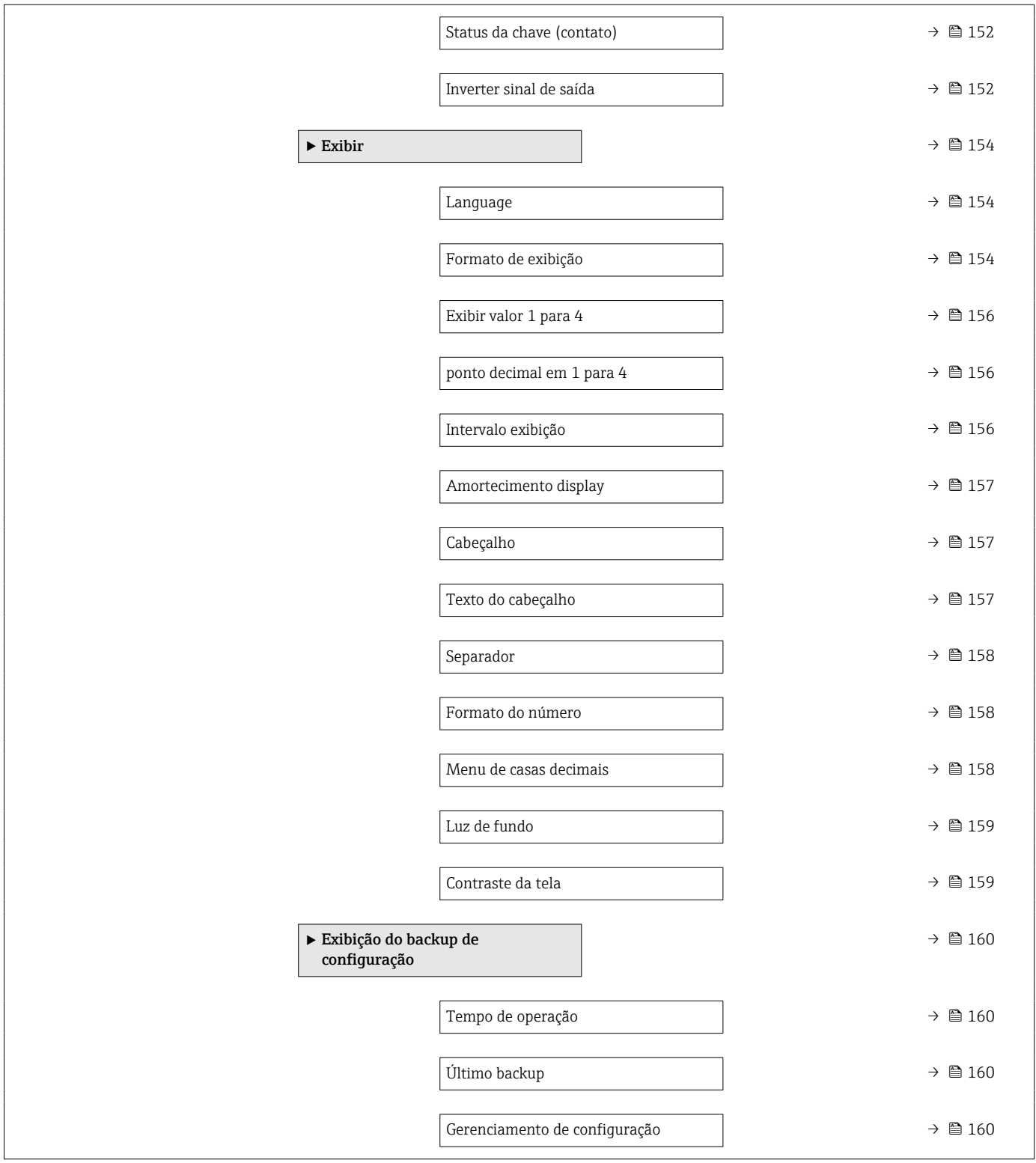

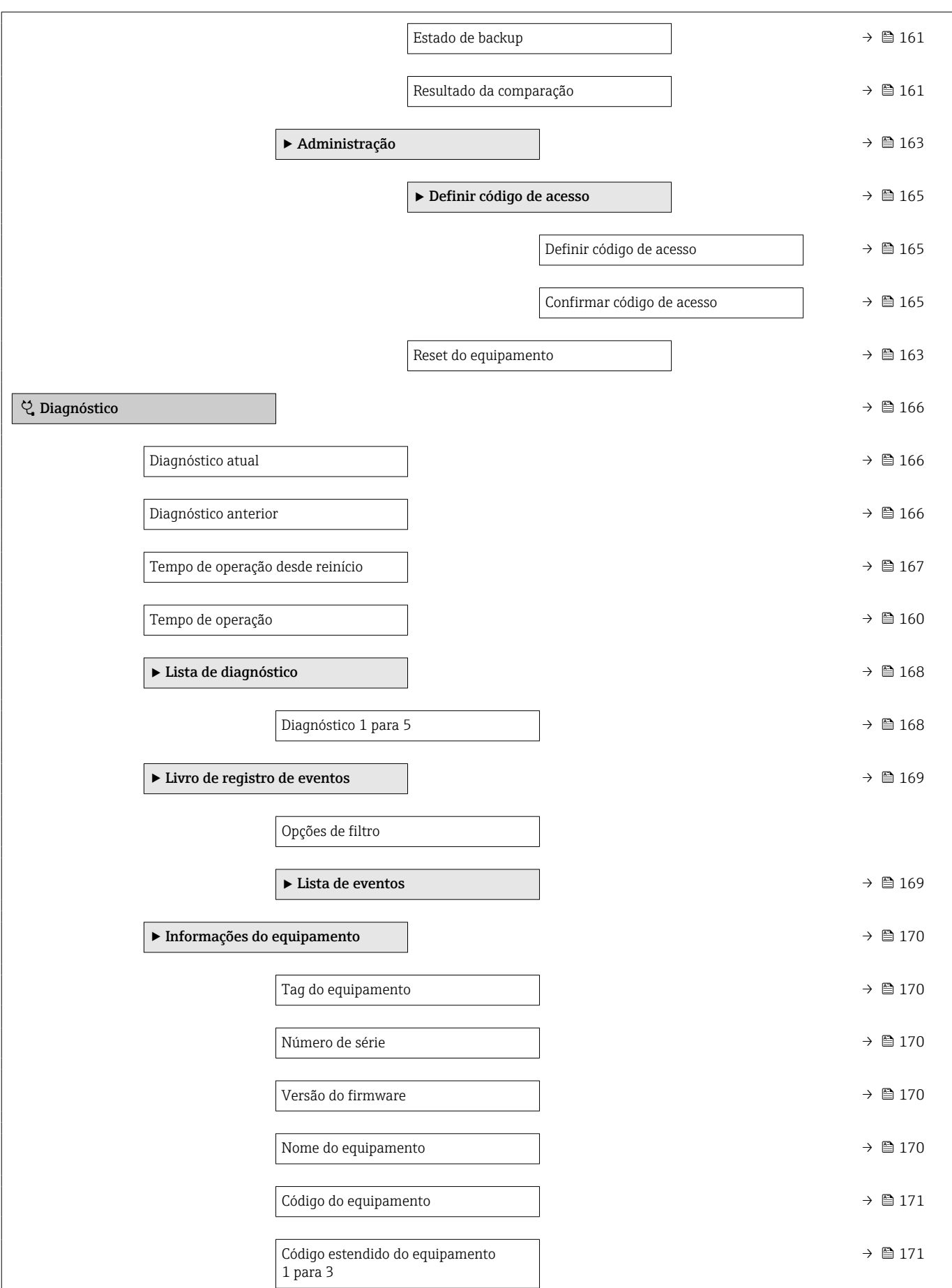

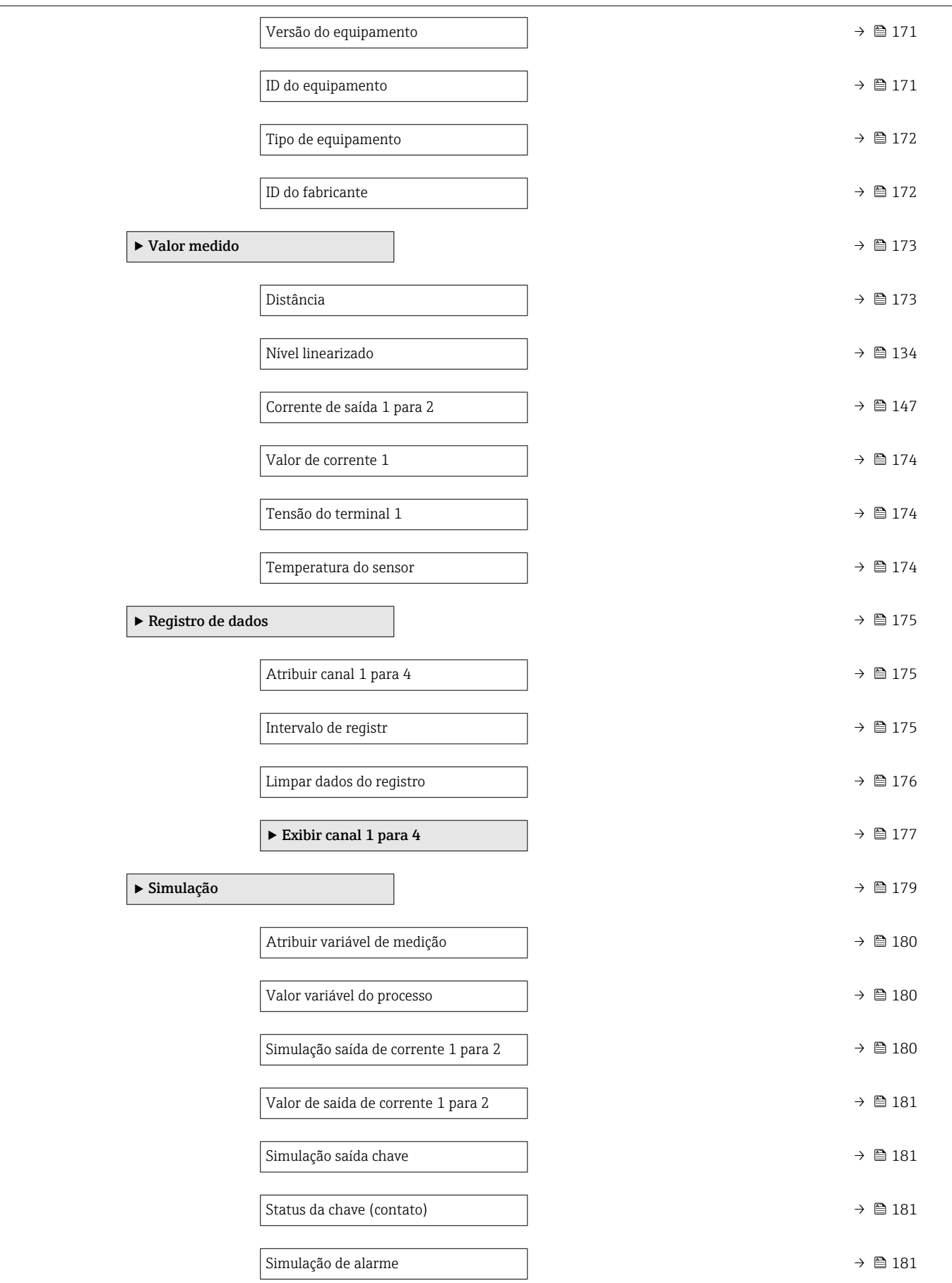

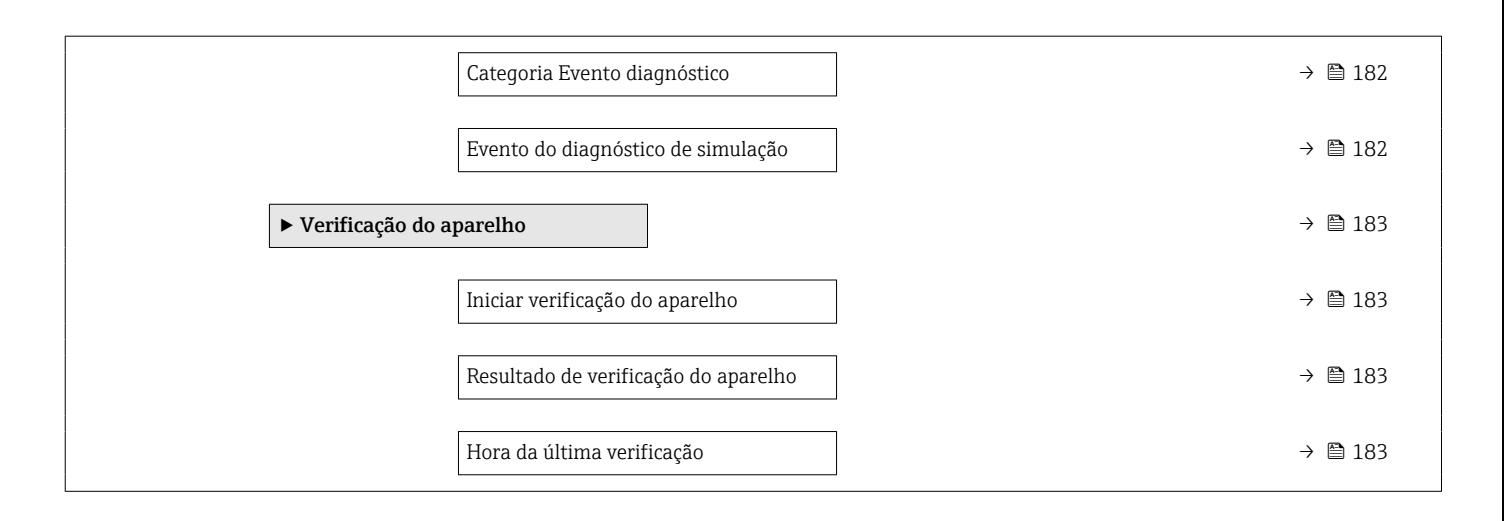

# 17.3 Visão geral do menu de operação (ferramenta de operação)

*Navegação* Menu de operação

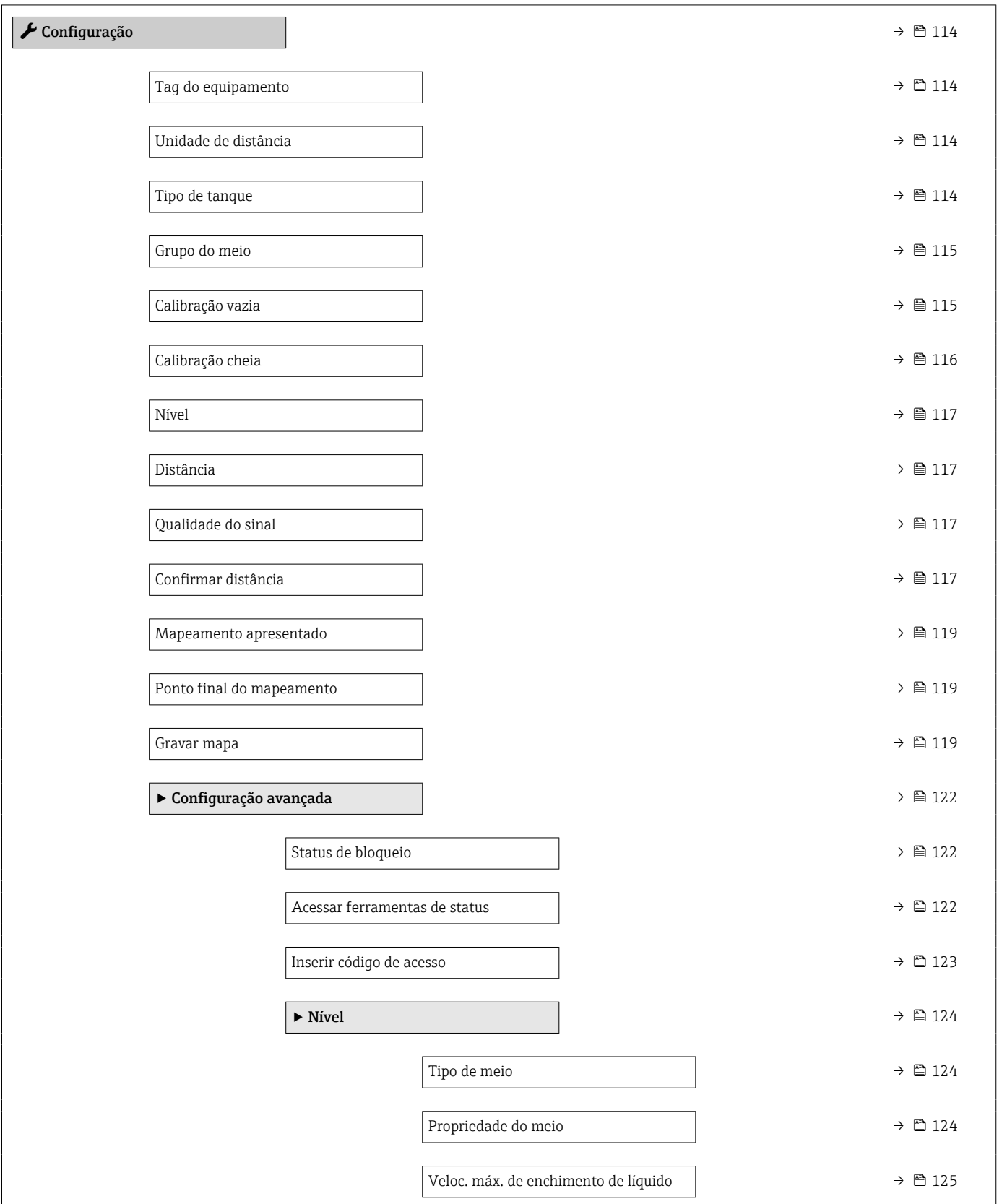
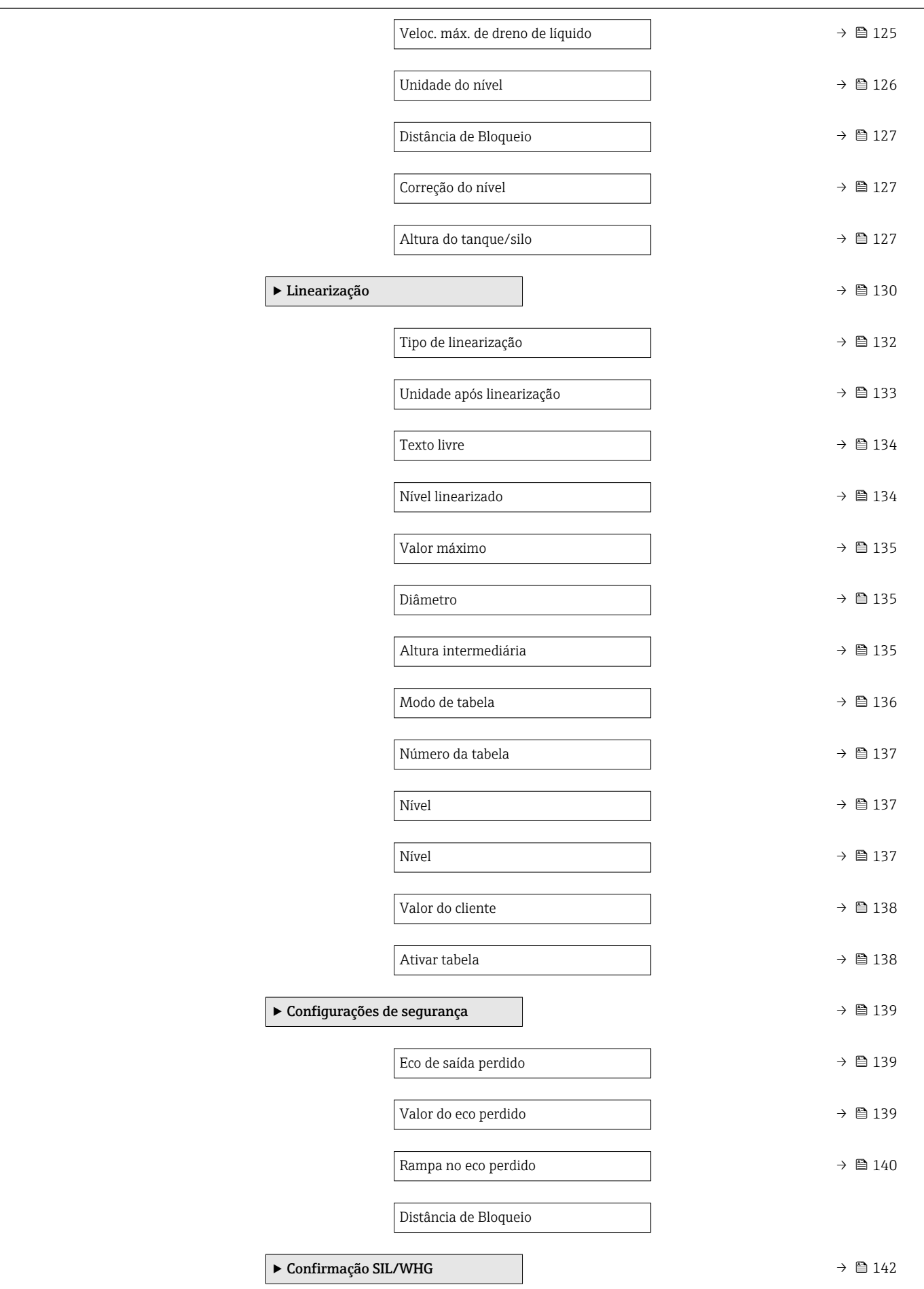

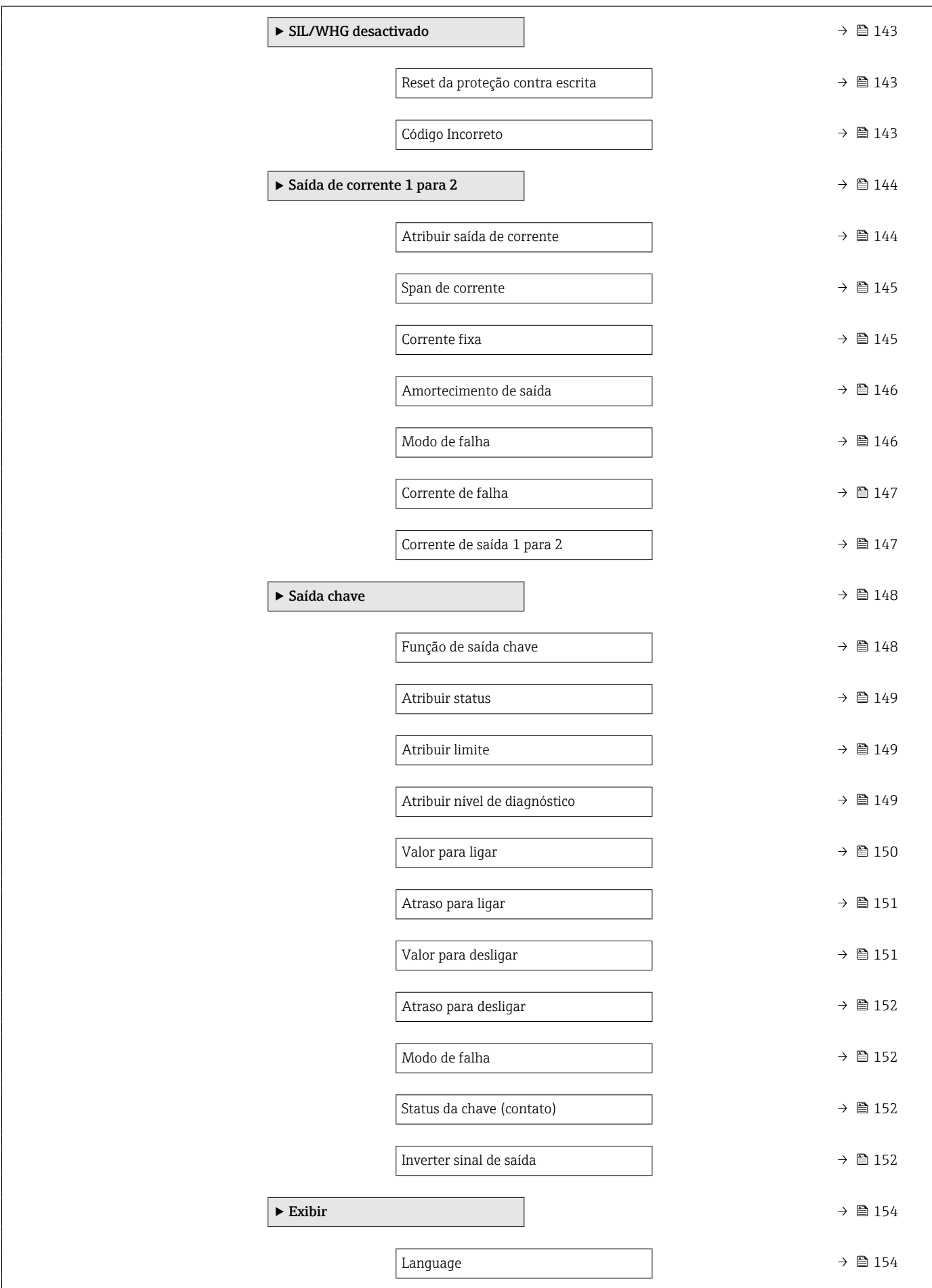

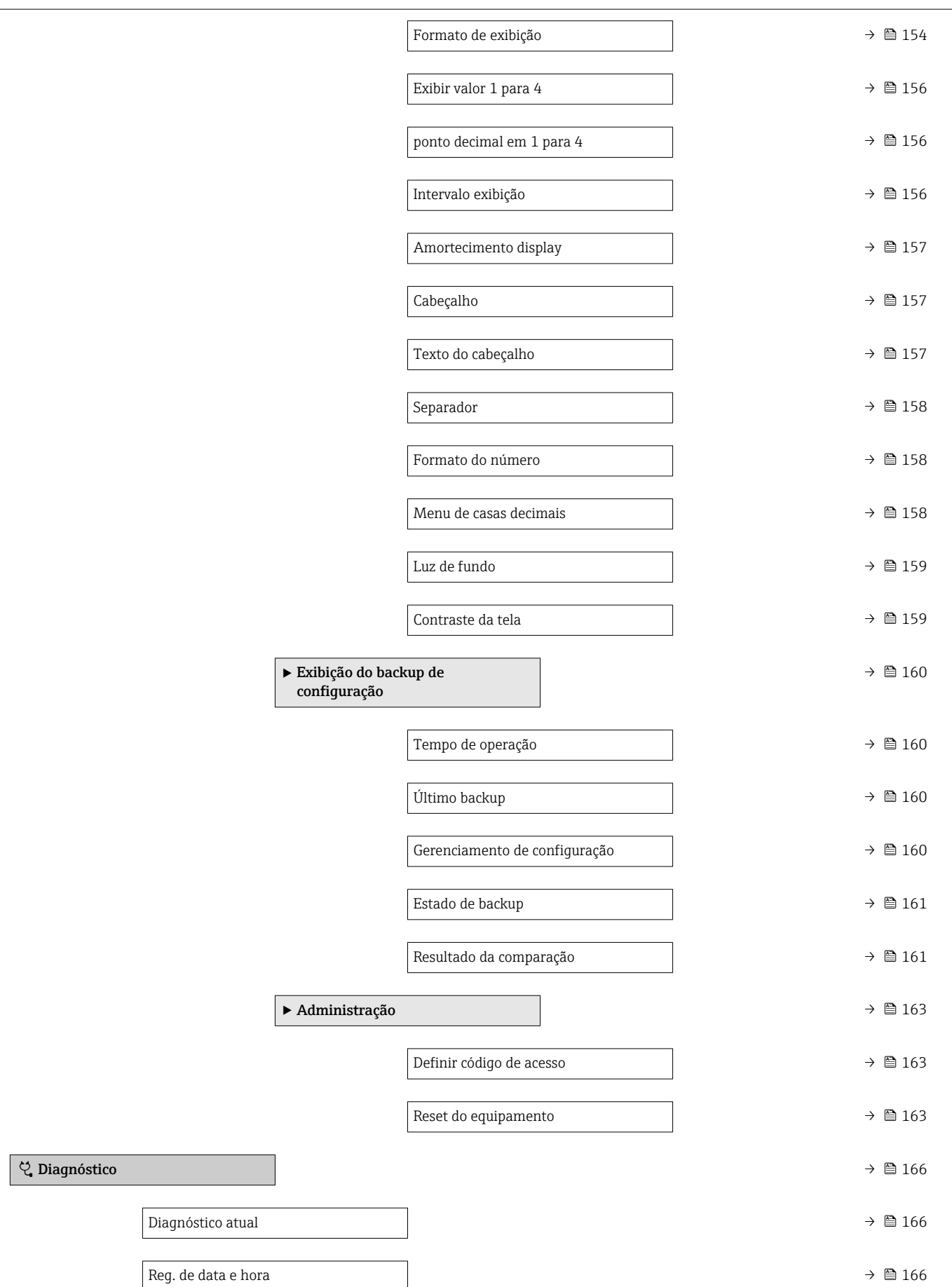

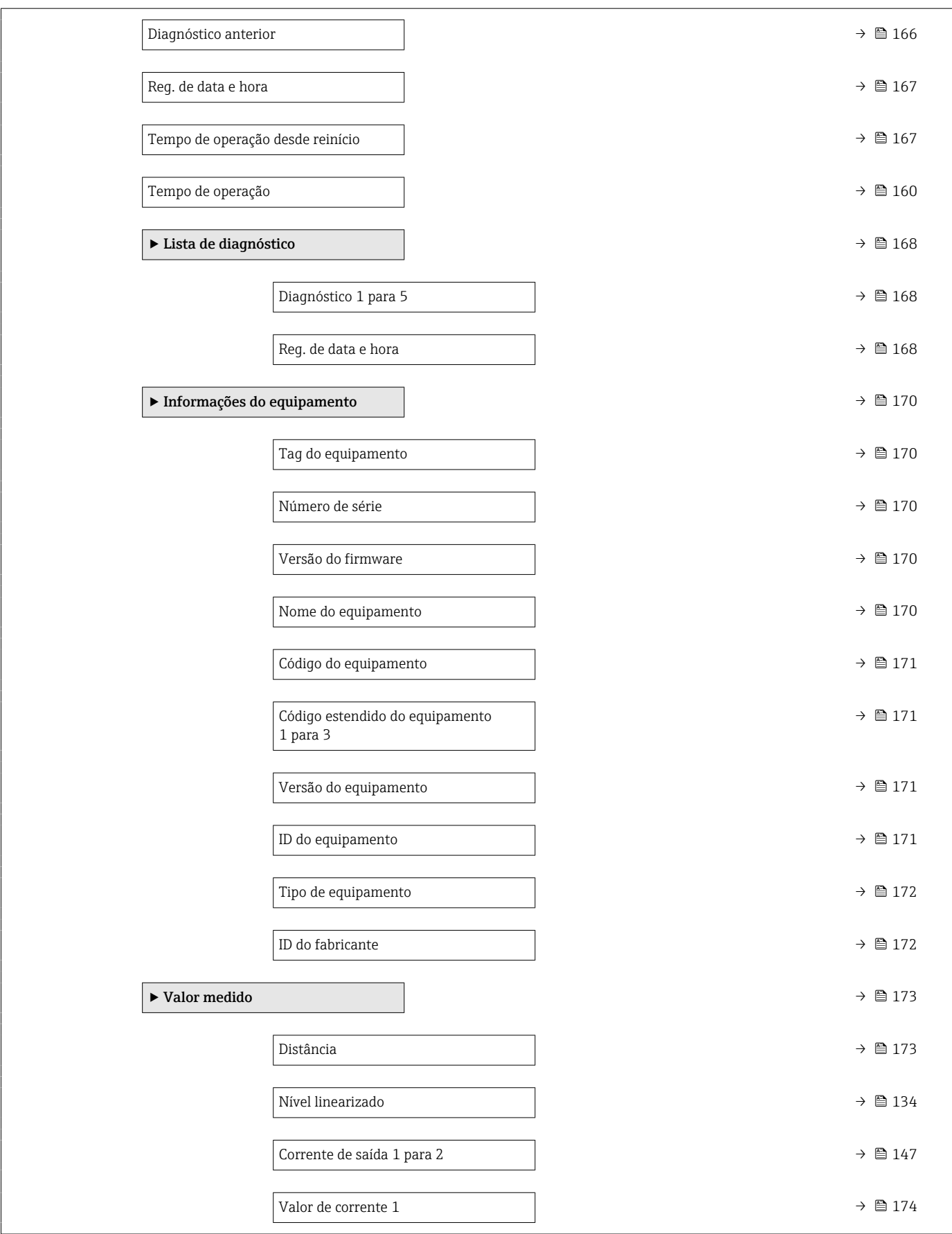

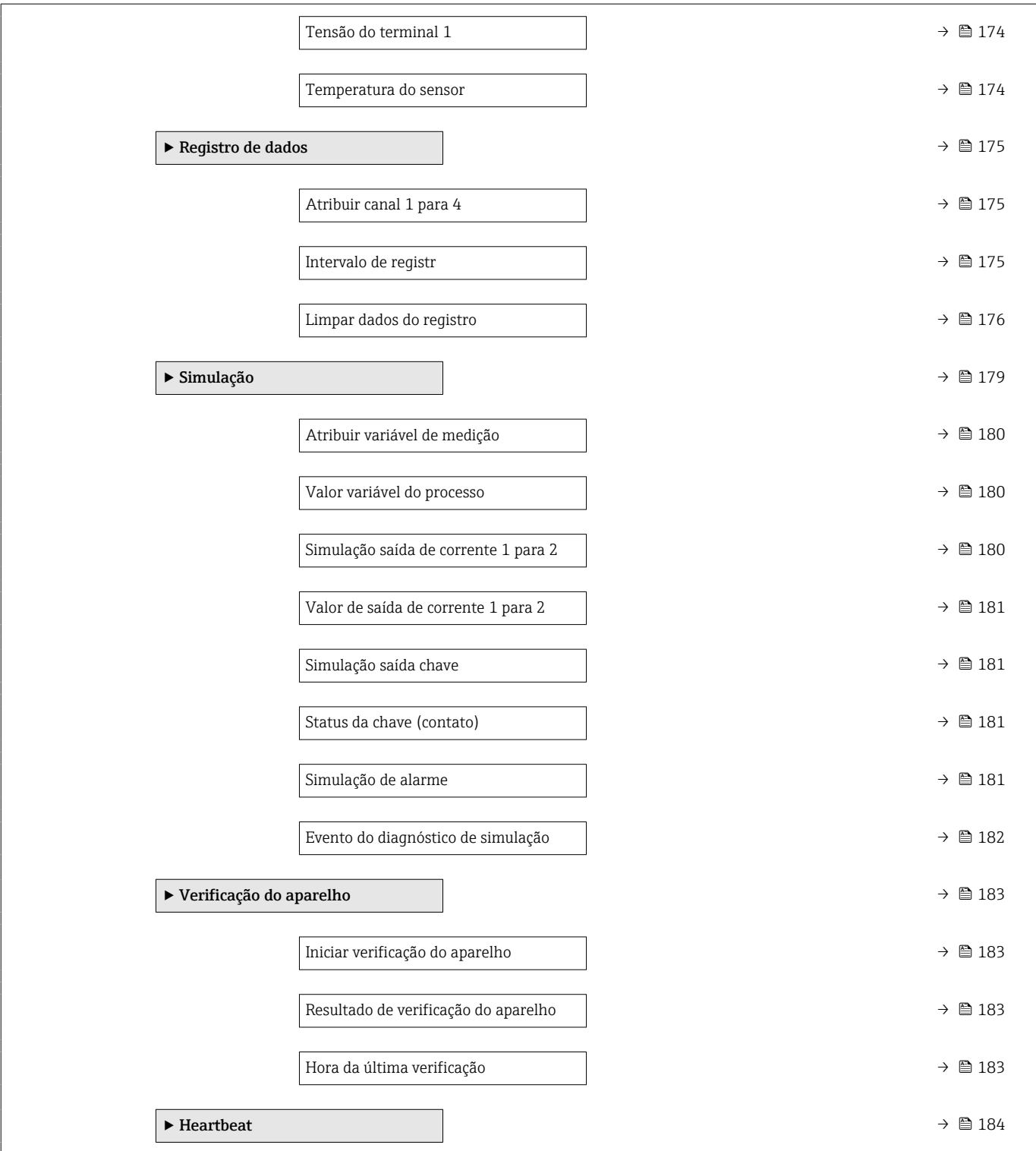

<span id="page-113-0"></span>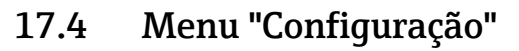

- **B**: Identifica o caminho de navegação para o parâmetro através do módulo do display e de operação.
	- $\Box$ : Identifica o caminho de navegação para o parâmetro através de uma ferramenta de operação (por exemplo, FieldCare).
	- ·  $\textcircled{\textsc{a}}$ : Identifica os parâmetros que podem ser bloqueados através do bloqueio de software .

*Navegação* Configuração

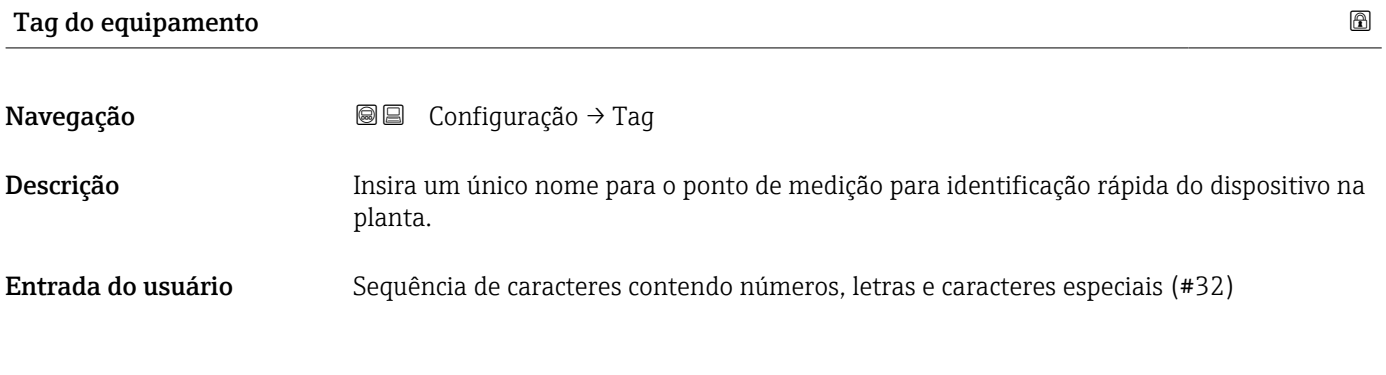

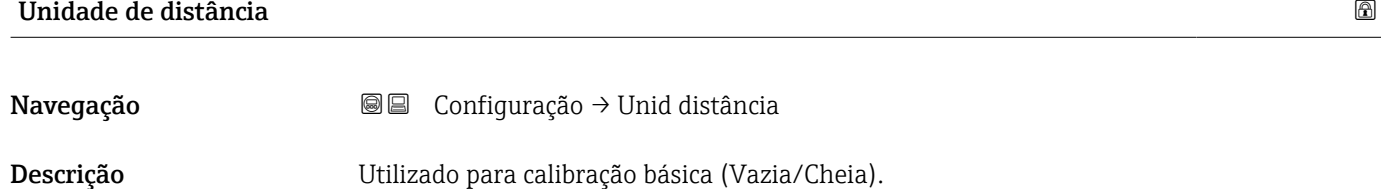

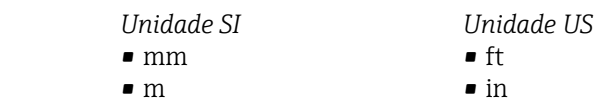

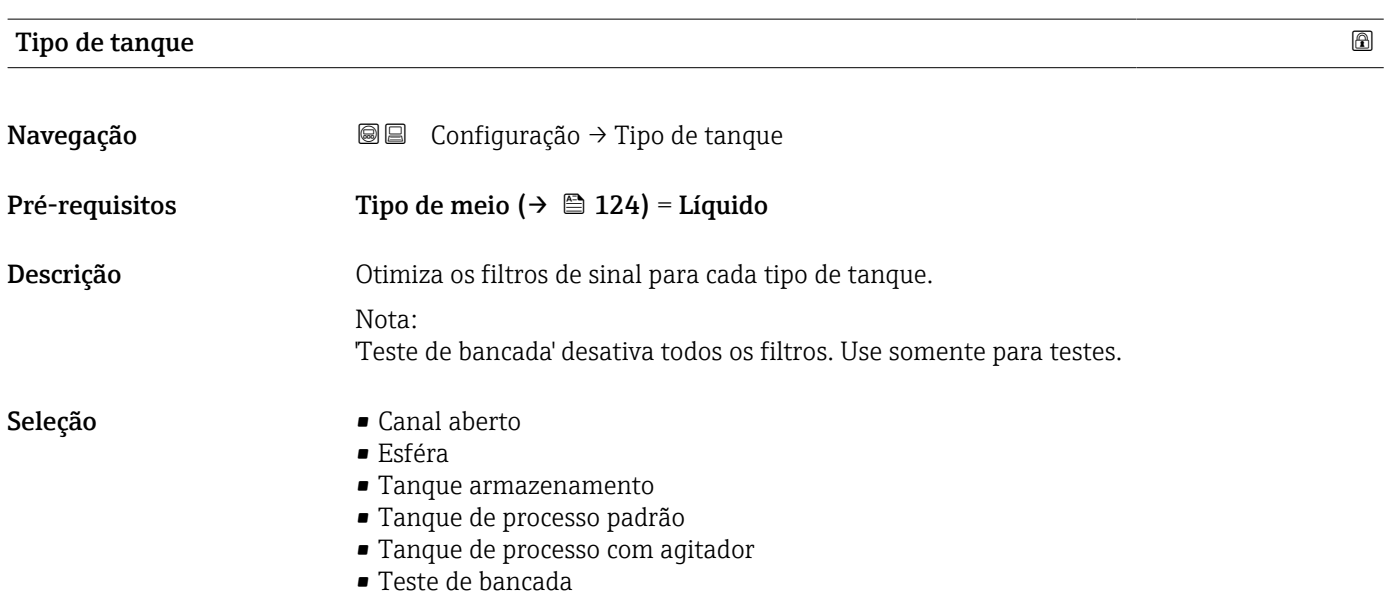

Seleção

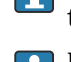

<span id="page-114-0"></span>Informações adicionais **Teste de bancada** desativa todos os filtros. Essa opção é designada apenas para testes.

> Dependendo da antena, algumas das opções mencionadas acima podem não estar disponíveis ou pode haver opções adicionais.

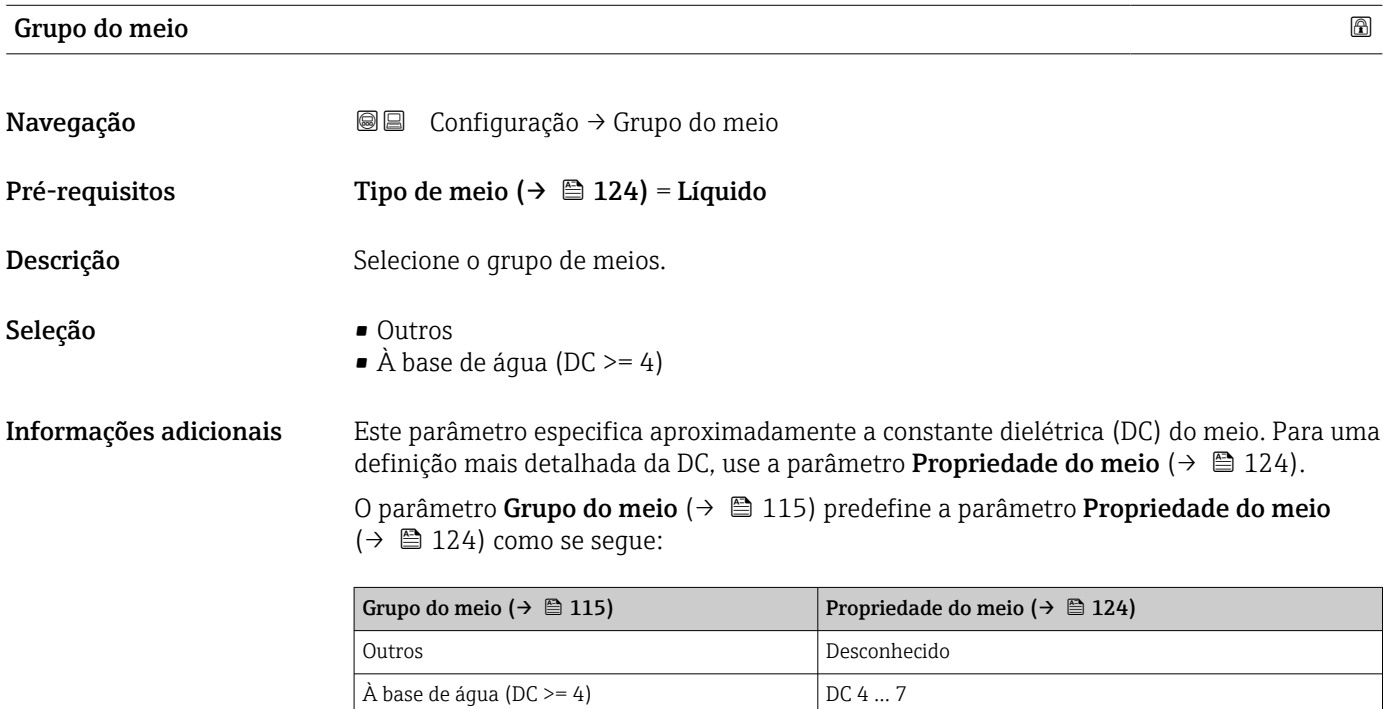

A parâmetro **Propriedade do meio** ( $\rightarrow \Box$  124) pode ser subsequentemente mudada.  $\vert \bm{\mathsf{f}} \vert$ No entanto, ao fazer isso, o parâmetro Grupo do meio ( $\rightarrow \Box$  115) mantém seu valor. Apenas aPropriedade do meio é relevante para a avaliação do sinal.

A faixa de medição pode ser reduzida para pequenas constantes dielétricas. Para detalhes, consulte as informações técnicas (TI) do respectivo equipamento.

#### Calibração vazia

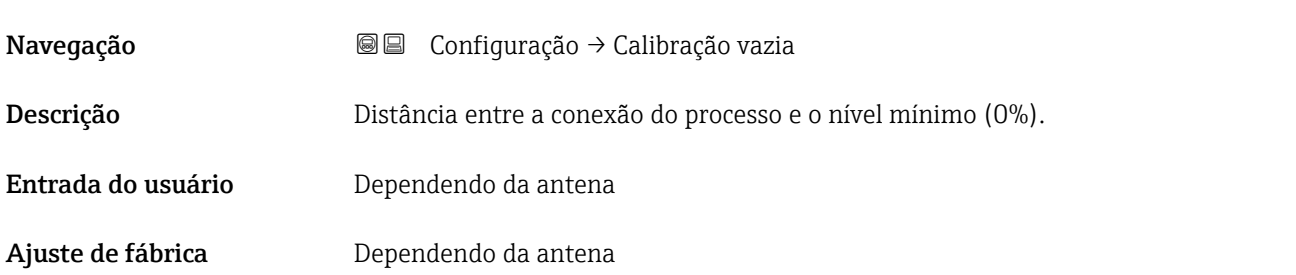

#### <span id="page-115-0"></span>Informações adicionais

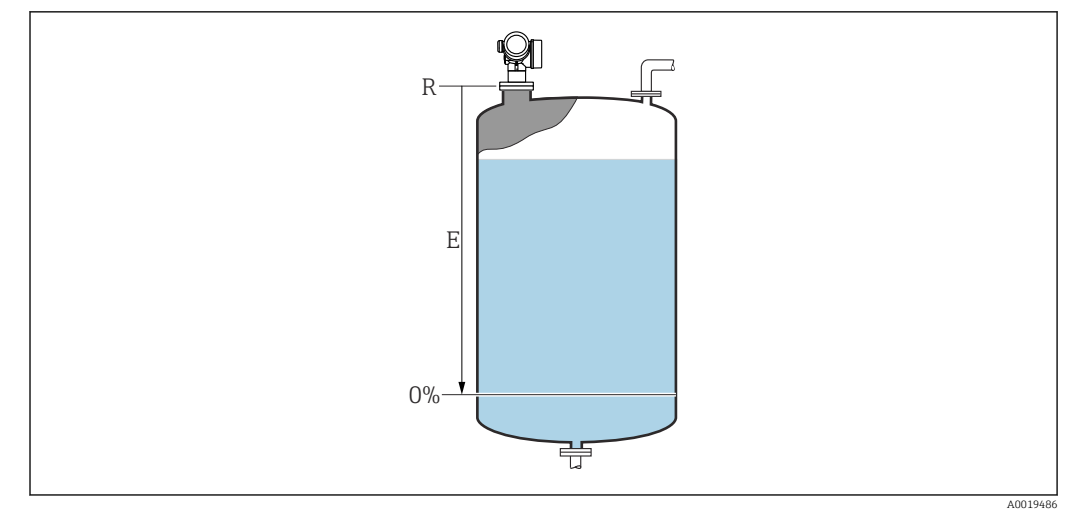

 *36 Calibração vazia (E) para medições de nível em líquidos*

A faixa de medição começa no ponto em que o feixe do radar atinge o fundo do silo ou  $\vert 1 \vert$ do tanque. No caso das extremidades da caldeira abafada ou das saídas cônicas, os níveis abaixo deste ponto não podem ser medidos.

### Calibração cheia

| Navegação              | Configuração → Calibração cheia<br>0 B                 |
|------------------------|--------------------------------------------------------|
| Descrição              | Distância entre o nível mínimo (0%) e o máximo (100%). |
| Entrada do usuário     | Dependendo da antena                                   |
| Ajuste de fábrica      | Dependendo da antena                                   |
| Informações adicionais | 100%<br>$\boldsymbol{\mathrm{F}}$<br>$0\%$             |

 *37 Calibração cheia (F) para medições de nível em líquidos*

A0019487

#### <span id="page-116-0"></span>Nível

Navegação Configuração → Nível

Descrição Exibe o nível medido L (antes da linearização).

Informações adicionais

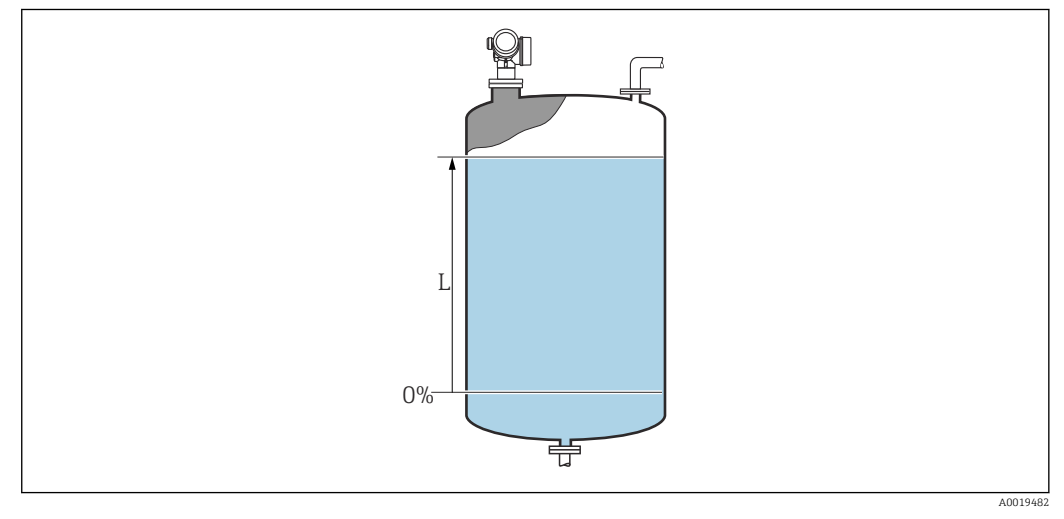

 *38 Nível em caso de medições de líquidos*

A unidade é definida na parâmetro Unidade do nível ( $\rightarrow \equiv 126$ ).

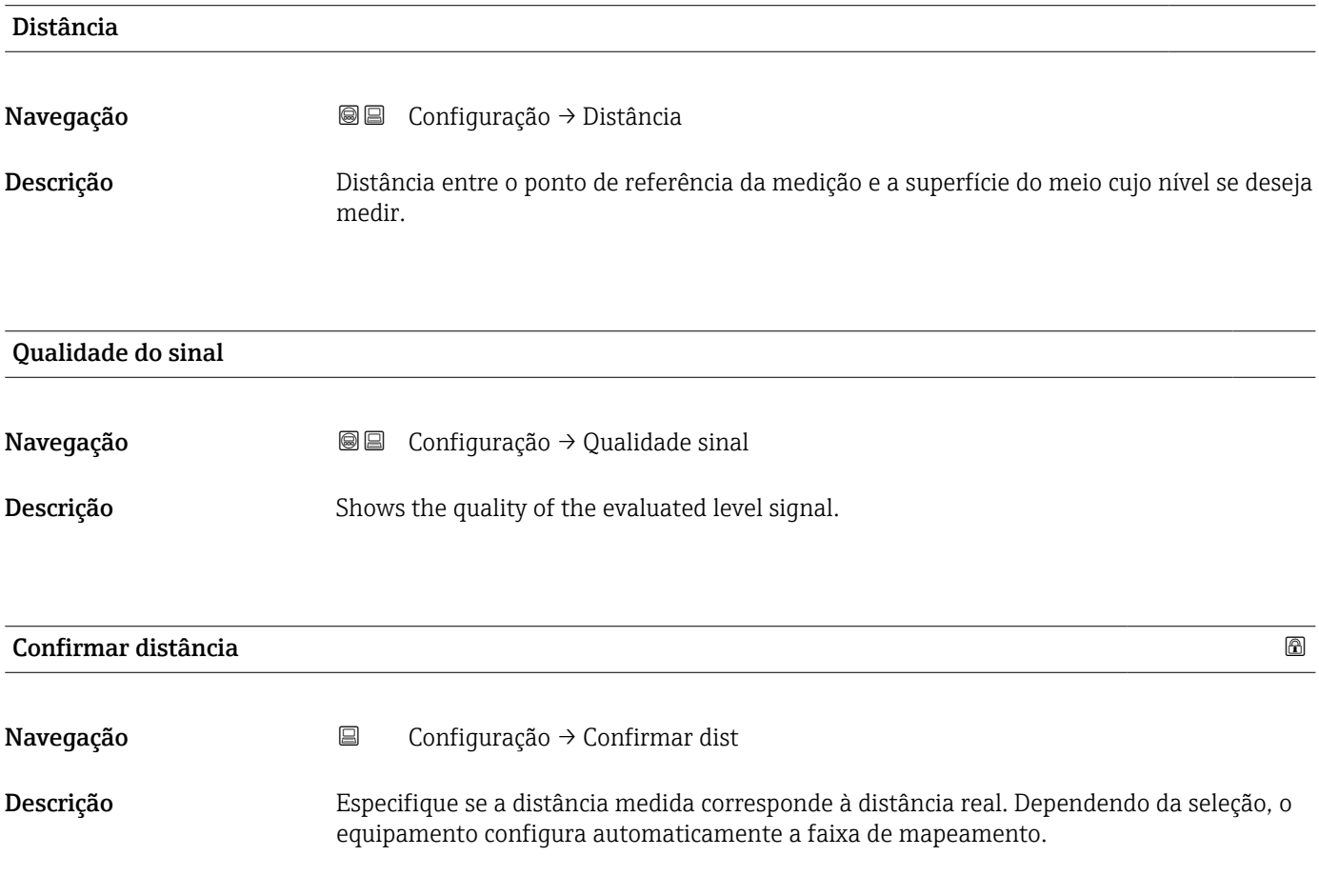

- Seleção Mapa manual
	- Distância ok
	- Distância desconhecida
	- Distância muito pequena \*
	- Distância muito grande \*
	- Tanque vazio
	- Mapa de fábrica

#### Informações adicionais Significado das opções

#### • Mapa manual

Selecionar se a faixa de mapeamento tiver que ser definida manualmente no parâmetro Ponto final do mapeamento. Neste caso, não é necessário confirmar a distância.

• Distância ok

Selecionar se a distância medida corresponder à distância real. O equipamento executa um mapeamento.

• Distância desconhecida

Selecionar se a distância real for desconhecida. Um mapeamento não pode ser executado neste caso.

**• Distância muito pequena**<sup>3)</sup>

Selecionar se a distância medida for menor que a distância real. O equipamento procura pelo próximo eco e retorna para parâmetro Confirmar distância. A distância é recalculada e exibida. A comparação deve ser repetida até que a distância exibida corresponda à distância real. Em seguida, o registro do mapa pode ser iniciado ao selecionar Distância ok.

• Distância muito grande

Selecionar se a distância medida corresponder à distância real. O equipamento ajusta a evolução do sinal e retorna para parâmetro Confirmar distância. A distância é recalculada e exibida. A comparação deve ser repetida até que a distância exibida corresponda à distância real. Em seguida, o registro do mapa pode ser iniciado ao selecionar Distância ok.

• Tanque vazio

Selecionar se o tanque estiver completamente vazio. O equipamento registra um mapeamento, cobrindo a faixa de medição completa pelo parâmetro Altura do tanque/ silo. Por padrão, Altura do tanque/silo = Calibração vazia.

Levar em conta que, no caso de saídas cônicas, por exemplo, uma medição só é possível até o ponto em que o radar atinge o fundo do silo ou do tanque. Se o opção Tanque **vazio** for usado, a Calibração vazia (→  $\triangleq$  115) e a Altura do tanque/silo podem não atingir abaixo deste ponto, caso contrário, o sinal vazio é suprimido.

• Mapa de fábrica

O mapa de fábrica armazenado permanentemente no equipamento é usado.

- Não são necessários mapas de fábrica para geração do equipamento FMR6x. Assim, uma linha constante de –116 dB é armazenada como o mapa de fábrica. No comissionamento, pode ser registrado um mapa que se adeque de maneira ideal à instalação.
- Ao operar através do módulo do display, a distância medida é exibida juntamente com H. este parâmetro para fins de referência.
- Se o procedimento de instruções com a opção Distância muito pequena ou opção Distância muito grande for encerrado antes de a distância ser confirmada, o mapa não é registrado e o procedimento de instruções é reiniciado após 60s.

Visibilidade depende das opções ou configurações do equipamento.

<sup>3)</sup> Somente disponível para "Especialista → Sensor → Rastreamento do eco → parâmetro Modo de avaliação " ≠ " opção Histórico desativado"

<span id="page-118-0"></span>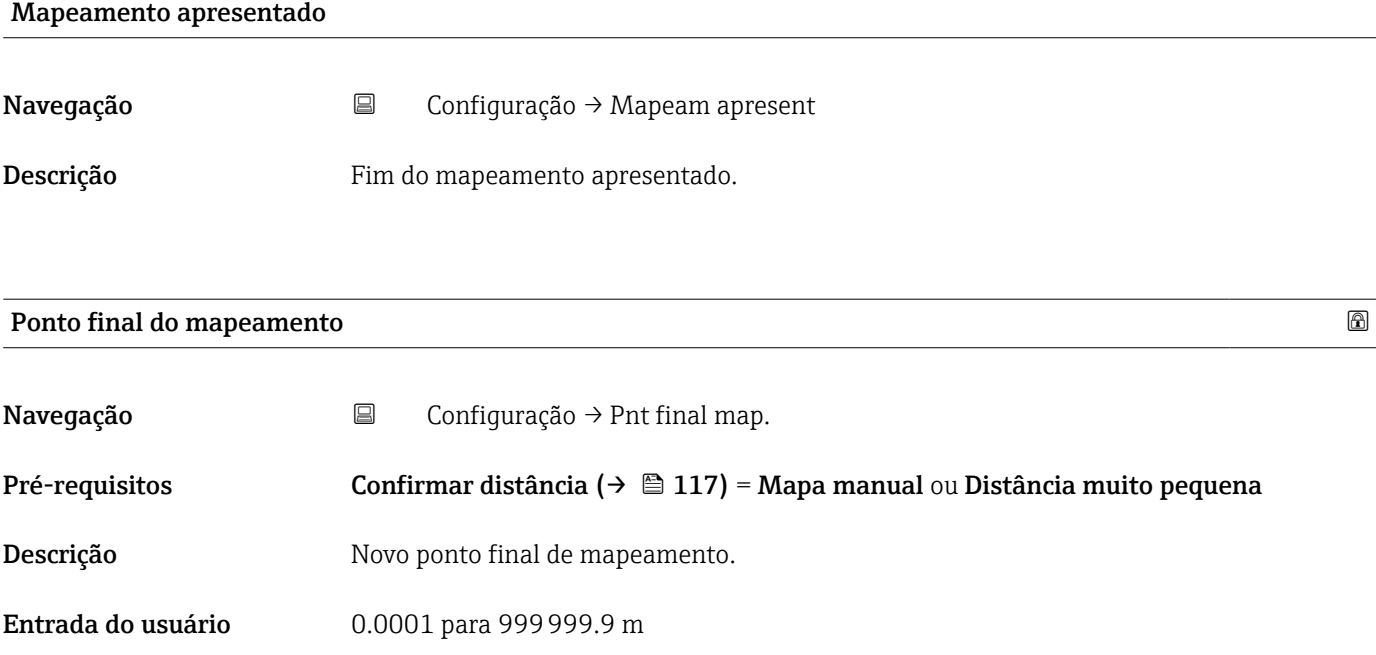

Gravar mapa

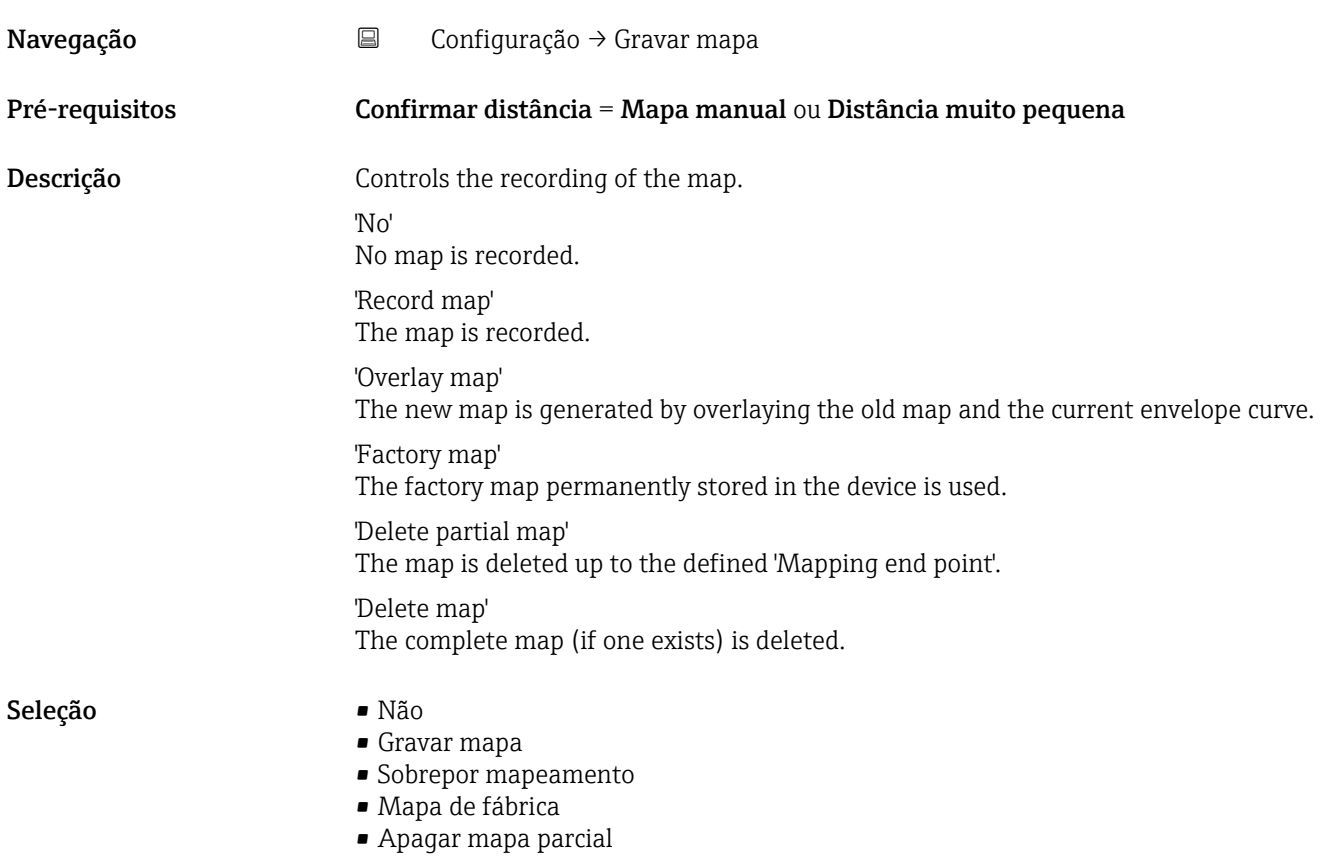

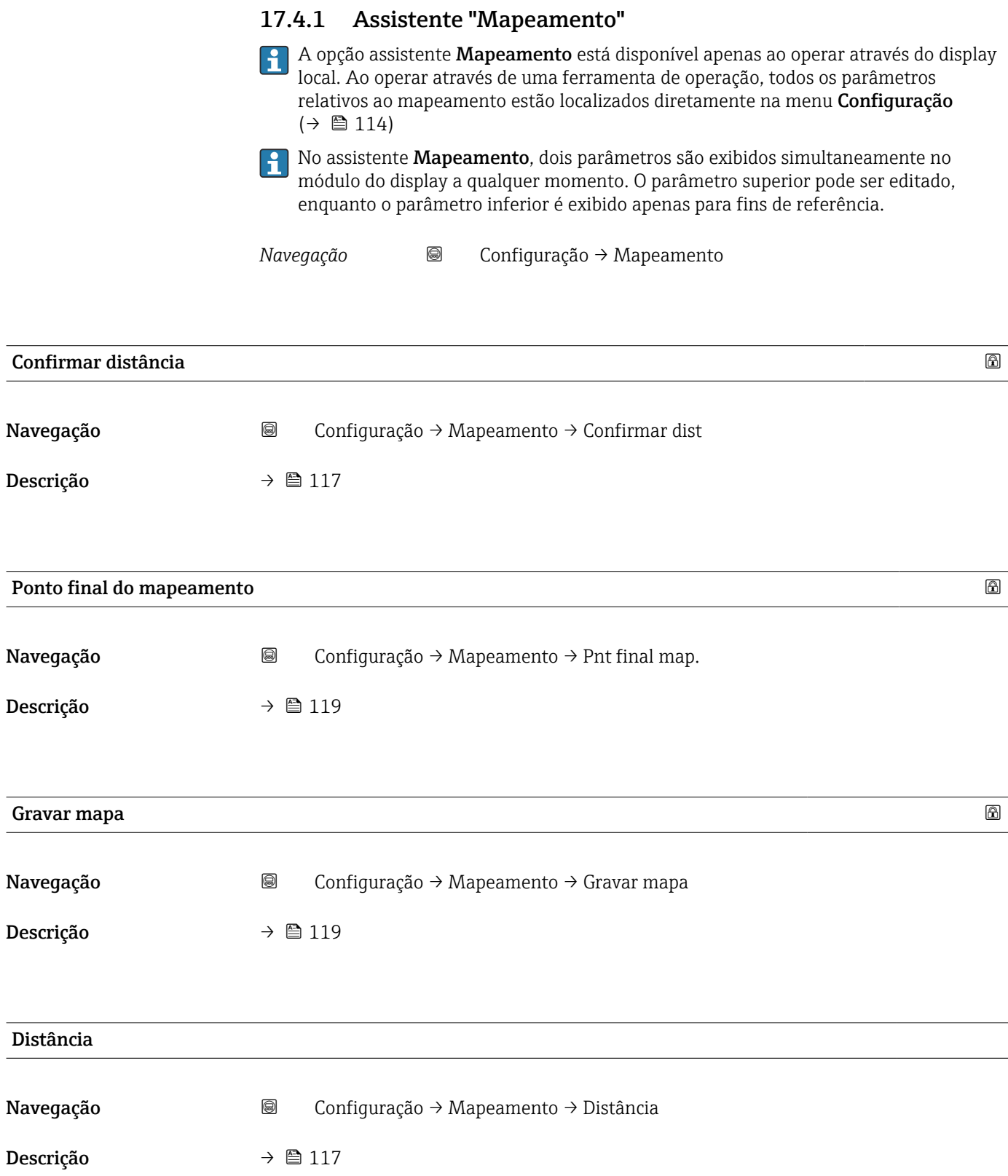

## Preparar map gravação Navegação Configuração → Mapeamento → Prep map grav Descrição Zeigt Status der Aufnahme der Ausblendung. Interface do usuário **•** Gravando inic. • Em andamento • Concluída

### 17.4.2 Submenu "Configuração avançada"

*Navegação* Configuração → Config. avançada

<span id="page-121-0"></span>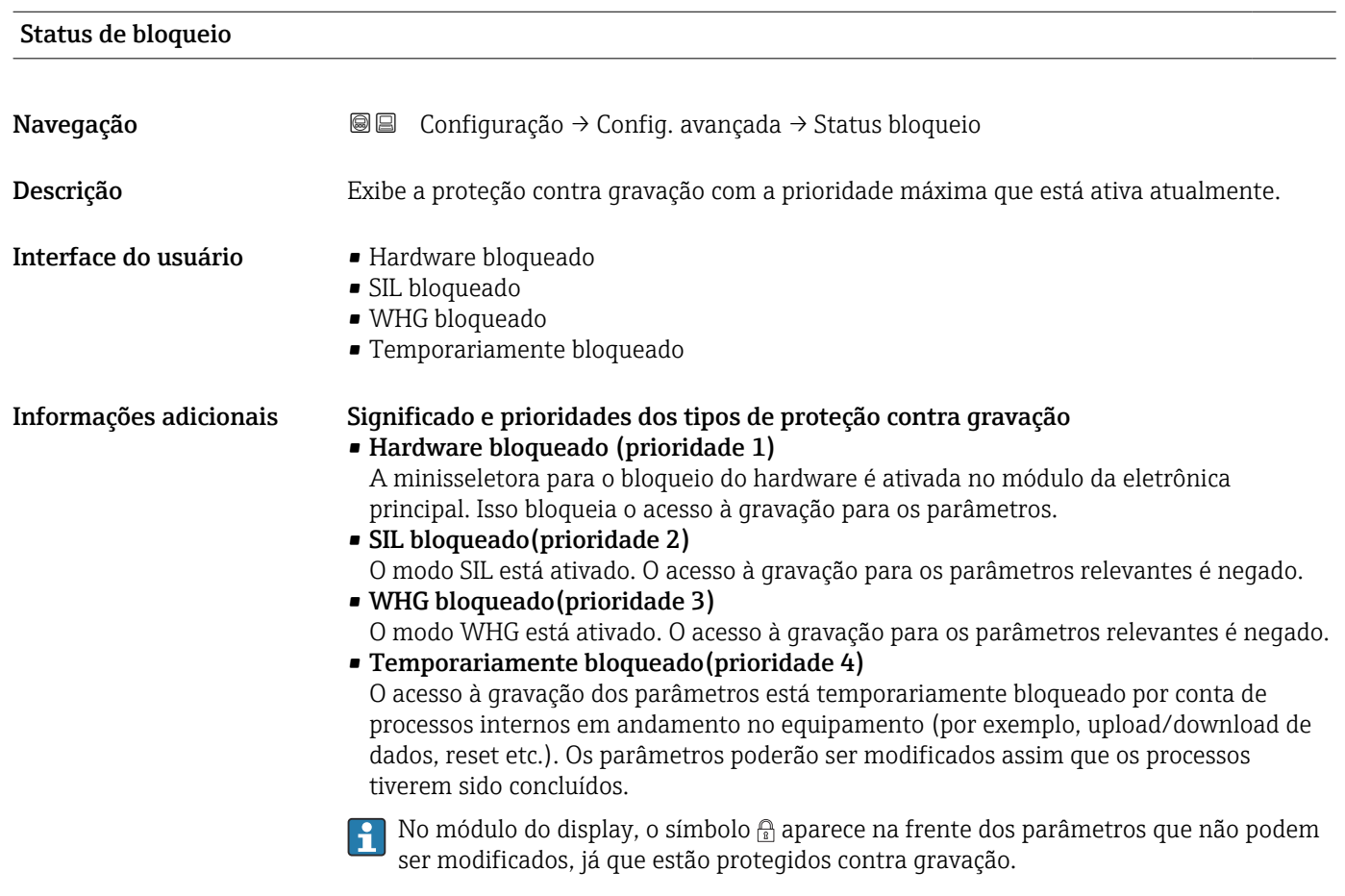

#### Acessar ferramentas de status

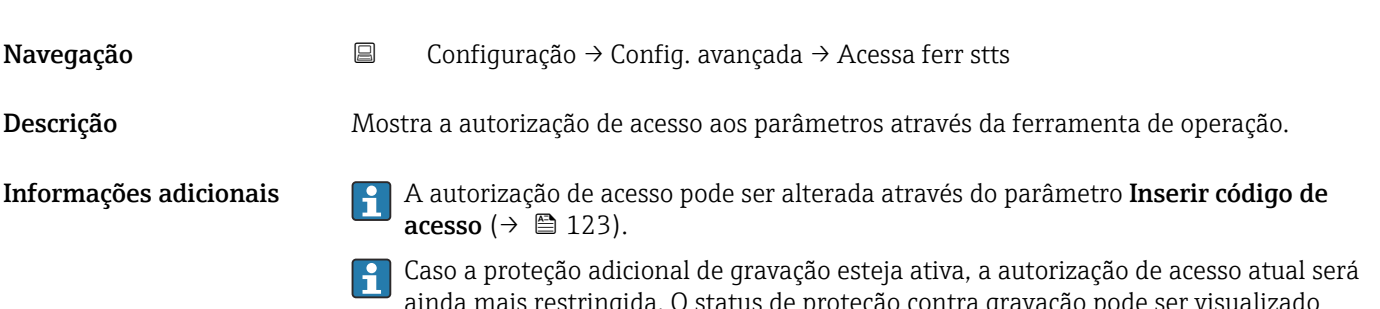

ainda mais restringida. O status de proteção contra gravação pode ser visualizado através do parâmetro Status de bloqueio ( $\rightarrow \Box$  122).

<span id="page-122-0"></span>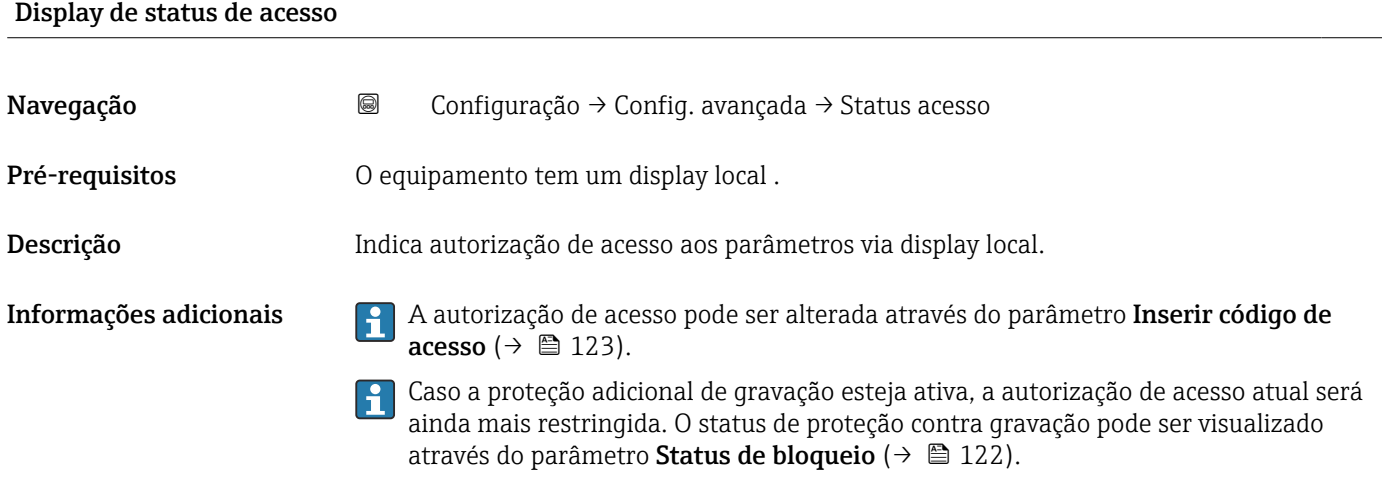

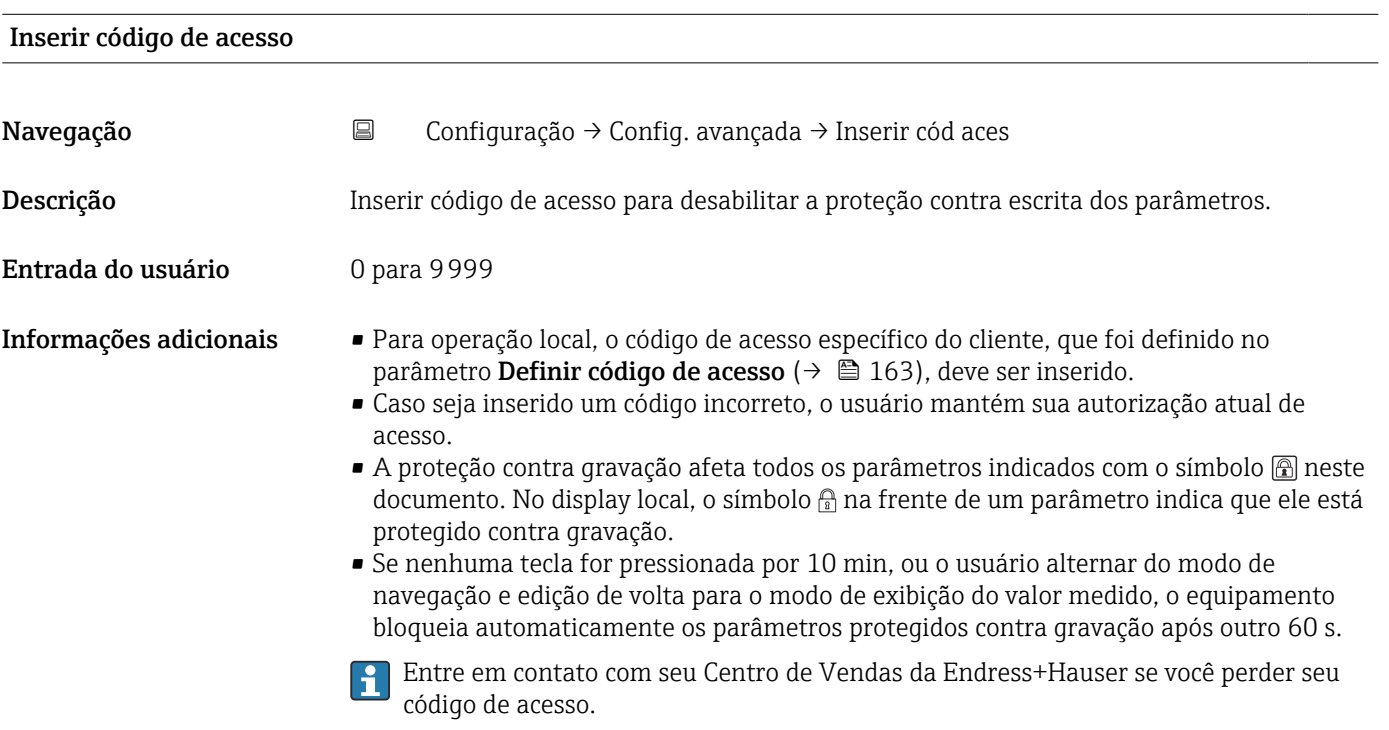

#### Submenu "Nível"

*Navegação* **© ©** Configuração → Config. avançada → Nível

<span id="page-123-0"></span>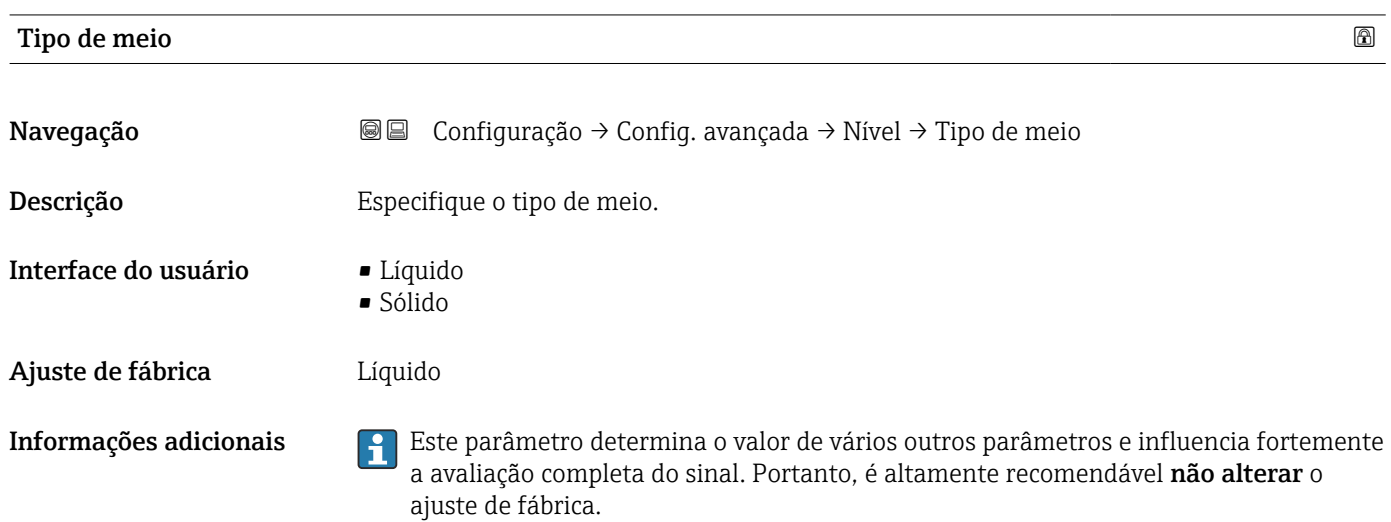

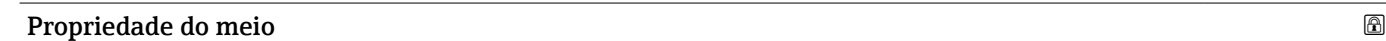

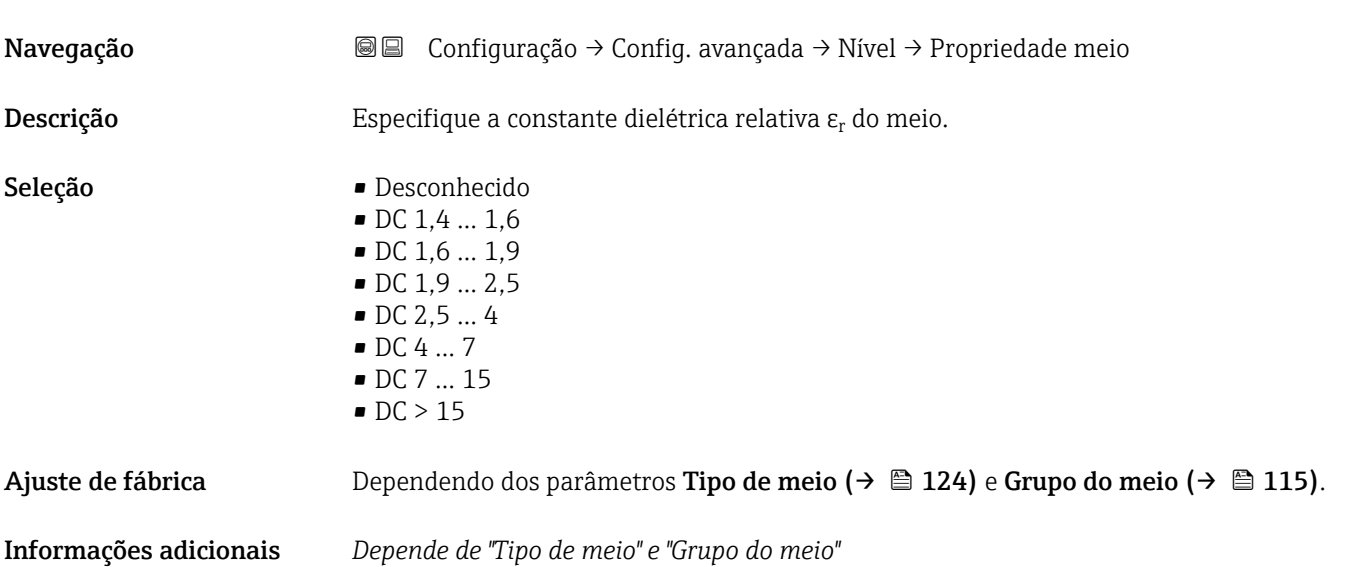

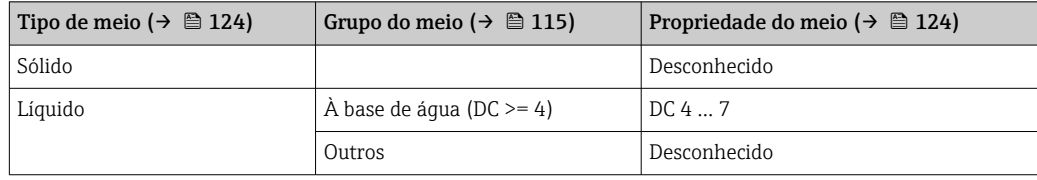

Para constantes dielétricas (valores CC) de muitos meios comumente utilizados em várias indústrias, consulte:

- o manual Endress+Hauser CC (CP01076F)
- o aplicativo Endress+Hauser de valores CC "DC Values App" (disponível para Android e iOS)

#### <span id="page-124-0"></span>Veloc. máx. de enchimento de líquido

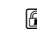

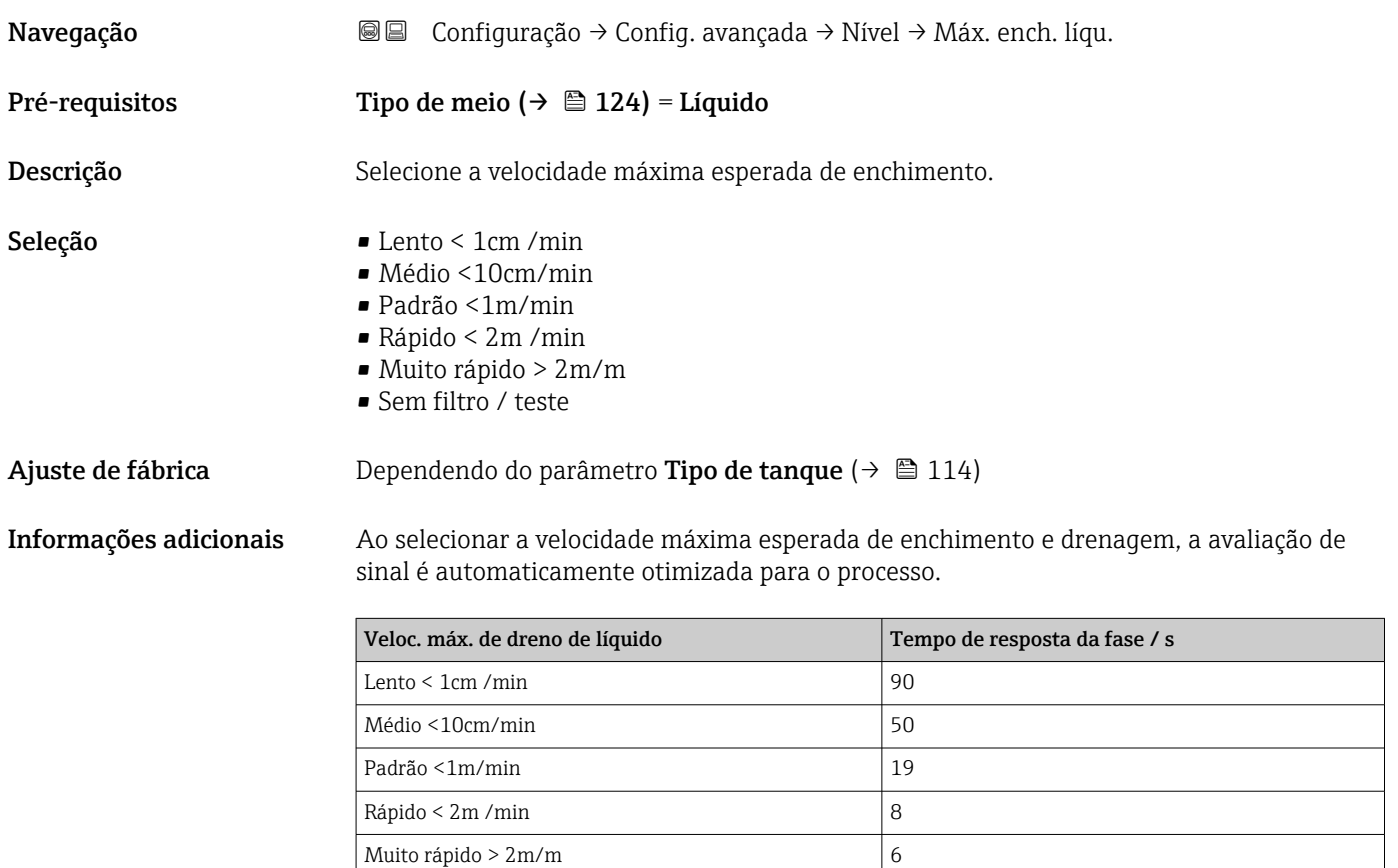

Sem filtro / teste  $|$  < 1

As velocidades de enchimento e drenagem podem ser definidas separadamente, já que os procedimentos de enchimento e drenagem podem ser diferentes.

Com a opção Sem filtro / teste todos os filtros de avaliação do sinal são desativados.  $\vert \mathbf{f} \vert$ Essa opção deve ser usada exclusivamente para testes.

Veloc. máx. de enchimento de líquido é predefinido pelo Tipo de tanque. É possível, H no entanto, ajustá-lo ao processos no recipiente a qualquer momento. Se Tipo de tanque for modificado novamente, pode ser necessário repetir o ajuste fino.

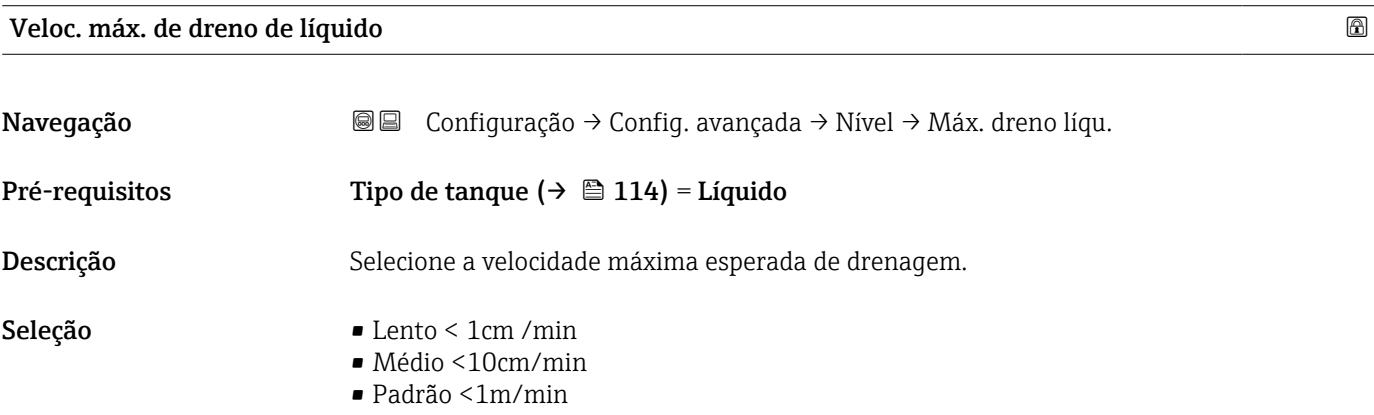

- Rápido < 2m /min
- Muito rápido > 2m/m
- Sem filtro / teste

<span id="page-125-0"></span>Ajuste de fábrica Dependendo do parâmetro Tipo de tanque ( $\rightarrow \Box$  114)

Informações adicionais Ao selecionar a velocidade máxima esperada de enchimento e drenagem, a avaliação de sinal é automaticamente otimizada para o processo.

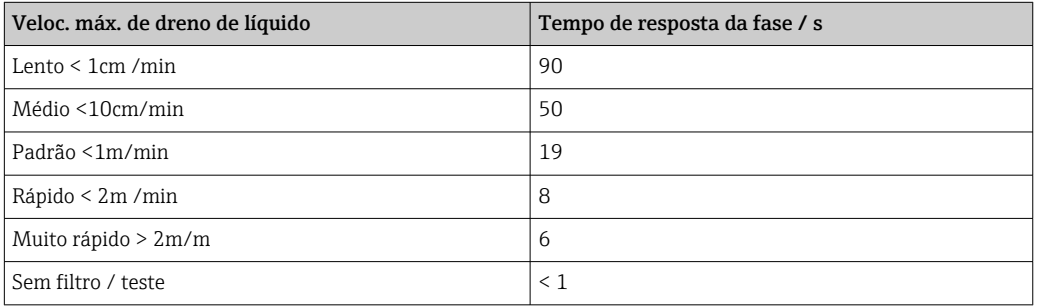

As velocidades de enchimento e drenagem podem ser definidas separadamente, já que os procedimentos de enchimento e drenagem podem ser diferentes.

- Com a opção Sem filtro / teste todos os filtros de avaliação do sinal são desativados.  $|1|$ Essa opção deve ser usada exclusivamente para testes.
- Veloc. máx. de dreno de líquido é predefinido pelo Tipo de tanque. É possível, no  $|1 \cdot |$ entanto, ajustá-lo ao processos no recipiente a qualquer momento. Se Tipo de tanque for modificado novamente, pode ser necessário repetir o ajuste fino.

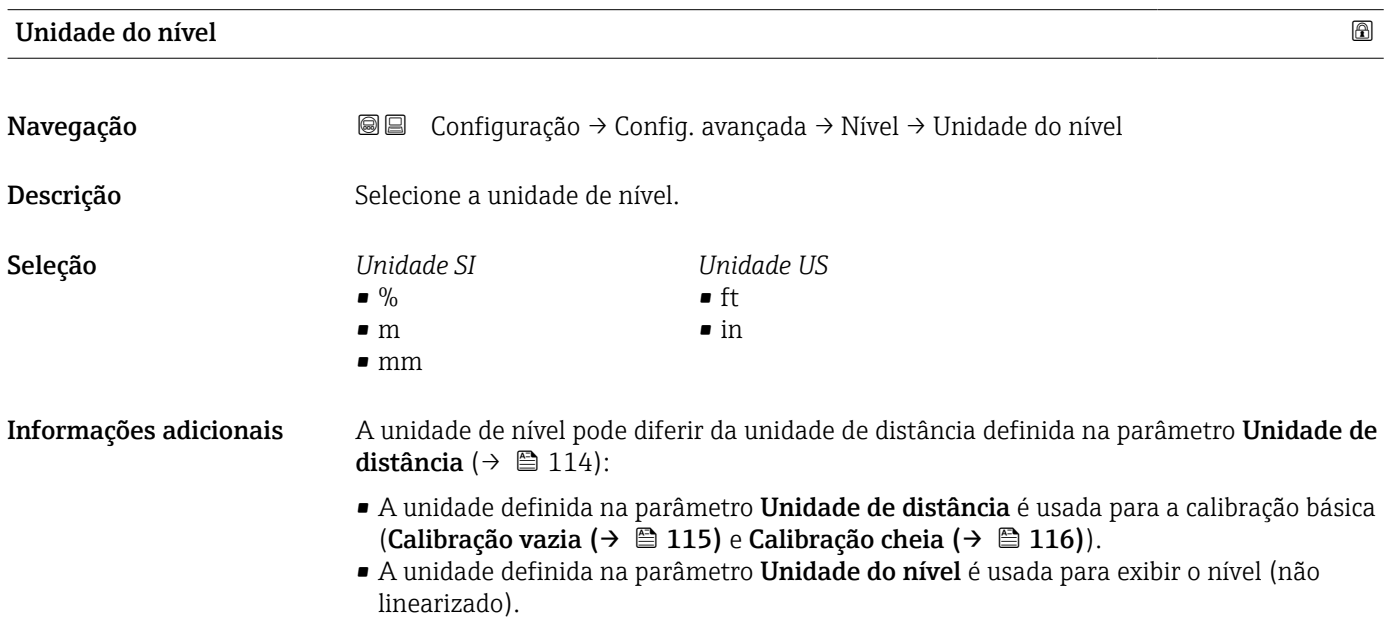

#### <span id="page-126-0"></span>Distância de Bloqueio

Navegação Configuração → Config. avançada → Nível → Dist. Bloqueio

Descrição Zona morta em frente à conexão ao processo.

Entrada do usuário 0 para 200 m

- Ajuste de fábrica Calibração vazia Calibração cheia 200 mm (8 in)
	- Valor mínimo: 150 mm (6 in)

Informações adicionais A distância de bloqueio pode ser usada para suprimir ecos de interferência nas proximidades da antena.

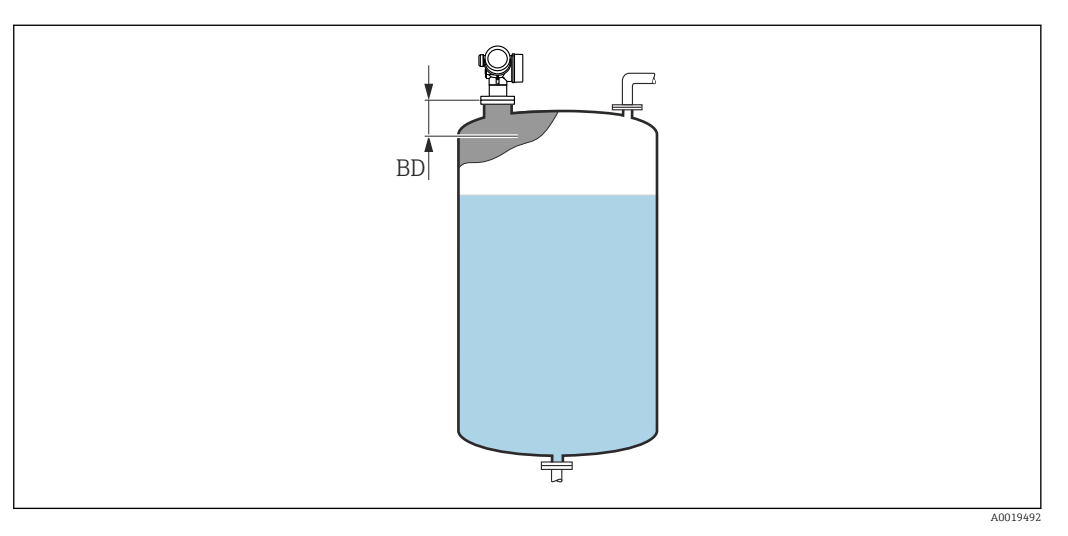

 *39 Distância de bloqueio (BD) para medições em líquidos*

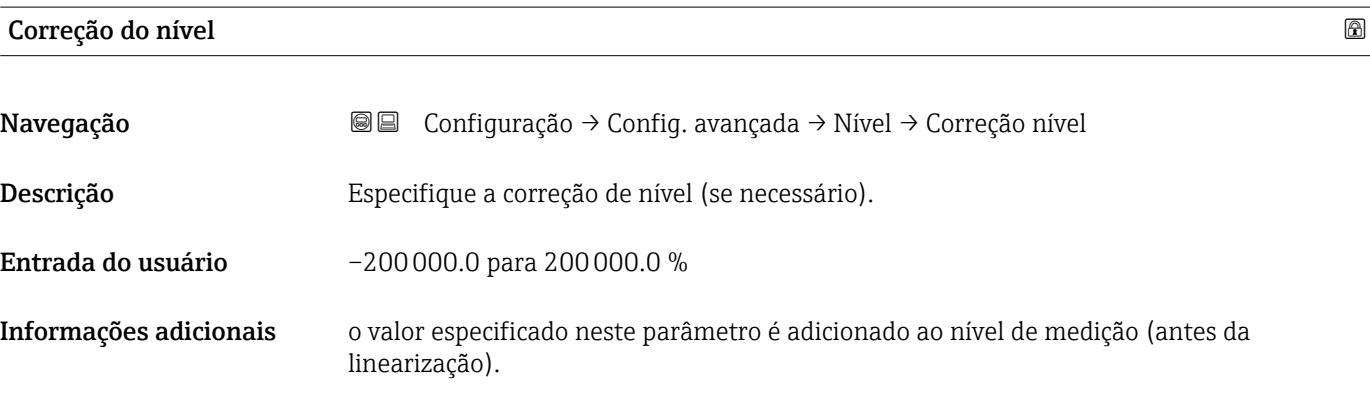

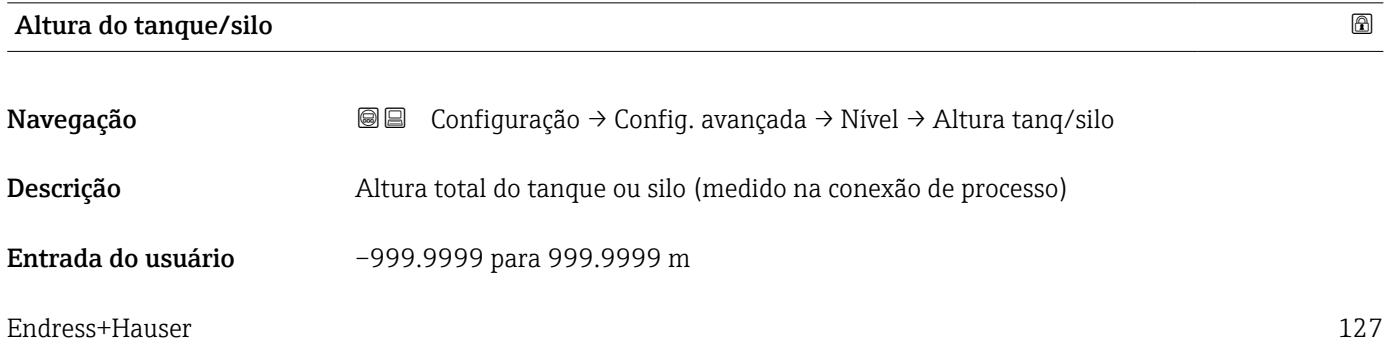

#### Ajuste de fábrica Calibração vazia ( $\rightarrow \Box$  115)

Informações adicionais Se a faixa de medição parametrizada diferir significativamente da altura do tanque ou silo, recomenda-se inserir a altura do tanque ou silo. Exemplo: Monitoramento contínuo de nível no terço superior de um tanque ou silo.

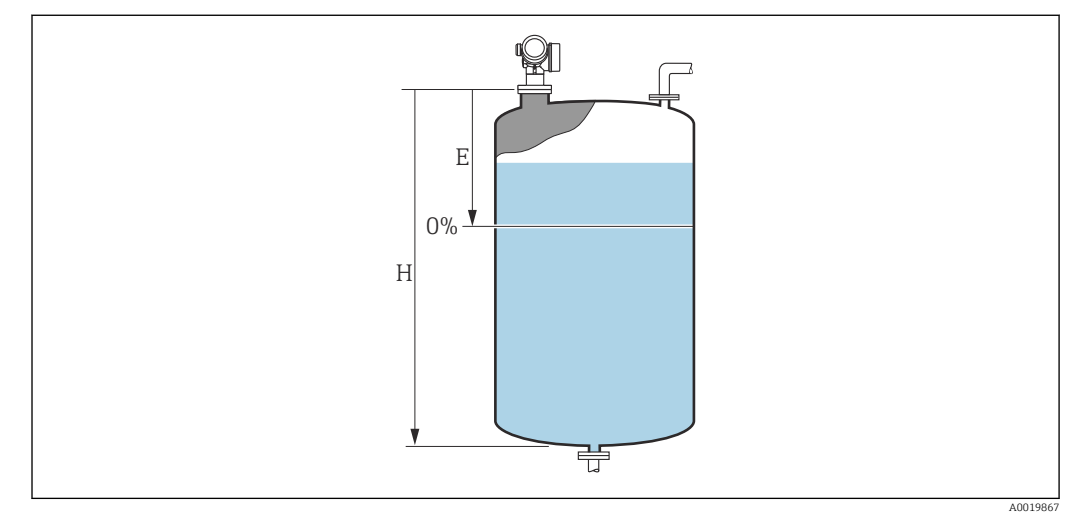

 *40 'parâmetro "Altura do tanque/silo"' para medições em líquidos*

- *E Calibração vazia* (→ 115)<br>*H* Altura do tangue/silo (→ ■
- *H Altura do tanque/silo [\(→ 127\)](#page-126-0)*

Para tanques com saída cônica, a Altura do tanque/silo não deve ser alterada, pois I÷ neste tipo de aplicações, a Calibração vazia ( $\rightarrow \Box$  115) geralmente não é muito menor que a altura do tanque ou silo.

#### Submenu "Linearização"

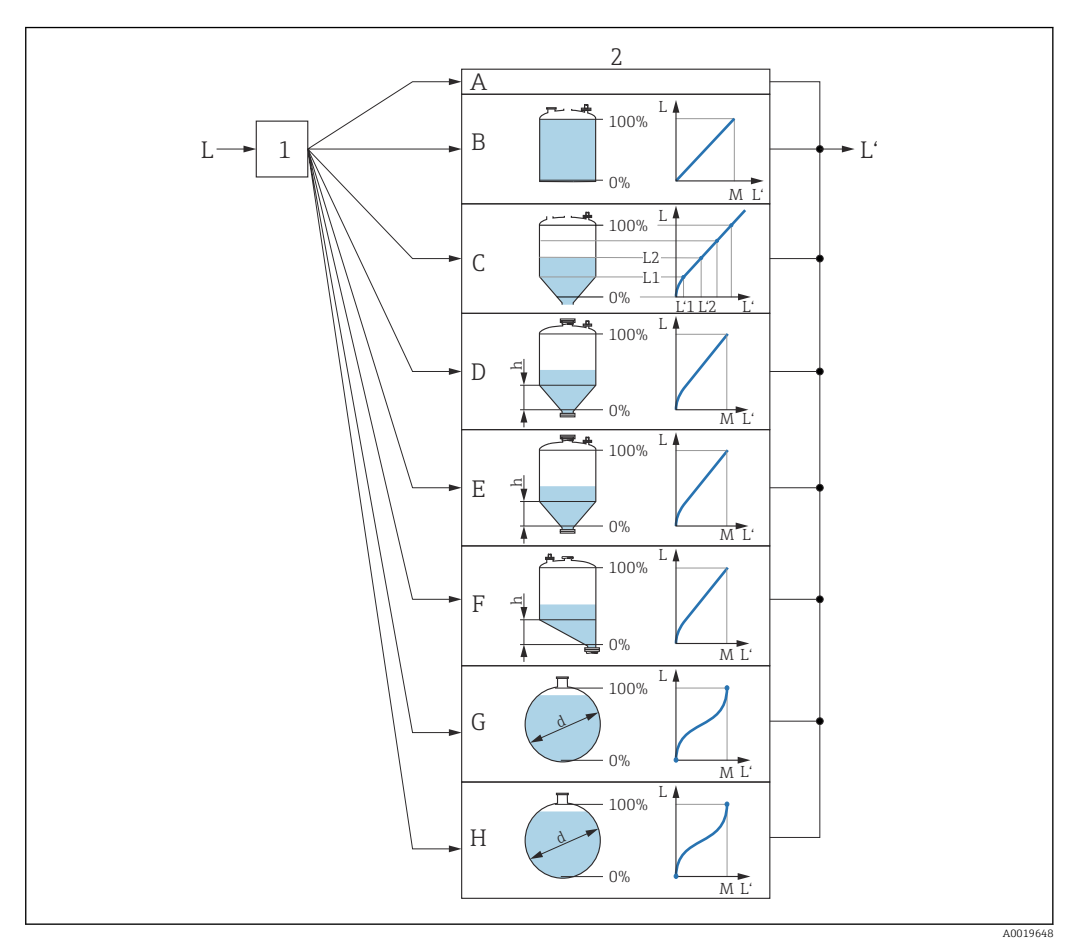

- *41 Linearização: transformação do nível e (se relevante) da altura da interface em um volume ou peso; a transformação depende do formato do recipiente.*
- *1 Seleção do tipo de linearização e unidade*
- *2 Configuração da linearização*
- *A Tipo de linearização [\(→ 132\)](#page-131-0) = Nenhum*
- *B Tipo de linearização* (→ 132) = Linear<br>*C Tipo de linearização* (→ 132) = Tabela
- *C Tipo de linearização [\(→ 132\)](#page-131-0) = Tabela*
- *D Tipo de linearização* (→ 132) = Parte inferior piramidal<br>*E Tipo de linearização* (→ 132) = Parte inferior cónica
- *E Tipo de linearização [\(→ 132\)](#page-131-0) = Parte inferior cónica*
- *F Tipo de linearização [\(→ 132\)](#page-131-0) = Fundo com ângulo*
- *G Tipo de linearização [\(→ 132\)](#page-131-0) = Cilindro horizontal*
- *H Tipo de linearização [\(→ 132\)](#page-131-0) = Esféra*
- *L Nível antes da linearização (medido em unidades de distância)*
- *L' Nível linearizado [\(→ 134\)](#page-133-0) (corresponde ao volume ou peso)*
- *M Valor máximo*  $(→ ② 135)$
- *d Diâmetro [\(→ 135\)](#page-134-0)*
- *h Altura intermediária [\(→ 135\)](#page-134-0)*

<span id="page-129-0"></span>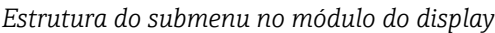

*Navegação* Configuração → Config. avançada → Linearização

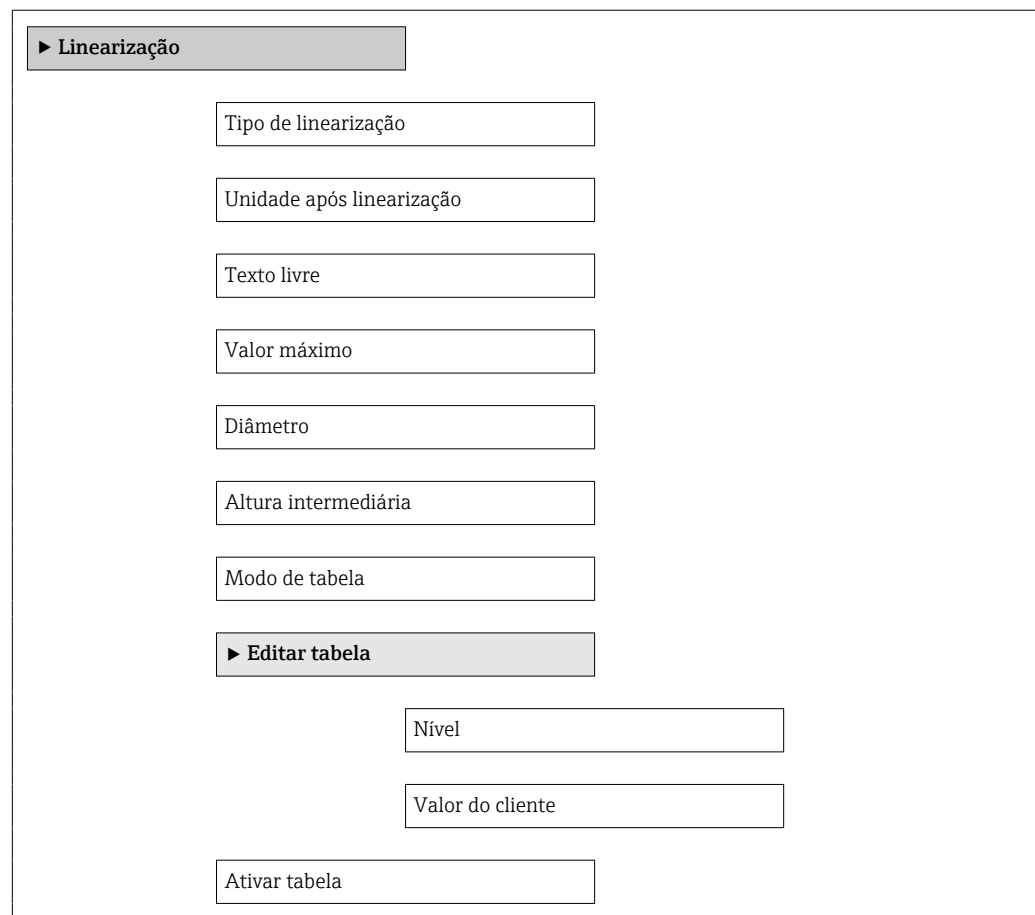

*Estrutura do submenu na ferramenta de operação (por ex. FieldCare)*

*Navegação* Configuração → Config. avançada → Linearização

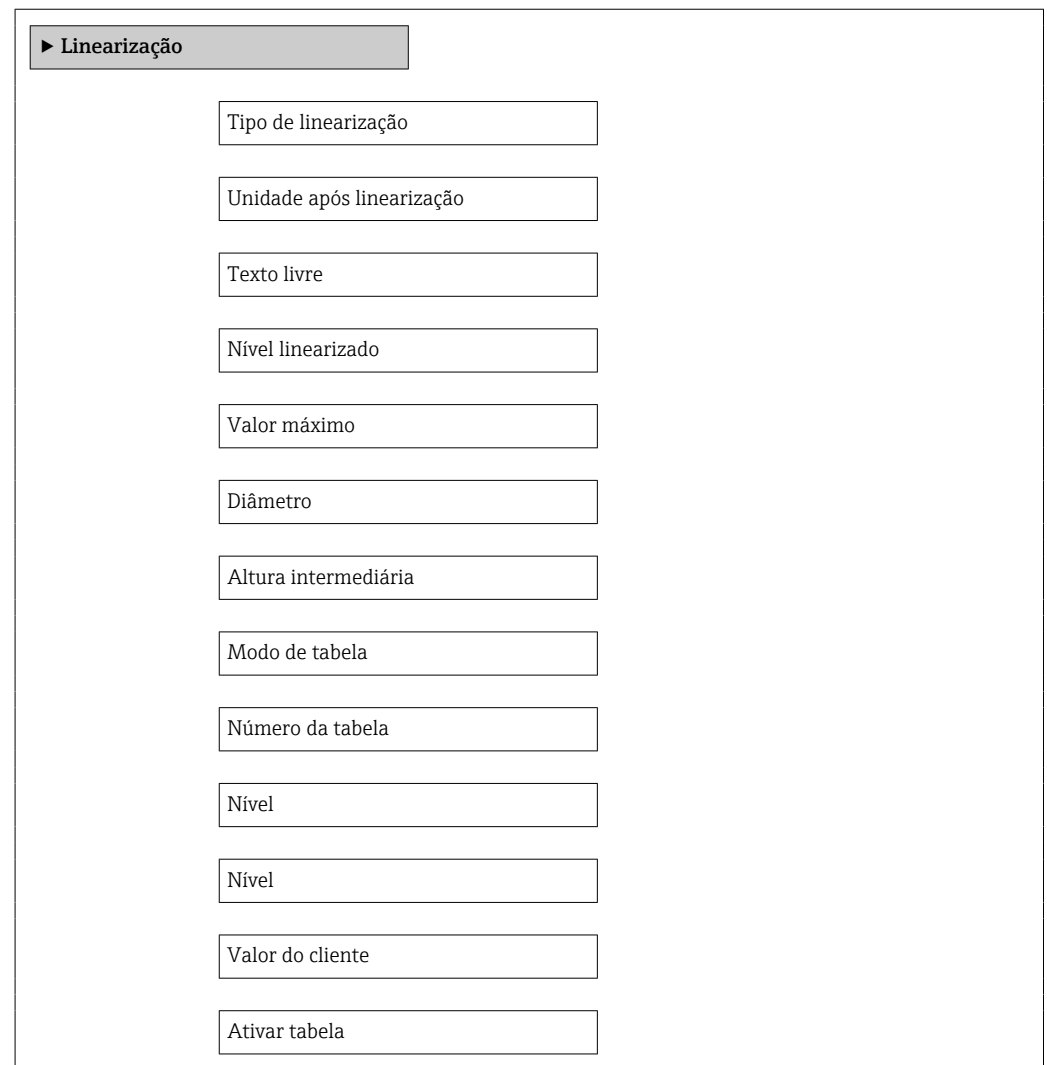

*Descrição de parâmetros*

*Navegação* Configuração → Config. avançada → Linearização

<span id="page-131-0"></span>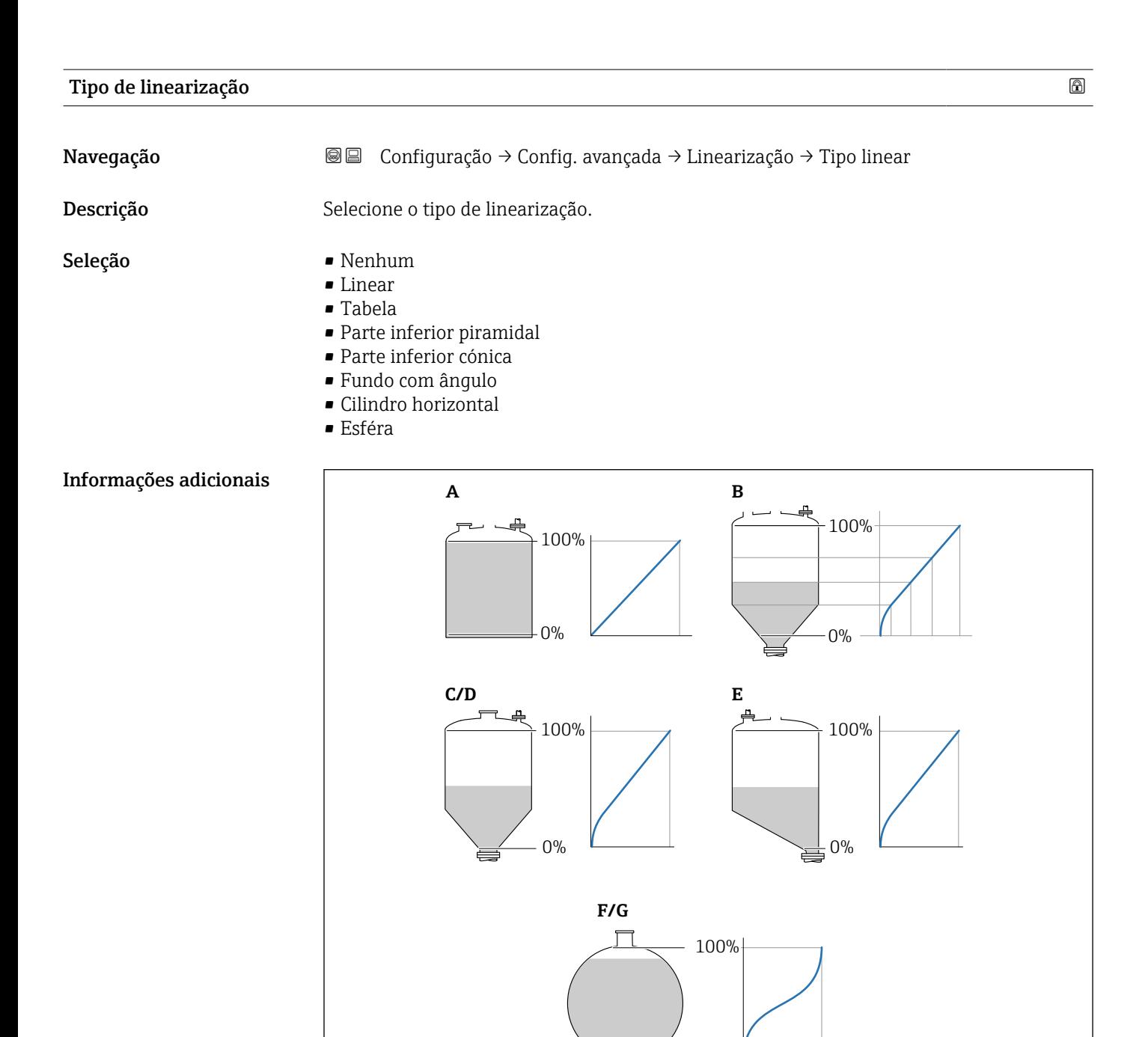

 $0\%$ 

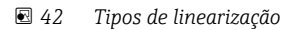

- *A Nenhum*
- *B Tabela*
- *C Parte inferior piramidal*
- *D Parte inferior cónica*
- *E Fundo com ângulo*
- *F Esféra*
- *G Cilindro horizontal*

A0021476

#### <span id="page-132-0"></span>Significado das opções

#### • Nenhum

- O nível é transmitido na unidade de nível sem linearização.
- Linear

O valor gerado (volume/peso) é diretamente proporcional ao nível L. Isso é válido, por exemplo, para cilindros verticais. Os seguintes parâmetros adicionais devem ser especificados:

- Unidade após linearização ( $\rightarrow \Box$  133)
- Valor máximo ( $\rightarrow \blacksquare$  135): volume ou peso máximo
- Tabela

A relação entre o nível L medido e o valor de saída (volume/peso) é determinado por uma tabela de linearização que consiste de até 32 pares de valores "nível - volume" ou "nível - peso", respectivamente. Os seguintes parâmetros adicionais devem ser especificados:

- Unidade após linearização ( $\rightarrow \Box$  133)
- Modo de tabela ( $\rightarrow \cong$  136)
- Para cada ponto da tabela: Nível  $(\rightarrow \text{ } \textcircled{1} 137)$
- Para cada ponto da tabela: Valor do cliente ( $\rightarrow \cong 138$ )
- Ativar tabela ( $\rightarrow \cong$  138)
- Parte inferior piramidal

O valor de saída corresponde ao volume ou peso em um silo com fundo de pirâmide. Os seguintes parâmetros adicionais devem ser especificados:

- Unidade após linearização ( $\rightarrow \cong$  133)
- Valor máximo [\(→ 135\)](#page-134-0): volume ou peso máximo
- Altura intermediária (→  $\triangleq$  135): a altura da pirâmide
- Parte inferior cónica

O valor de saída corresponde ao volume ou peso em um tanque com fundo cônico. Os seguintes parâmetros adicionais devem ser especificados:

- Unidade após linearização ( $\rightarrow \Box$  133)
- Valor máximo (→  $\triangleq$  135): volume ou peso máximo
- Altura intermediária ( $\rightarrow \Box$  135): a altura da parte cônica do tanque
- Fundo com ângulo

O valor de saída corresponde ao volume ou peso em um silo com fundo angular. Os seguintes parâmetros adicionais devem ser especificados:

- Unidade após linearização ( $\rightarrow \cong$  133)
- Valor máximo ( $\rightarrow \blacksquare$  135): volume ou peso máximo
- Altura intermediária ( $\rightarrow \Box$  135): altura do fundo angular
- Cilindro horizontal

O valor de saída corresponde ao volume ou peso em um cilindro horizontal. Os seguintes parâmetros adicionais devem ser especificados:

- Unidade após linearização ( $\rightarrow \Box$  133)
- Valor máximo [\(→ 135\)](#page-134-0): volume ou peso máximo
- Diâmetro ( $\rightarrow \cong 135$ )
- Esféra

O valor de saída corresponde ao volume ou peso em um tanque esférico. Os seguintes parâmetros adicionais devem ser especificados:

- Unidade após linearização ( $\rightarrow \Box$  133)
- Valor máximo [\(→ 135\)](#page-134-0): volume ou peso máximo
- Diâmetro ( $\rightarrow \Box$  135)

Unidade após linearização

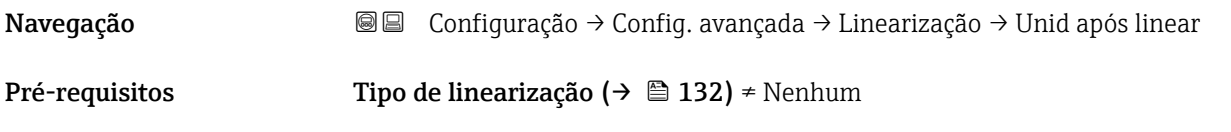

<span id="page-133-0"></span>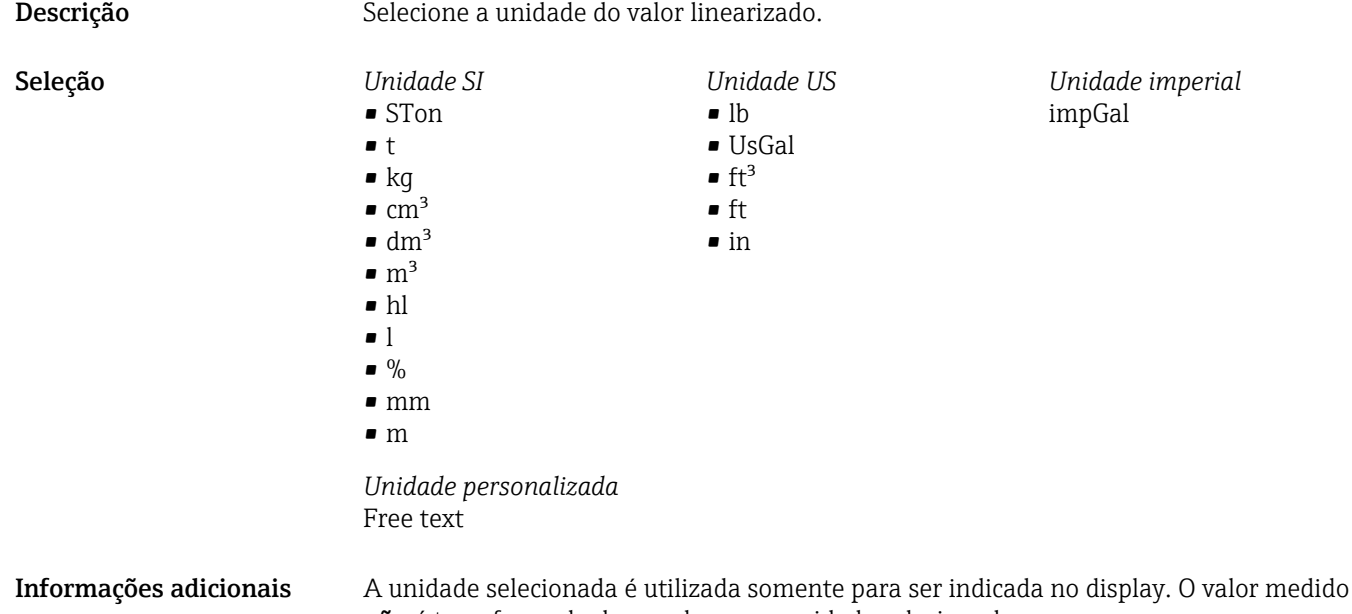

não é transformado de acordo com a unidade selecionada.

É possível também configurar uma linearização distância-distância, isto é, uma transformação da unidade de nível para uma unidade de distância diferente. Para fazer isso, selecione o modo de linearização Linear. Para definir a nova unidade de nível, selecione o opção Free text na parâmetro Unidade após linearização e insira a unidade necessária no parâmetro Texto livre ( $\rightarrow \blacksquare$  134).

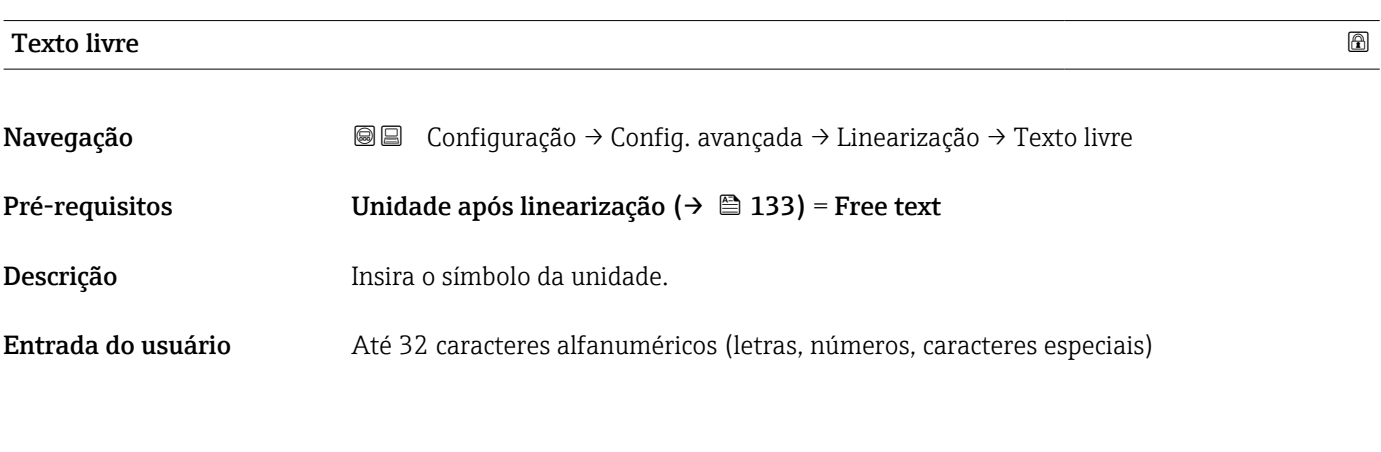

# Nível linearizado Navegação Configuração → Config. avançada → Linearização → Nível linear Descrição Exibe o nível linearizado. **Informações adicionais** A unidade é definida pela parâmetro **Unidade após linearização** →  $\oplus$  133.

#### <span id="page-134-0"></span>Valor máximo

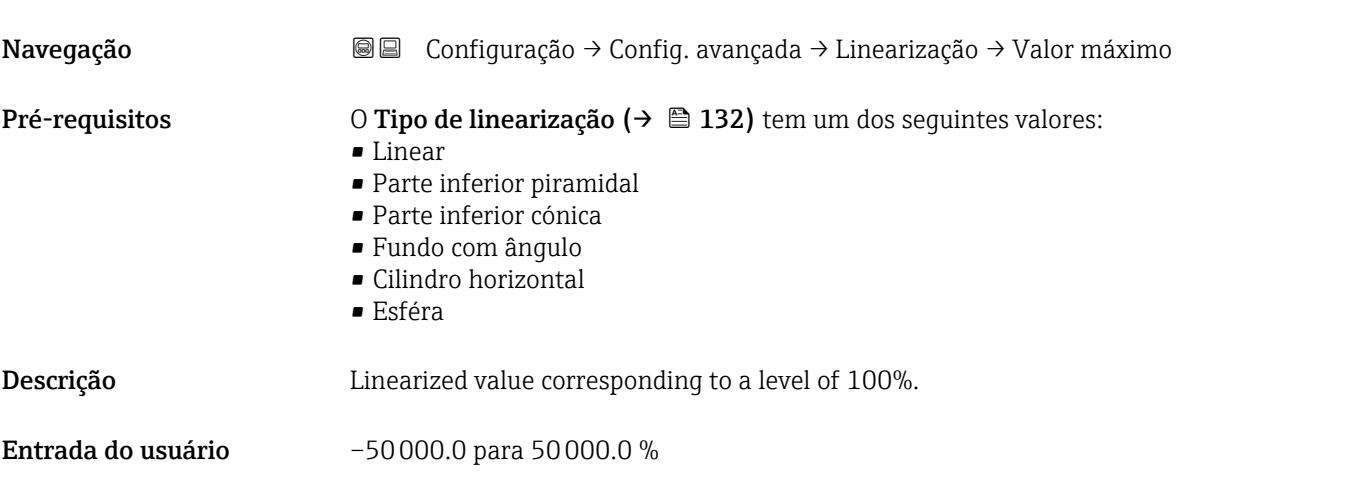

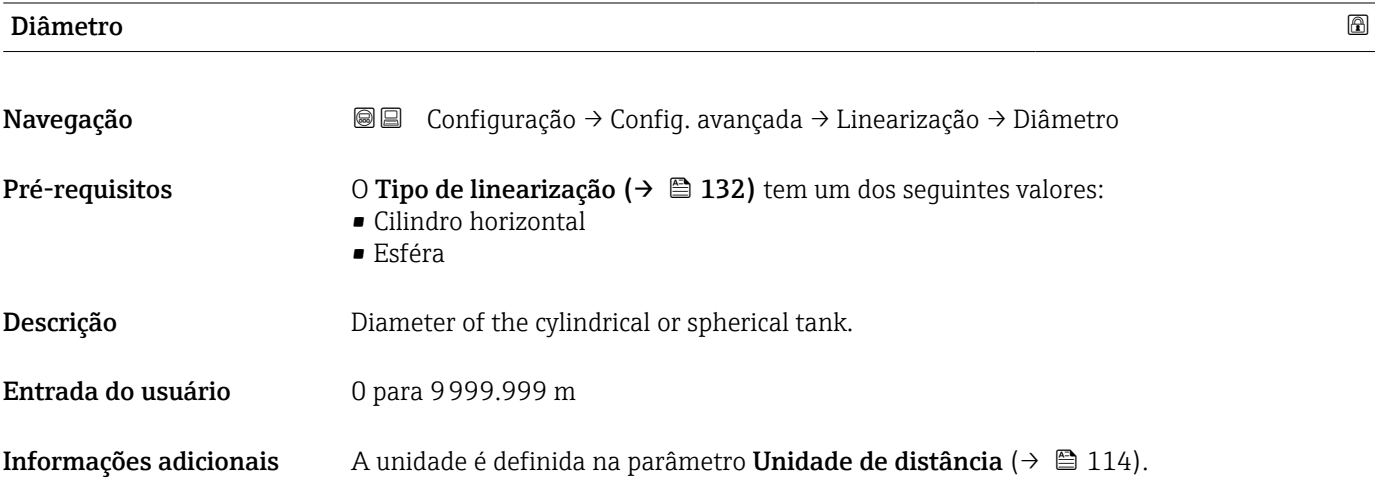

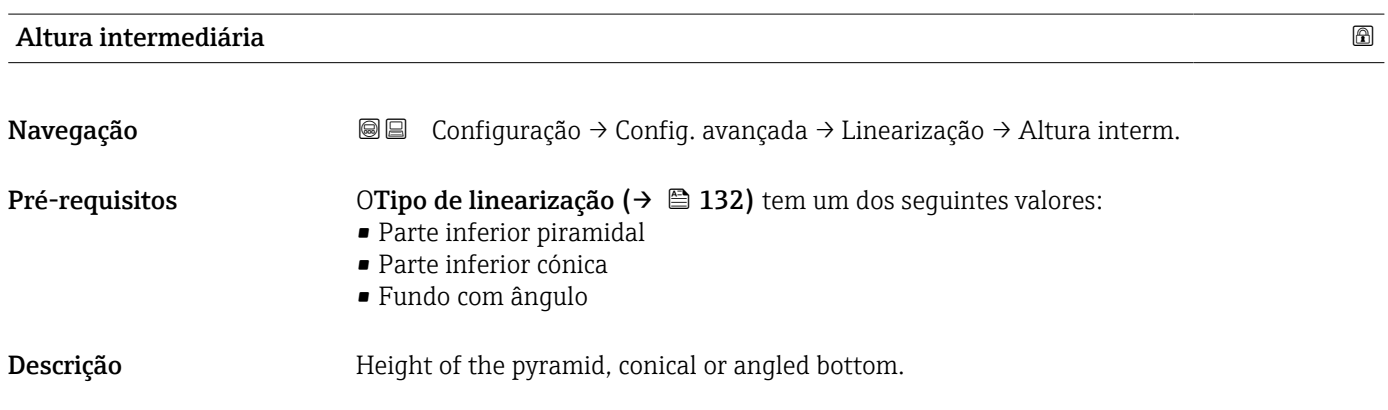

### Entrada do usuário 0 para 200 m

#### <span id="page-135-0"></span>Informações adicionais

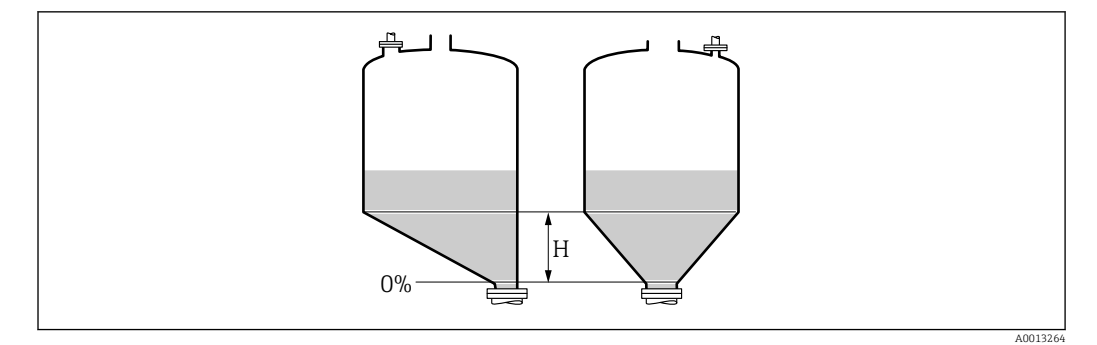

*H Altura intermediária*

A unidade é definida na parâmetro **Unidade de distância** (→  $\triangleq$  114).

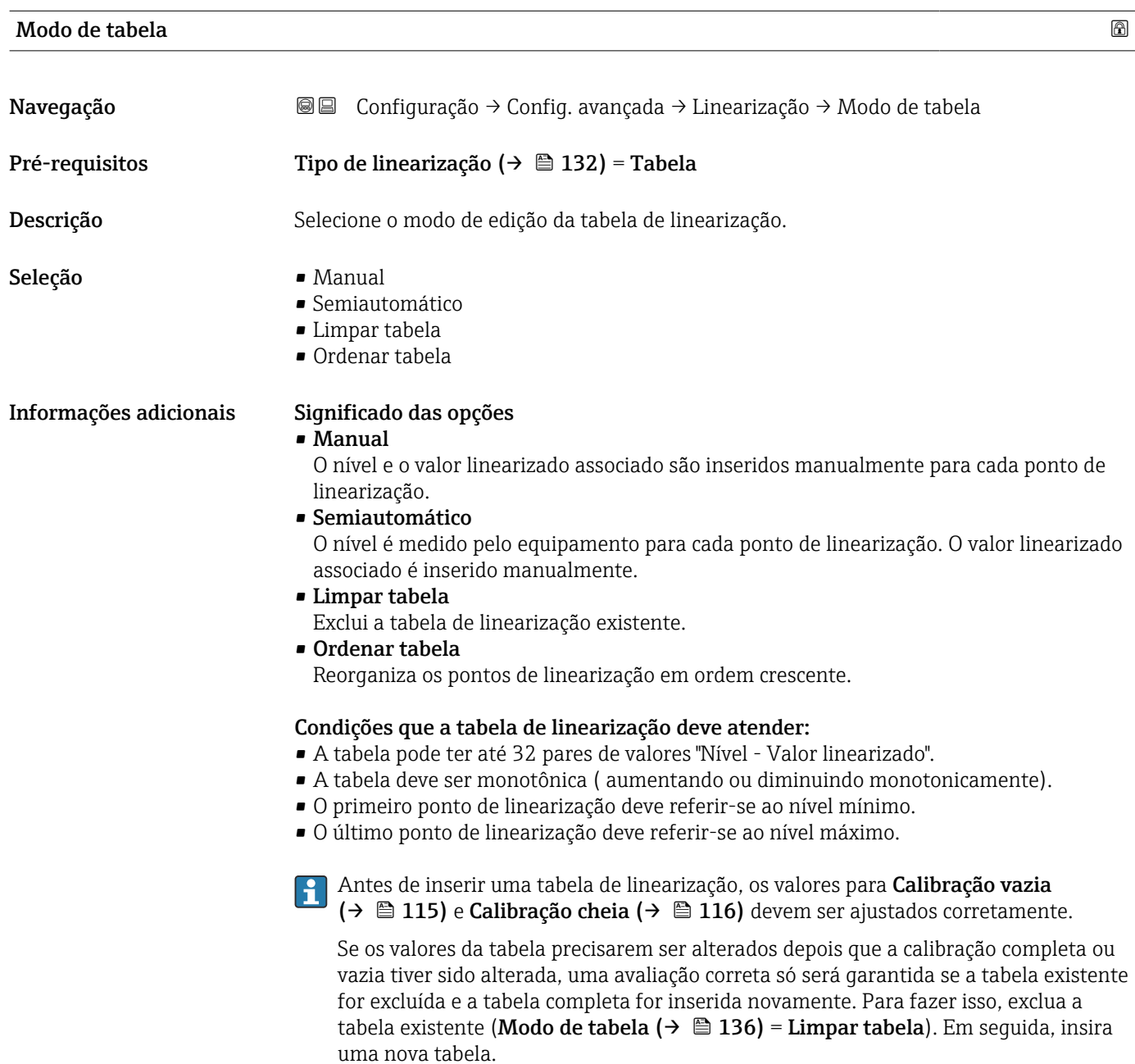

#### <span id="page-136-0"></span>Como inserir a tabela

• Através de FieldCare

Os pontos da tabela podem ser inseridos através dos parâmetros Número da tabela (→  $\triangleq$  137), Nível (→  $\triangleq$  137) e Valor do cliente (→  $\triangleq$  138). Como alternativa, o editor gráfico de tabelas pode ser utilizado: Operação do Equipamento → Funções do Equipamento → Funções Adicionais → Linearização (Online/Offline)

• Através do display local Selecione submenu Editar tabela para acessar o editor gráfico de tabelas. A tabela é exibida e pode ser editada linha por linha.

O ajuste de fábrica para a unidade de nível é de "%". Se você quiser inserir a tabela de  $\mathbf{H}$ linearização em unidades físicas, você deve selecionar a unidade apropriada na parâmetro Unidade do nível ( $\rightarrow \Box$  126) antecipadamente.

Se uma tabela decrescente for inserida, os valores para 20 mA e 4 mA da saída de corrente serão trocados. Isso significa: 20 mA refere-se ao nível mais baixo, enquanto que 4 mA se refere ao nível mais alto.

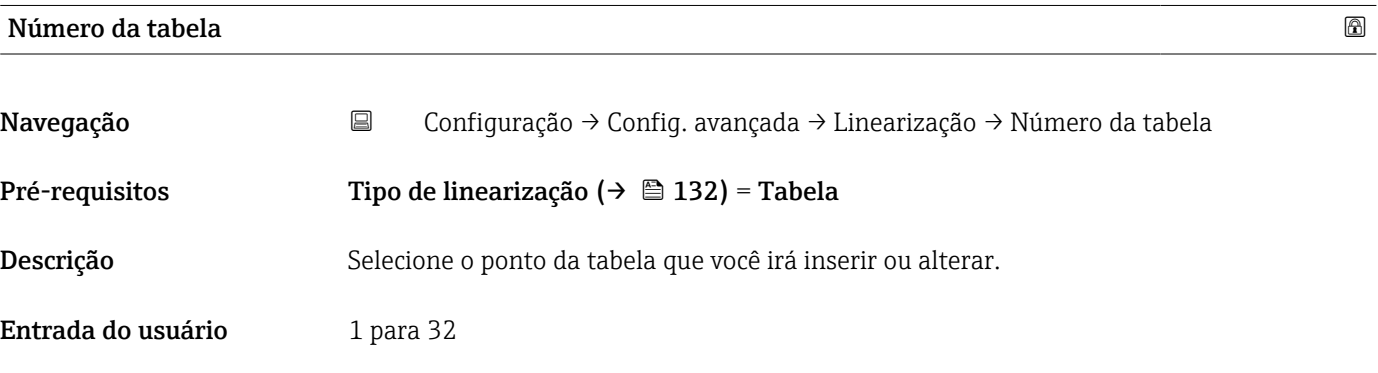

#### Nível (Manual)

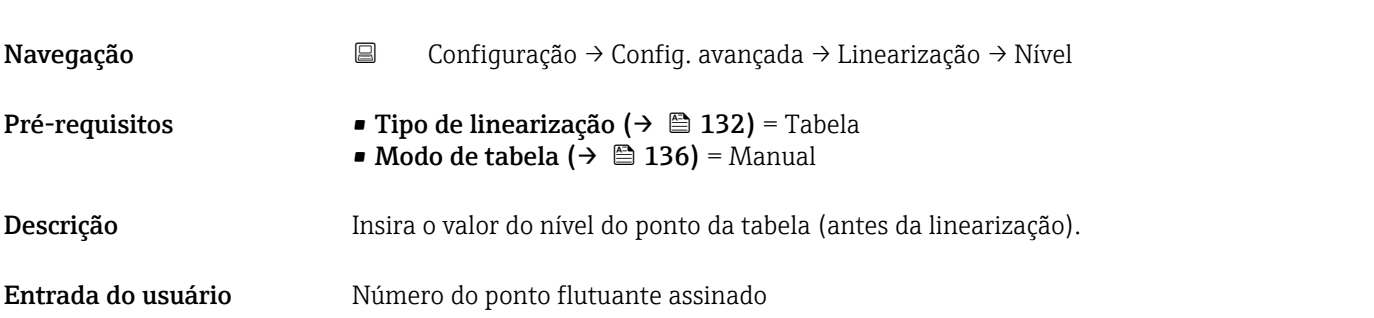

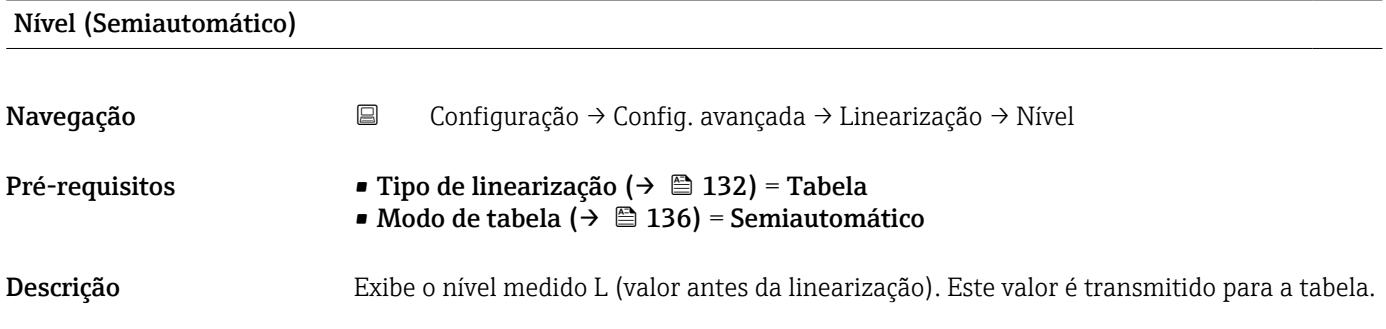

<span id="page-137-0"></span>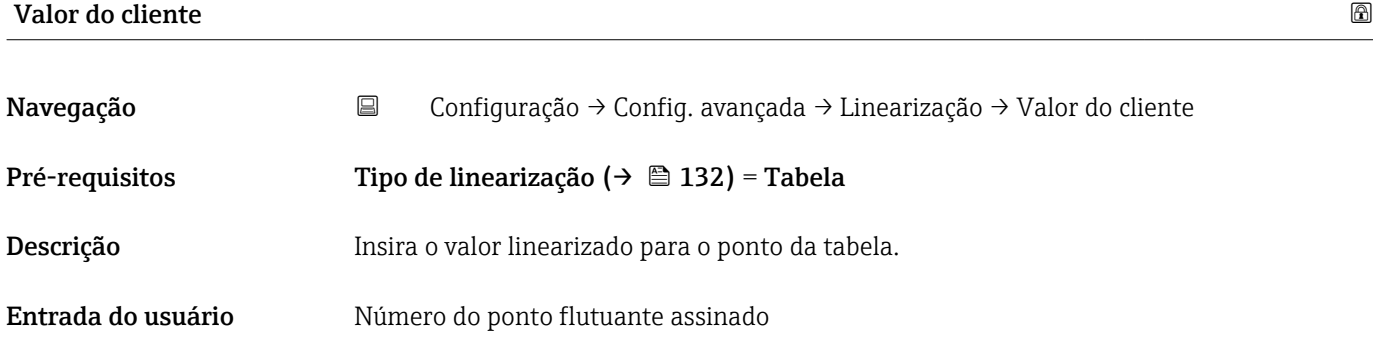

### Ativar tabela

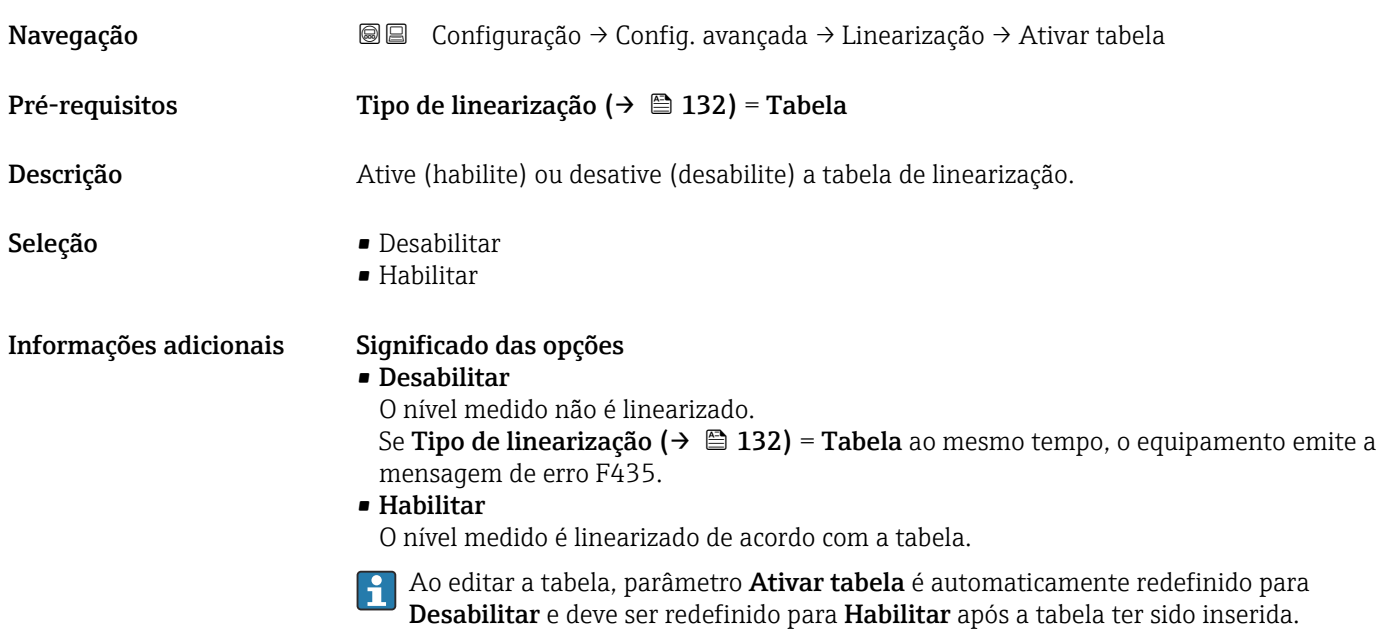

#### Submenu "Configurações de segurança"

*Navegação* Configuração → Config. avançada → Config segur

<span id="page-138-0"></span>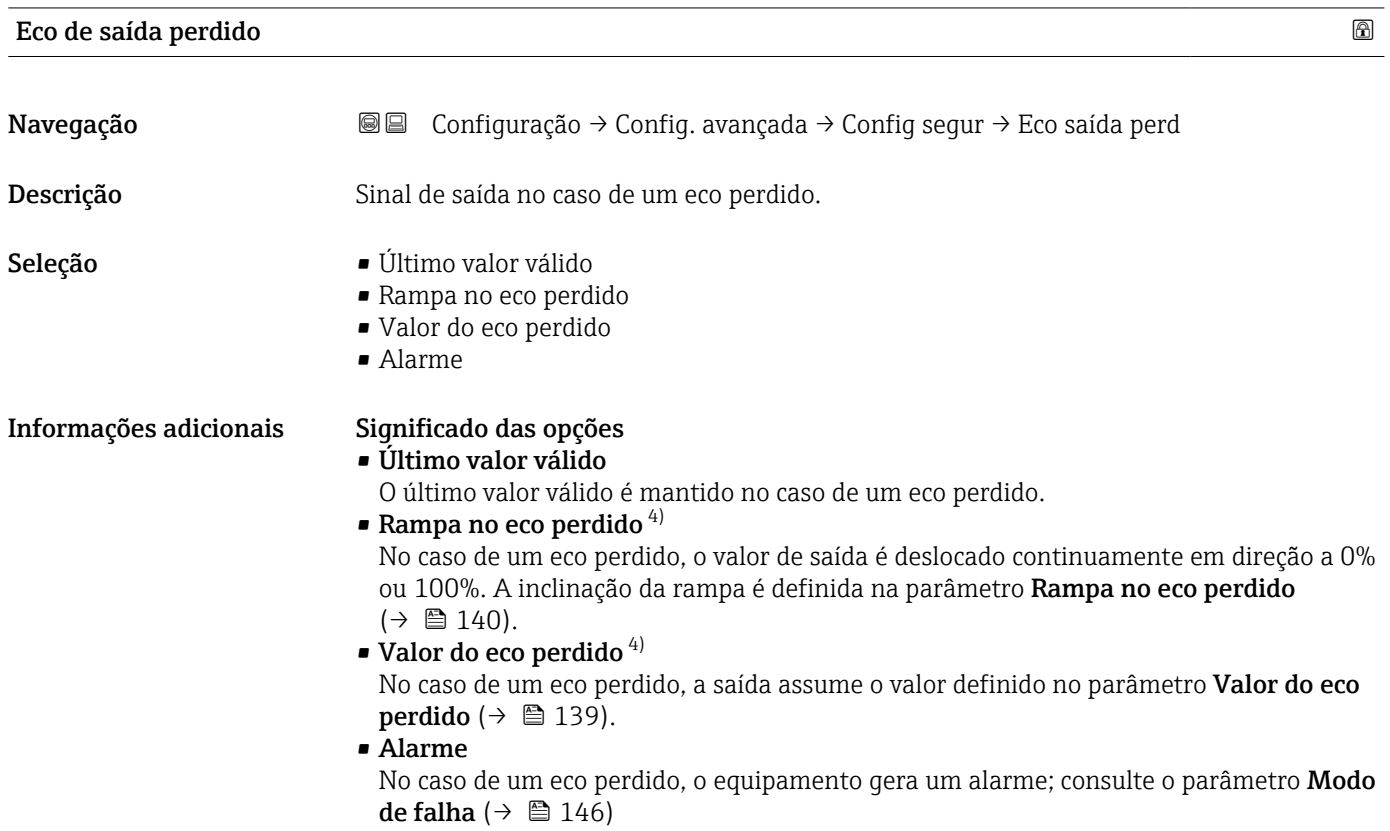

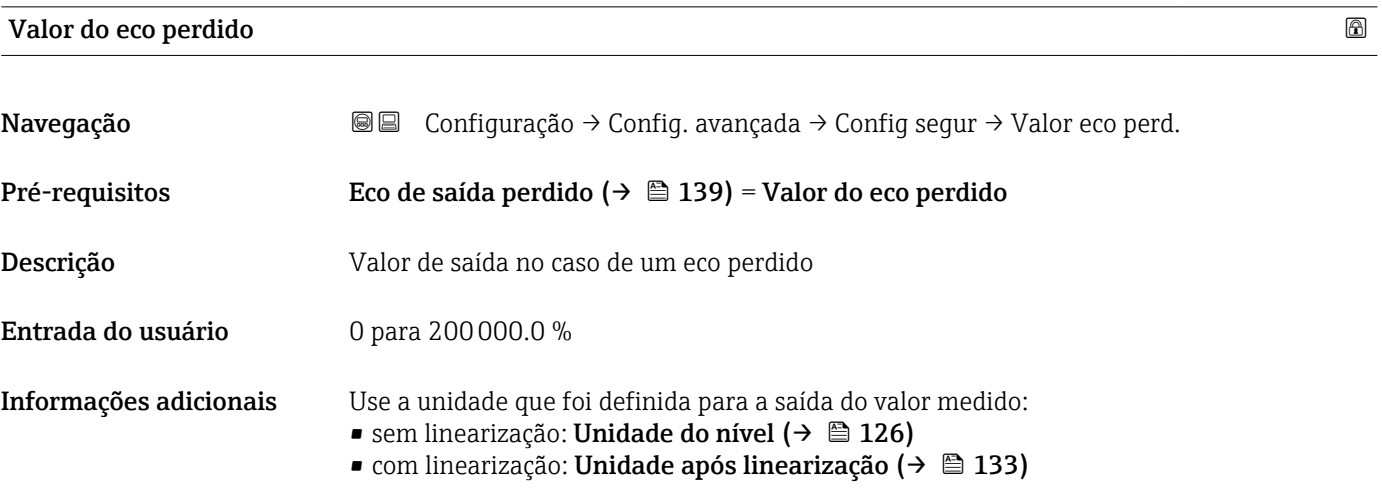

<sup>4)</sup> Visível apenas se "Tipo de linearização (→  $\triangleq$  132)" = "Nenhum"

### <span id="page-139-0"></span>Rampa no eco perdido

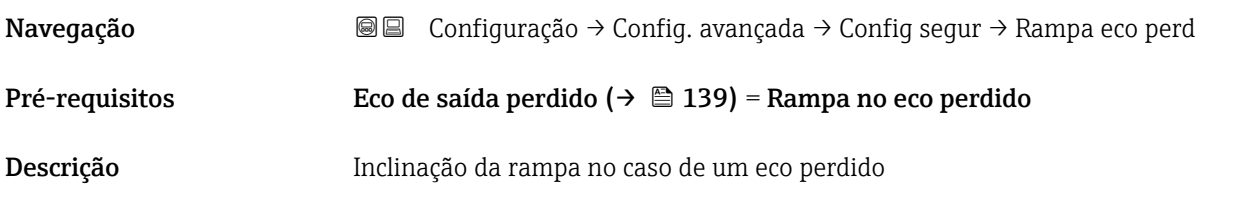

Entrada do usuário Número do ponto flutuante assinado

Informações adicionais

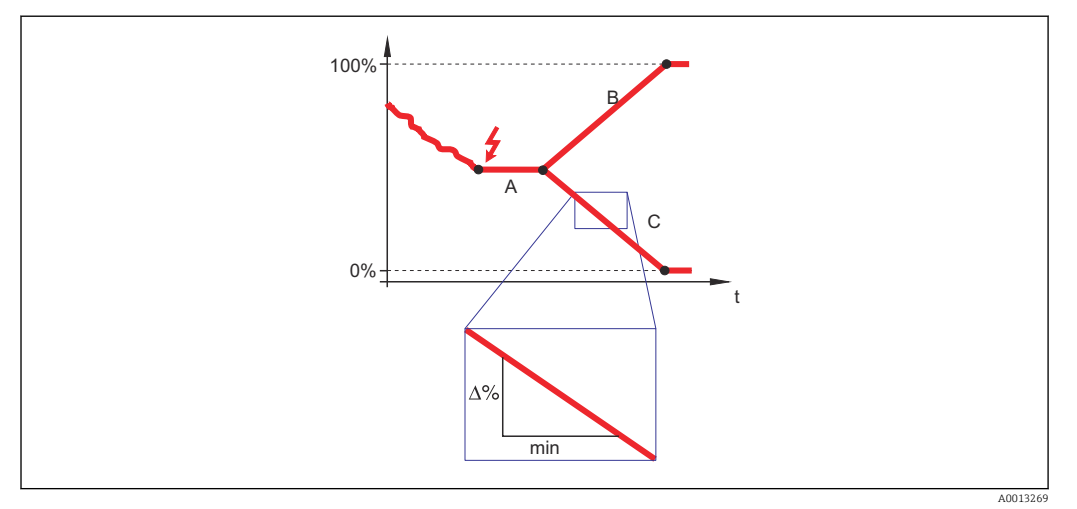

- *A Tempo de atraso do eco perdido*
- *Rampa no eco perdido* ( $\rightarrow \Box$  140) (valor positivo)
- *C* Rampa no eco perdido ( $\rightarrow \Box$  140) (valor negativo)
- A unidade para a inclinação da rampa é "uma porcentagem da faixa de medição por minuto" (%/min.).
- Para uma inclinação negativa da rampa: O valor medido diminui continuamente até chegar a 0%.
- Para uma inclinação negativa da rampa: O valor medido aumenta continuamente até chegar a 100%.

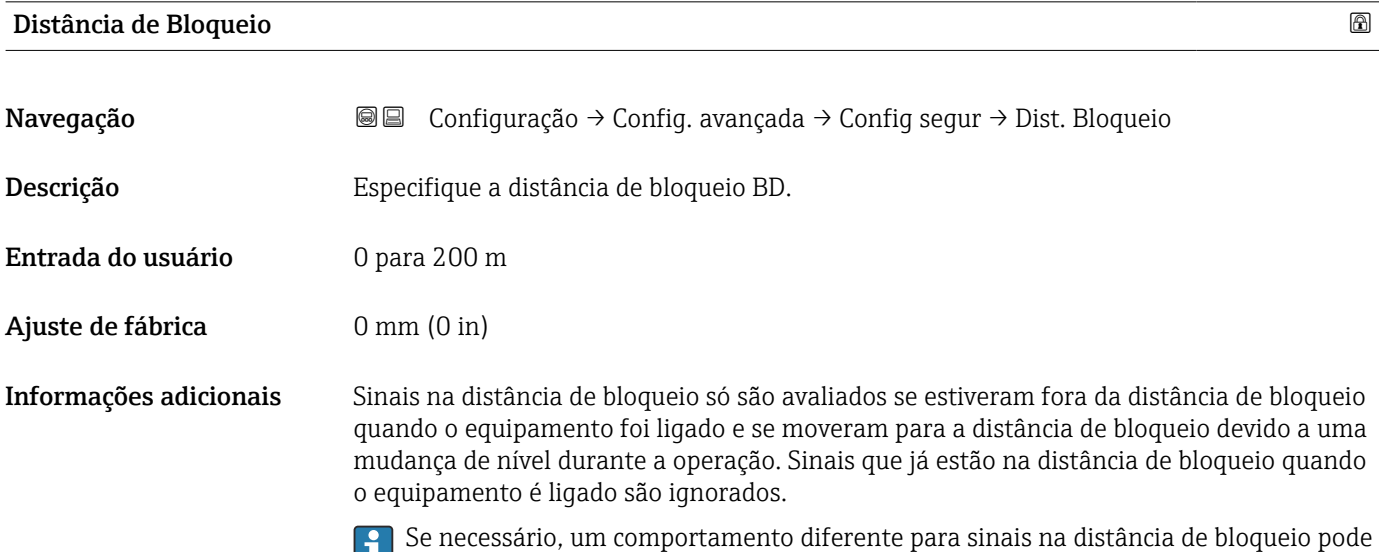

ser definido pela assistência técnica da Endress+Hauser.

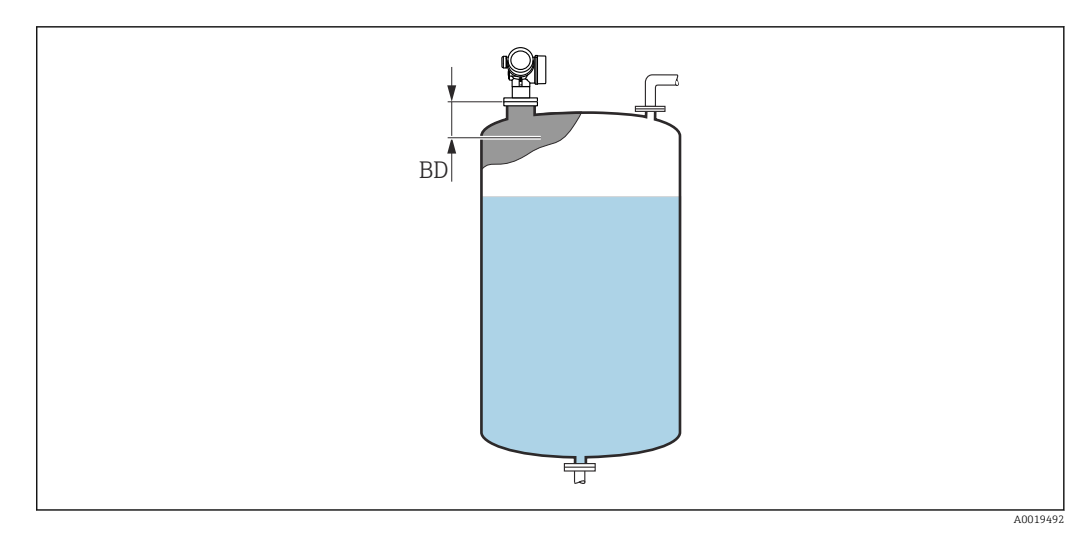

 *43 Distância de bloqueio (BD) para medições em líquidos*

#### <span id="page-141-0"></span>Assistente "Confirmação SIL/WHG"

A assistente Confirmação SIL/WHG está disponível apenas para equipamentos com SIL ou aprovação WHG (Recurso 590: "Additional Approval", opção LA: "SIL" ou LC: "WHG overfill prevention" ) que não estão atualmente no estado bloqueado WHG ou SIL.

A assistente Confirmação SIL/WHG é necessária para bloquear o equipamento, de acordo com SIL ou WHG. Para detalhes, consulte o "Manual de Segurança Funcional" do respectivo equipamento, que descreve o procedimento de bloqueio e os parâmetros da sequência.

*Navegação* Configuração → Config. avançada → Confirm. SIL/WHG

#### <span id="page-142-0"></span>Assistente "SIL/WHG desactivado"

1 O assistente SIL/WHG desactivado (→ ■ 143) é visível somente se o equipamento estiver bloqueado parar SIL ou bloqueado para WHG. Para mais detalhes, consulte o "manual de segurança funcional" do respectivo equipamento.

*Navegação* Configuração → Config. avançada → SIL/WHG desactiv

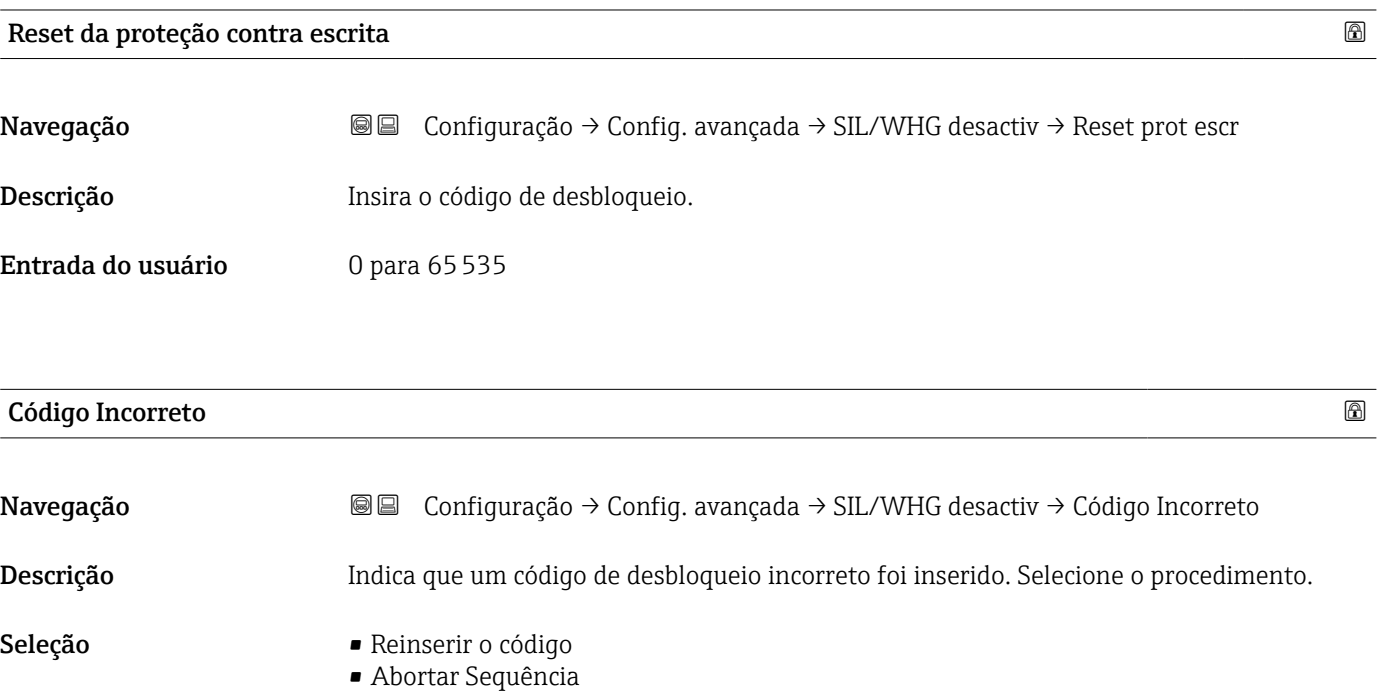

#### <span id="page-143-0"></span>Submenu "Saída de corrente 1 para 2"

A submenu Saída de corrente 2 ( $\rightarrow \Box$  144) só está disponível para equipamentos H com duas saídas de corrente.

*Navegação* **<del></del>** ■ Configuração → Config. avançada → Saída corr. 1 para 2

#### Atribuir saída de corrente 1 para 2

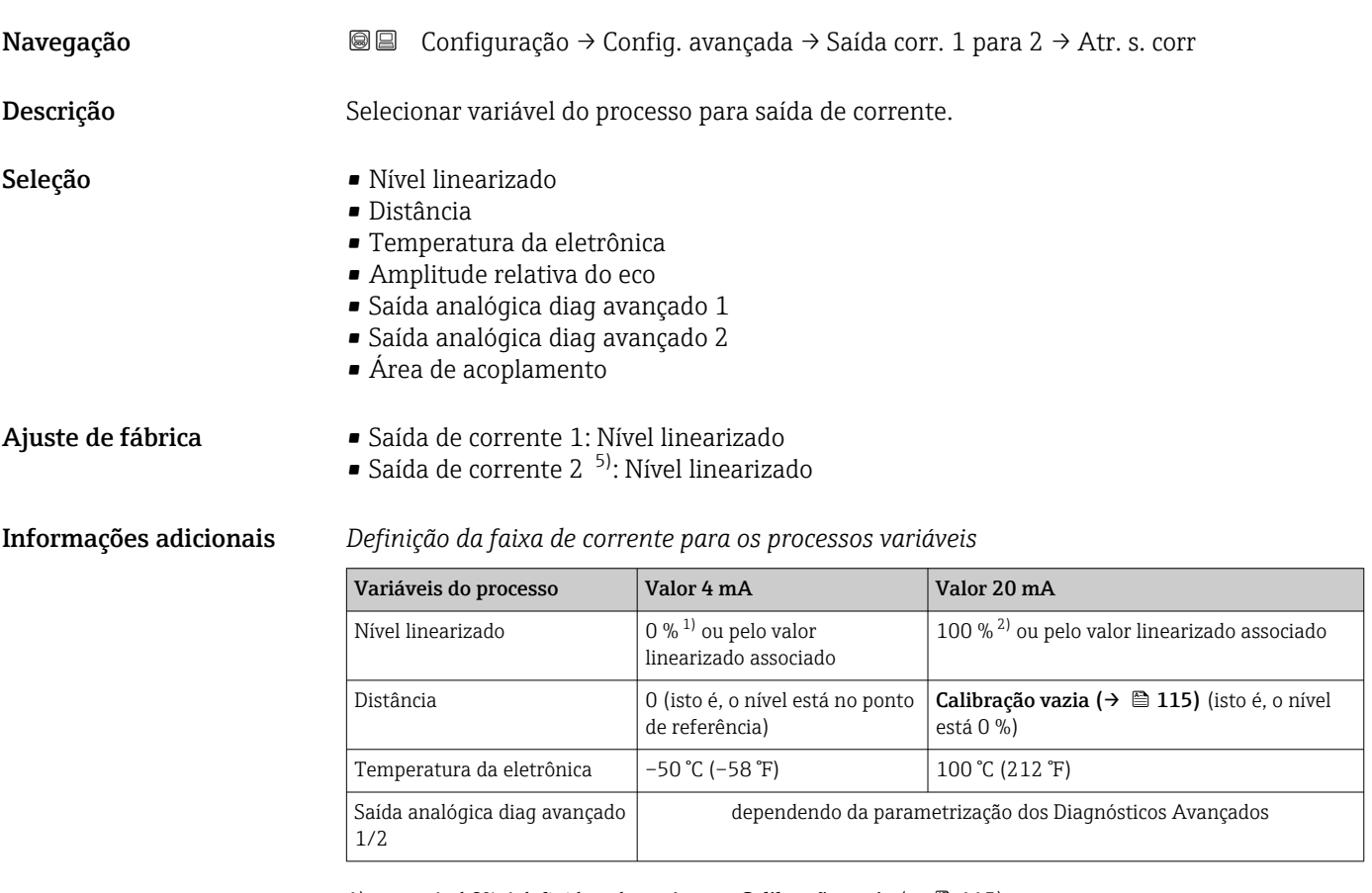

1) o nível 0% é definido pela parâmetro **Calibração vazia** (→  $\cong$  115)<br>2) o nível 100% é definido pela parâmetro **Calibração cheia** (→  $\cong$  11

o nível 100% é definido pela parâmetro Calibração cheia (+  $\equiv$  116)

Isso pode ser feito pelos seguintes parâmetros:

- Especialista → Saída → Saída de corrente 1 para 2 → Turn down
- Especialista → Saída → Saída de corrente 1 para 2 → Valor 4 mA
- Especialista → Saída → Saída de corrente 1 para 2 → Valor 20 mA

<sup>5)</sup> apenas para equipamentos com duas saídas de corrente
<span id="page-144-0"></span>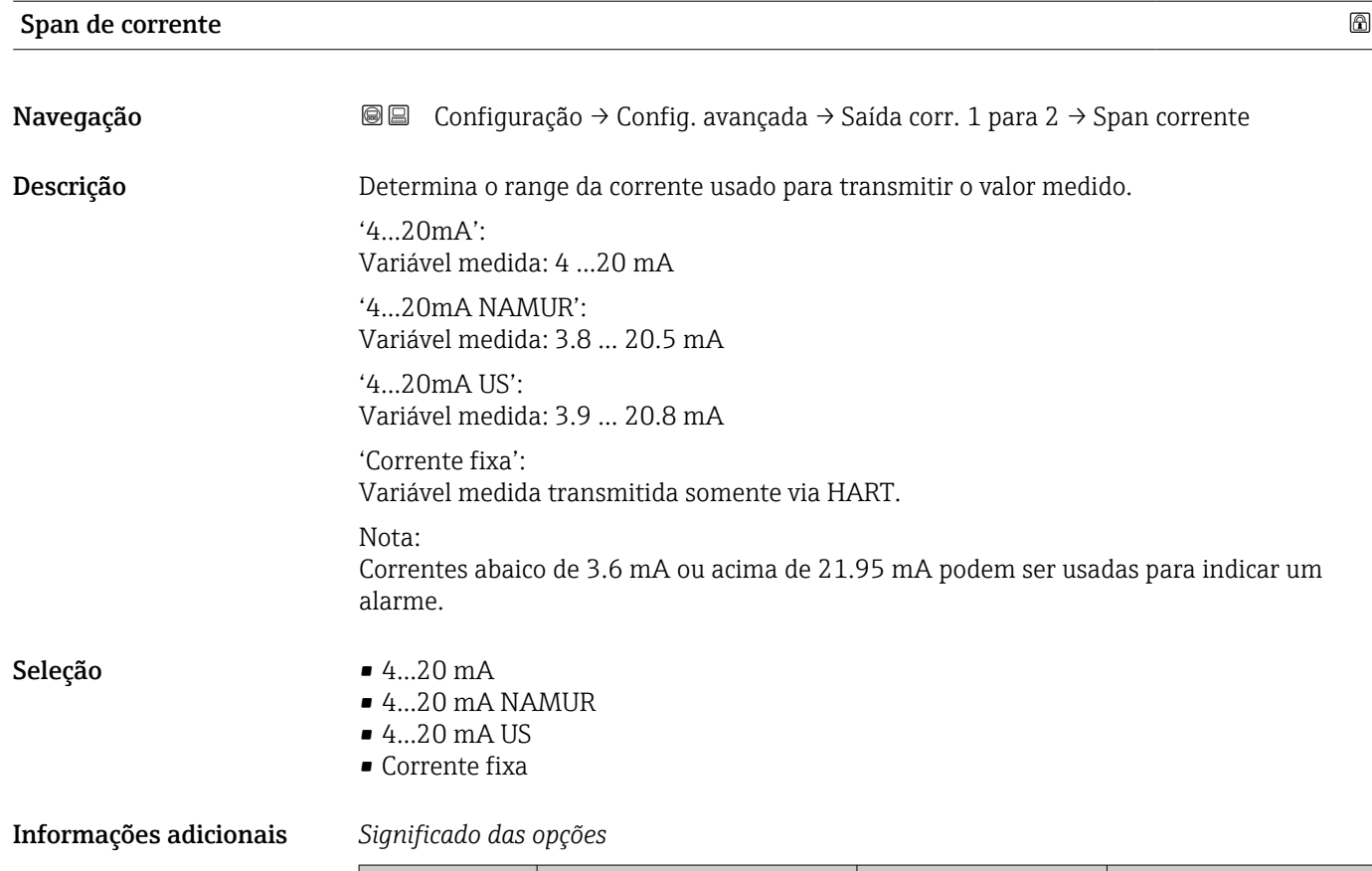

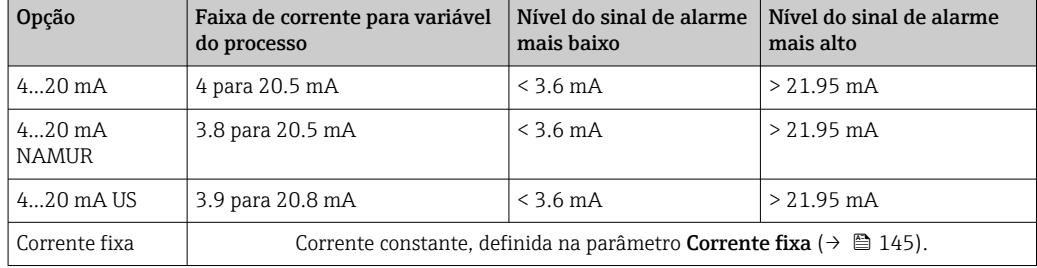

- Em caso de erro, a corrente de saída assume o valor definido no parâmetro Modo de falha ( $\rightarrow \Box$  146).
	- Se o valor medido estiver fora da faixa de medição, a mensagem de diagnóstico Saída de corrente é emitida.

Em um ciclo HART multiponto, apenas um equipamento pode usar a corrente analógica para transmitir um sinal. Para todos os outros equipamentos, é preciso definir:

- Span de corrente = Corrente fixa
- Corrente fixa ( $\rightarrow \cong 145$ ) = 4 mA

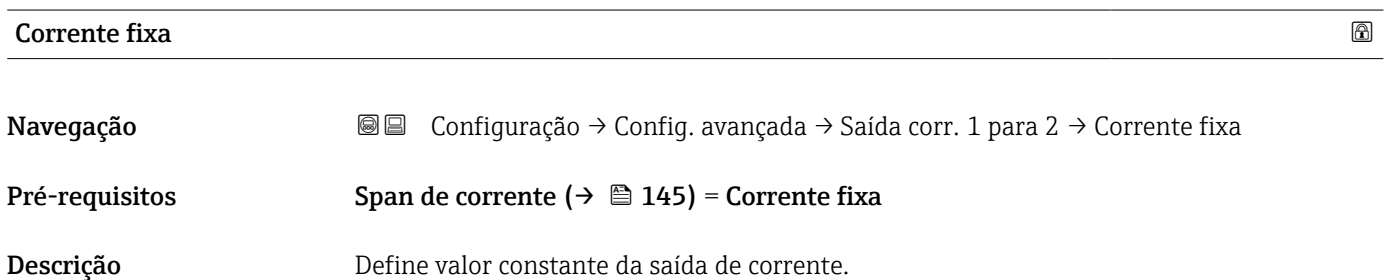

### <span id="page-145-0"></span>Entrada do usuário 4 para 22.5 mA

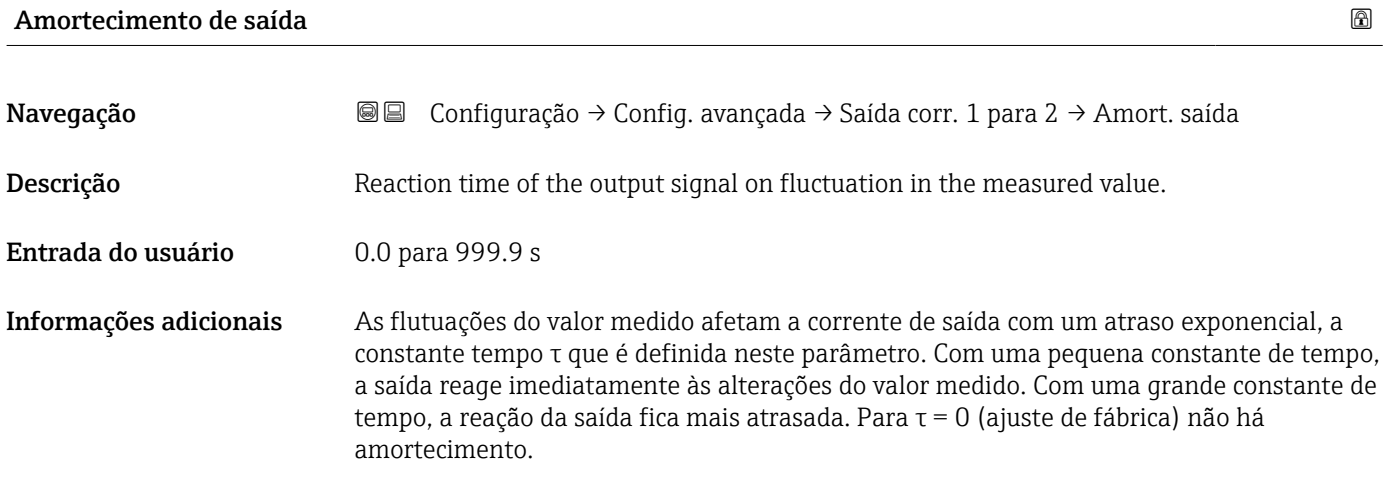

### Modo de falha

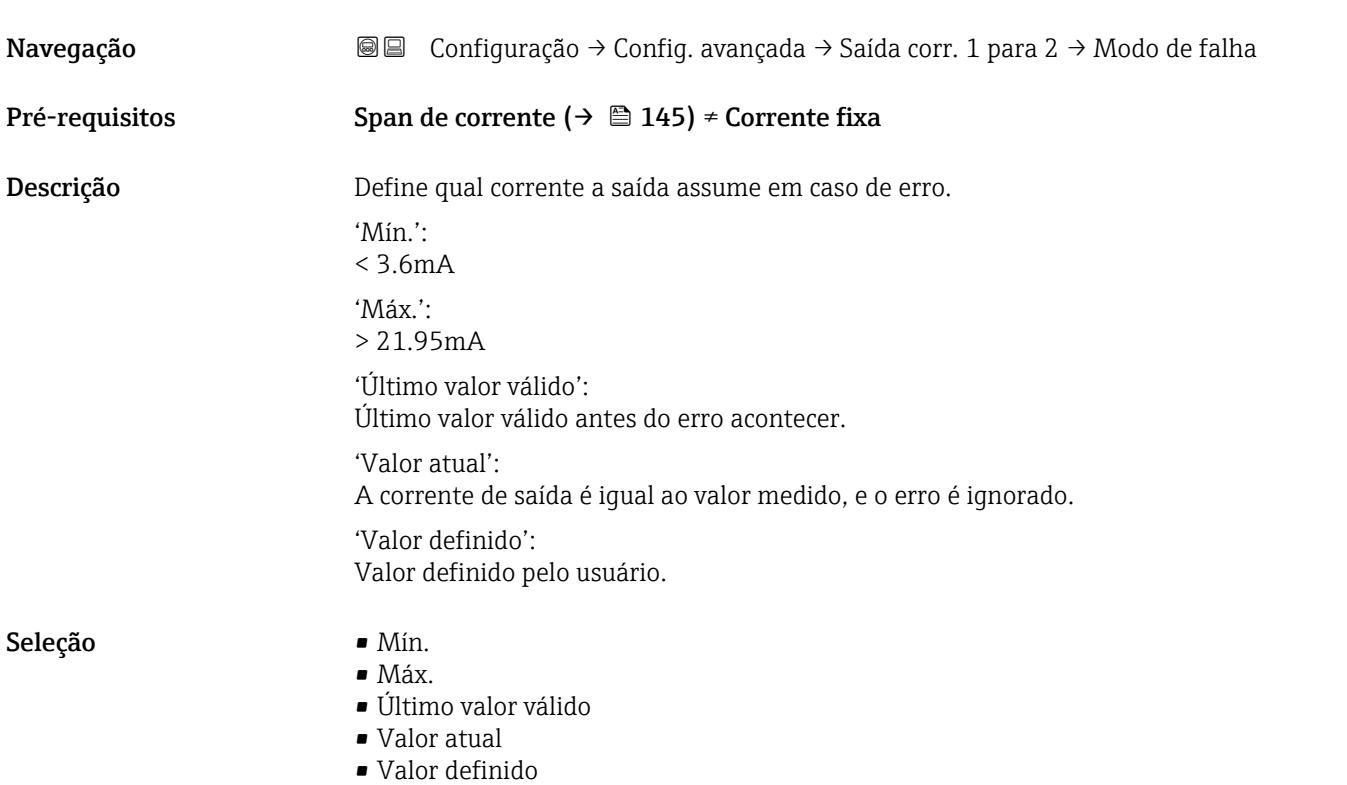

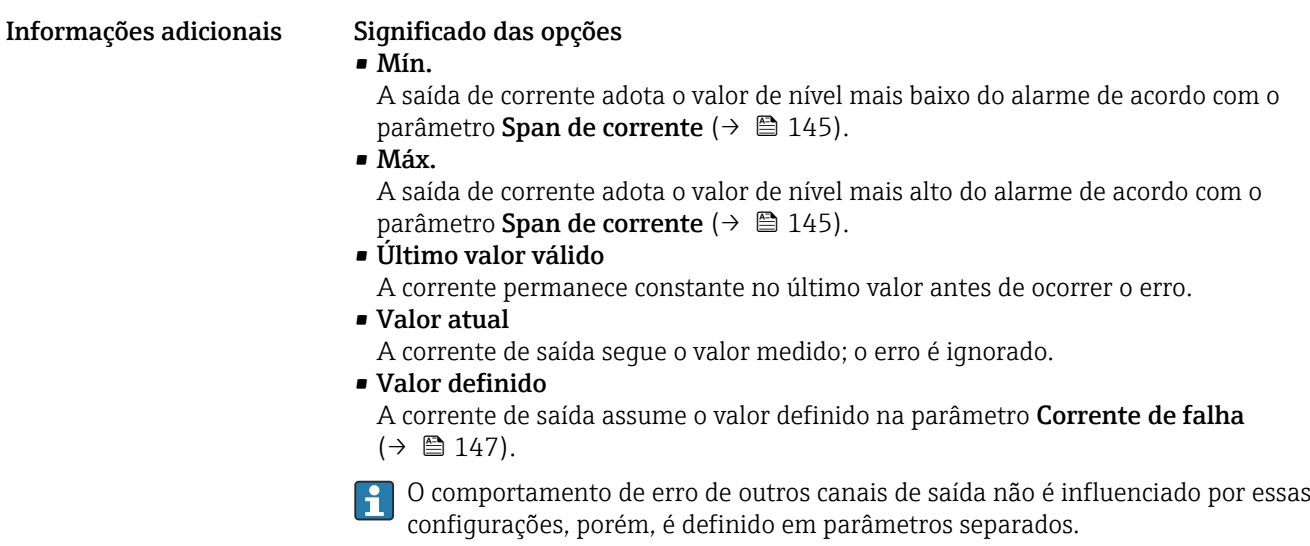

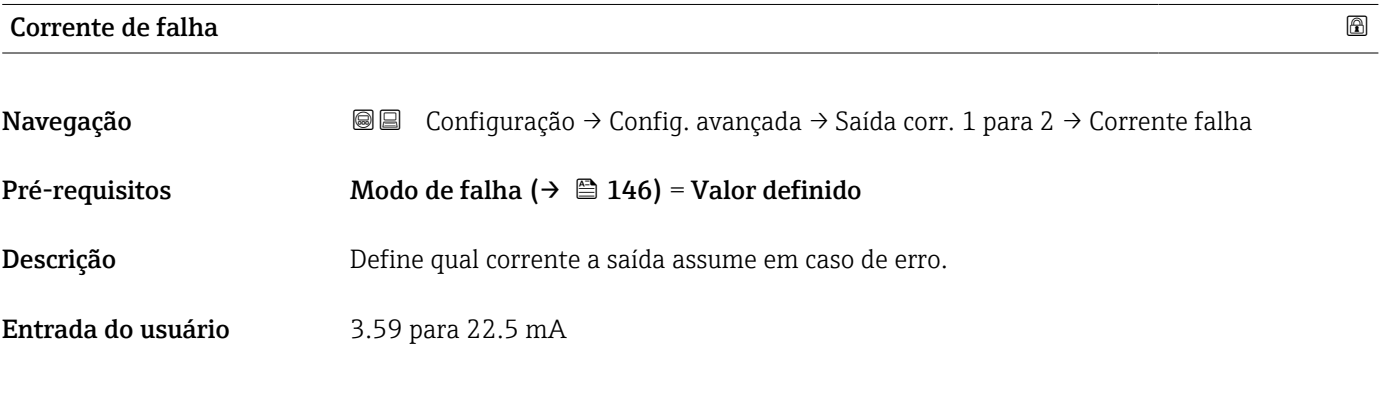

### Corrente de saída 1 para 2

Navegação **Navegação Santiguração → Config.** avançada → Saída corr. 1 para 2 → Corrente saída 1 para 2 Descrição Mostre o valor atual calculado da corrente de saída.

### <span id="page-147-0"></span>Submenu "Saída chave"

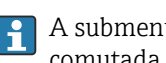

**1** A submenu Saída chave (→  $\bigoplus$  148) é visível somente para equipamentos com saída comutada. 6)

*Navegação* Configuração → Config. avançada → Saída chave

| Função de saída chave  |                                                                                                    |  |
|------------------------|----------------------------------------------------------------------------------------------------|--|
| Navegação              | 8 E<br>Configuração $\rightarrow$ Config. avançada $\rightarrow$ Saída chave $\rightarrow$ Função s. chave                                                                                                    |  |
| Descrição              | Define a função da saída chaveada.<br>'Off'                                                                                                    |  |
|                        | A saída chaveada está sempre aberta (não-condutiva)                                                                                                    |  |
|                        | 'On'<br>A saída chaveada está sempre fechada (condutiva)                                                                                                    |  |
|                        | 'Comportamento de diagnóstico'<br>A saída chaveada é normalmente fechada e só abre se um evento de diagnóstico ocorrer.                                                                                                    |  |
|                        | 'Limite'<br>A saída chaveada é normalmente fechada e só abre se um valor medido exceder um limite<br>definidio.                                                                                                    |  |
|                        | 'Saída digital'<br>A saída chaveada é controlada por um dos blocos de saída digital do equipamento.                                                                                                    |  |
| Seleção                | · Desl.<br>Ligado<br>Perfil do Diagnostico<br>$\blacksquare$ Limite<br>■ Saída Digital                                                                                                    |  |
| Informações adicionais | Significado das opções<br>Desl.<br>A saída está sempre aberta (não-condutiva).<br>$\blacksquare$ Ligado<br>A saída está sempre fechada (condutiva).<br>· Perfil do Diagnostico<br>Normalmente, a saída fica fechada e somente é aberta se houver um evento de<br>diagnóstico. A opção parâmetro <b>Atribuir nível de diagnóstico</b> ( $\rightarrow \Box$ 149) determina<br>para qual tipo de evento a saída está aberta.<br>• Limite<br>A saída normalmente fica fechada e somente é aberta se uma variável medida exceder<br>ou cair abaixo de um limite definido. Os valores limite são definidos pelos sequintes<br>parâmetros:<br>■ Atribuir limite ( $\rightarrow \cong 149$ )<br>■ Valor para ligar ( $\rightarrow \cong$ 150)<br>■ Valor para desligar ( $\rightarrow \cong 151$ )<br>• Saída Digital<br>O estado de comutação da saída rastreia o valor de saída de um bloco de função DI. O<br>bloqueio da função é selecionado na opção parâmetro <b>Atribuir status</b> ( $\rightarrow \Box$ 149).<br>As opções Desl. e Ligado podem ser usadas para simular a saída comutada. |  |

<sup>6)</sup> Recurso de pedido 020 "Fonte de alimentação; Saída", opção B, E ou G

### <span id="page-148-0"></span>Atribuir status

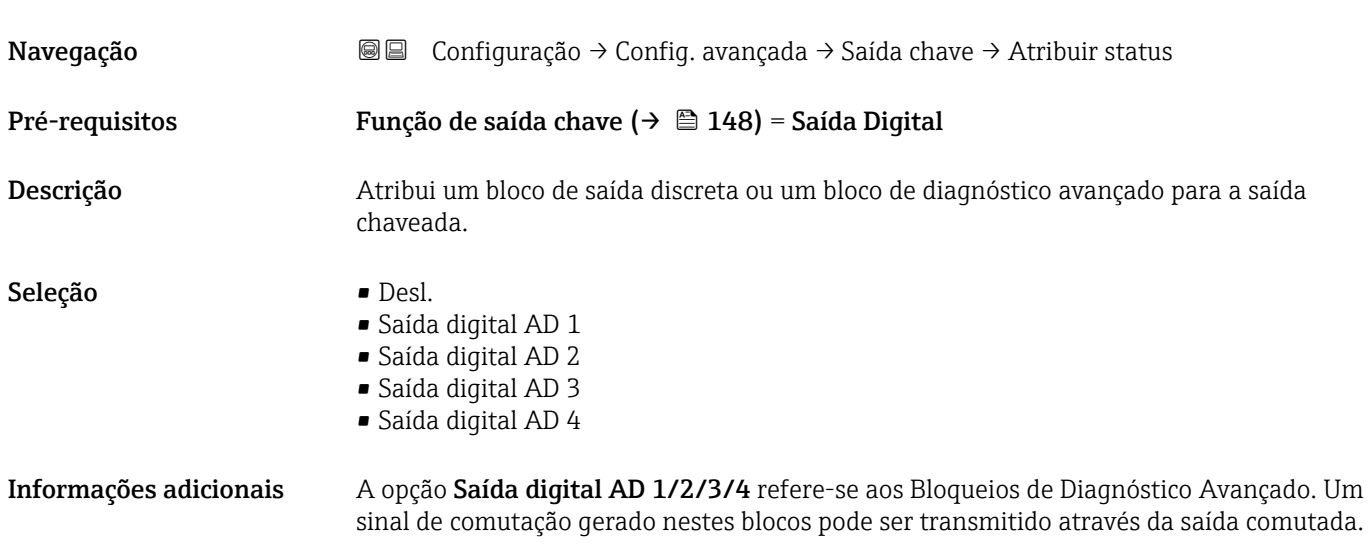

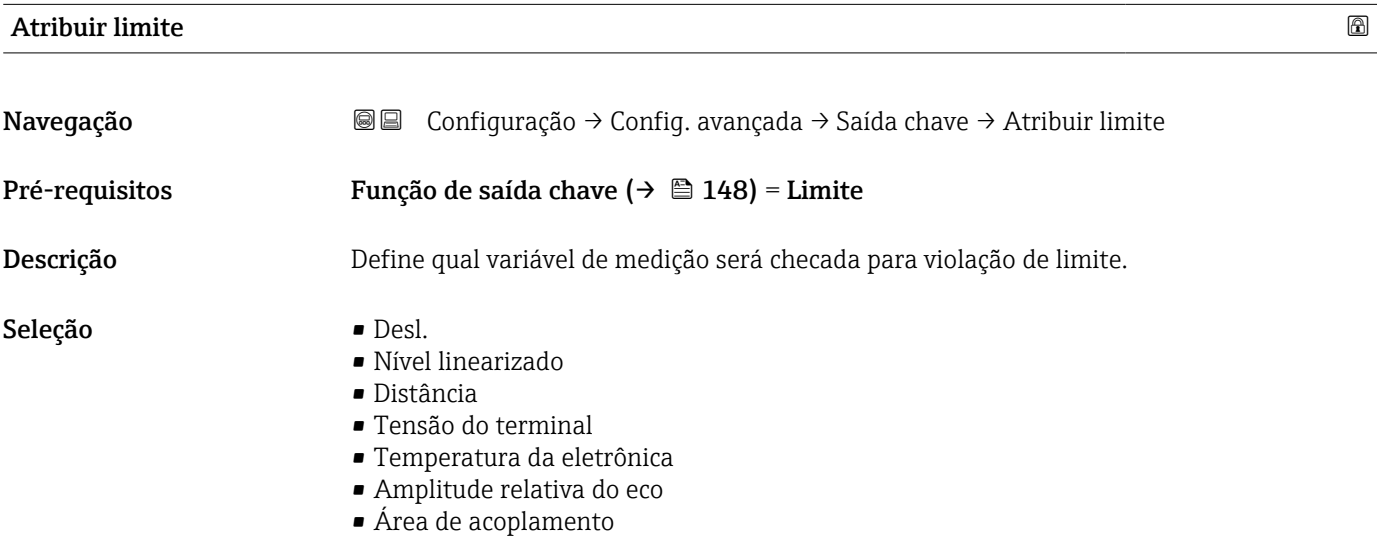

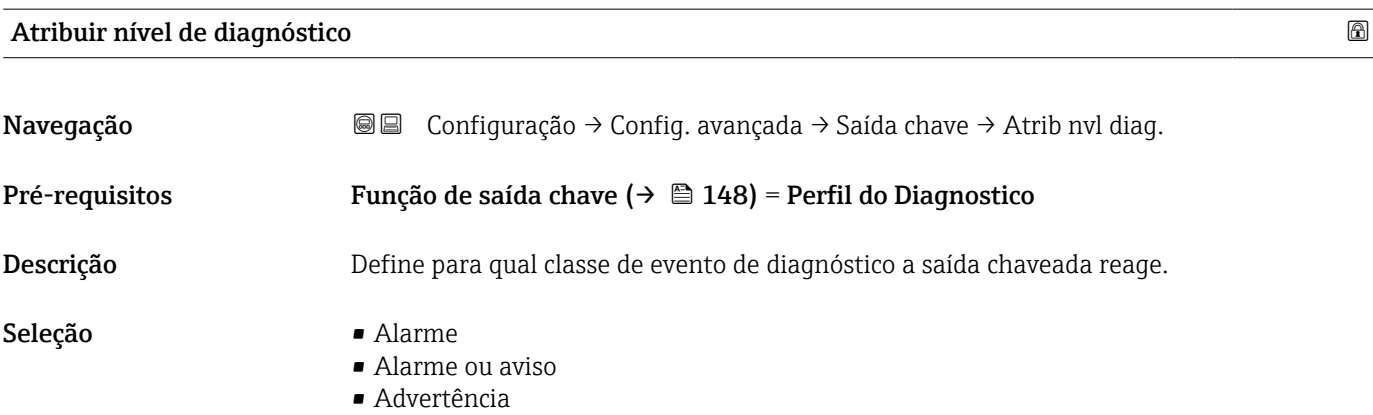

### <span id="page-149-0"></span>Valor para ligar

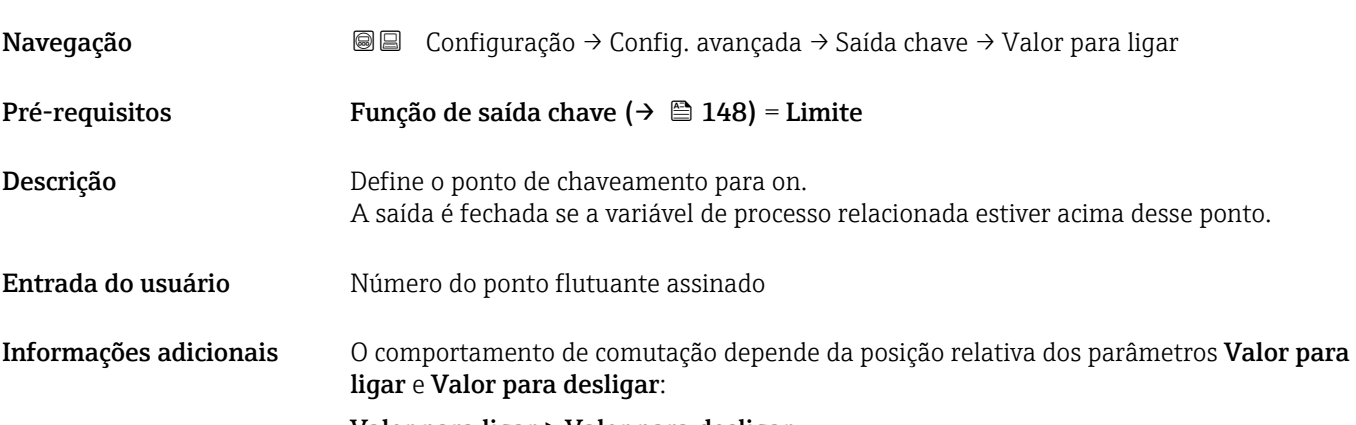

### Valor para ligar > Valor para desligar

- A saída é fechada se o valor medido for maior que Valor para ligar.
- A saída é aberta se o valor medido for menor que Valor para desligar.

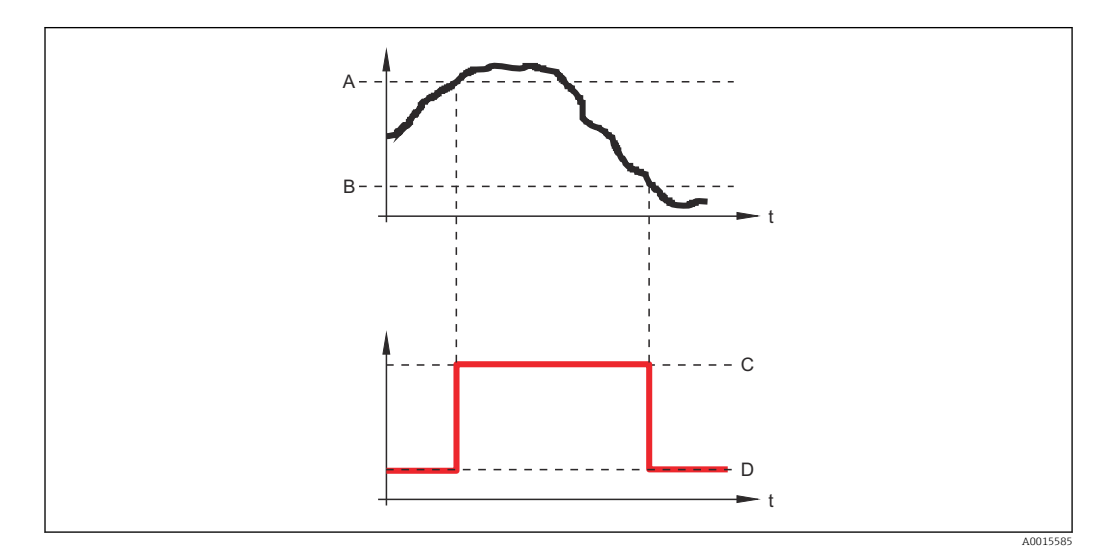

- *A Valor para ligar*
- *B Valor para desligar*
- *C Saída fechada (condutora) D Saída aberta (não condutora)*

### Valor para ligar < Valor para desligar

- A saída é fechada se o valor medido for menor que Valor para ligar.
- A saída é aberta se o valor medido for maior que Valor para desligar.

<span id="page-150-0"></span>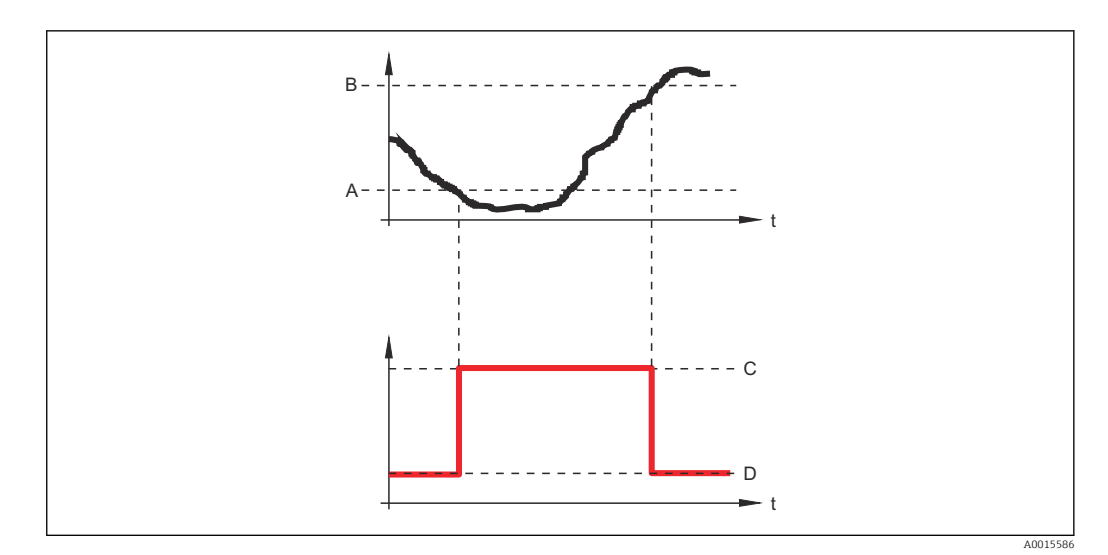

- *A Valor para ligar*
- *B Valor para desligar*
- *C Saída fechada (condutora)*
- *D Saída aberta (não condutora)*

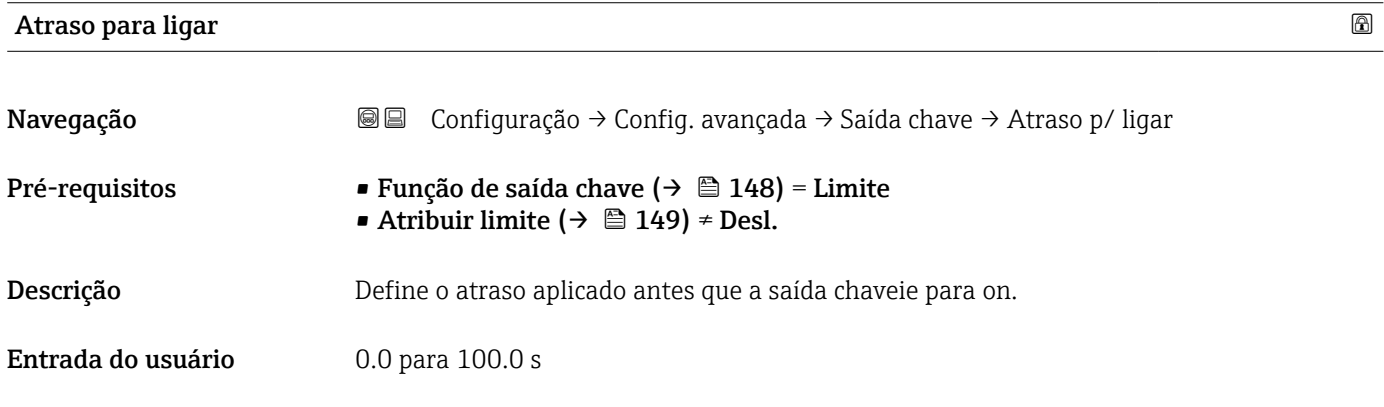

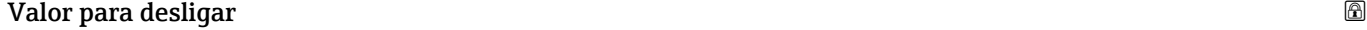

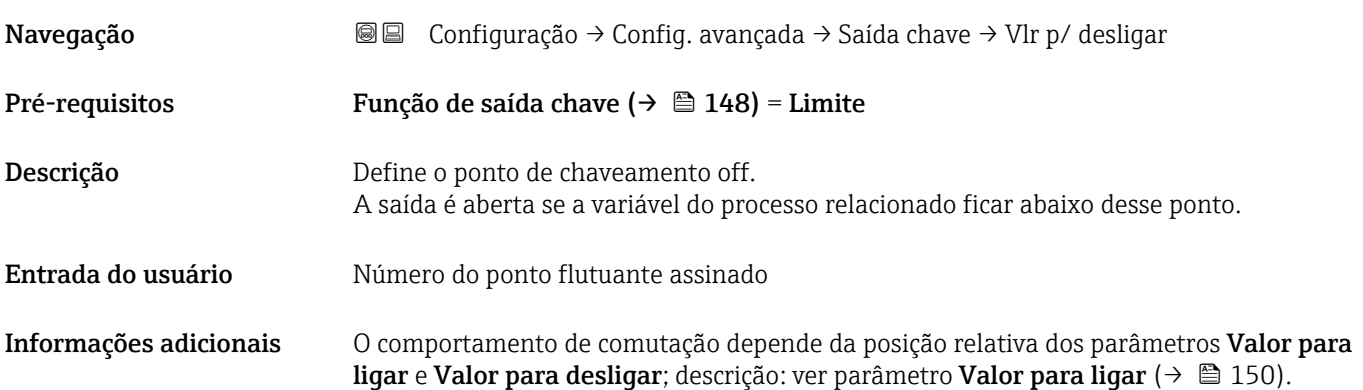

### Atraso para desligar

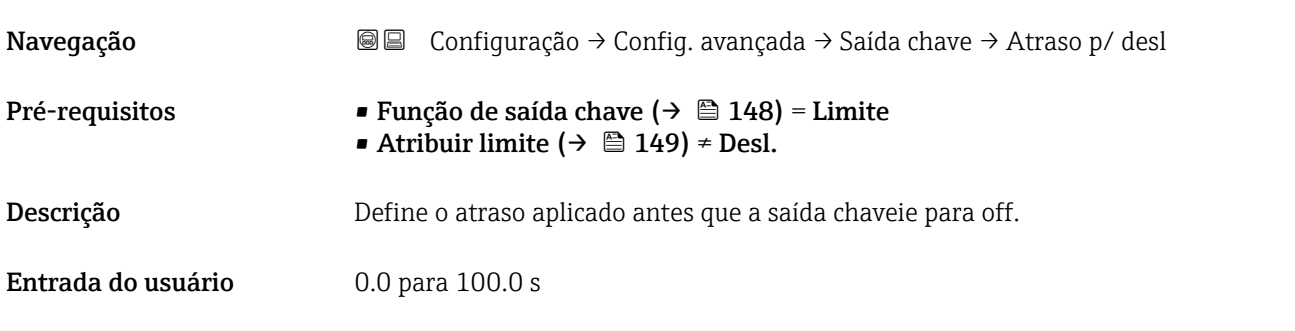

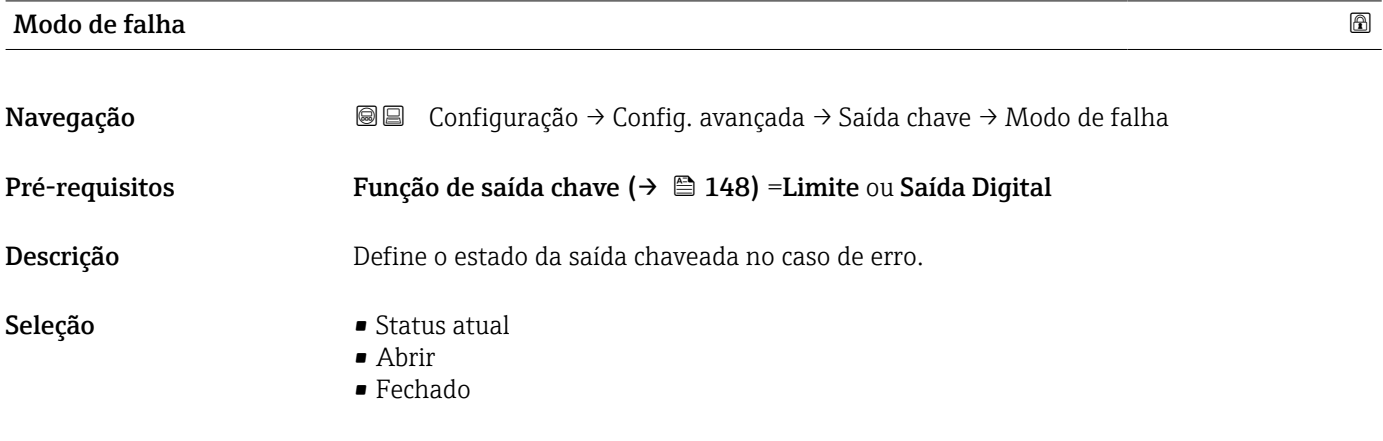

### Informações adicionais

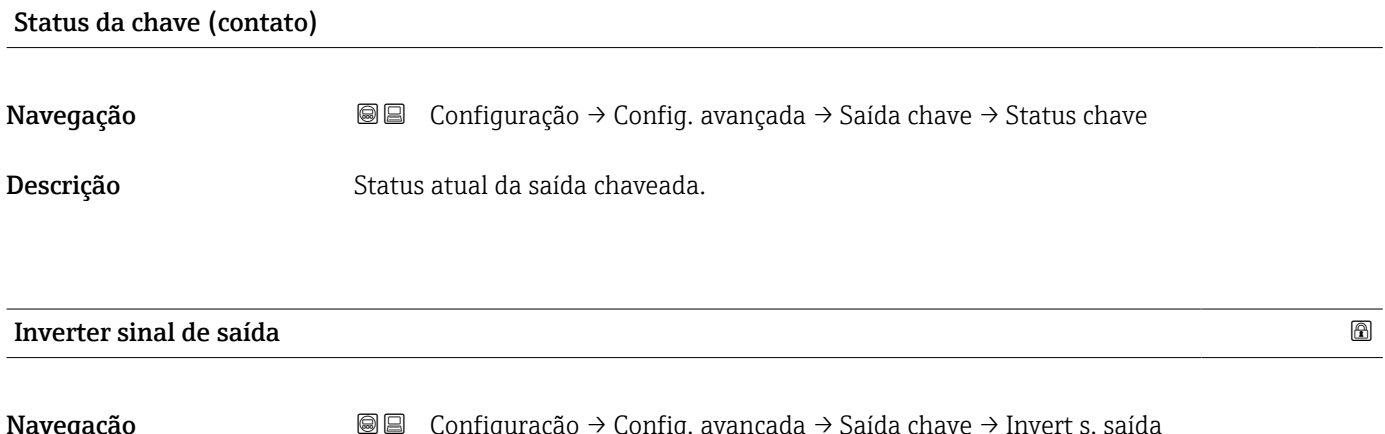

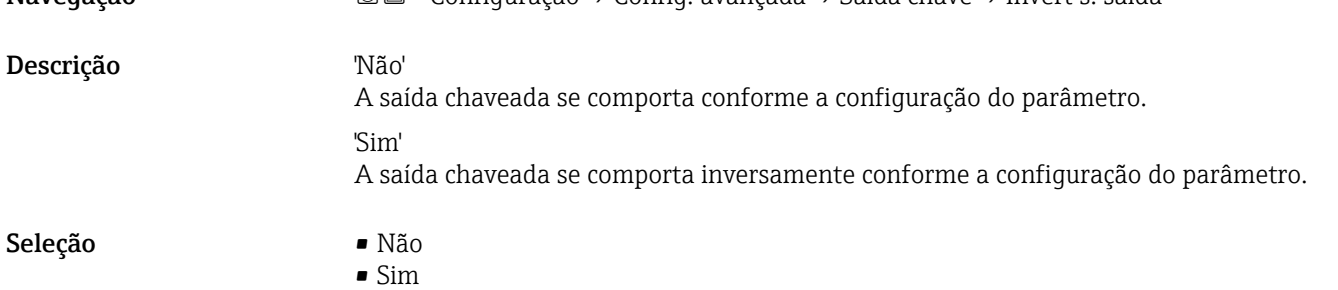

### Informações adicionais Significado das opções

• Não

O comportamento da saída digital é conforme descrito acima.

• Sim

Os estados Abrir e Fechado são invertidos conforme comparado com a descrição acima.

### Submenu "Exibir"

A opção submenu Exibir é visível somente se um módulo do display for conectado ao equipamento.

*Navegação* Configuração → Config. avançada → Exibir

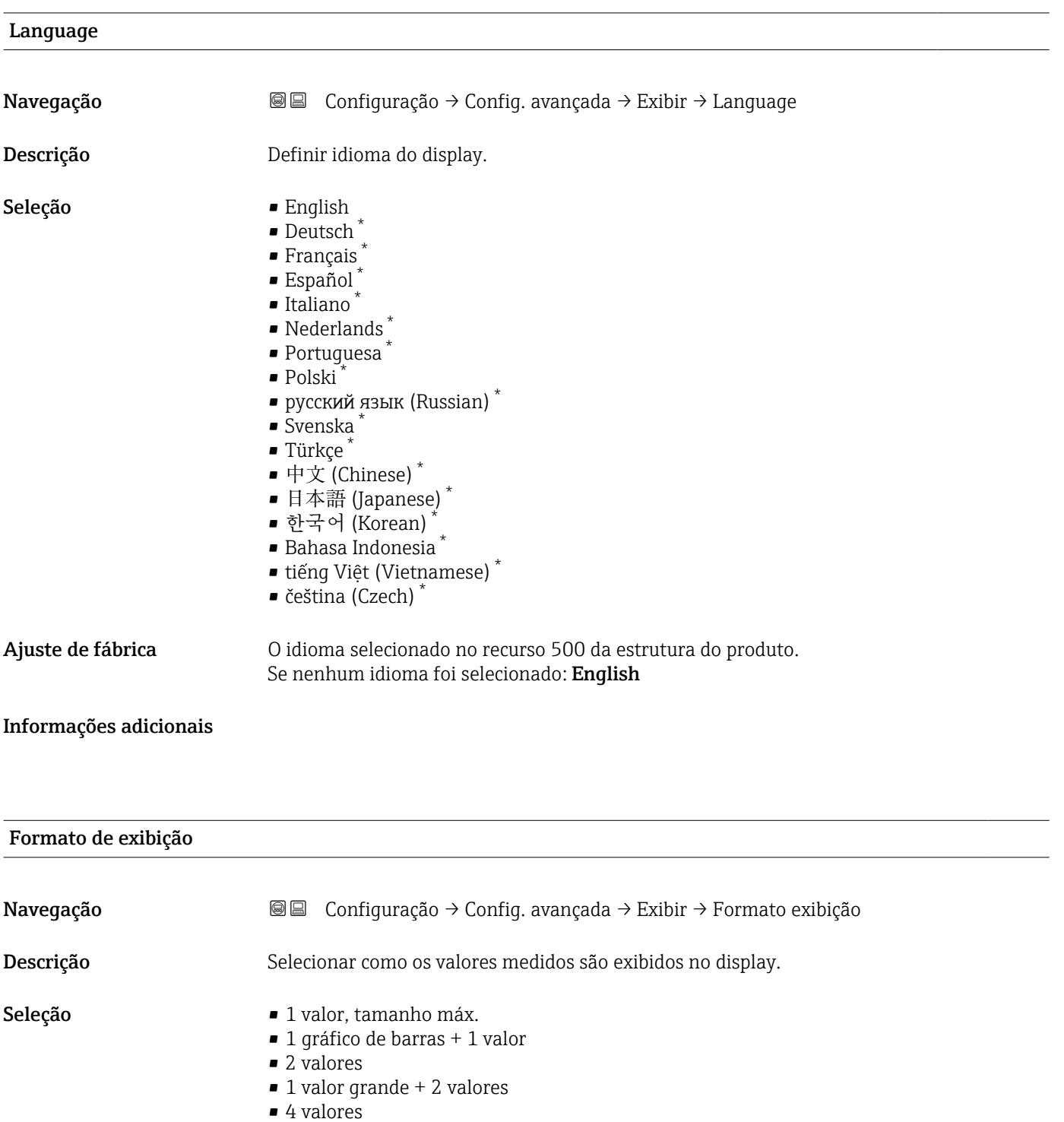

<sup>\*</sup> Visibilidade depende das opções ou configurações do equipamento.

A0019963

### Informações adicionais

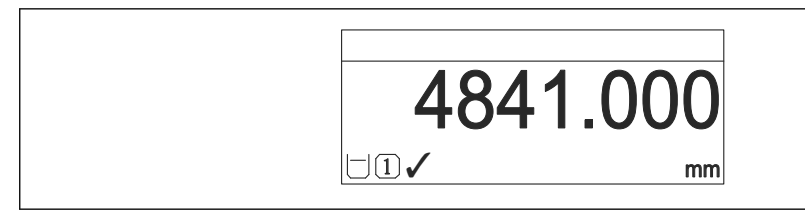

 *44 "Formato de exibição" = "1 valor, tamanho máx."*

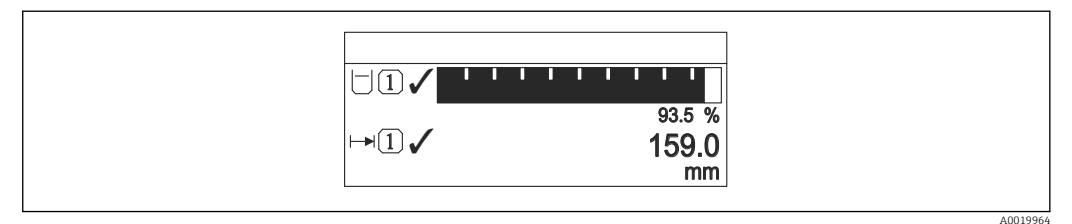

 *45 "Formato de exibição" = "1 gráfico de barras + 1 valor"*

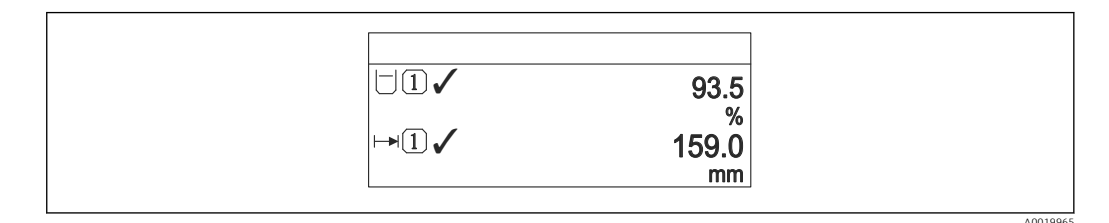

 *46 "Formato de exibição" = "2 valores"*

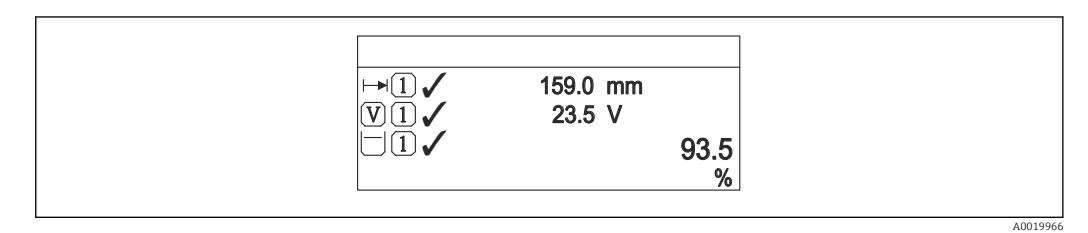

 *47 "Formato de exibição" = "1 valor grande + 2 valores"*

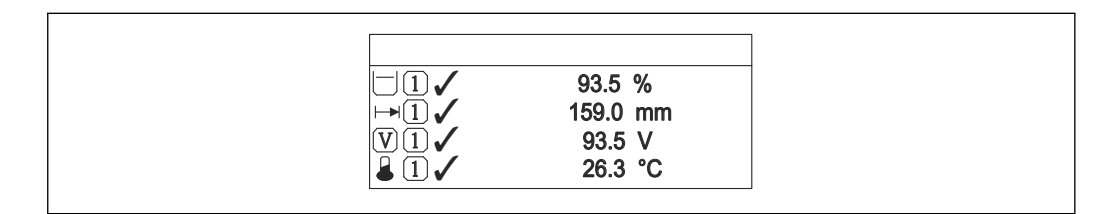

 *48 "Formato de exibição" = "4 valores"*

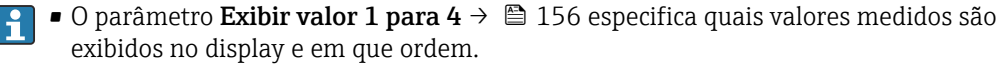

• Se for especificado um número maior de valores medidos que o permitido pelo display selecionado, os valores se alternam no display do equipamento. O tempo de exibição até a última alteração é configurado no parâmetro Intervalo exibição  $(\rightarrow \blacksquare 156)$ .

A0019968

### <span id="page-155-0"></span>Exibir valor 1 para 4

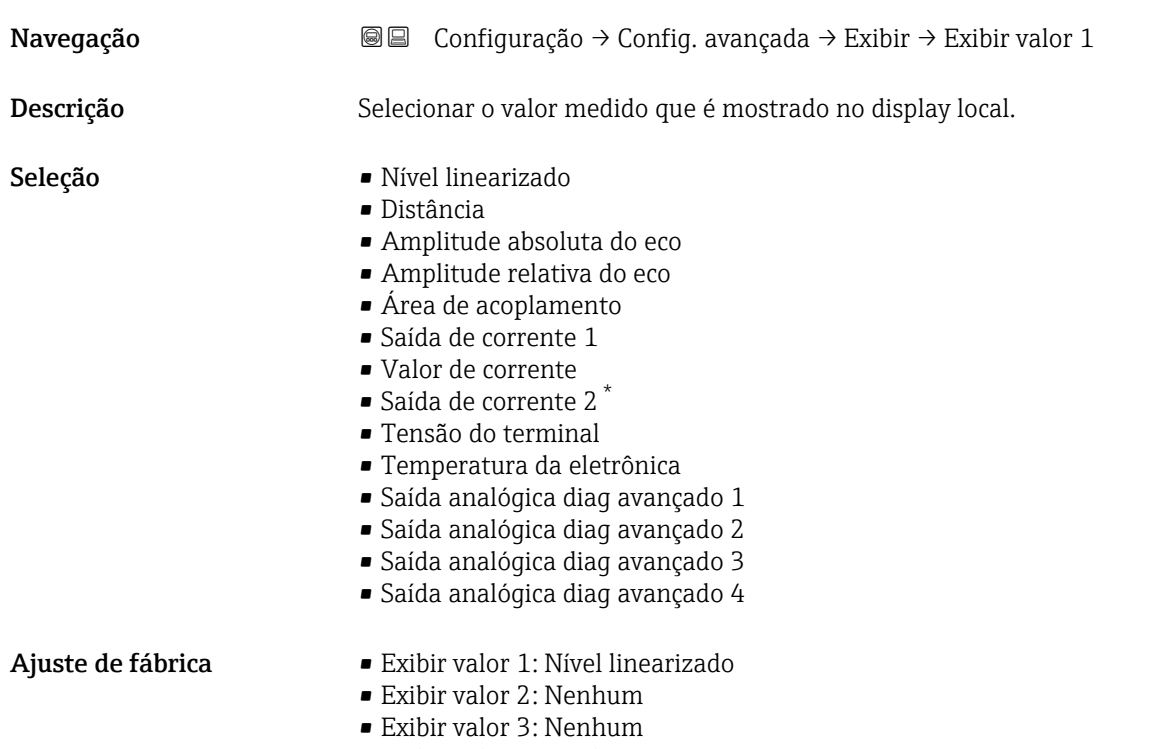

• Exibir valor 4: Nenhum

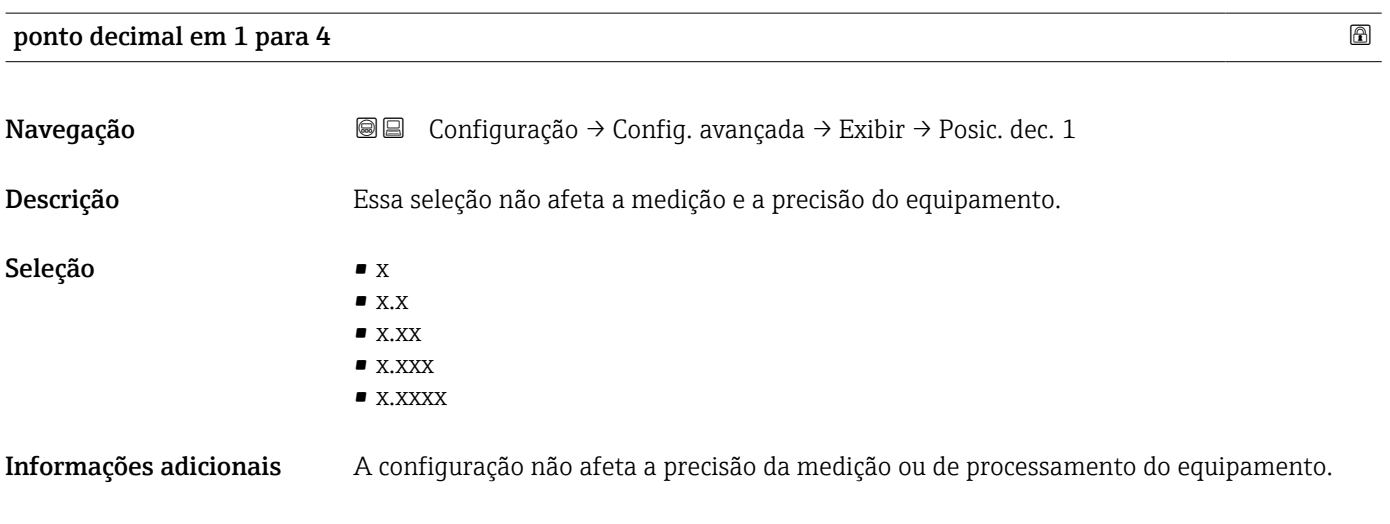

| Intervalo exibição |                                                                                                    |
|--------------------|----------------------------------------------------------------------------------------------------|
| Navegação          | <b>a</b> ■ Configuração → Config. avançada → Exibir → Interv. exibição                                        |
| Descrição          | Determina o tempo que as variaveis são mostradas no display, se o display altera entre<br>diferentes valores. |

<sup>\*</sup> Visibilidade depende das opções ou configurações do equipamento.

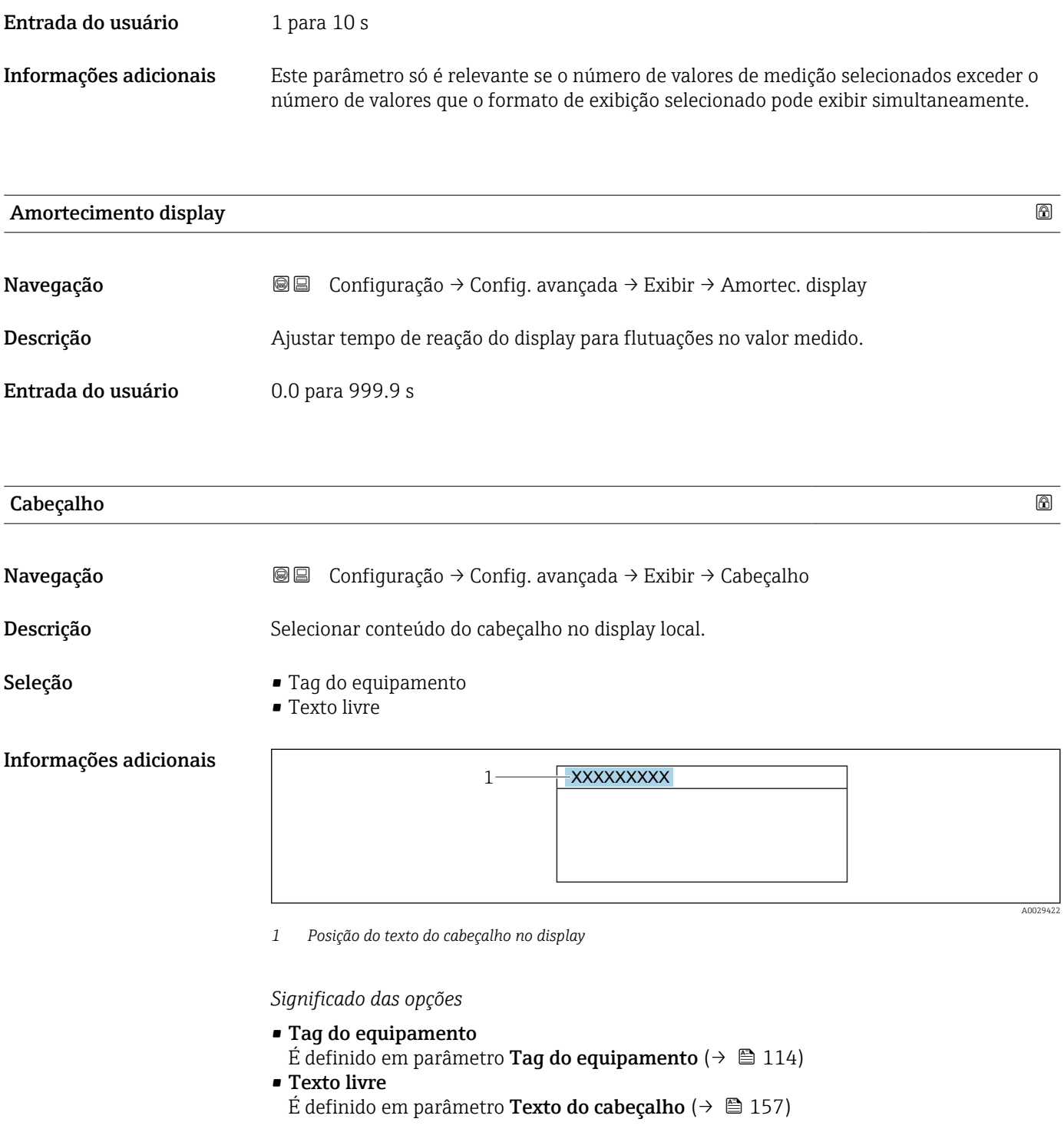

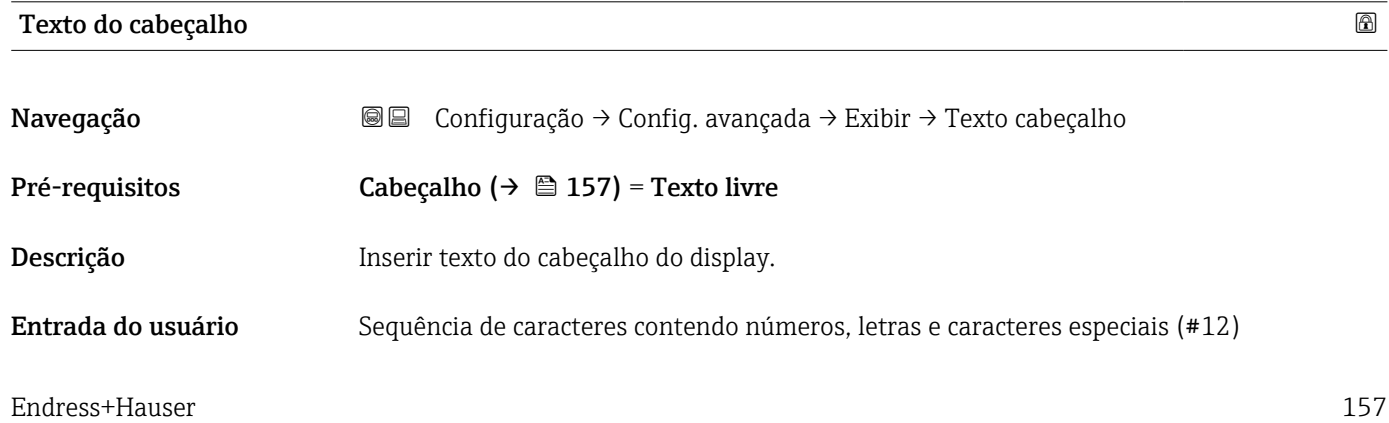

### Informações adicionais O número de caracteres que pode ser exibido depende dos caracteres usados.

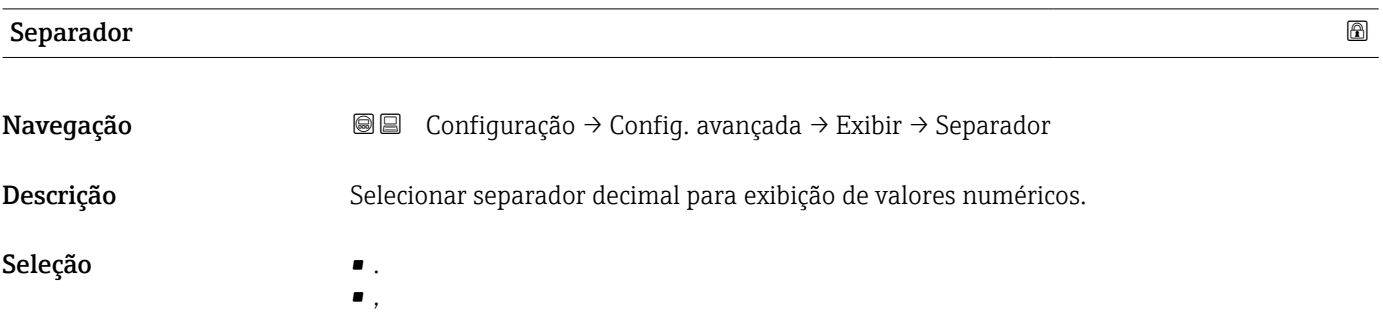

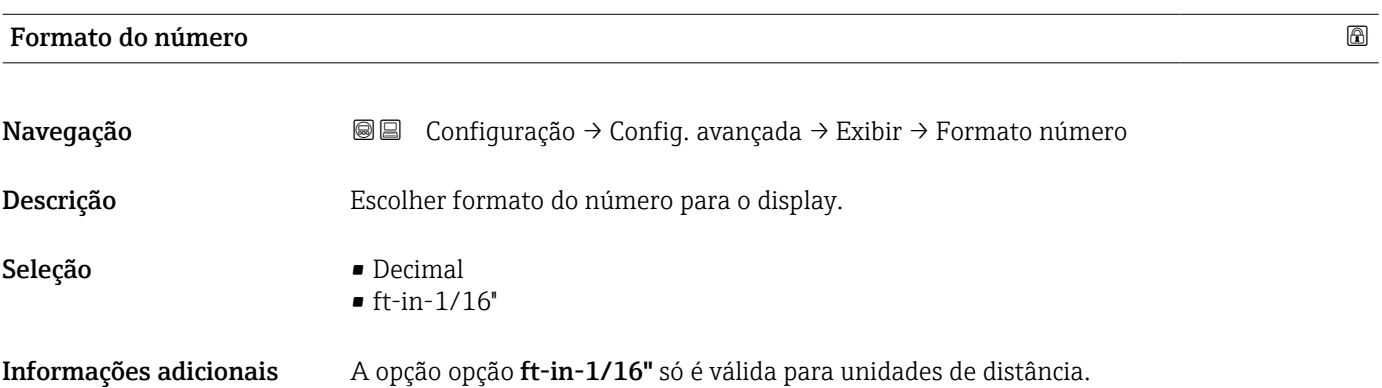

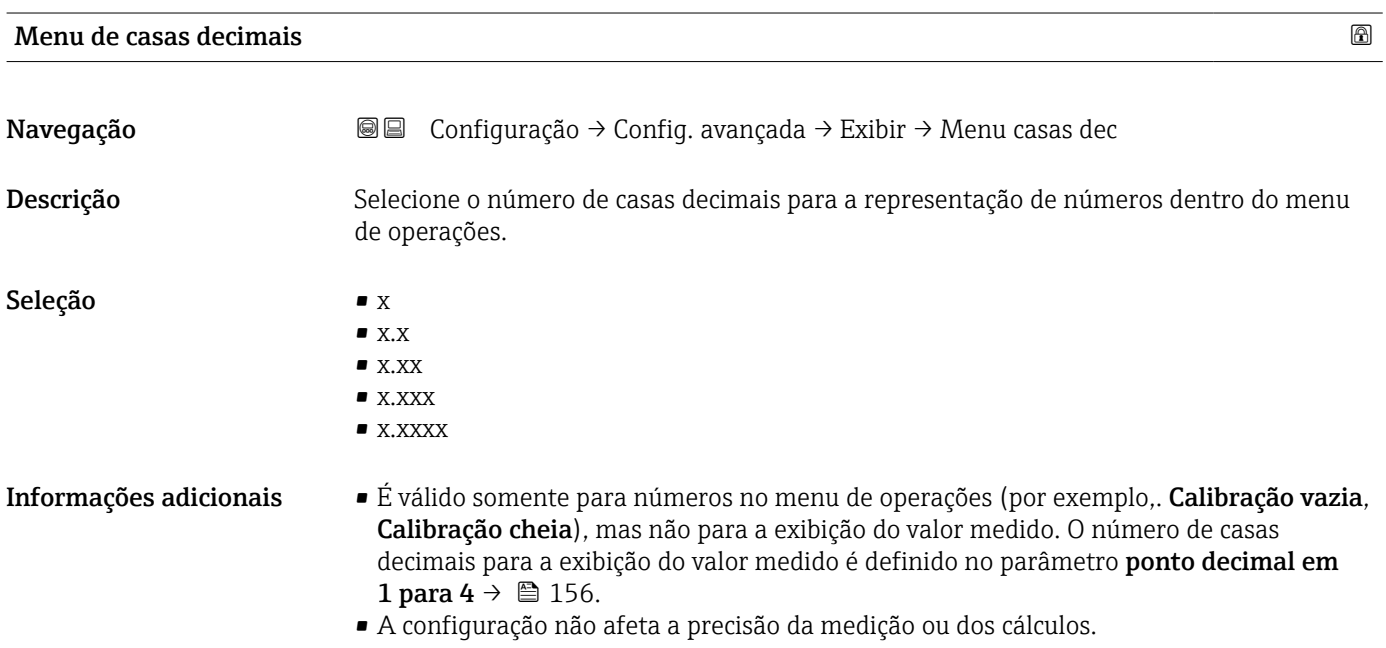

### Luz de fundo

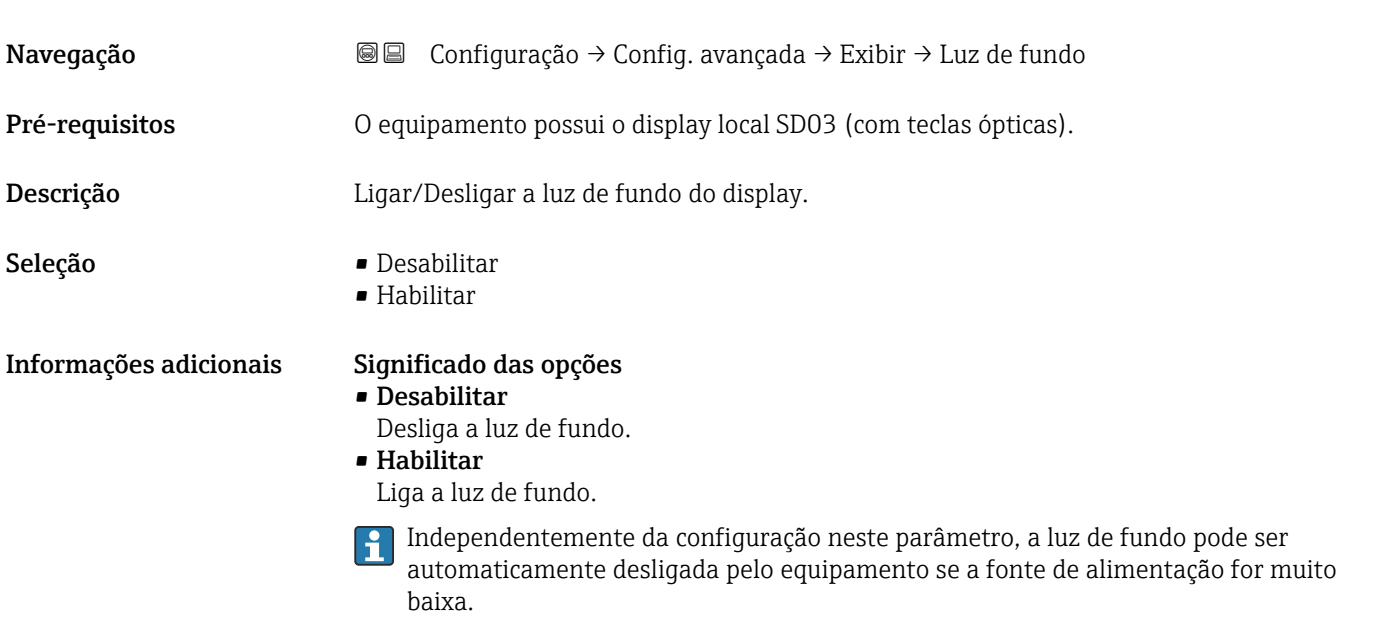

### Contraste da tela

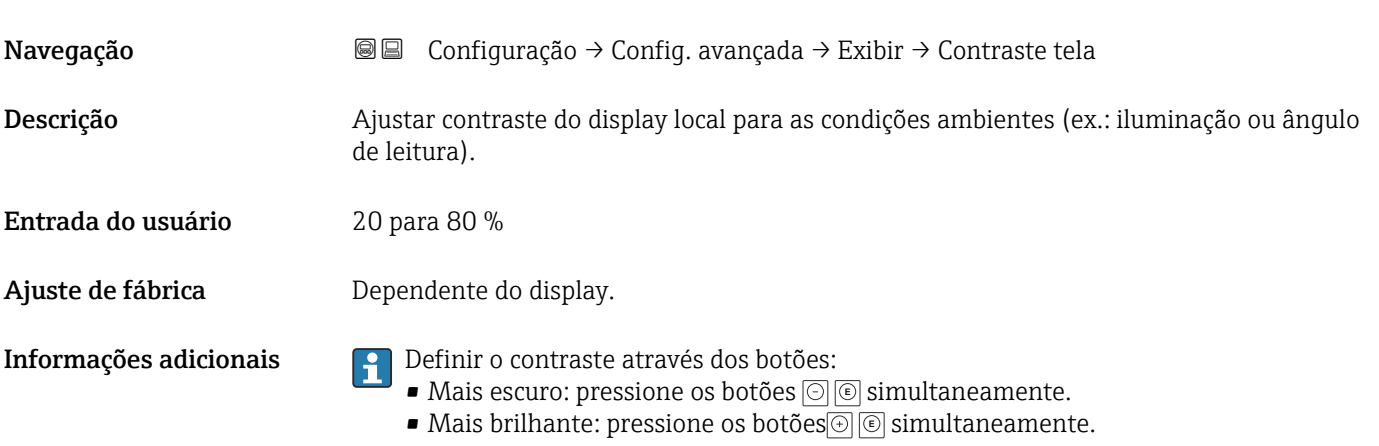

### <span id="page-159-0"></span>Submenu "Exibição do backup de configuração"

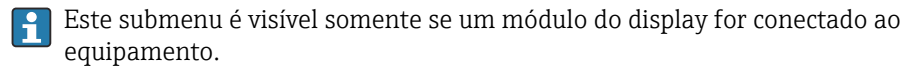

A configuração do equipamento pode ser memorizada no módulo de display a um certo ponto de tempo (backup). A configuração memorizada pode ser restaurada para o equipamento se necessário, por exemplo, para trazer o equipamento de volta a um estado definido. A configuração também pode ser transferida para um equipamento diferente do mesmo tipo usando o módulo do display.

*Navegação* **©** © Configuração → Config. avançada → Exib bckp config

# Tempo de operação

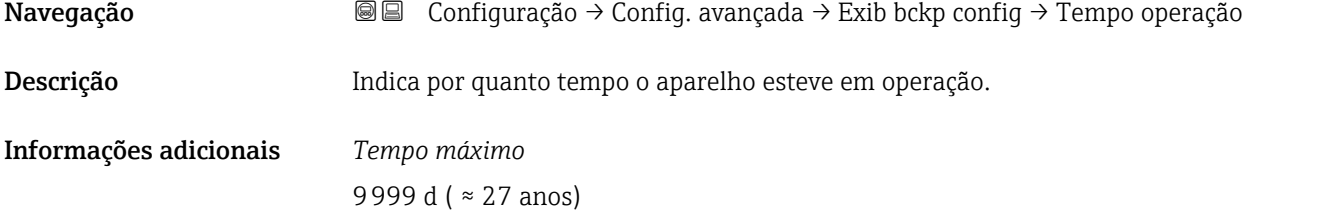

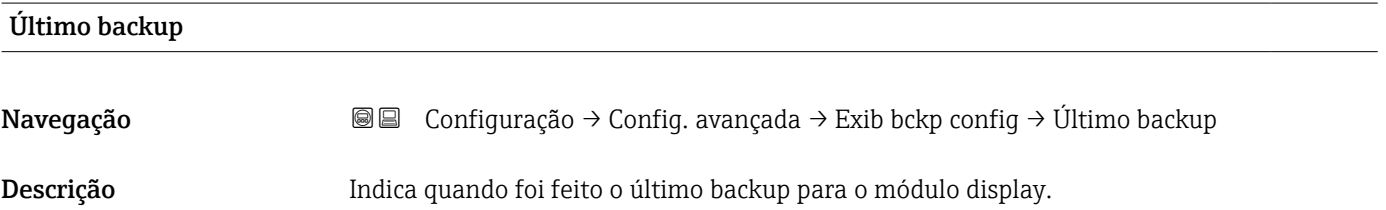

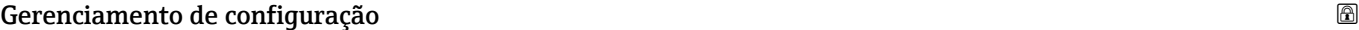

Navegação 
SIME Configuração → Config. avançada → Exib bckp config → Gerenc config Descrição Selecionar ação para gerenciar os dados no módulo display. Seleção **• Cancelar** • Executar backup • Restaurar • Duplicar • Comparar

• Excluir dados de backup

### Informações adicionais Significado das opções

### • Cancelar

Nenhuma medida é executada e o usuário sai do parâmetro.

### • Executar backup

Uma cópia de backup da configuração atual do equipamento no HistoROM (embutido no equipamento) é memorizada no módulo do display do equipamento.

• Restaurar

A última cópia de backup da configuração do equipamento é copiada do módulo do display para o HistoROM do equipamento.

### • Duplicar

A configuração do transmissor é duplicada para outro equipamento por meio do módulo do display transmissor. Os seguintes parâmetros, que caracterizam o ponto de medição individual, não são incluídos na configuração transmitida:

- Código de data HART
- Nome curto HART
- Mensagem HART
- Descritor HART
- Endereço HART
- Tag do equipamento
- Tipo de meio
- Comparar

A configuração do equipamento memorizada no módulo do display é comparada à configuração atual do equipamento do HistoROM. O resultado dessa comparação é exibido no parâmetro Resultado da comparação ( $\rightarrow \Box$  161).

• Excluir dados de backup

A cópia de backup da configuração do equipamento é excluída do módulo de display do equipamento.

Enquanto a ação está em andamento, a configuração não pode ser editada através do display local e uma mensagem do status de processamento aparece no display.

Se um backup existente for restaurado para um equipamento diferente usando o opção Restaurar, pode ocorrer que algumas funcionalidades do equipamento não estejam mais disponíveis. Em alguns casos, até mesmo a reinicialização do equipamento não restaurará o status original.

Para transmitir uma configuração a um equipamento diferente, o opção Duplicar sempre deve ser utilizado.

### Estado de backup

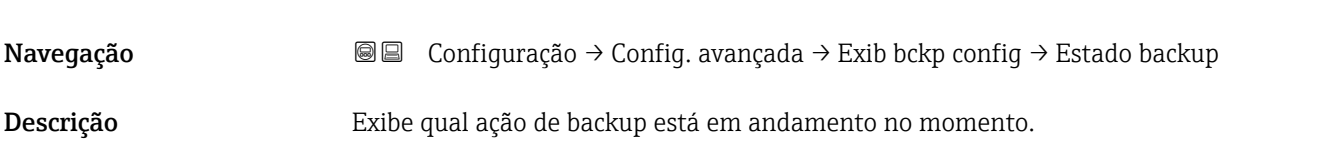

## Resultado da comparação Navegação Configuração → Config. avançada → Exib bckp config → Resultado comp Descrição Comparação entre aparelho atual e o backup do display.

### Informações adicionais Significado das opções do display

• Configurações idênticas

A configuração do equipamento atual no HistoROM é idêntica à cópia de backup no módulo do display.

• Configurações não idênticas

A configuração do equipamento atual do HistoROM não é idêntica à cópia de backup no módulo do display.

• Nenhum backup disponível

Não há cópia de backup da configuração do equipamento do HistoROM no módulo de display.

• Configurações de backup corrompidas

A configuração do equipamento atual do HistoROM está corrompida ou não é compatível com a cópia de backup no módulo do display.

• Verificação não feita

A configuração do equipamento do HistoROM ainda não foi comparada à cópia de backup no módulo do display.

• Conjunto de dados incompatíveis

Os conjuntos de dados são incompatíveis e não podem ser comparados.

Para iniciar a comparação, defina Gerenciamento de configuração ( $\rightarrow \equiv 160$ ) = Comparar.

Se a configuração do transmissor foi duplicada a partir de um equipamento diferente  $\vert$   $\vert$   $\vert$ pelo Gerenciamento de configuração (→  $\triangleq$  160) = Duplicar, a nova configuração do equipamento no HistoROM é apenas parcialmente idêntica à configuração armazenada no módulo do display: propriedades específicas do sensor (por exemplo, a curva de mapeamento) não são duplicadas. Assim, o resultado da comparação será Configurações não idênticas.

### Submenu "Administração"

*Navegação* Configuração → Config. avançada → Administração

<span id="page-162-0"></span>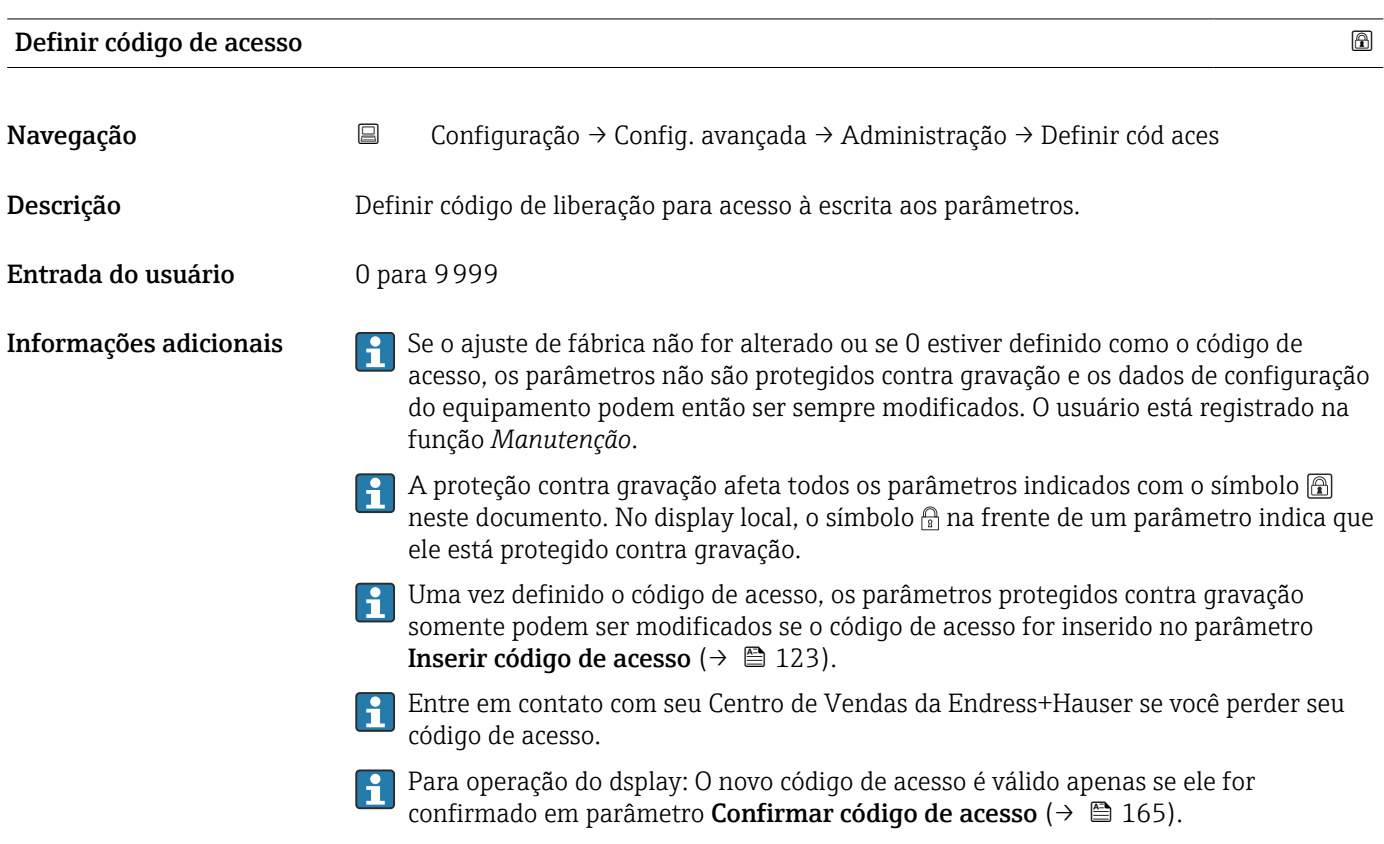

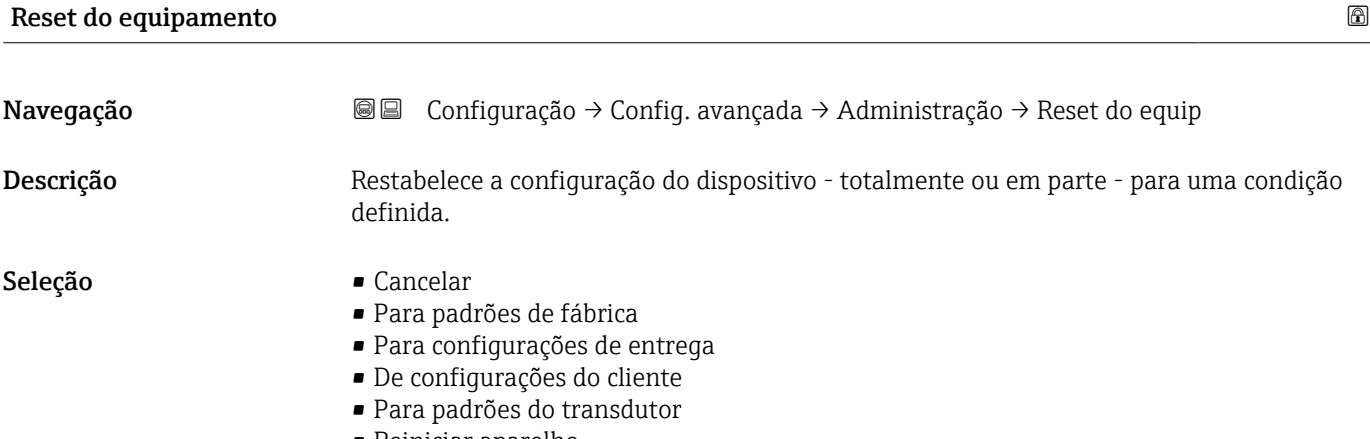

• Reiniciar aparelho

Informações adicionais Significado das opções

- Cancelar Sem ação
- Para padrões de fábrica

Todos os parâmetros são redefinidos com o ajuste de fábrica específico do código do produto.

• Para configurações de entrega

Todos os parâmetros são redefinidos para as configurações de entrega. As configurações de entrega podem divergir do padrão de fábrica caso tenham sido solicitadas as configurações específicas do cliente.

Esta opção é visível apenas se foram solicitadas configurações específicas do cliente.

• De configurações do cliente

Todos os parâmetros do cliente são redefinidos com os ajustes de fábrica. Parâmetros de serviço, entretanto, permanecem inalterados.

• Para padrões do transdutor

Cada parâmetro relativo à medição do cliente é restabelecido para seu ajuste de fábrica. Parâmetros de serviço e parâmetros relacionados à comunicação, entretanto, permanecem inalterados.

• Reiniciar aparelho

A reinicialização redefine todos os parâmetros que estão armazenados na memória volátil (RAM) para o ajuste de fábrica (por exemplo, dados dos valores medidos). A configuração do equipamento permanece inalterada.

<span id="page-164-0"></span>*Assistente "Definir código de acesso"*

A opção assistente **Definir código de acesso** está disponível apenas ao operar através do display local. Ao operar através de uma ferramenta de operação, a opção parâmetro Definir código de acesso está localizada diretamente na submenu Administração. A opção parâmetro Confirmar código de acesso não está disponível para operação através da ferramenta de operação.

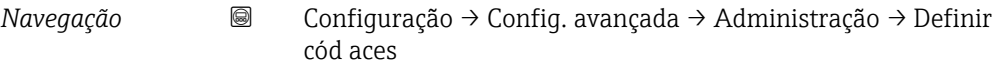

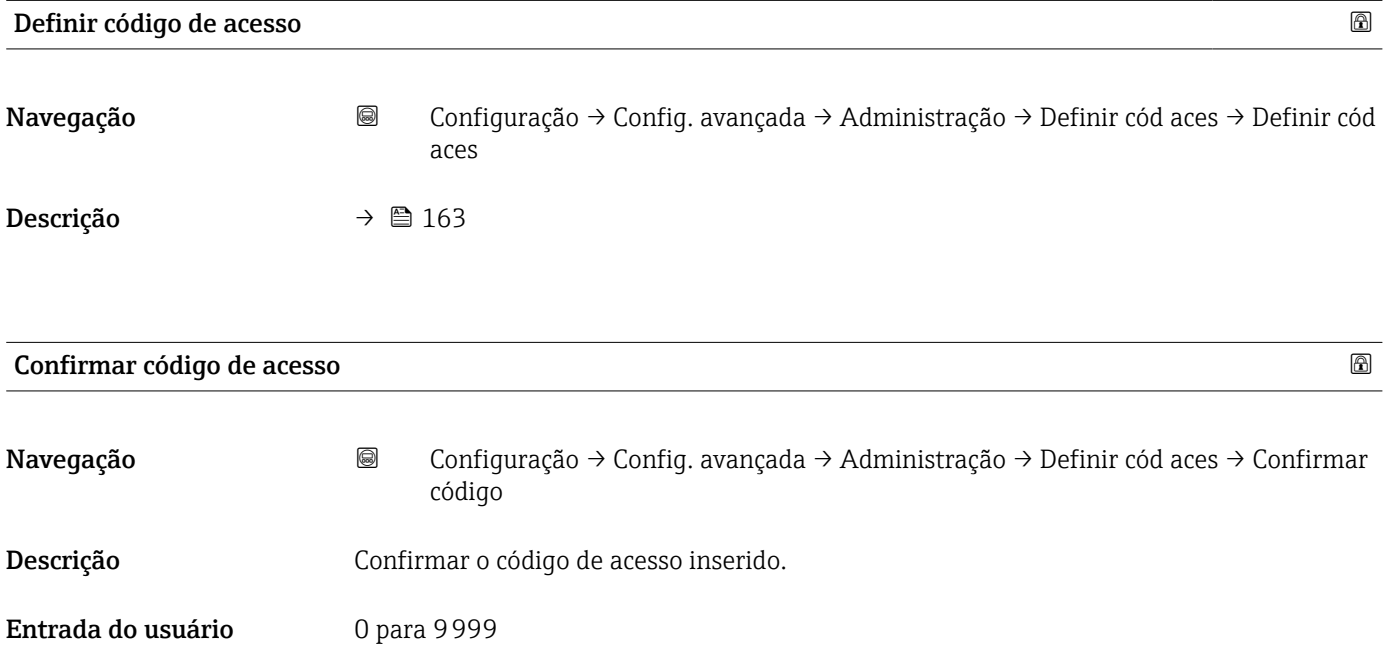

### 17.5 Menu "Diagnóstico"

*Navegação* Diagnóstico

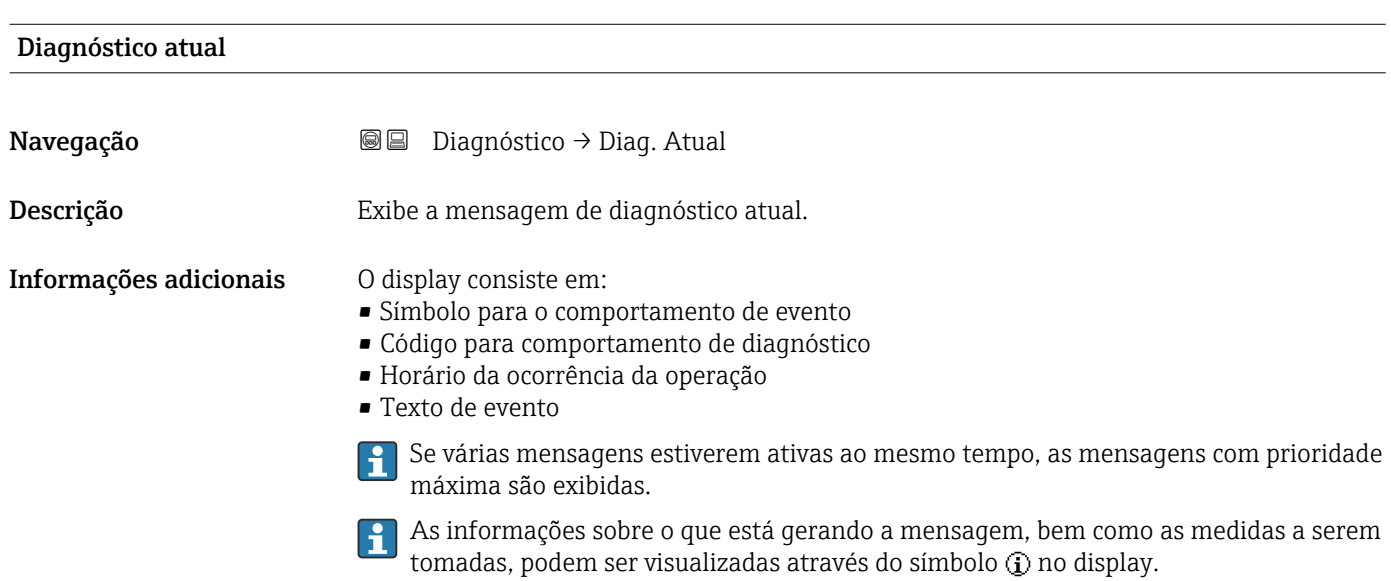

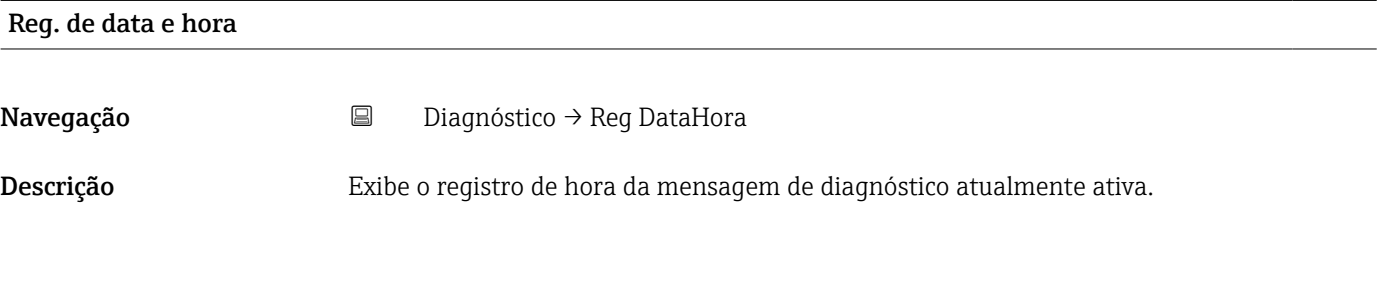

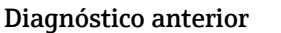

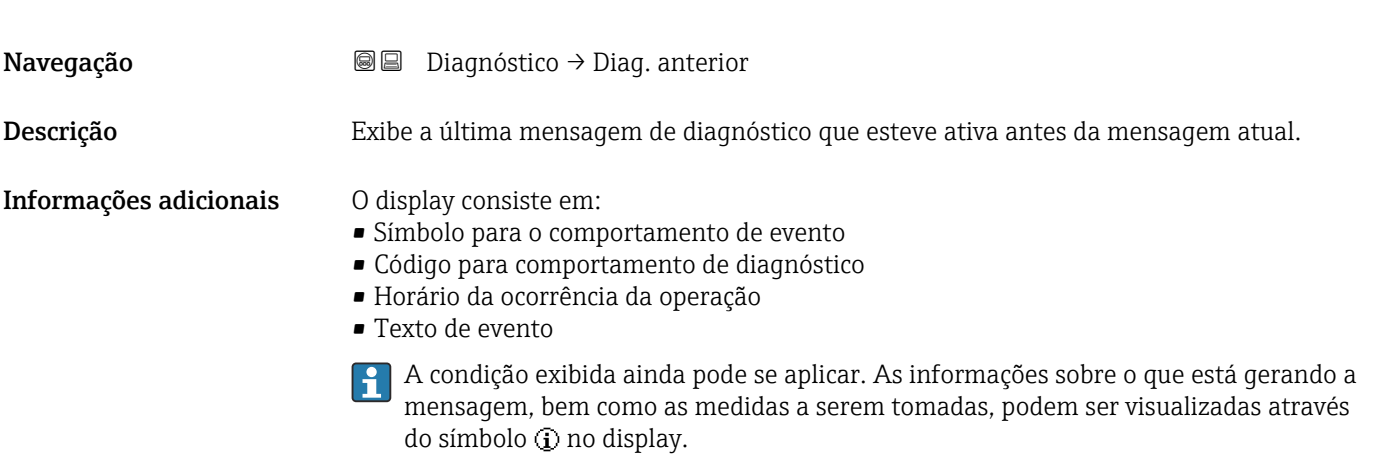

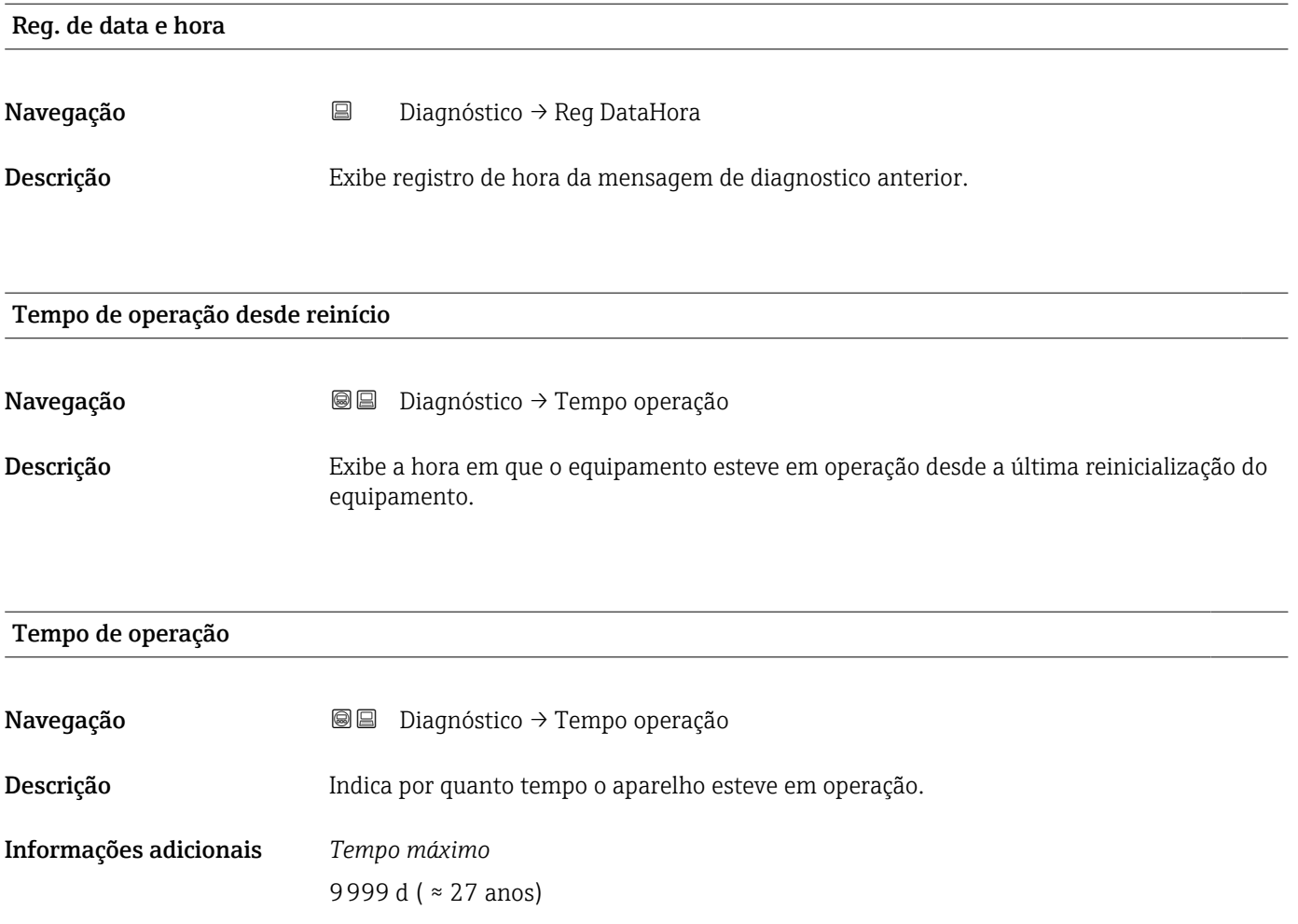

### 17.5.1 Submenu "Lista de diagnóstico"

*Navegação* Diagnóstico → Lista diagnóstic

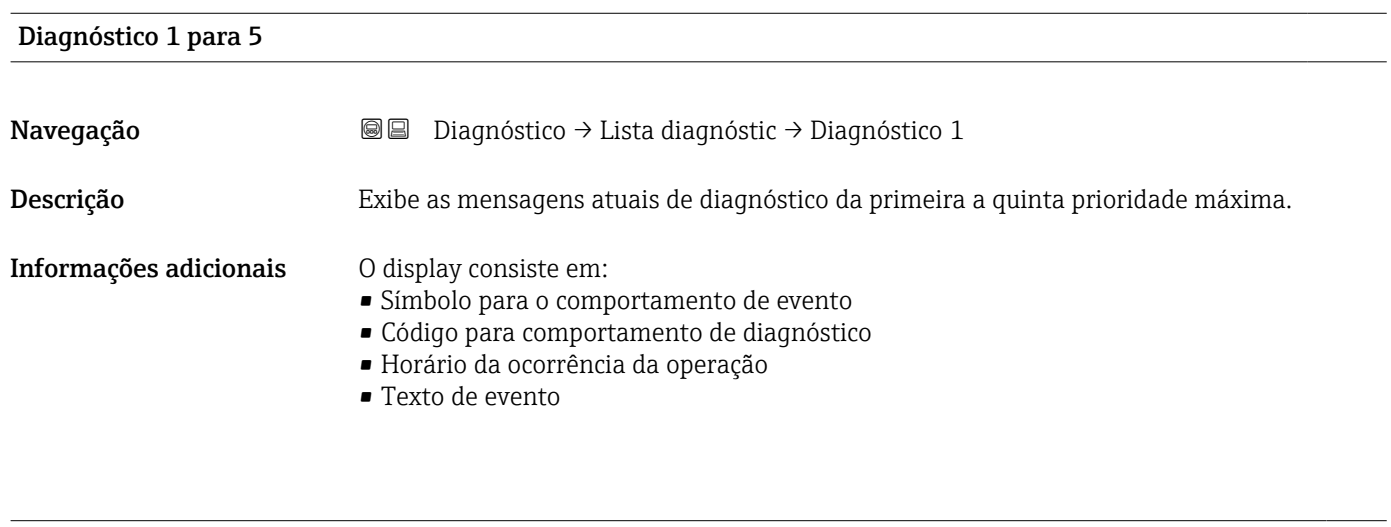

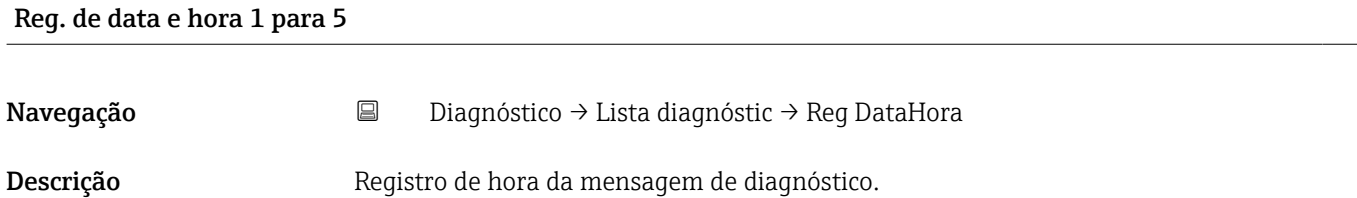

### 17.5.2 Submenu "Livro de registro de eventos"

A opção submenu Livro de registro de eventos está disponível apenas ao operar através do display local. Ao operar através do FieldCare, a lista de eventos pode ser exibida na função FieldCare "Lista de eventos / HistoROM".

*Navegação* Diagnóstico → Registro eventos

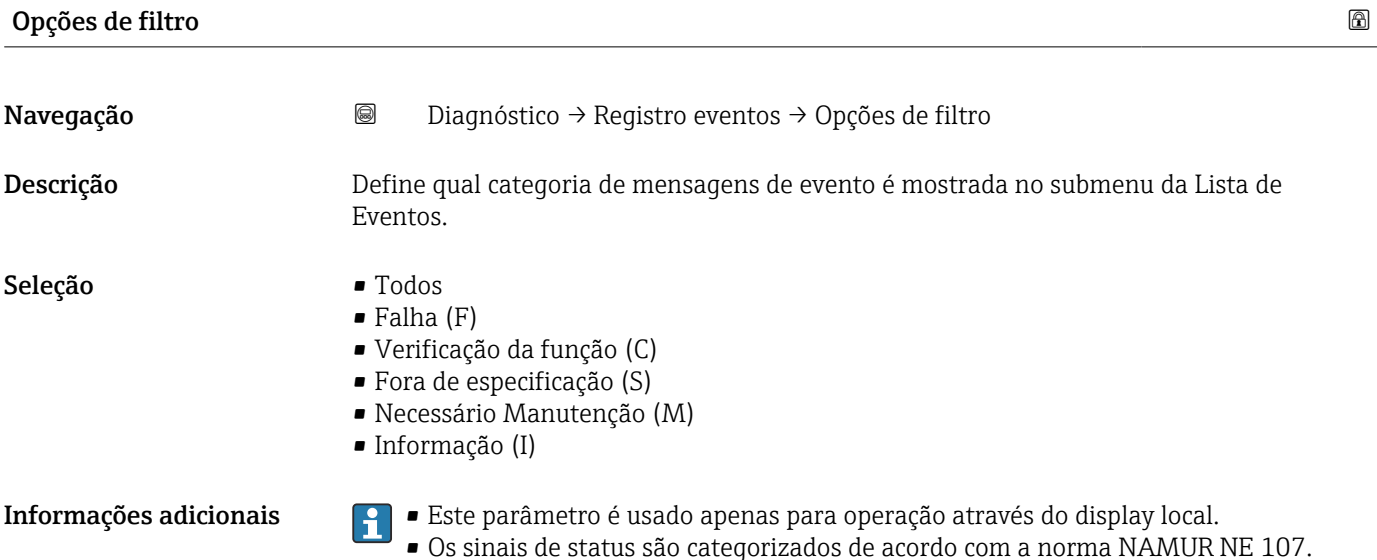

### Submenu "Lista de eventos"

A submenu Lista de eventos exibe o histórico dos eventos passados da categoria selecionada em parâmetro Opções de filtro ( $\rightarrow \Box$  169). Um máximo de 100 eventos são exibidos em ordem cronológica.

Os símbolos seguintes indicam se um evento ocorreu ou terminou:

- $\bullet$   $\Theta$ : o evento ocorreu
- $\blacktriangleright$ : Evento terminou

As informações sobre o que está gerando a mensagem, bem como as instruções a serem tomadas, podem ser visualizadas através do botão (j).

### Formato do display

- Para mensagens de evento na categoria I: evento de informação, texto do evento, símbolo do "evento de gravação" e hora em que o evento ocorreu
- Para as mensagens de evento nas categorias F, M, C, S (sinal de status): evento de diagnósticos, texto do evento, símbolo de "gravação de evento" e hora em que o evento ocorreu

*Navegação* Diagnóstico → Registro eventos → Lista de eventos

### 17.5.3 Submenu "Informações do equipamento"

*Navegação* Diagnóstico → Info do equip

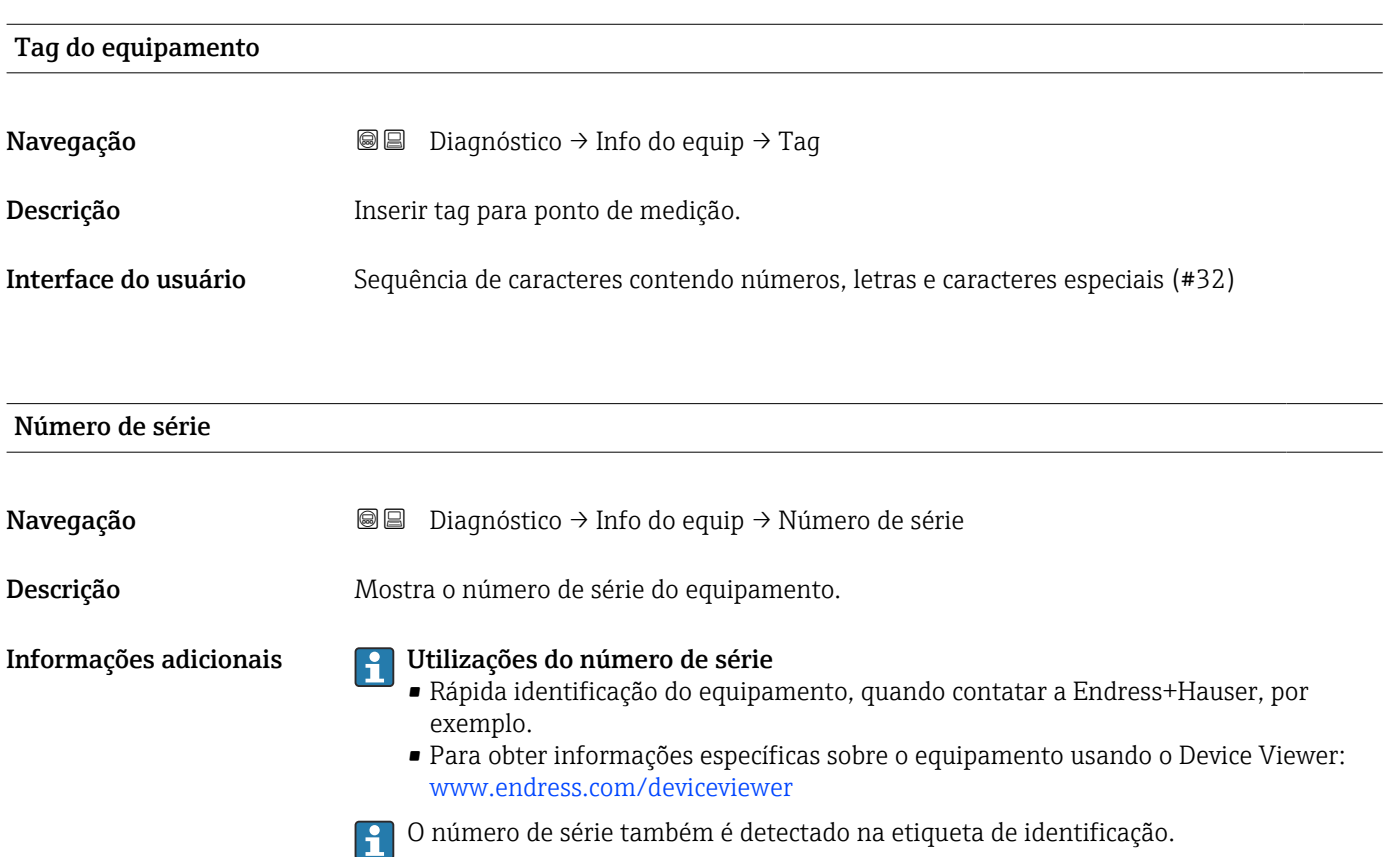

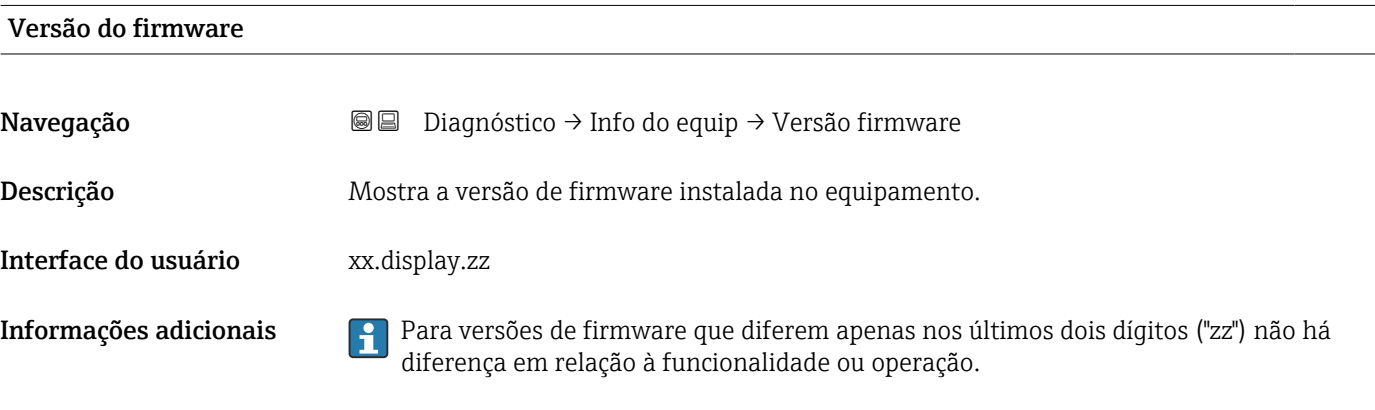

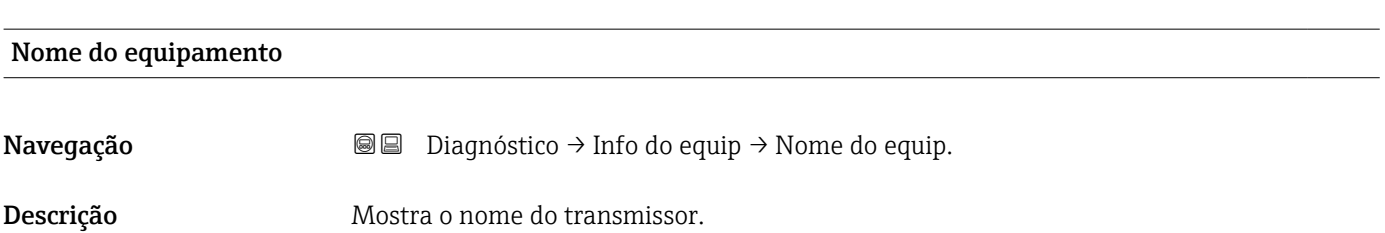

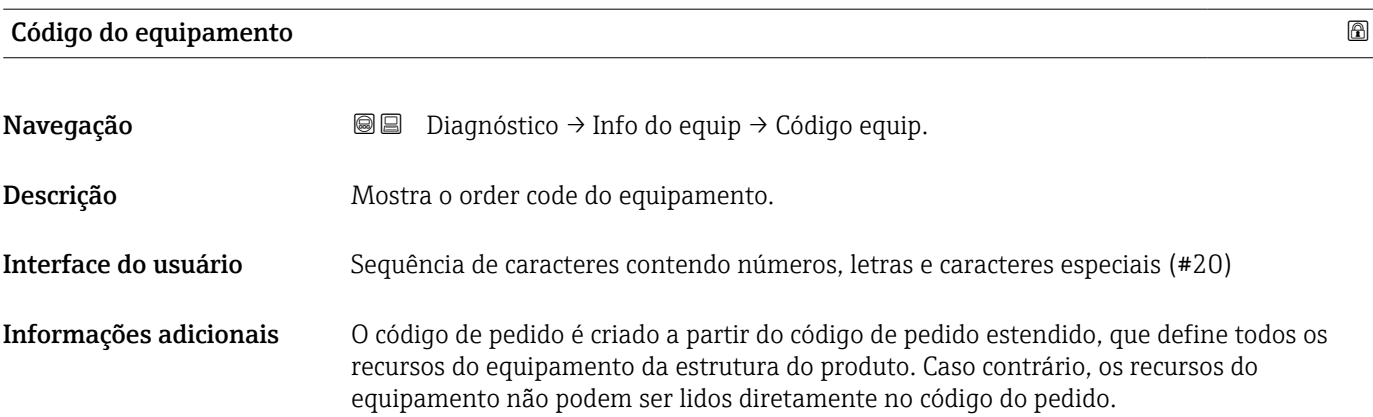

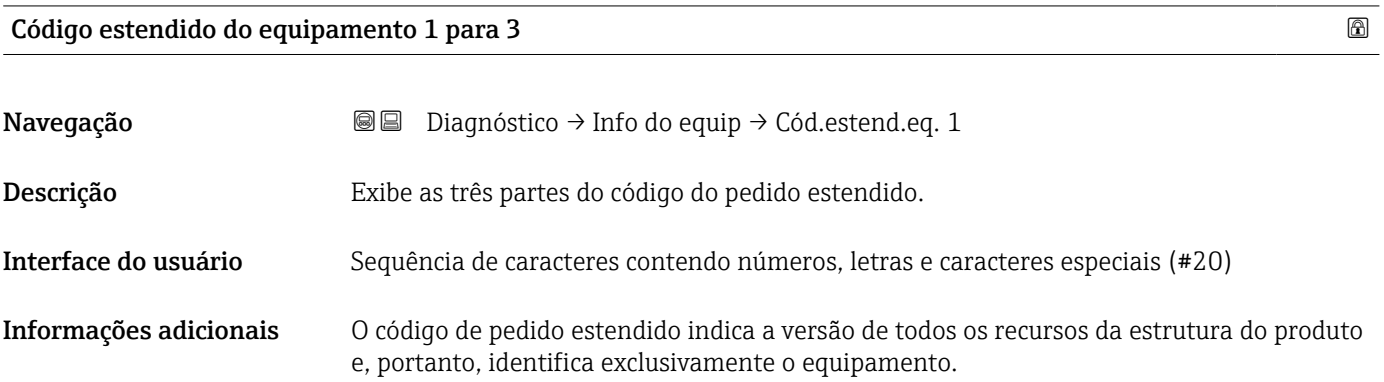

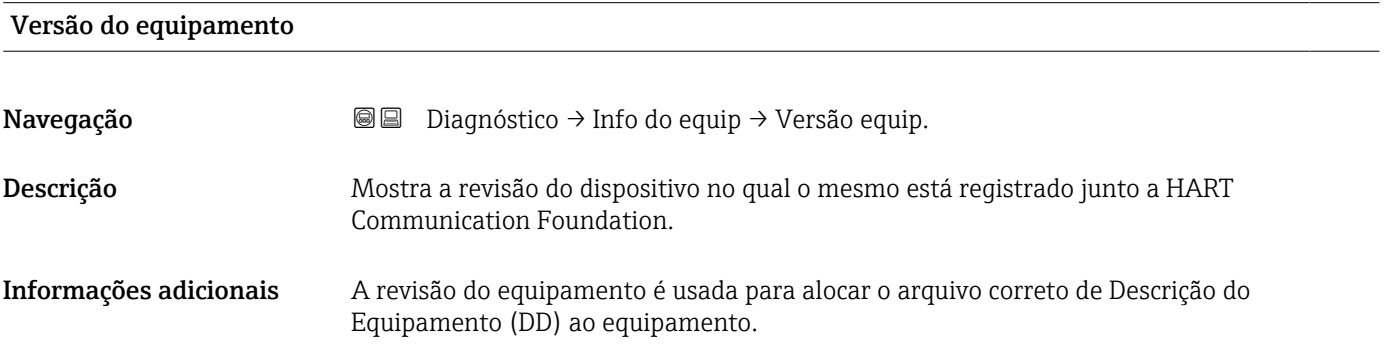

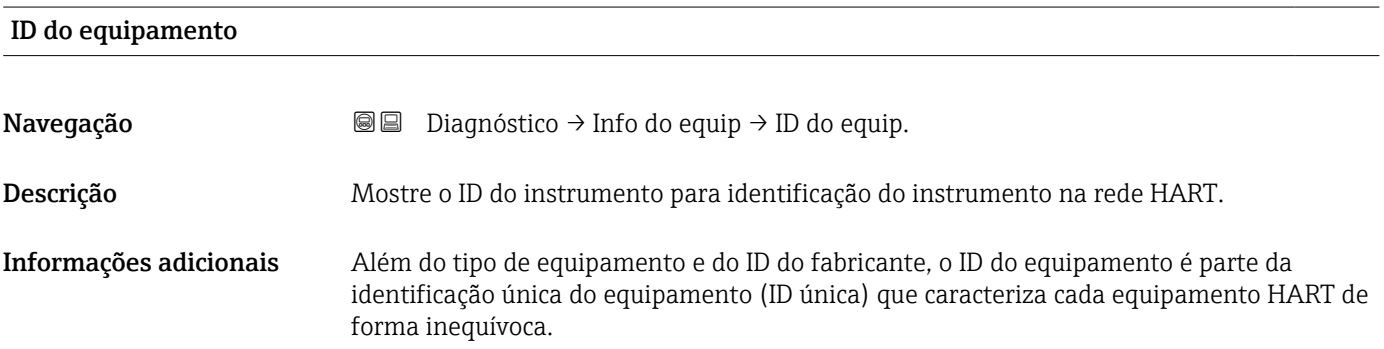

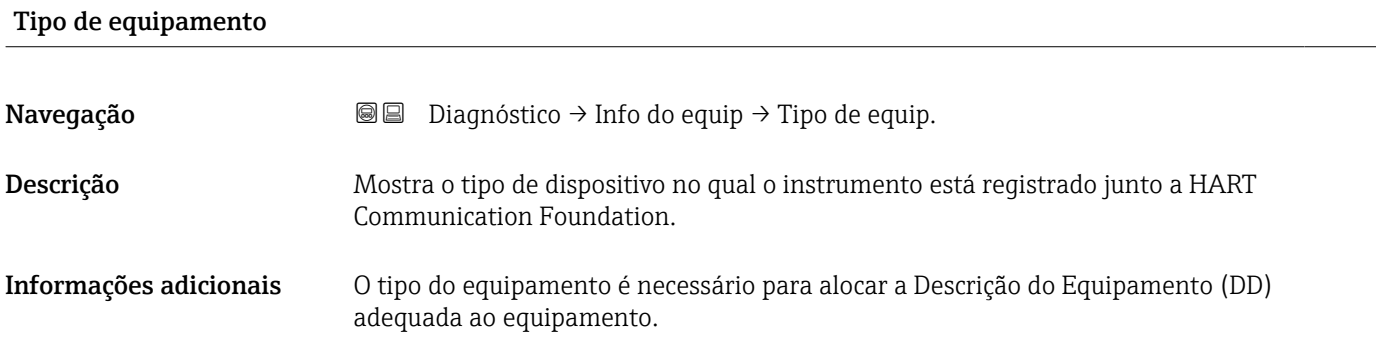

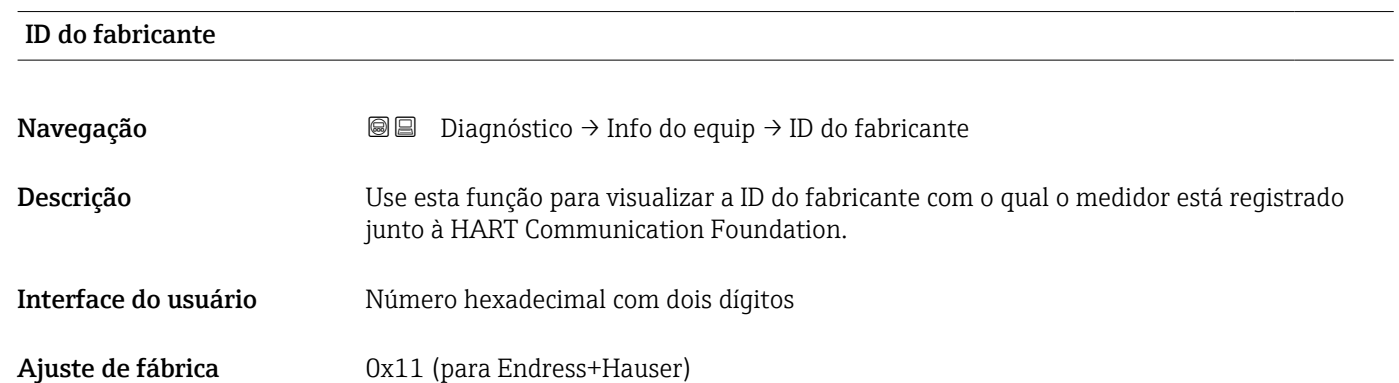

### 17.5.4 Submenu "Valor medido"

*Navegação* **■** Diagnóstico → Valor medido

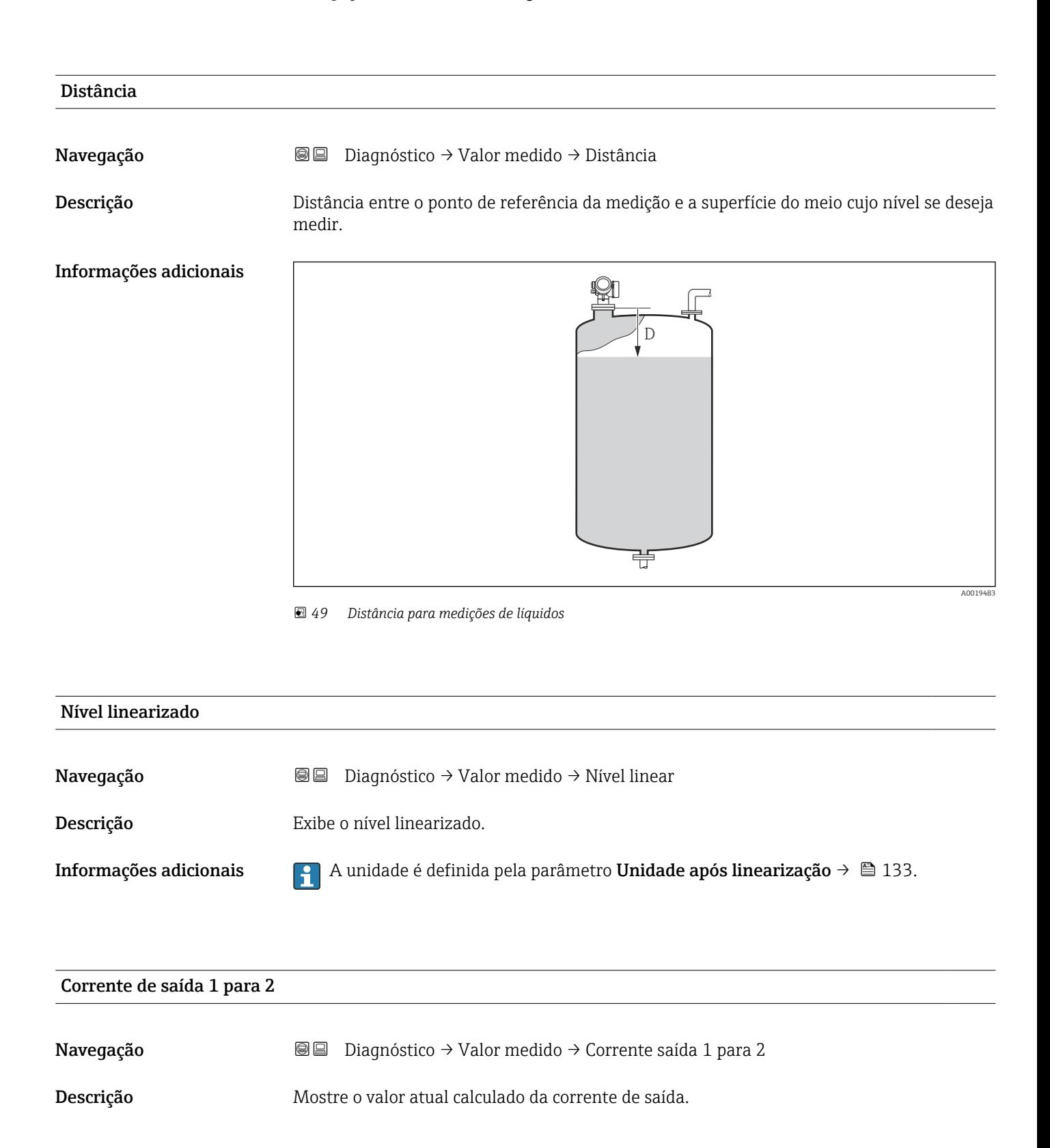

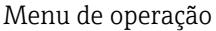

### Valor de corrente 1

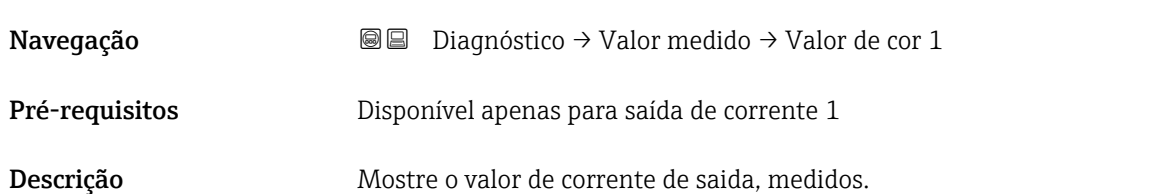

## Tensão do terminal 1 Navegação Diagnóstico → Valor medido → Tensão term 1 Descrição Mostra a tensão nos terminais de corrente que é aplicado na saída de corrente.

### Temperatura do sensor

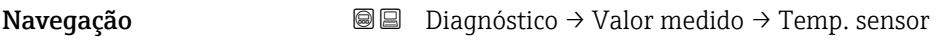

Descrição Indica a temperatura atual do sensor.

### 17.5.5 Submenu "Registro de dados"

*Navegação* **■** Diagnóstico → Registro dados

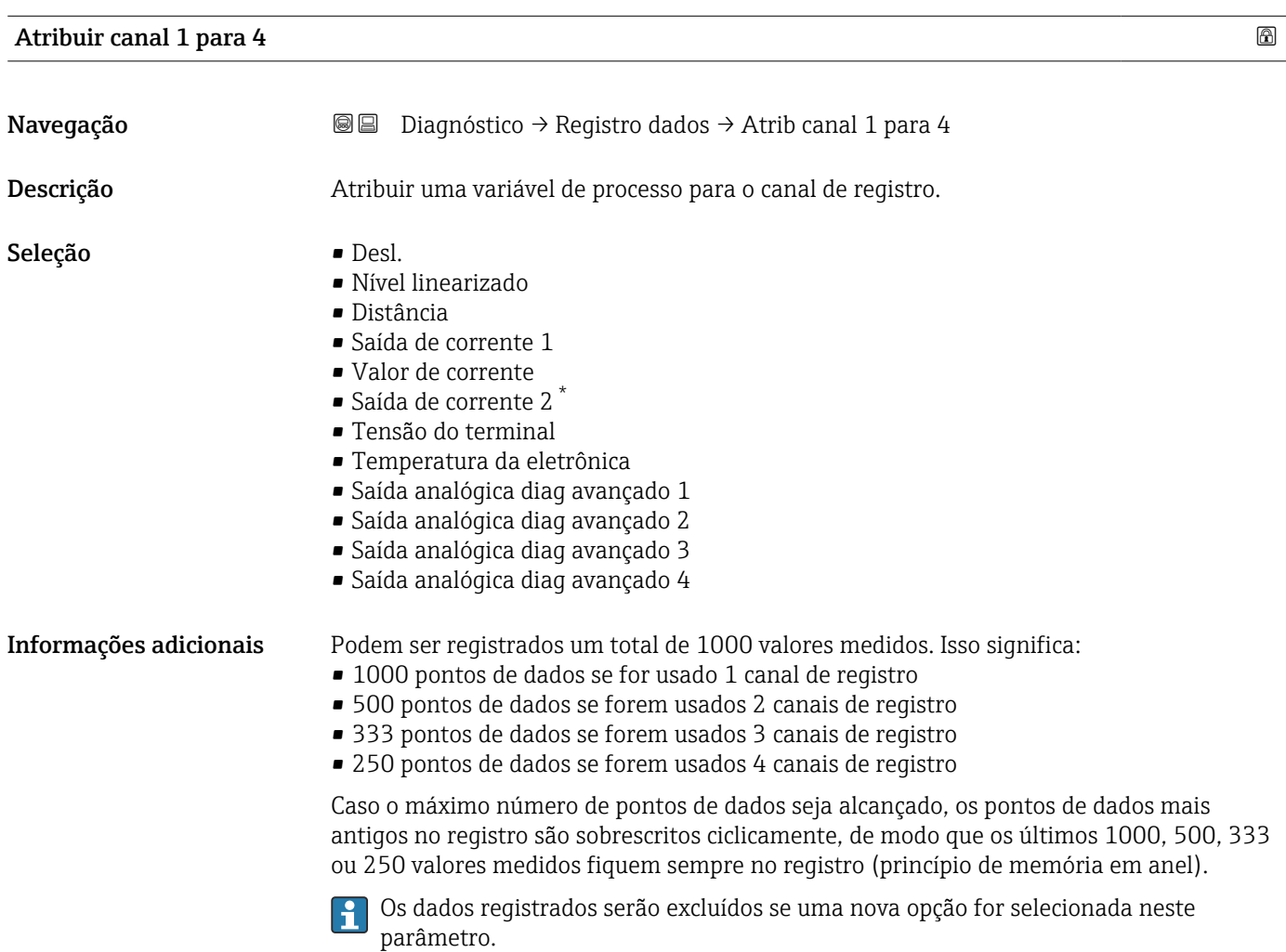

| Intervalo de registr   |                  | A                                                                                                    |  |  |
|------------------------|------------------|----------------------------------------------------------------------------------------------------|--|--|
| Navegação              | $\boxminus$<br>0 | Diagnóstico $\rightarrow$ Registro dados $\rightarrow$ Intervalo re<br>Diagnóstico $\rightarrow$ Registro dados $\rightarrow$ Intervalo re                                |  |  |
| Descrição              |                  | Definir o log intervalo de registro para registro de dados. Este valor define o intervalo de<br>tempo entre os pontos de dados individuais na memória.                    |  |  |
| Entrada do usuário     |                  | 1.0 para 3600.0 s                                                                                                    |  |  |
| Informações adicionais |                  | Este parâmetro define o intervalo entre os pontos de dados individuais no registro de<br>dados e, desta forma, o tempo máximo de processo registrável T $_{\text{loq}}$ : |  |  |

<sup>\*</sup> Visibilidade depende das opções ou configurações do equipamento.

- Se for usado 1 canal de registro:  $T_{log}$  = 1000 t  $_{log}$
- Se forem usados 2 canais de registro: T  $_{log}$  = 500 t  $_{log}$
- Se forem usados 3 canais de registro: T  $_{\text{log}}$  = 333 t  $_{\text{log}}$
- Se forem usados 4 canais de registro: T  $_{\text{loq}}$  = 250 t  $_{\text{loq}}$

Uma vez decorrido este tempo, os pontos de dados mais antigos no registro são sobrescritos ciclicamente de modo que um tempo de T<sub>log</sub> sempre permanece na memória (princípio da memória em anel).

Os dados registrados são excluídos se este parâmetro for alterado.

### *Exemplo*

### Ao usar 1 canal de registro

- $T_{\text{log}} = 1000 \cdot 1 \text{ s} = 1000 \text{ s} \approx 16.5 \text{ min}$
- $\bullet$  T<sub>log</sub> = 1000 · 10 s = 1000 s  $\approx$  2.75 h
- $\bullet$  T<sub>log</sub> = 1000 ⋅ 80 s = 80 000 s ≈ 22 h
- $\bullet$  T<sub>log</sub> = 1000 ⋅ 3 600 s = 3 600 000 s ≈ 41 d

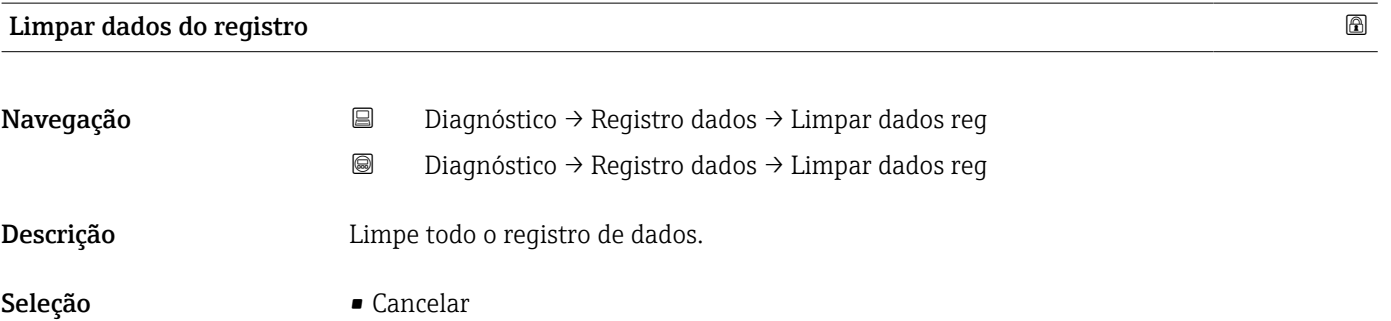

• Limpar dados

### Submenu "Exibir canal 1 para 4"

O submenu Exibir canal 1 para 4 está disponível apenas para operação através do H display local. Ao operar através do FieldCare, o diagrama de registro pode ser exibido na função FieldCare "Lista de eventos / HistoROM".

O submenu Exibir canal 1 para 4 invoca um diagrama do histórico de registro do respectivo canal.

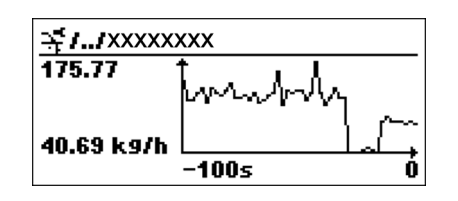

- eixo x: dependendo do número de canais selecionados, cerca de 250 a 1000 valores medidos de uma variável do processo são exibidos.
- eixo y: exibe o span aproximado do valor medido e adapta isso de modo constante à medição.

Para retornar ao menu de operação, pressione  $\pm$  e  $\Xi$  simultaneamente. Iе

*Navegação* **© □** Diagnóstico → Registro dados → Exibir canal 1 para 4

### 17.5.6 Submenu "Simulação"

A opção submenu **Simulação** é usada para simular valores de medição específicos ou outras condições. Isso ajuda a verificar a configuração correta do equipamento e as unidades de controle conectadas.

*Condições que podem ser simuladas*

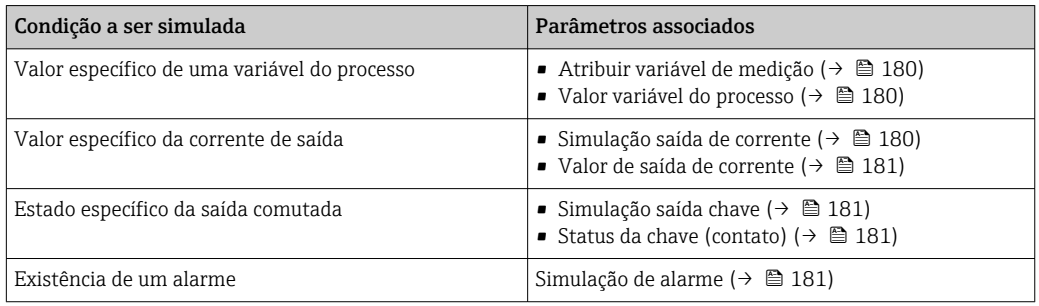

### Estrutura geral do submenu

*Navegação* Diagnóstico → Simulação

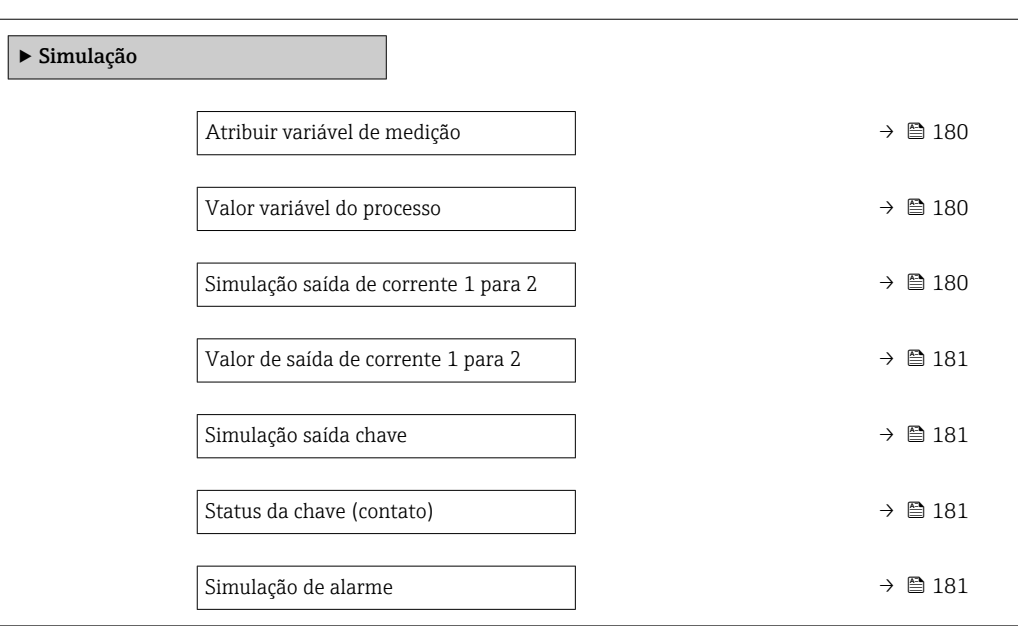

### Descrição de parâmetros

*Navegação* **■** Diagnóstico → Simulação

### <span id="page-179-0"></span>Atribuir variável de medição

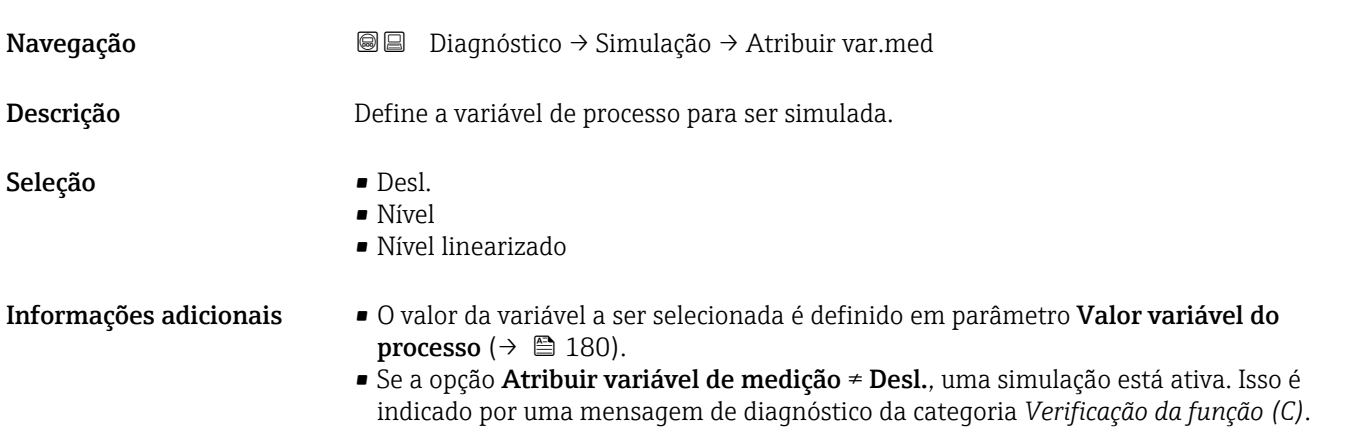

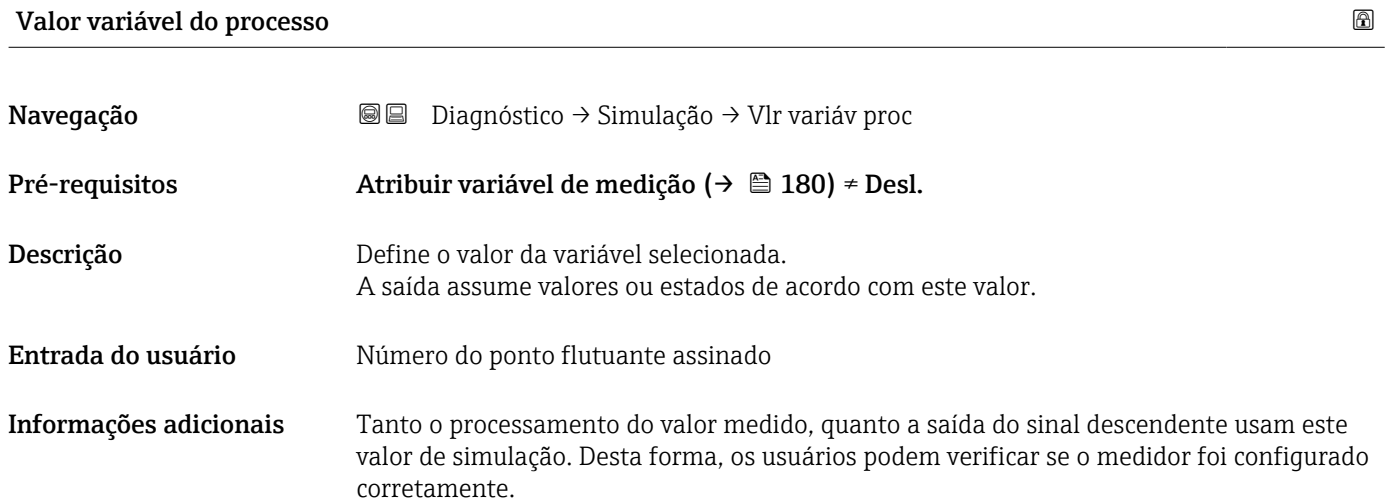

### Simulação saída de corrente 1 para 2

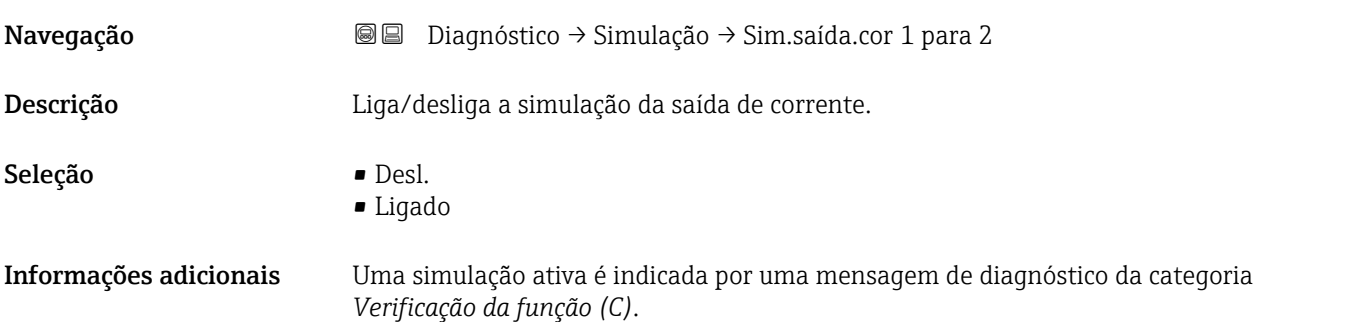
# <span id="page-180-0"></span>Valor de saída de corrente 1 para 2

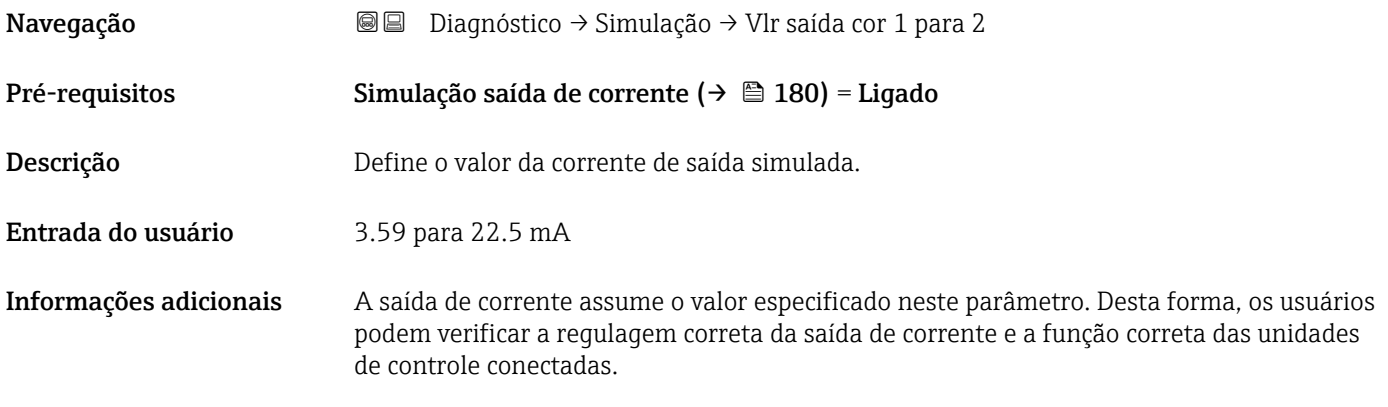

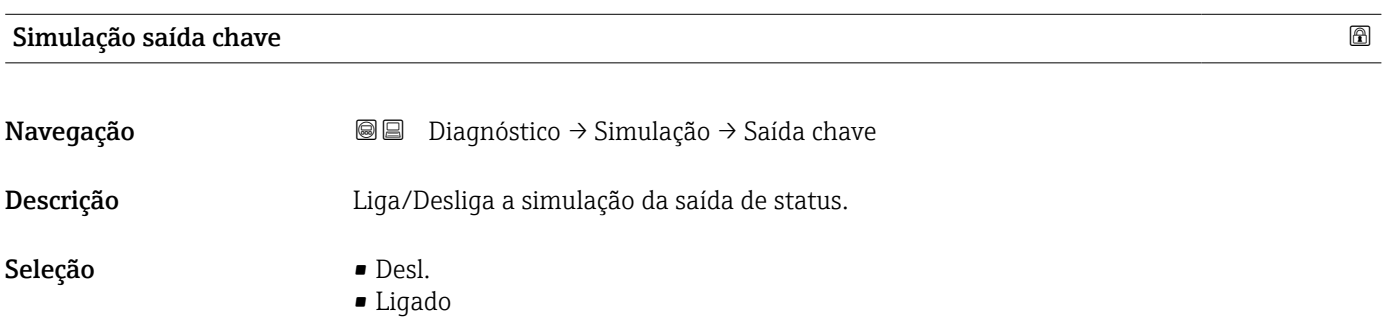

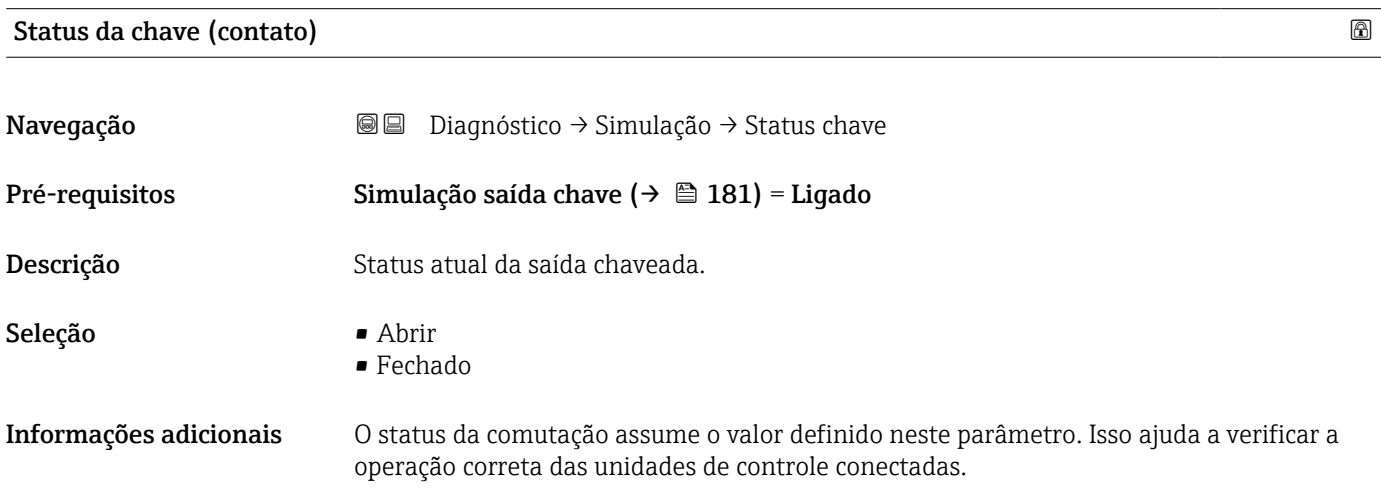

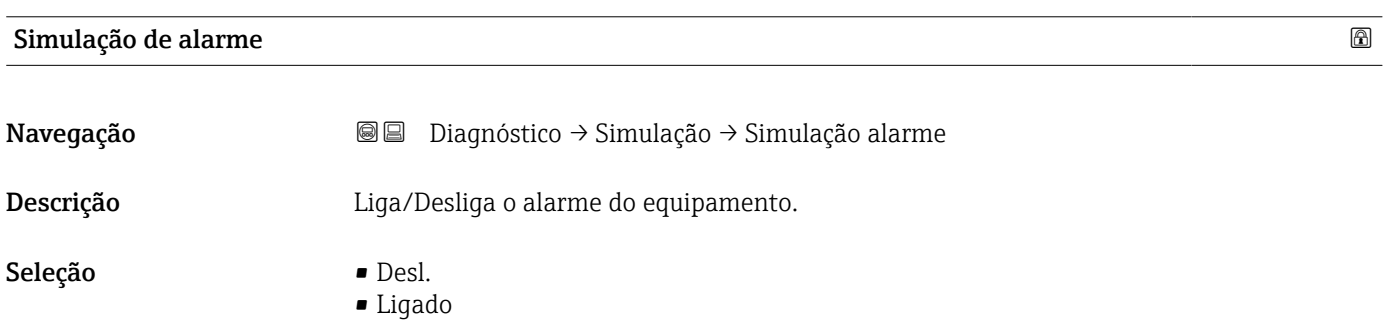

#### <span id="page-181-0"></span>Informações adicionais Ao selecionar a opção opção Ligado, o equipamento gera um alarme. Isso ajuda a verificar o comportamento de saída correto do equipamento no caso de um alarme. Uma simulação ativa é indicada pelo mensagem de diagnóstico <sup>®</sup>C484 Modo de simulação de falha.

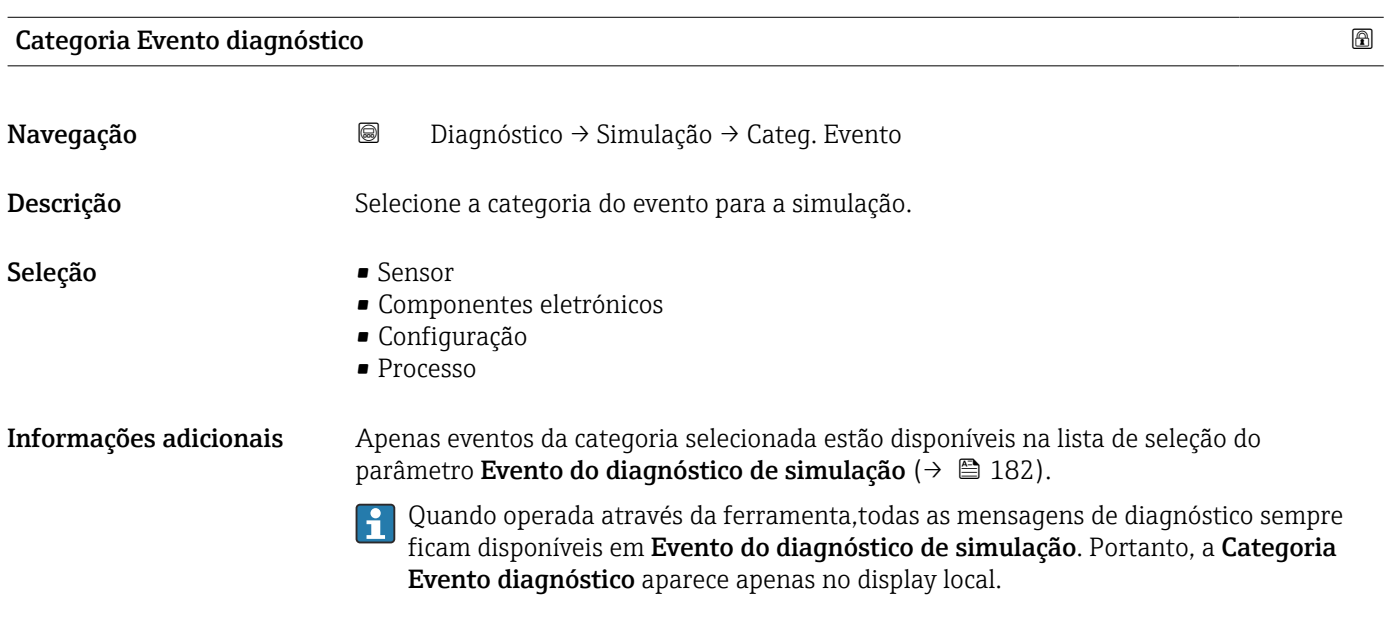

# Evento do diagnóstico de simulação Navegação Diagnóstico → Simulação → Evnt diag sim Descrição Selecione o evento de diagnóstico para ser simulado. Nota: Para finalizar a simulação, selecione 'Desligar'. Informações adicionais Quando operada através do display local, a lista de seleção pode ser filtrada de acordo com as categorias dos eventos (parâmetro Categoria Evento diagnóstico ( $\rightarrow \Box$  182)).

# 17.5.7 Submenu "Verificação do aparelho"

*Navegação* **■** Diagnóstico → Verif aparelho

<span id="page-182-0"></span>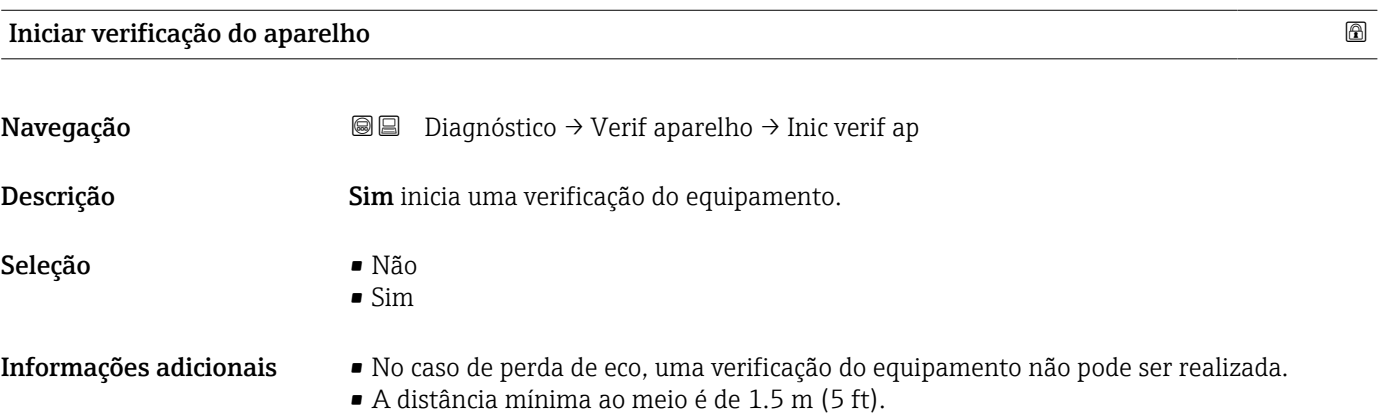

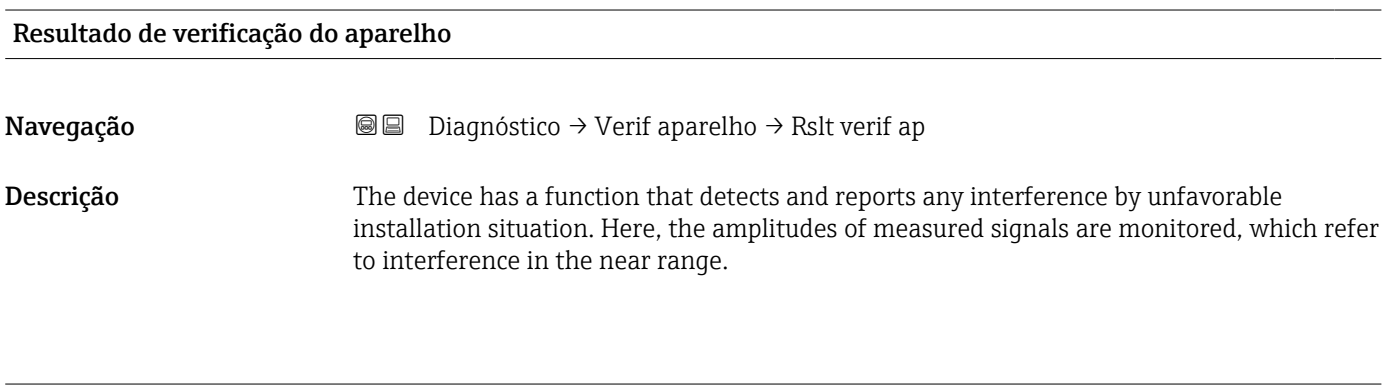

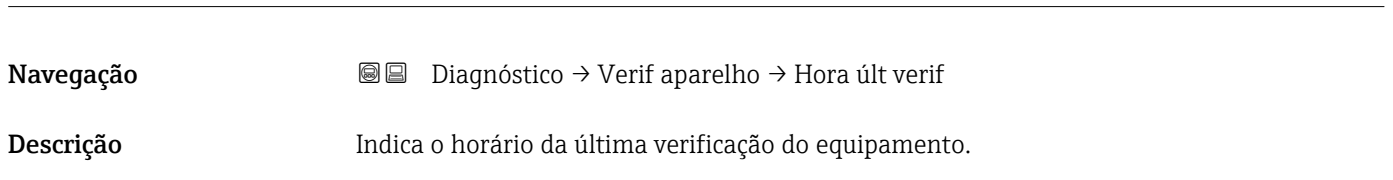

Hora da última verificação

<span id="page-183-0"></span>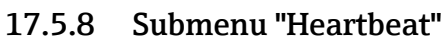

O submenu Heartbeat está disponível apenas através do FieldCare ou do DeviceCare. Ele contém todos os assistentes que são parte dos pacotes de aplicação **Heartbeat** Verification e Heartbeat Monitoring.

Descrição detalhada SD01870F

*Navegação* **■** Diagnóstico → Heartbeat

# Índice

# A

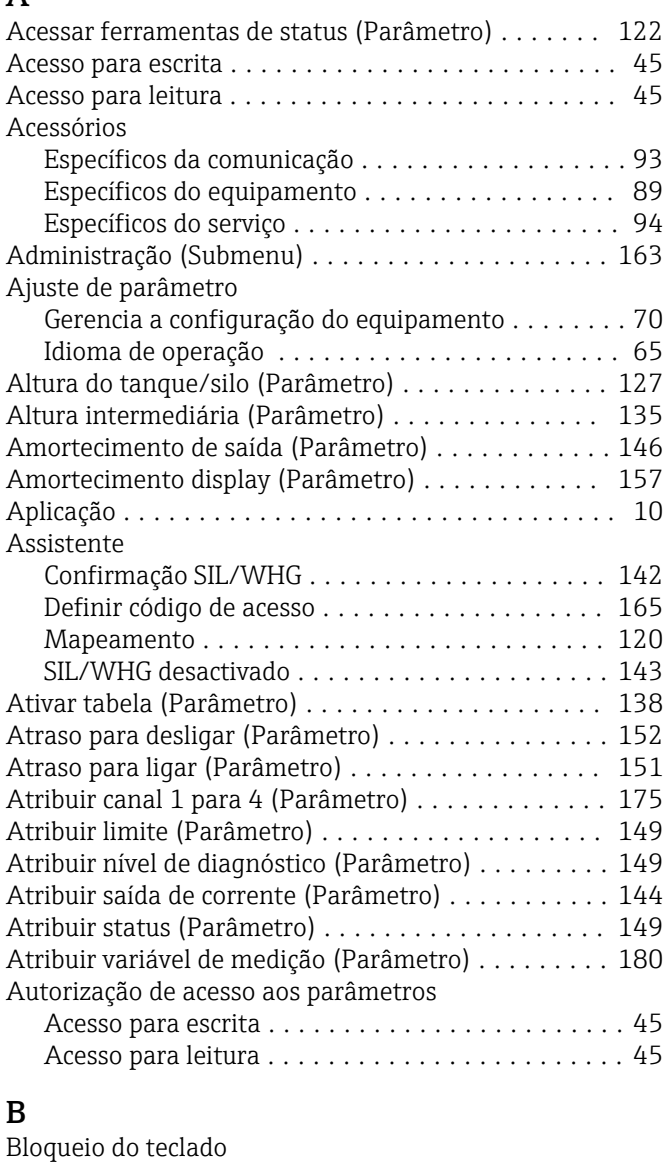

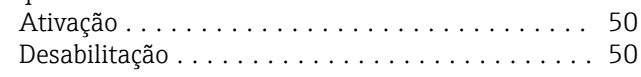

# $\mathsf{C}$

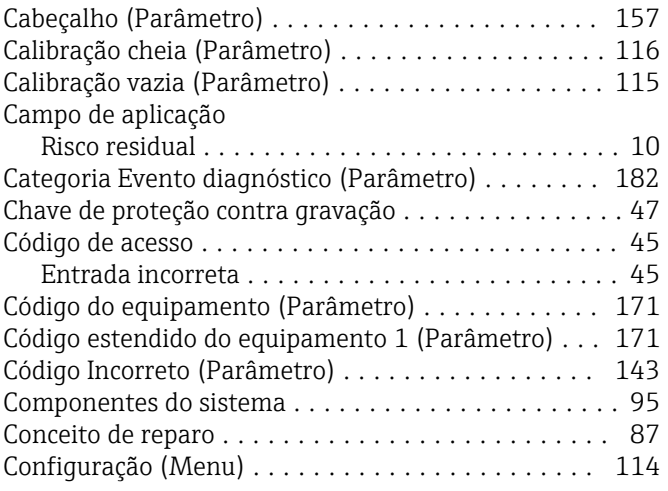

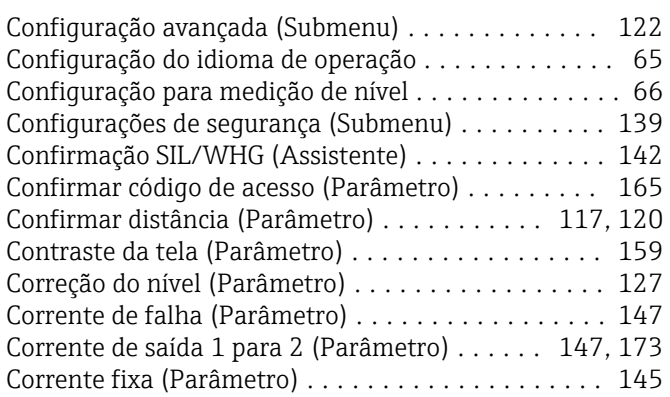

# D

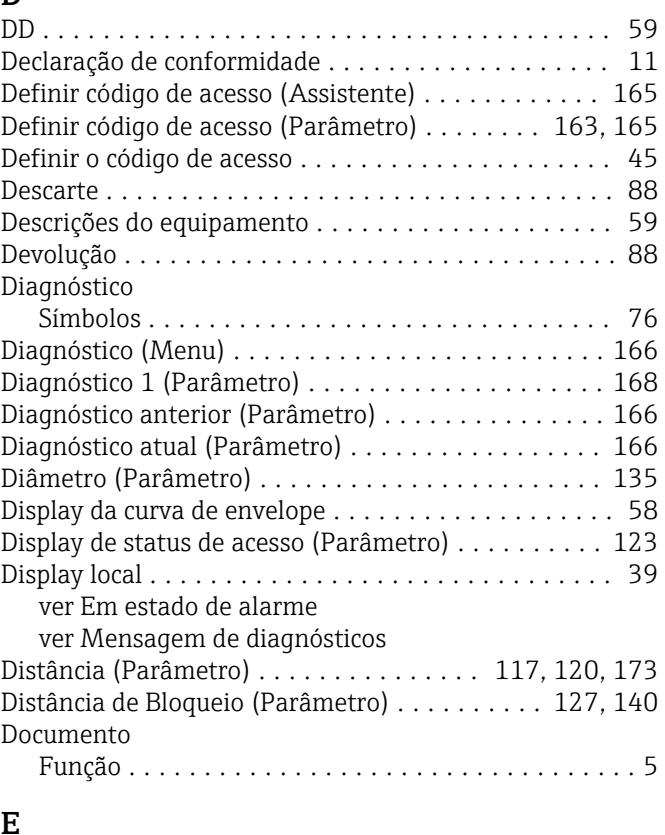

#### E

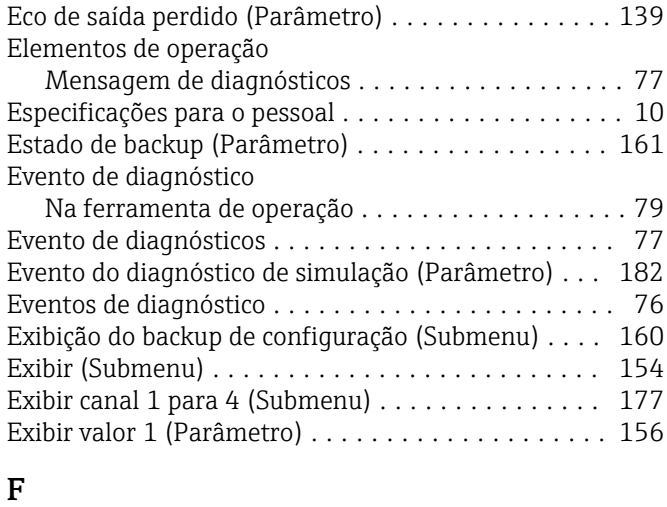

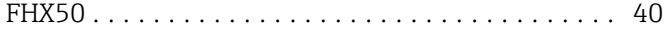

Filtragem do registro de evento .................... [83](#page-82-0) Formato de exibição (Parâmetro) ............... [154](#page-153-0) Formato do número (Parâmetro) ............... [158](#page-157-0) Função de saída chave (Parâmetro) ............. [148](#page-147-0) Função do documento ......................... [5](#page-4-0) FV (variável do equipamento HART) ............. [59](#page-58-0)

#### G

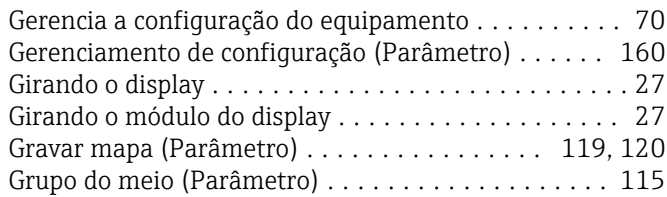

#### H

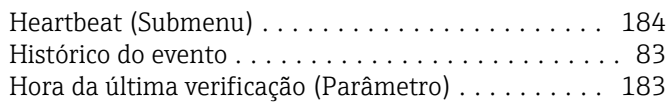

## I

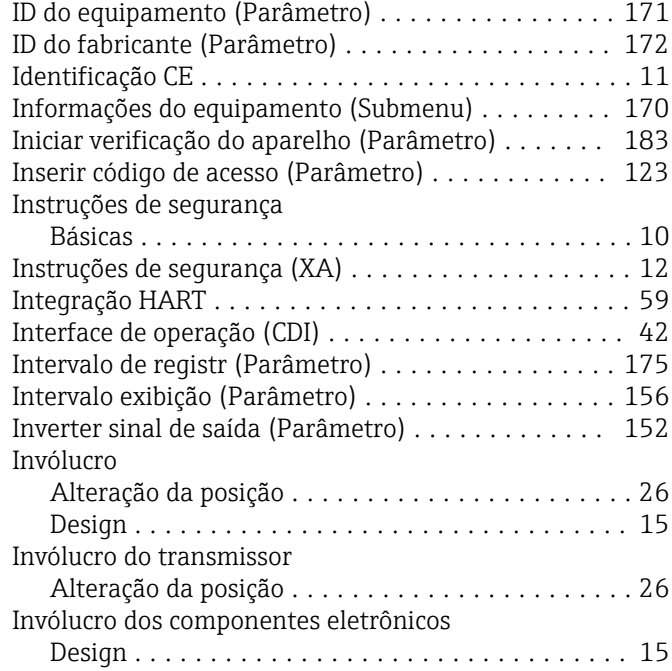

#### L

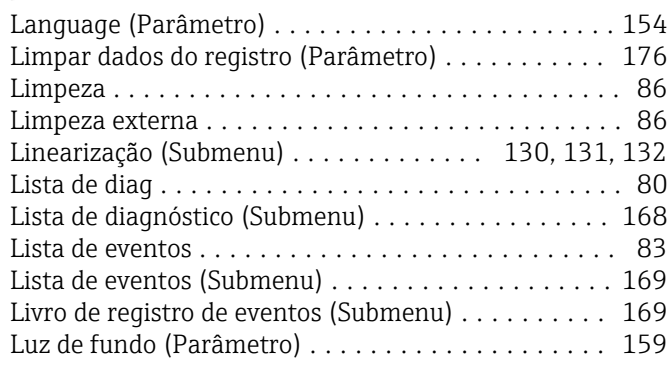

# M

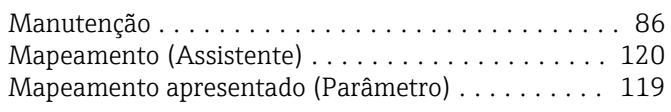

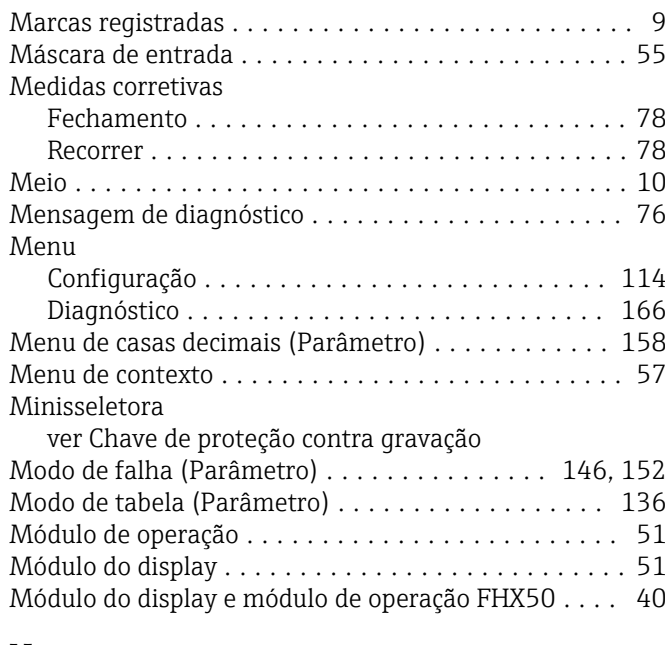

## N

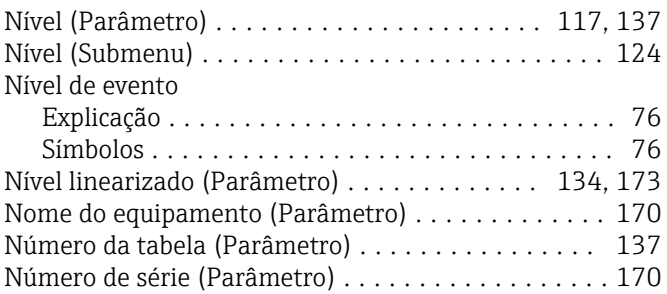

# O

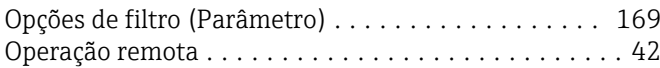

#### P

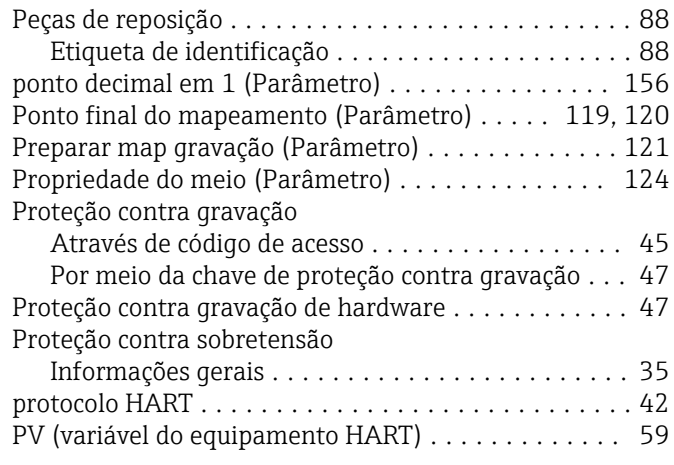

# Q

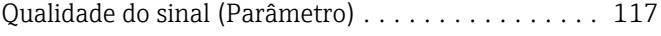

#### R

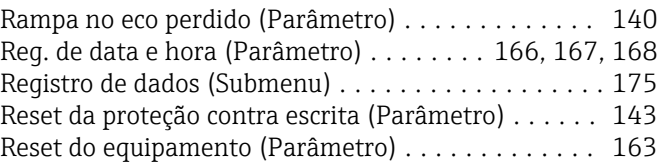

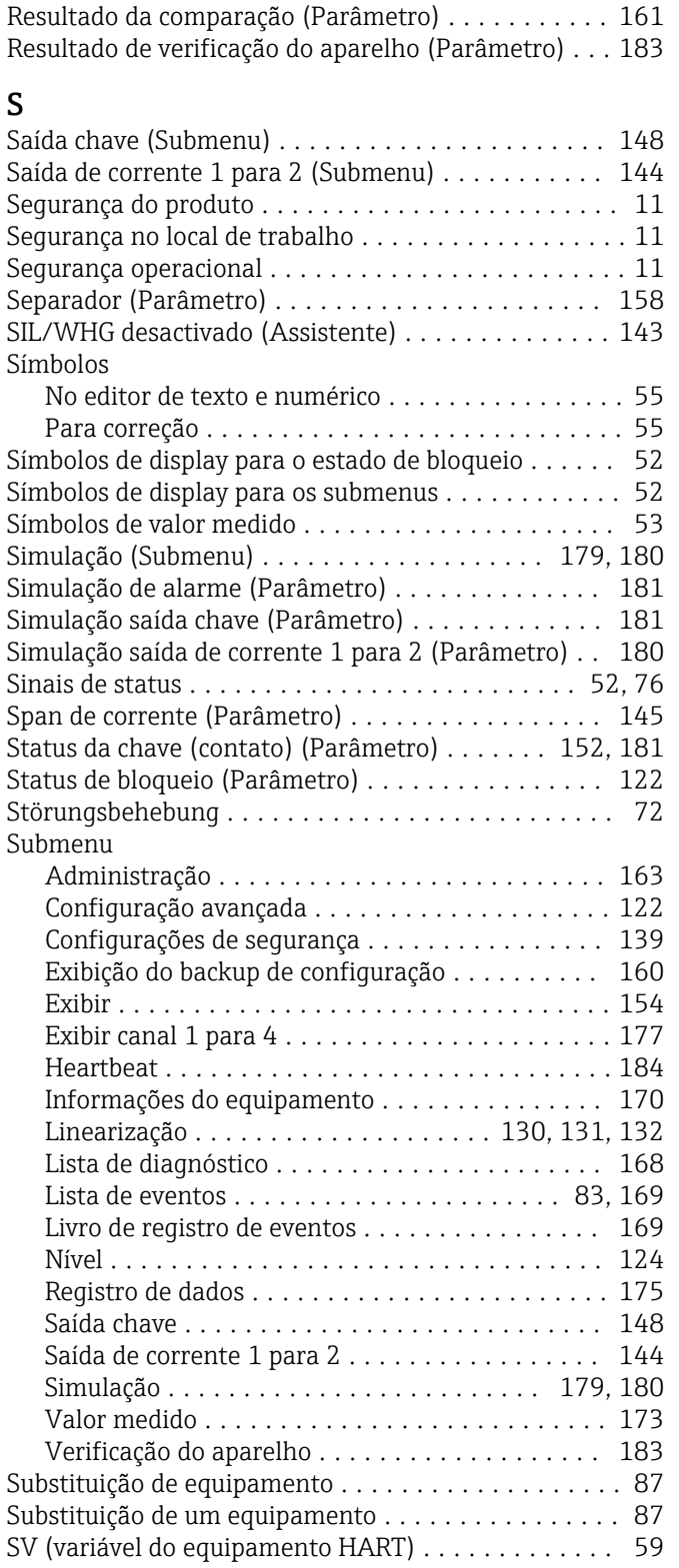

## T

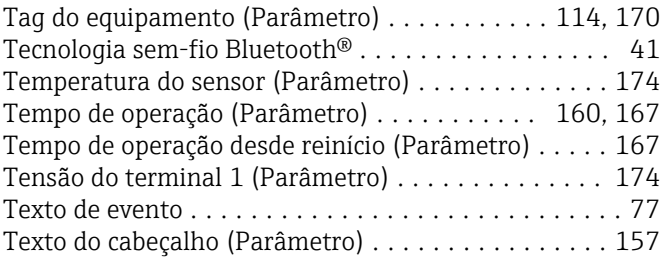

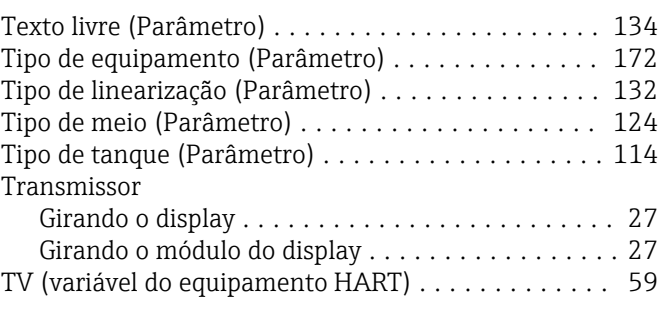

#### U

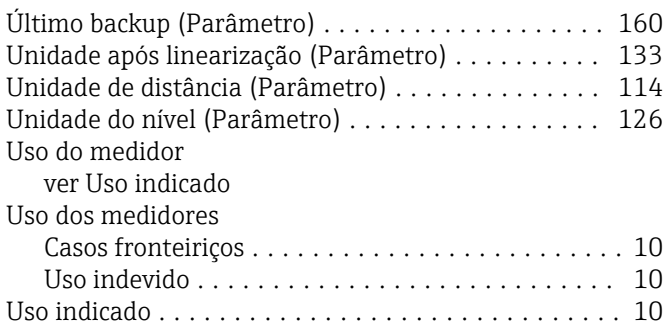

#### V

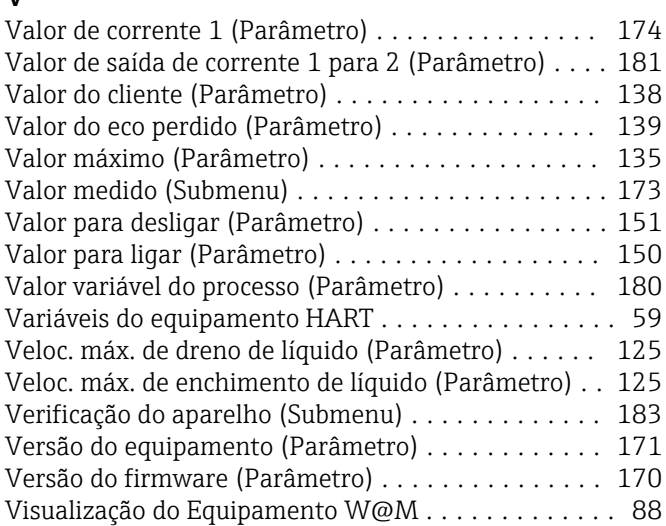

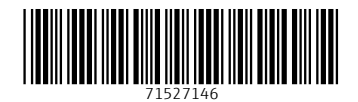

www.addresses.endress.com

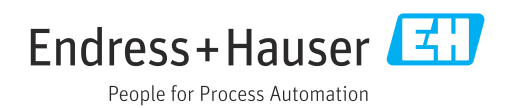